# camlog

# **Designen von ausgewählten DEDICAM® Restaurationen und Attachments in 3Shape Dental Designer**

November 2023 M-1730-PRT-DACH-CL-00-112023

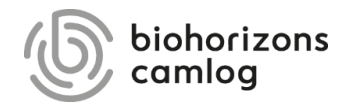

# **Inhalt**

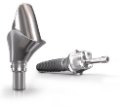

[S. 4](#page-3-0)

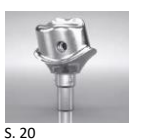

[Design einer Gewindebohrung M1.4 an](#page-19-0)  einem einteiligen Titanabutment

[Design von einteiligen Zirkonoxidabutments](#page-28-0)

[Design von individuellen Gingivaformern](#page-130-0)

für CERALOG® Hexalobe Implantate

[Design von einteiligen Abutments](#page-3-0) und

Hybridabutments

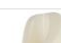

[S. 29](#page-28-0)

[S. 131](#page-130-0)

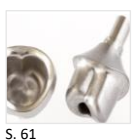

[Design eines Verdrehschutzes](#page-60-0) an Abutments

Seite 2 von 175 I DEDICAM Design Guide 3Shape

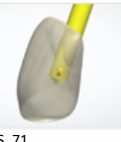

[Design eines Schraubenkanals mithilfe](#page-70-0)  eines Attachments

[S. 71](#page-70-0)

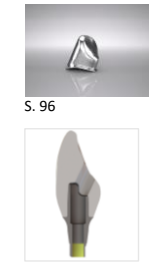

### [Design einer Primärkrone](#page-95-0)

[Design eines abgewinkelten Schraubenkanals](#page-164-0)

camlog

[S. 165](#page-164-0)

# **Inhalt**

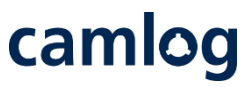

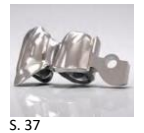

[Design eines MK1 Attachments an Brücken](#page-36-0)  und Kronenblöcke

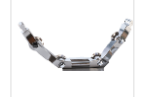

[S. 78](#page-77-0)

[Empfehlung Mindestquerschnitte für Stege](#page-77-0)

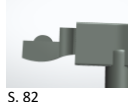

[Design eines endständigen MK1 Attachments an](#page-81-0)  einem Steg

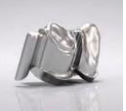

Design einer Umlauffräsung mit Interlock und [Preci-Vertix® an Kronen und Brücken](#page-101-0)

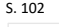

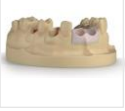

[Design von gedruckten Modellen](#page-152-0)

[S. 153](#page-152-0)

Seite 3 von 175 I DEDICAM Design Guide 3Shape

# camlog

# <span id="page-3-0"></span>**Design von einteiligen Abutments und Hybridabutments**

Seite 4 von 175 I DEDICAM Design Guide 3Shape

# **Wichtige Werte beim Abutmentdesign und Auswirkung auf den Zementspalt.**

Abutmentgestaltung parametrisch

Oberer Schulterradius: 0,7 mm

**Hinweis:** nur bei einteiligen Abutments Vertikaler Ausgleich: ideal 0,20 mm

Seite 5 von 175 I DEDICAM Design Guide 3Shape

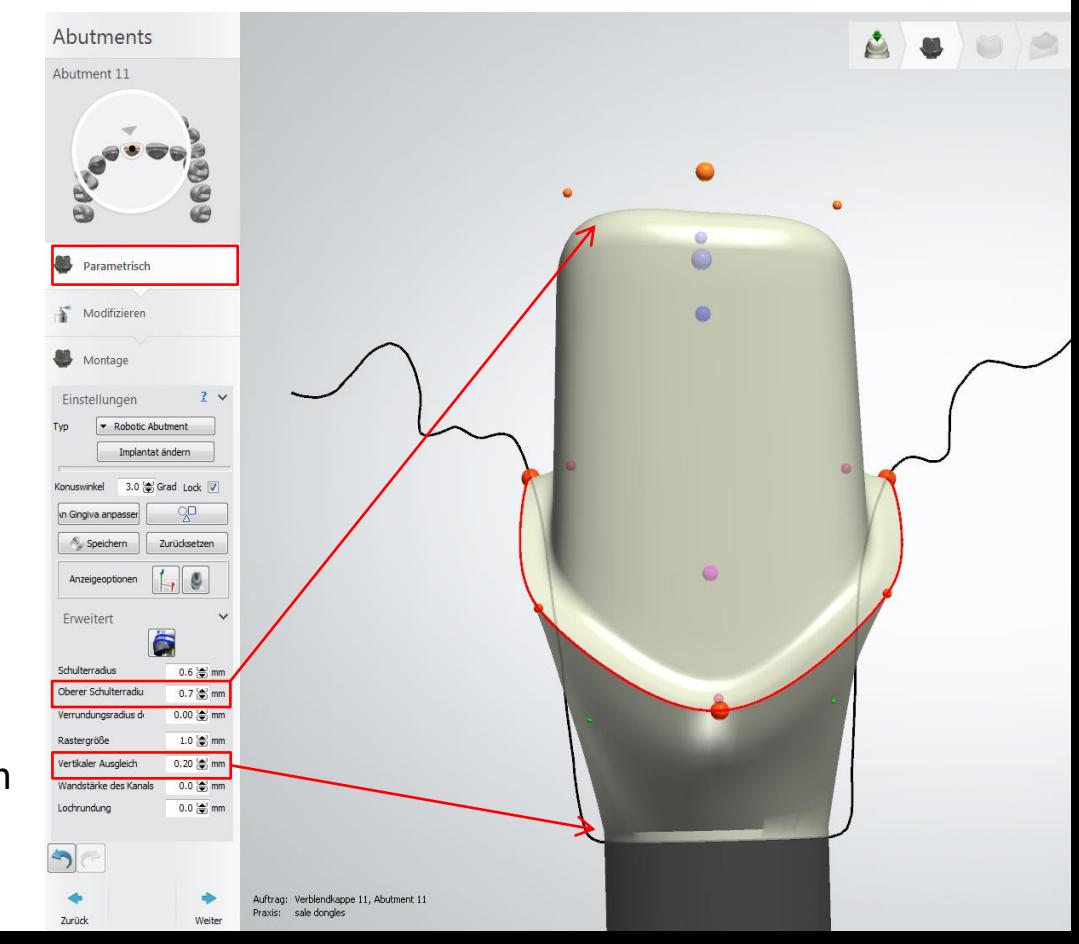

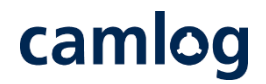

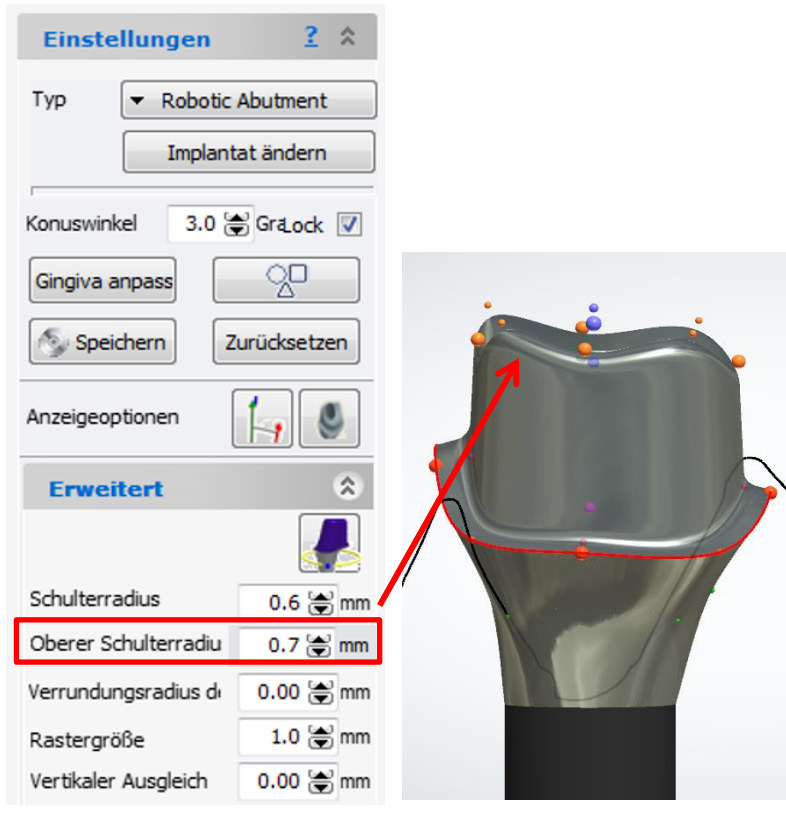

# Wert von 0.7 mm für einen idealen Zementspalt Vertikaler Ausgleich nur bei one-piece abutments

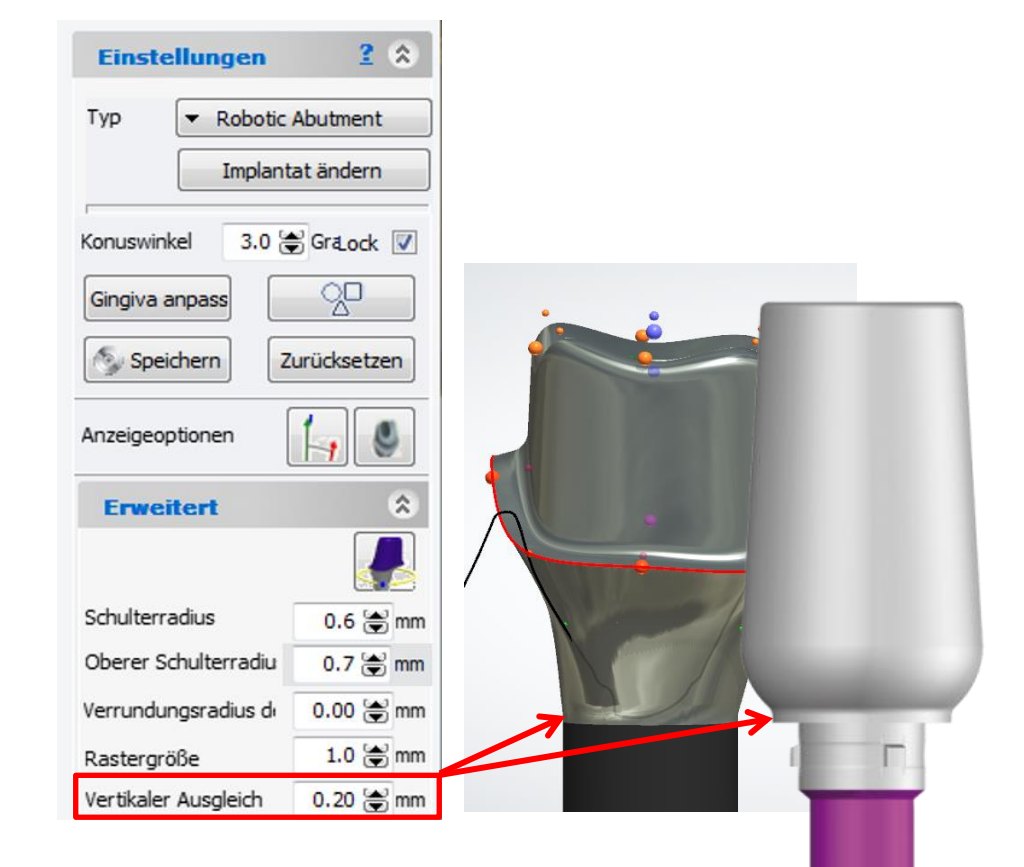

Seite 6 von 175 I DEDICAM Design Guide 3Shape

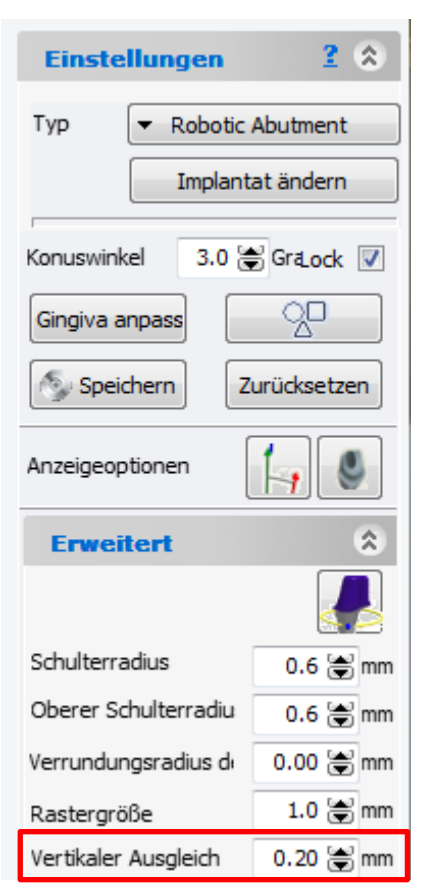

# **Vertikaler Ausgleich:**

Wert kann bei niederer Gingivahöhe angepasst werden

(je nach Situation: 0,15 / 0,10 oder 0,05 mm)

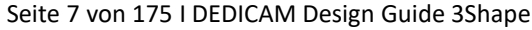

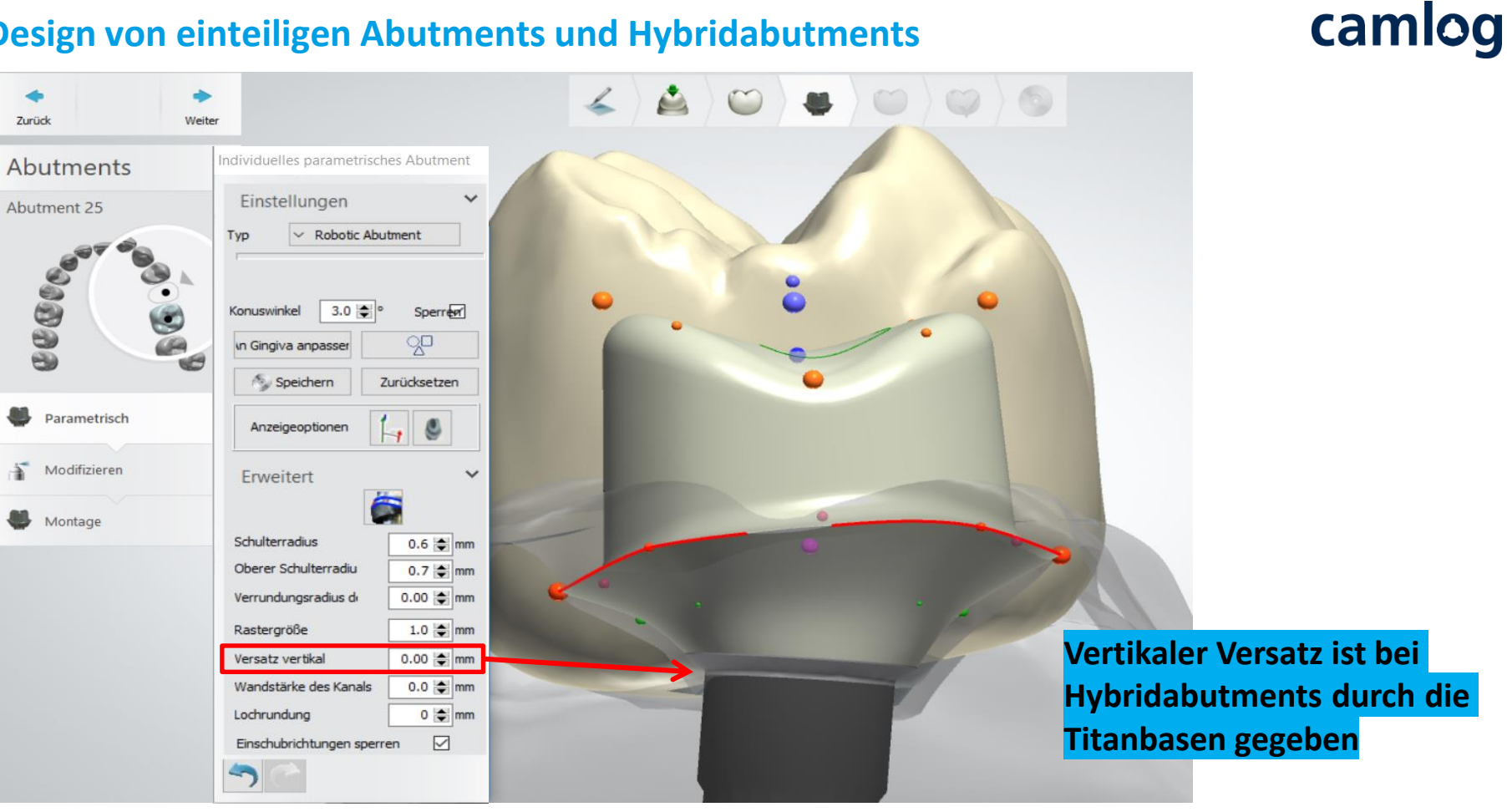

Seite 8 von 175 I DEDICAM Design Guide 3Shape

# camlog

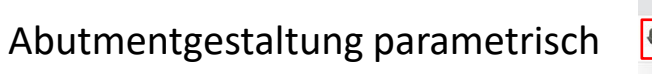

Einstellen des Abutmentwinkels zur vorhanden Situation und des Gegenbiss

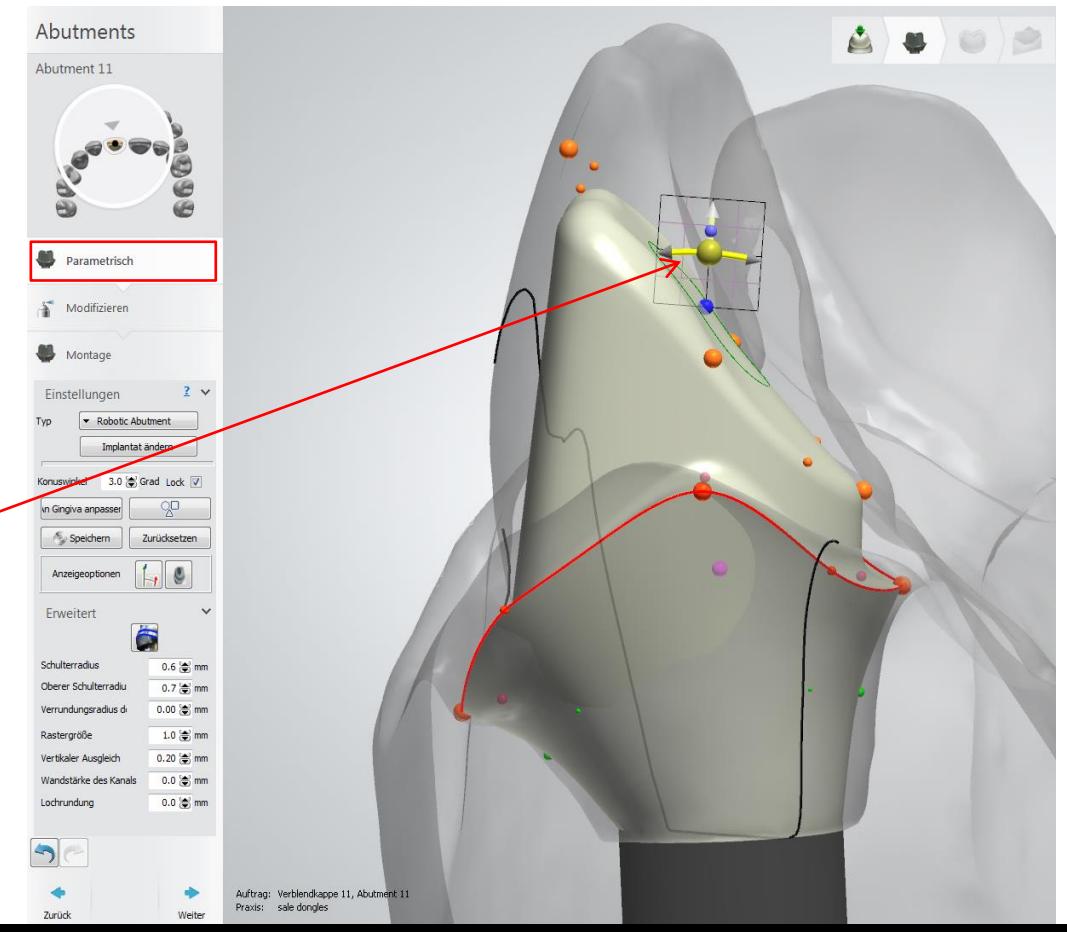

Seite 9 von 175 I DEDICAM Design Guide 3Shape

# camlog

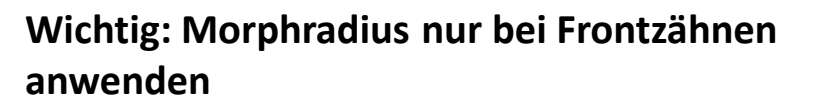

Schaufelförmiges gestalten des Abutments (Front) ➔ Sollte nur bei Abutments in der Front verwendet werden

Abutmentgestaltung modifizieren

Freiformwerkzeug Morphradius (5,60 mm), Bewegungsrichtung nach cervikal-labial

**Empfehlung:** Abutments in der Seitenzahnregion sollten nach Möglichkeit nur "Parametrisch" designt werden. Evtl. kann der Winkel einer Seite mit "Allgemeines Morphing" geändert werden.

Seite 10 von 175 I DEDICAM Design Guide 3Shape

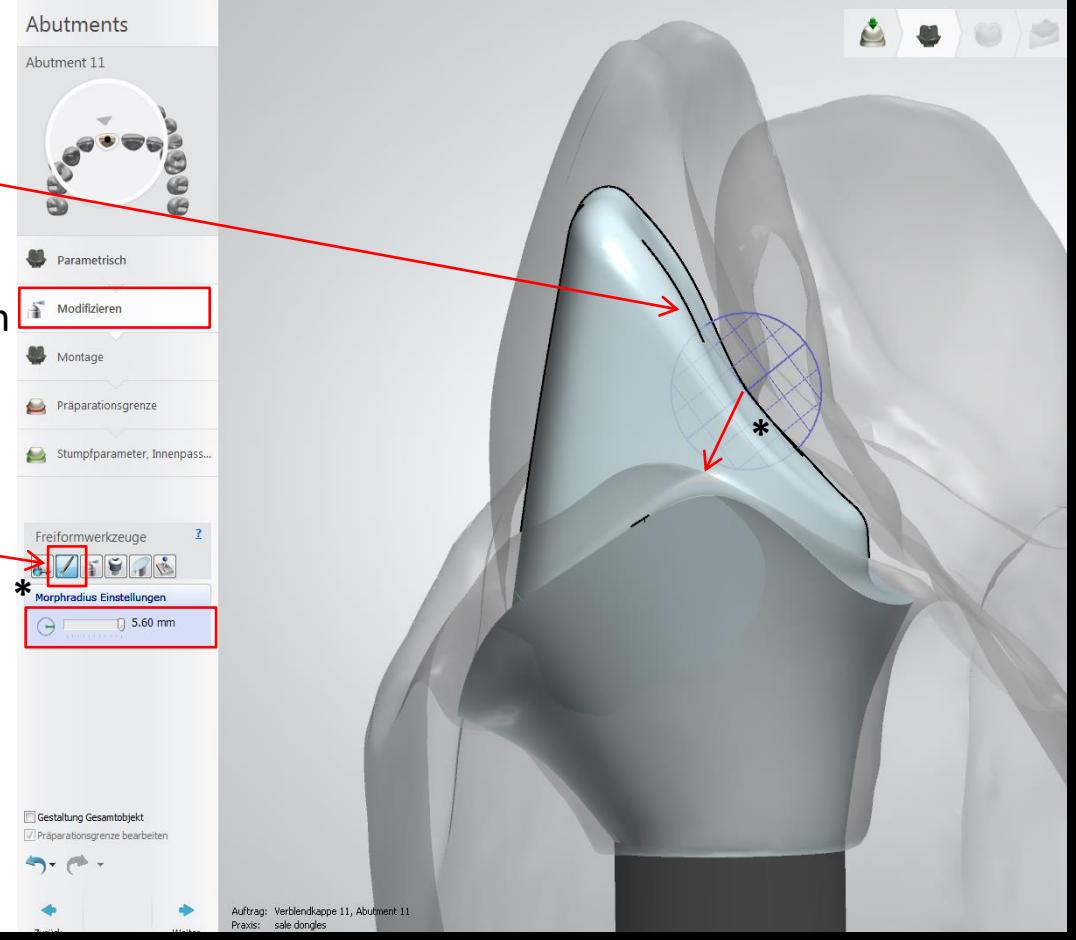

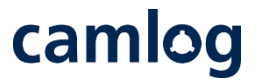

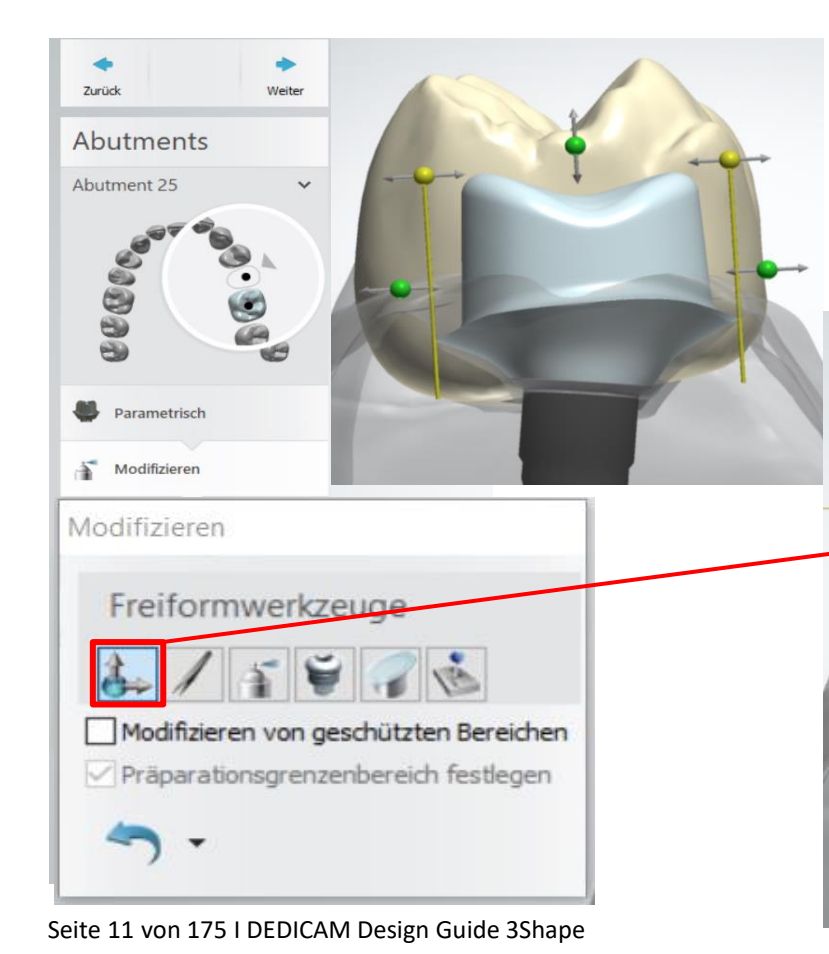

Winkel von einzelnen Flächen bei Abutments verändern (Prämolaren & Molaren)

# **Empfehlung:**

Tool: "Allgemeines Morphing" verwenden

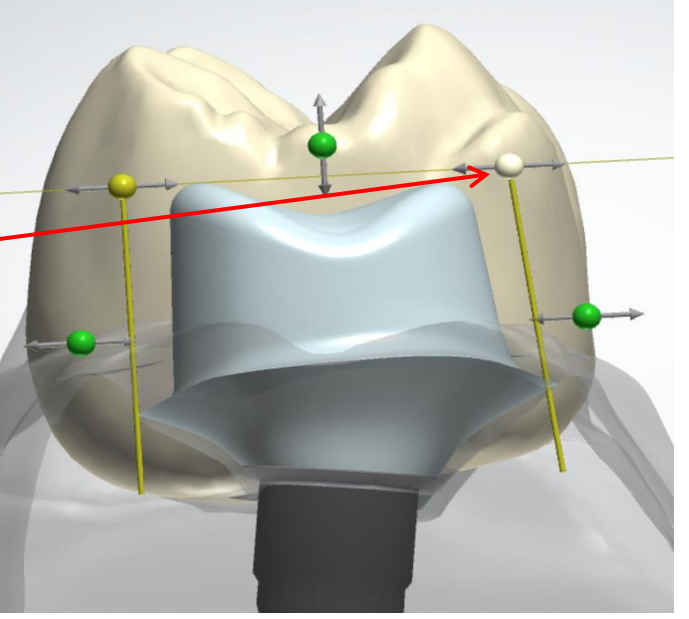

**Wichtige Werte beim Abutmentdesign und Auswirkung auf den Zementspalt** 

> Abutmentgestaltung Stumpfparameter, Innenpassung des Gerüstes bzw. der Krone

Seite 12 von 175 I DEDICAM Design Guide 3Shape

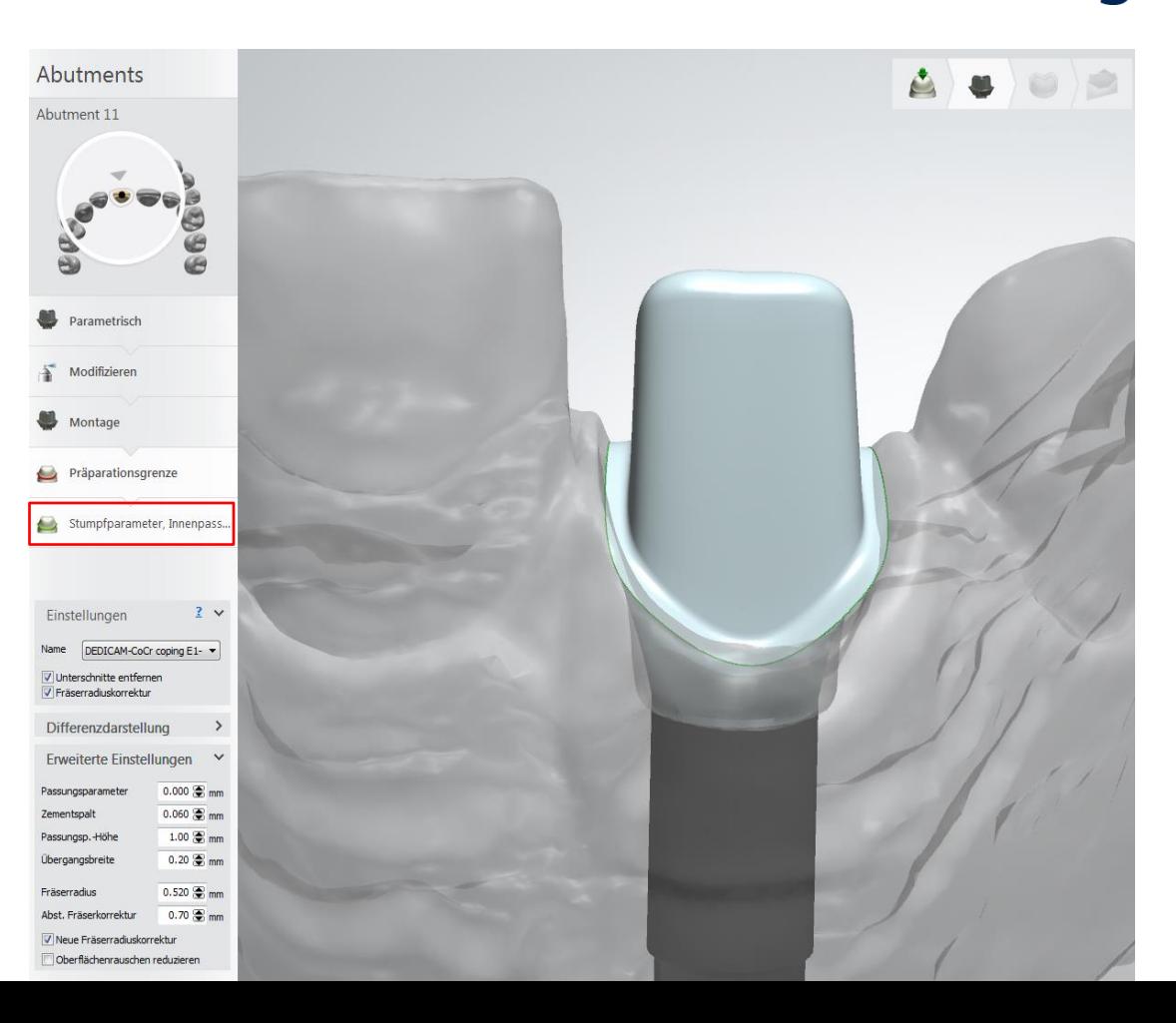

camlog

# **Wichtige Werte beim Abutmentdesign und Auswirkung auf den Zementspalt**

### **Details:** Wichtig auch für File-Splitting

## **Einstellungen:** müssen aktiviert sein

- Unterschnitte entfernen
- Fräserradiuskorrektur

## **Erweiterte Einstellungen:**

- Passungsparameter
- Zementspalt
- Passungshöhe
- Fräserradius
- Abst. Fräserkorrektur

### **Hinweis:**

Diese Werte sind abhängig vom gewählten Gerüstmaterial und sollten **nicht** geändert werden.

Seite 13 von 175 I DEDICAM Design Guide 3Shape

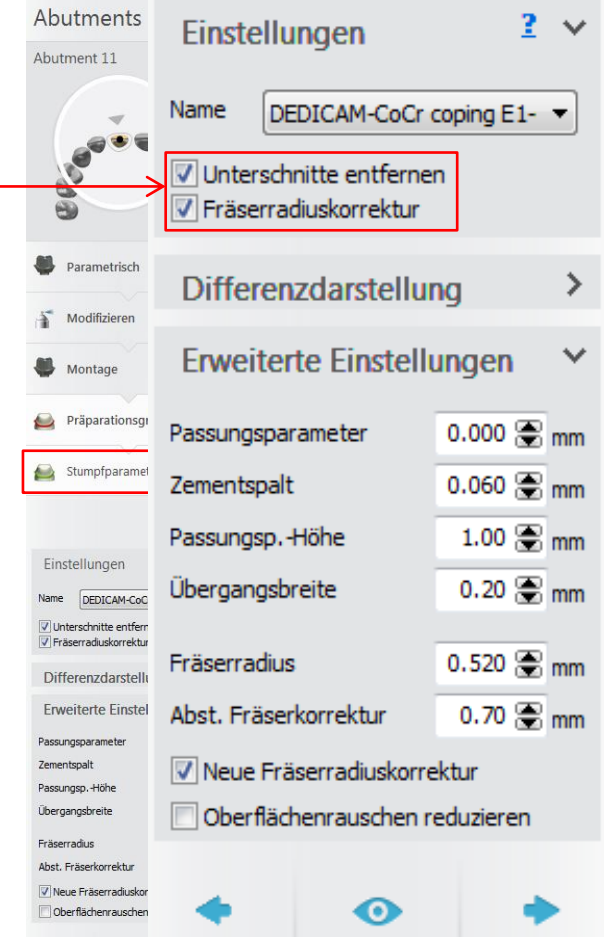

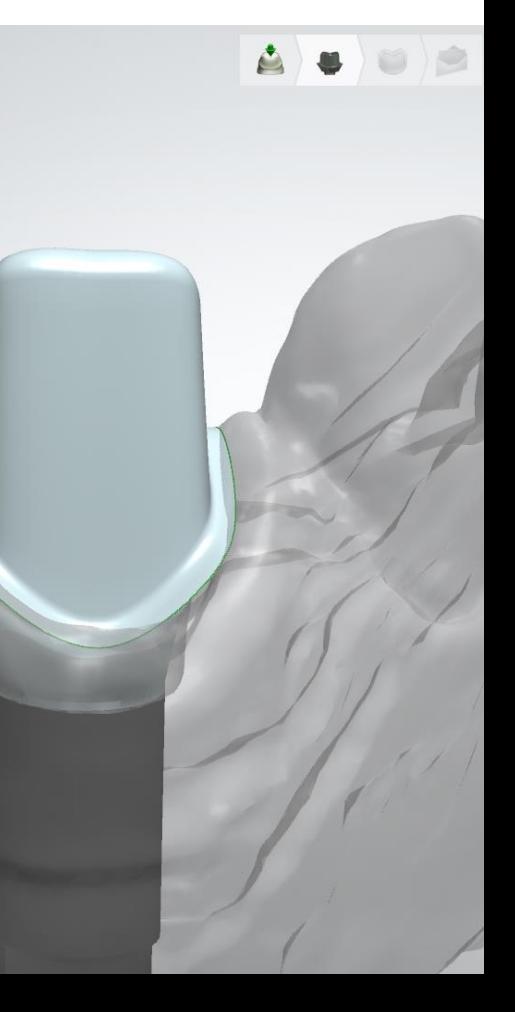

**Wichtige Werte beim Abutmentdesign und Auswirkung auf den Zementspalt 2-D-Querschnitt** 

Bsp.: Gerüstkappe auf Abutment 11

Messwerte und Auswirkung der Passung von Gerüst / Krone im Detail

- Passungsparameter
- Passungsparameter Höhe
- Zementspalt
- Übergangsbreite

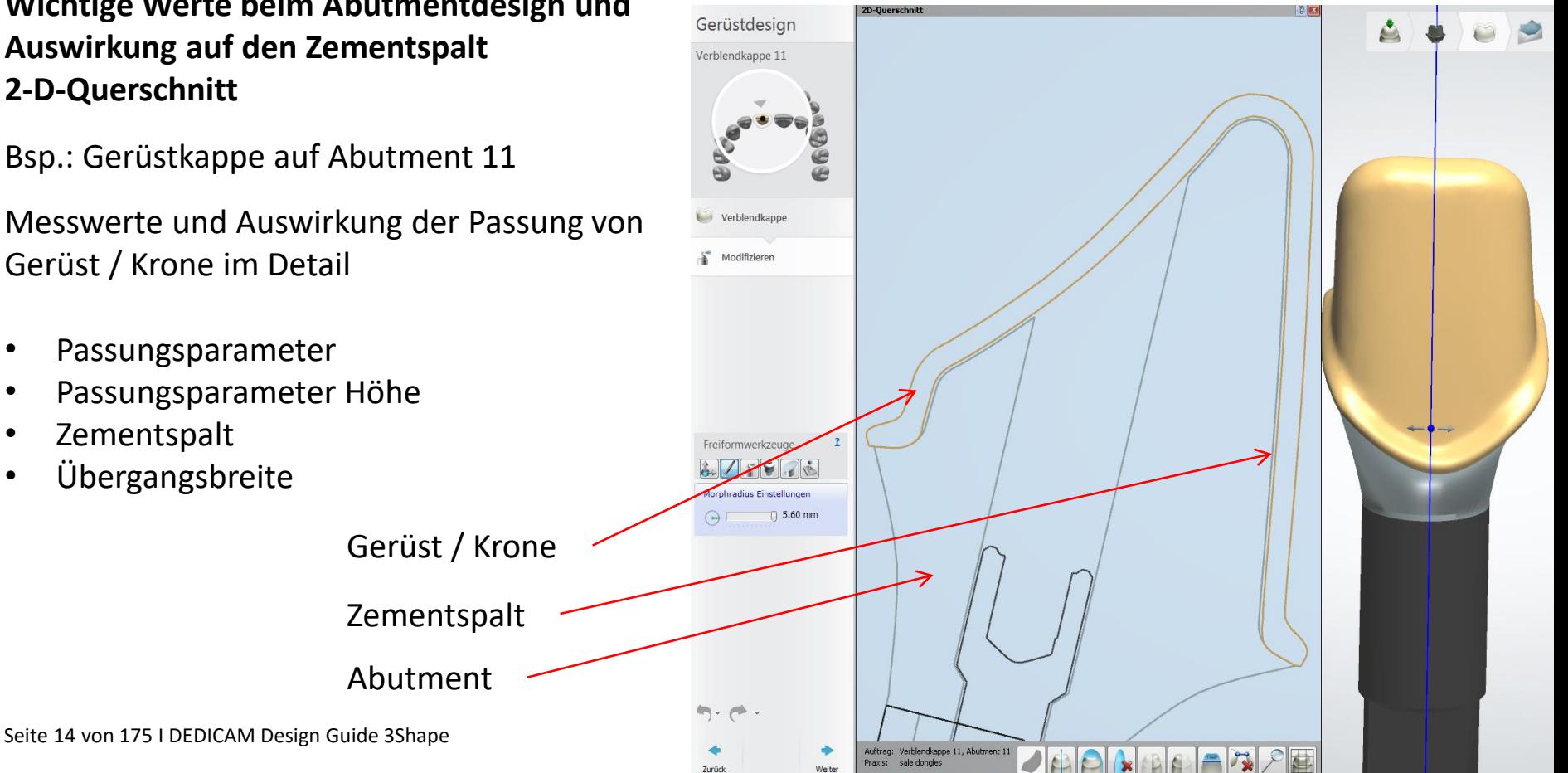

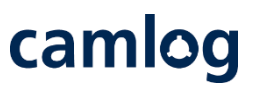

### **Problem:**

Ränder an der zervikalen Stufe sind zu scharfkantig. Randdicke unter 0,01 mm könnte zu Problemen in der Fertigung führen.

### **Lösung:**

Konstruktion an der zervikalen Stufe leicht korrigieren

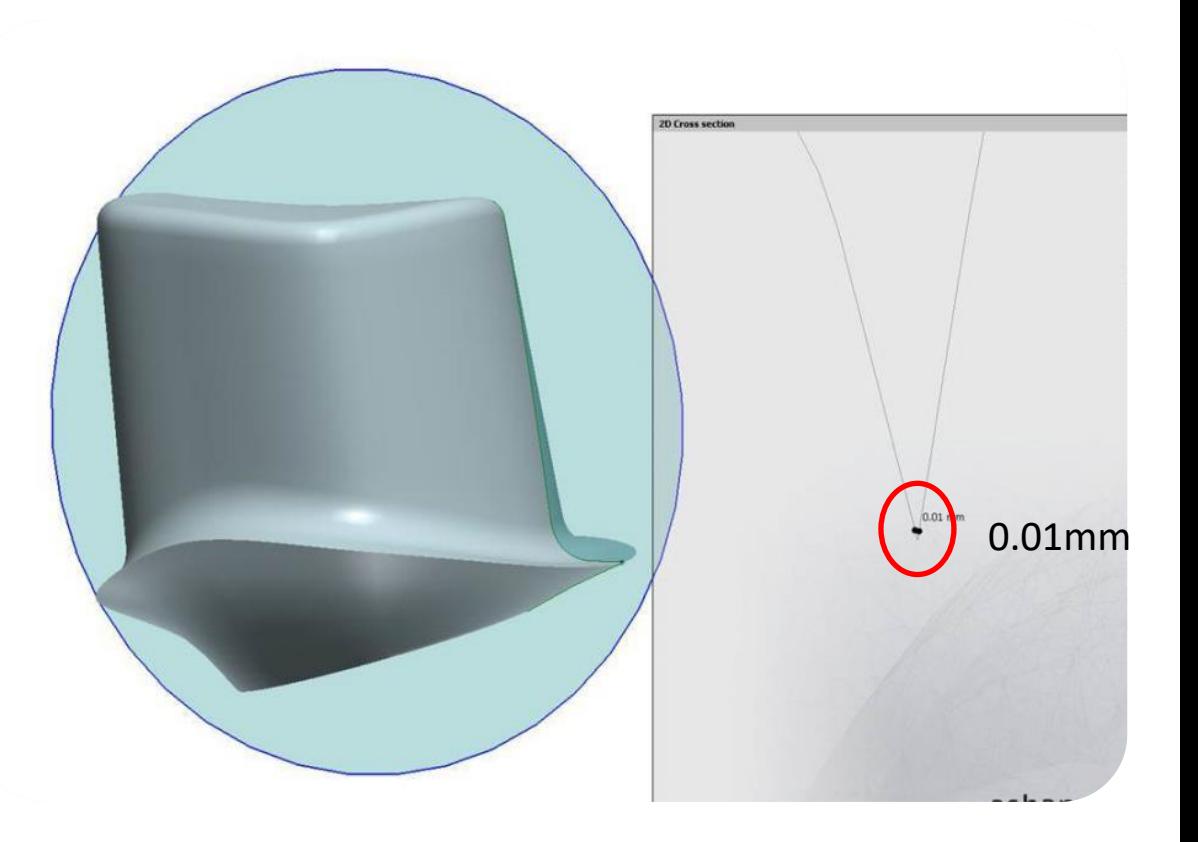

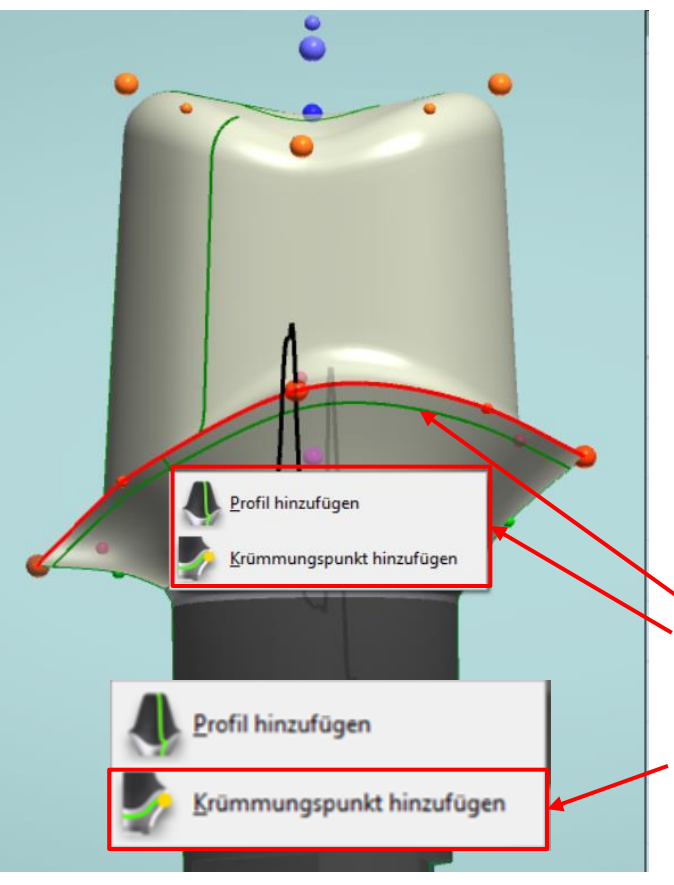

camlog

# **Tipp:** gezielte Randverstärkung

- Mauszeiger etwas unterhalb der zervikalen Stufe positionieren
- Rechte Maustaste ➔ Auswahlmenu erscheint
- Menüpunkt "Krümmungspunkt hinzufügen" wählen  $\rightarrow$  Eine weitere horizontale Reihe von "grünen" Punkten etwas unterhalb der zervikalen Stufe entsteht

Seite 16 von 175 I DEDICAM Design Guide 3Shape

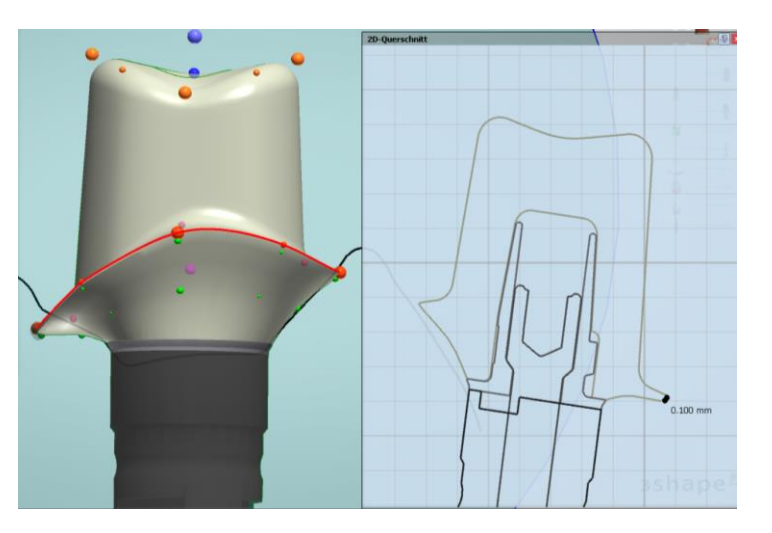

camlog

### **Tipp:** gezielte Randverstärkung

Krümmungspunkte zur Verstärkung der zervikalen Stufe verwenden

- "strg"-Taste aktivieren und Mauszeiger auf "grünen" Punkt positionieren
- Mit linker Maustaste aktivieren  $\rightarrow$  alle Punkte auf dieser Krümmungslinie wechseln die Farbe auf gelb

Krümmungslinie mit aktivierter "strg"-Taste gemeinsam nach außen auf das Niveau der zervikalen Stufe ziehen und in der Höhe positionieren

Seite 17 von 175 I DEDICAM Design Guide 3Shape

# camlog

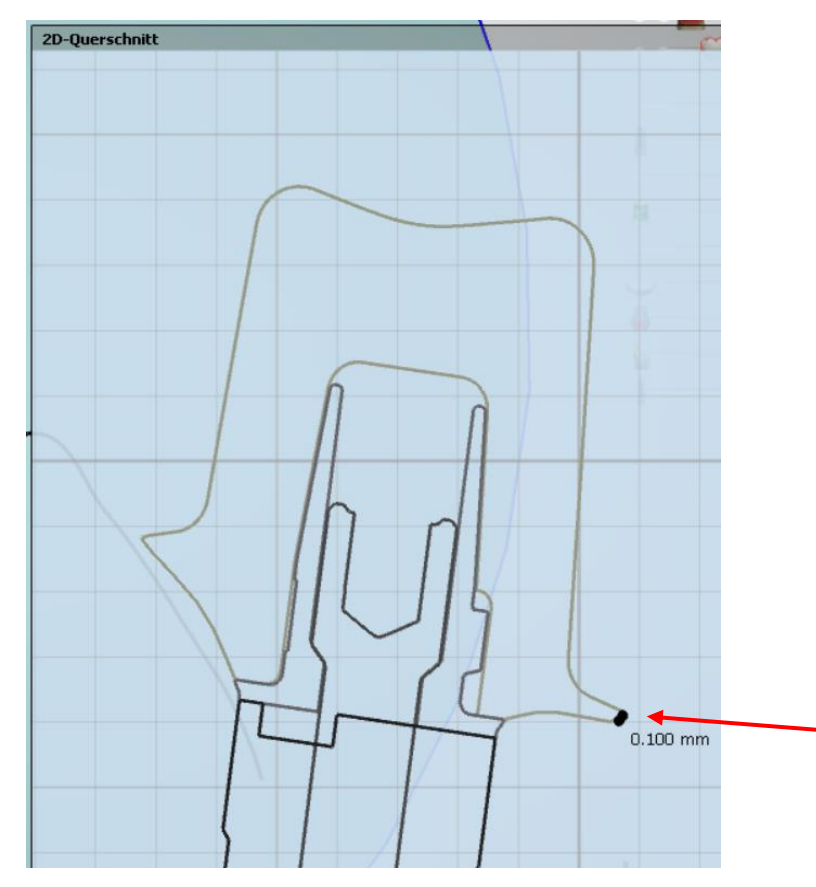

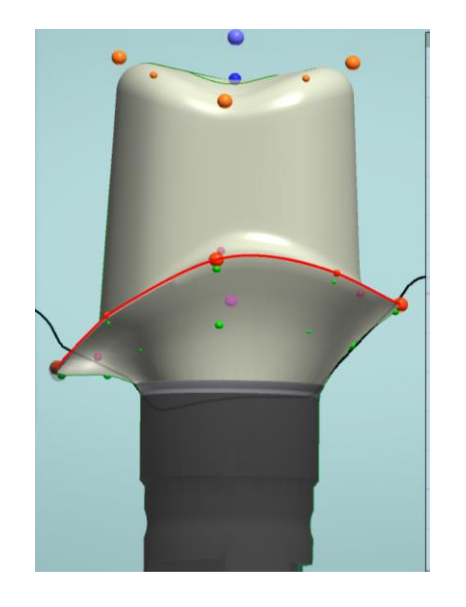

### **Tipp:** gezielte Randverstärkung

Krümmungspunkte zur Verstärkung der zervikalen Stufe verwenden.

Die Stufe kann gezielt auf ca. 0,10 – 0,15 mm verstärkt werden, ohne Verlust der zervikalen Kontur

Seite 18 von 175 I DEDICAM Design Guide 3Shape

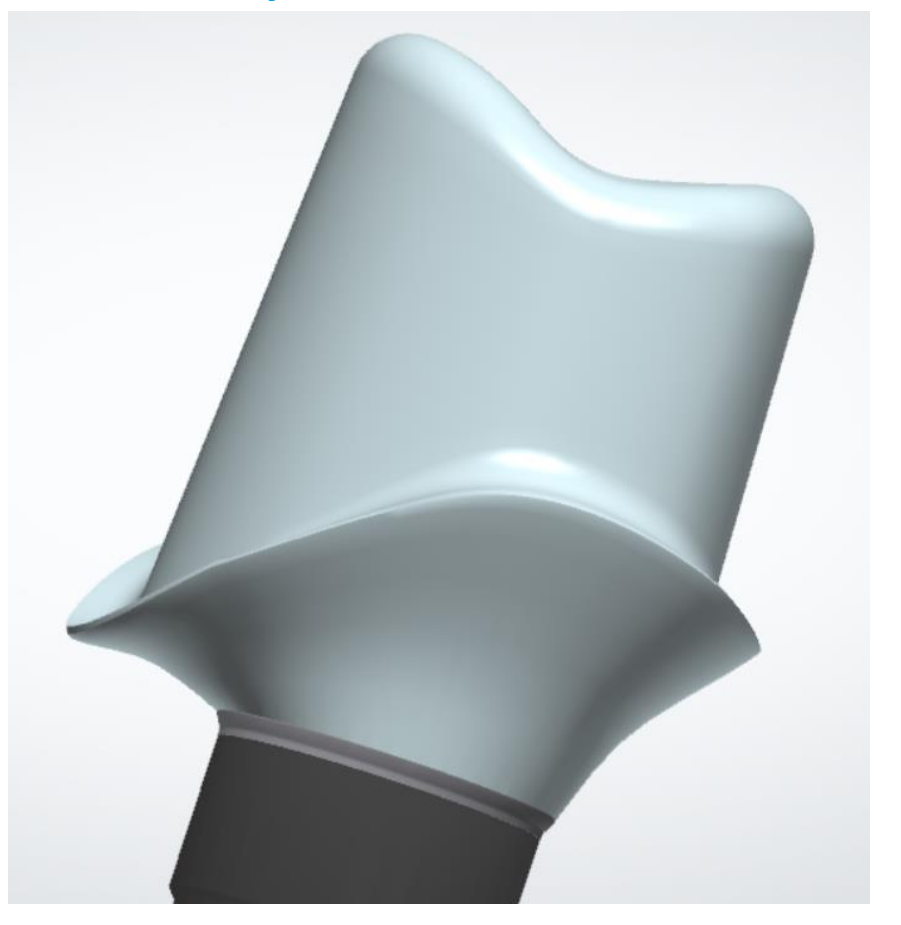

camlog

Seite 19 von 175 I DEDICAM Design Guide 3Shape

# camlog

<span id="page-19-0"></span>**Design einer Gewindebohrung M1.4 an einem einteiligen Titanabutment für das horizontale Verschrauben einer Krone, passend für die "Bredentschraube"** 

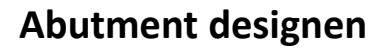

**Empfehlung:** Ein Waxup oder virtuellen Zahn erleichtern das Anlegen einer individuellen Verschraubung

Mindestwandstärke für Gerüst oder Krone: 0,9 mm

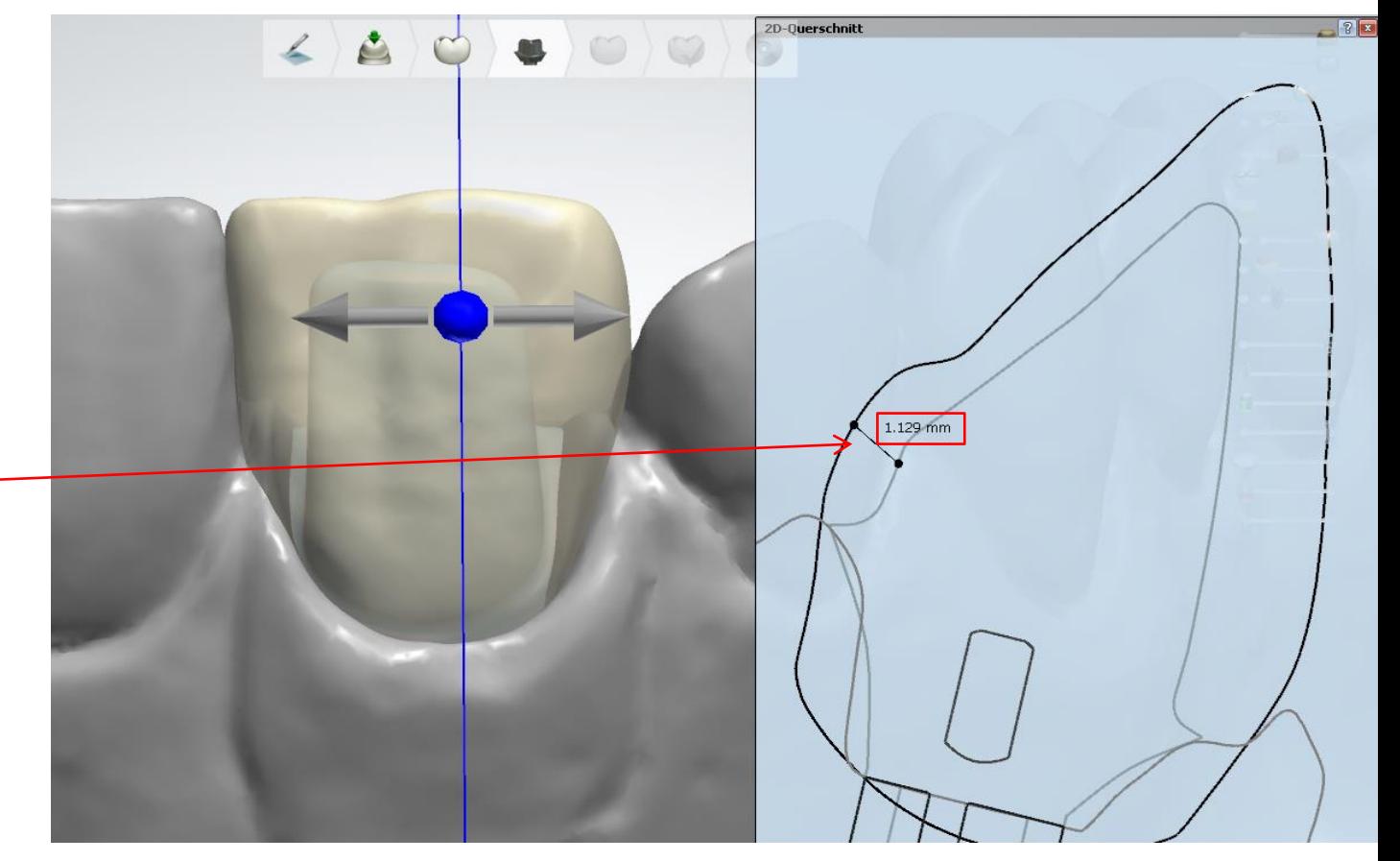

Abutmentgestaltung - Parametrisch abgeschlossen

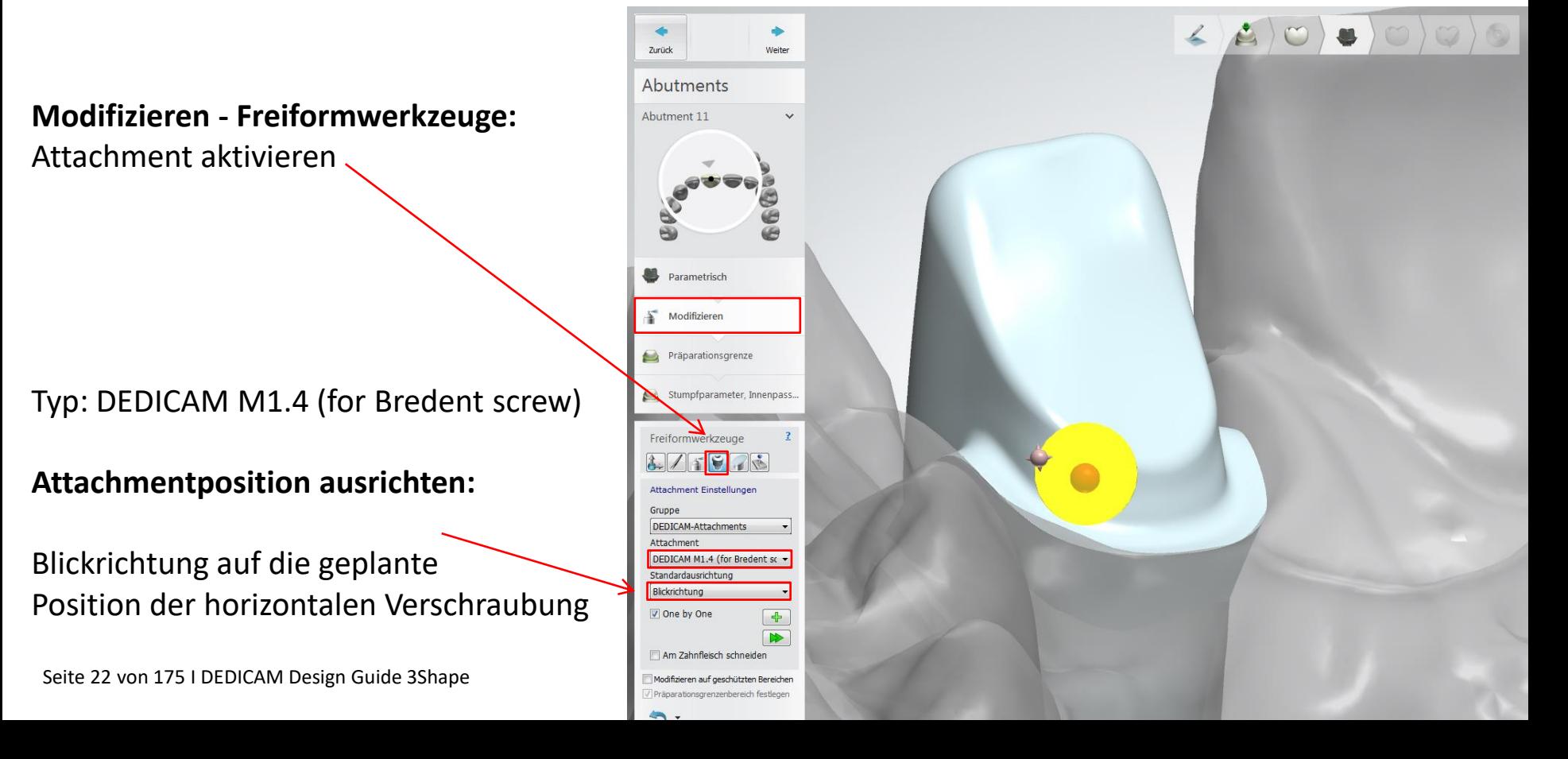

**Attachmentposition ausrichten:** Blickrichtung auf die geplante Position der horizontalen Verschraubung

**Empfehlung**: Ein Wax-up oder virtuellen Zahn erleichtern das Positionieren des Attachments

# **Feinjustierung des Attachments möglich:**

- Position (1)
- Winkels (2)
- Tiefe im Abutment (3)

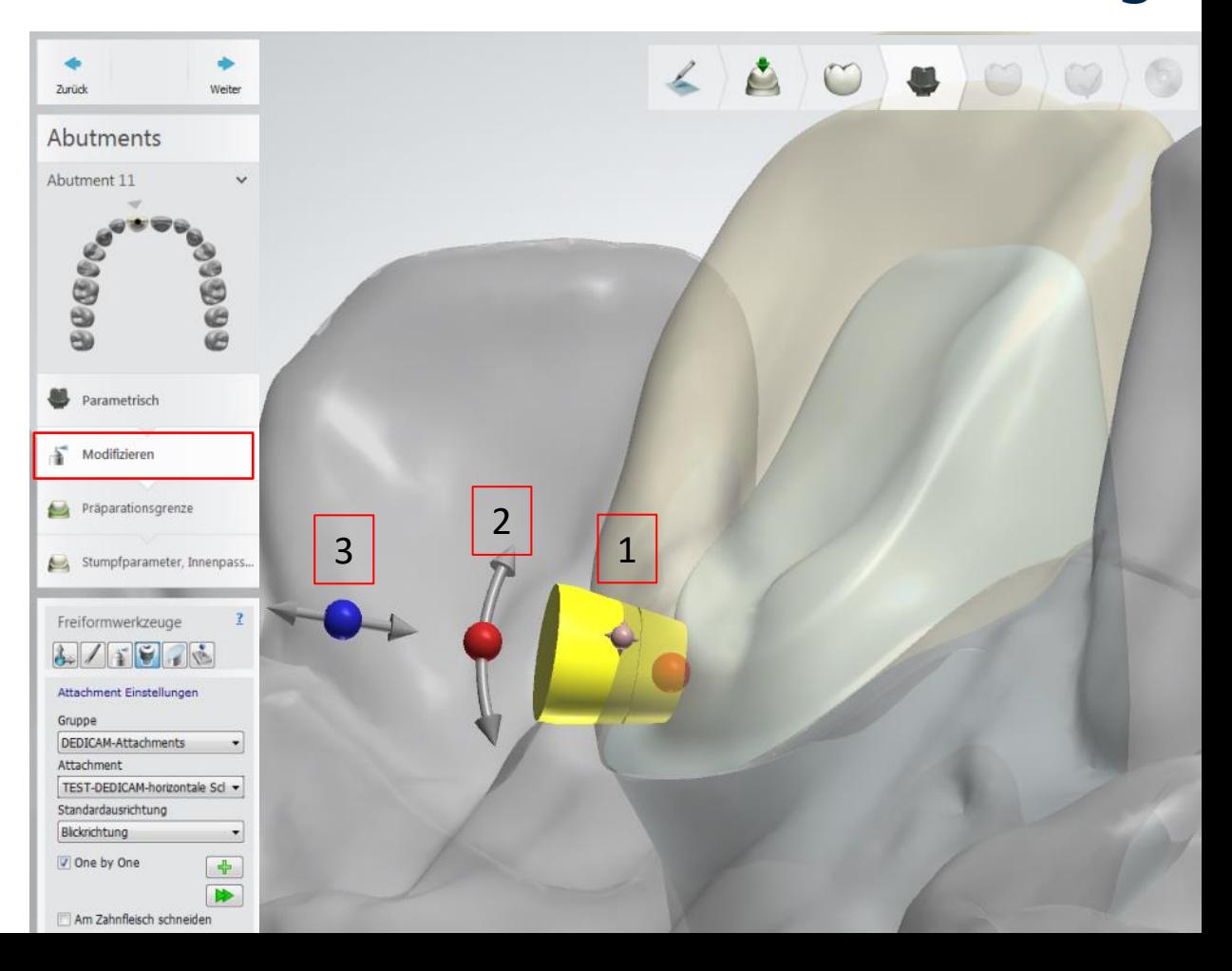

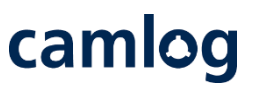

### **DEDICAM Attachment "Horizontale Verschraubung" :**

Markierungen für die korrekte Anwendung der Bredent Schraube M1.4 (nach Gebrauchsanweisung)

# **Markierungen an dem DEDICAM Attachment:**

- Markierung muss im Abutment positioniert sein (1)
- Konus des Schraubenkopfes 0.3 mm im Abutment (2)
- Schraube kann max. 1.3 mm gekürzt werden (3)
- Gesamtlänge der Schraube (4**)**

Seite 24 von 175 I DEDICAM Design Guide 3Shape

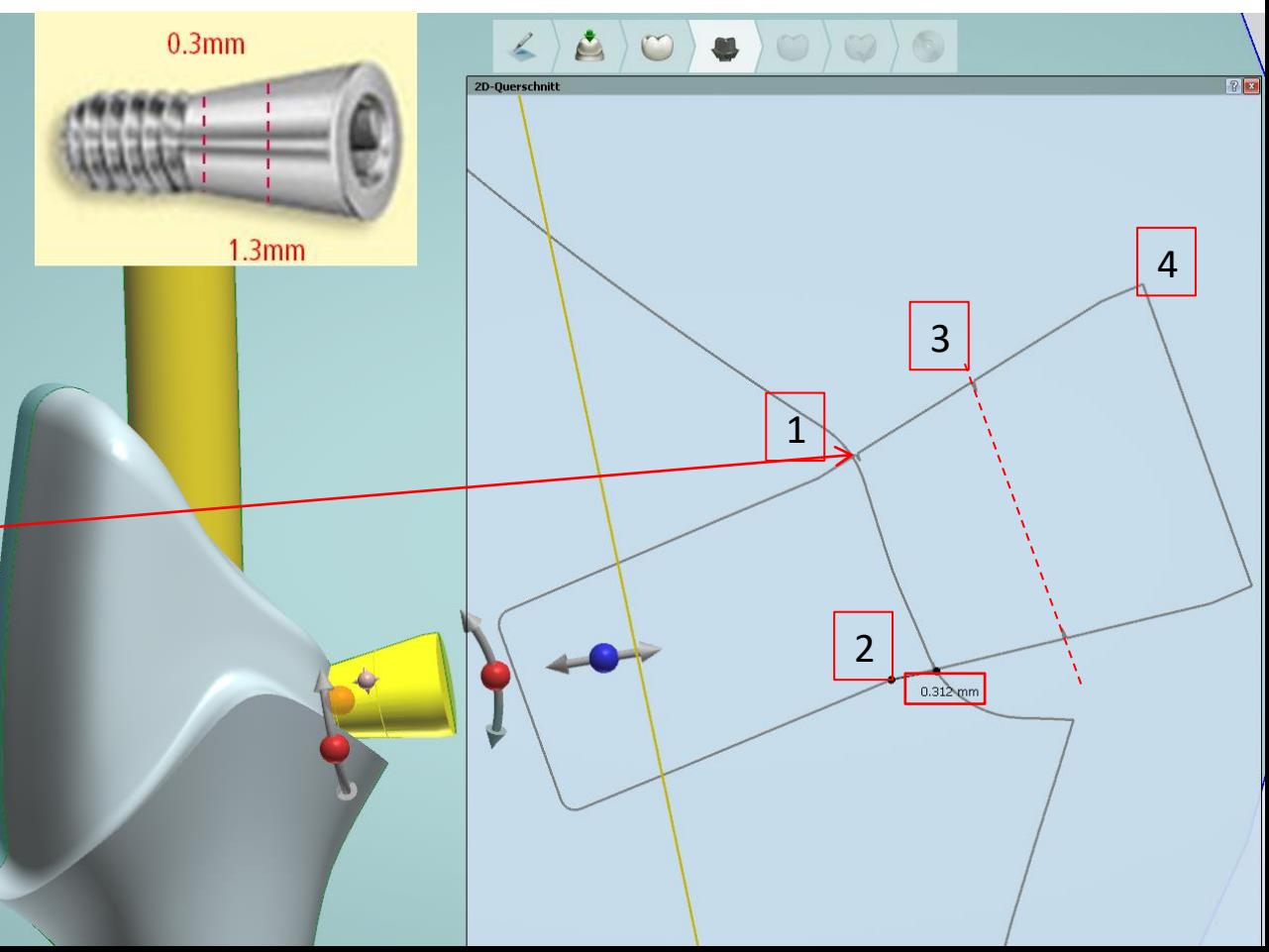

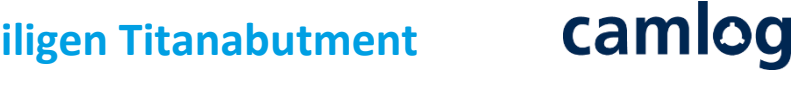

**Kontrolle der korrekten Positionierung des DEDICAM Attachment:**

- Schraubenkanal einblenden (1)
- Schraubengewinde muss mind. 1 mm tief im Abutment positioniert sein (2)
- Minimumgeometrie und Schraube einblenden (3)

**Achtung:** die horizontale Schraube muss oberhalb der Minimumgeometrie und Abutmentschraube positioniert werden.

Wenn möglich sollte die horizontale Schraube nicht in den Schraubenkanal hinein positioniert werden.

Seite 25 von 175 I DEDICAM Design Guide 3Shape

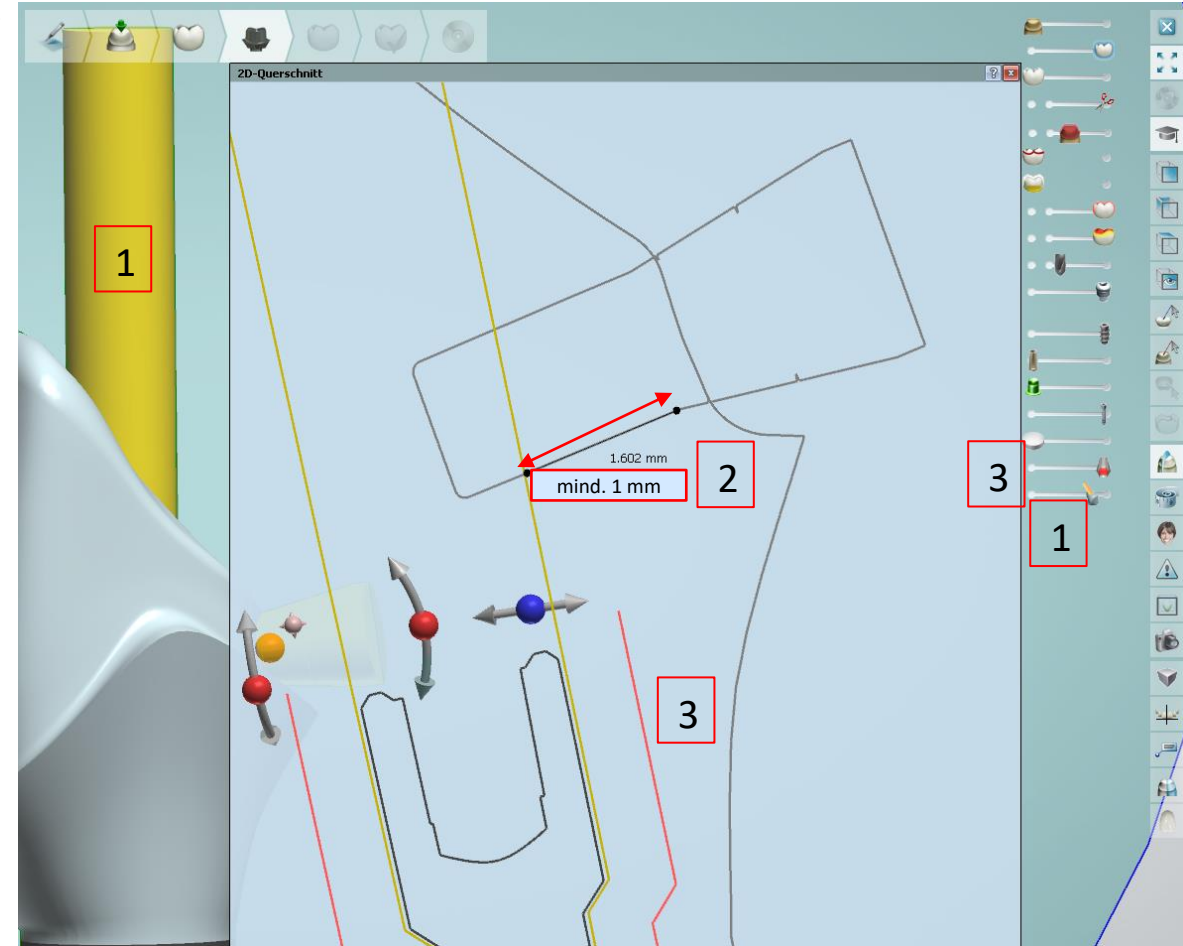

**Positionierung der "DEDICAM horizontale Verschraubung" abschließen:**

Markierungen zur Orientierung zu erkennen

Attachments über Button "alle positionierten Attachments zuordnen"

Seite 26 von 175 I DEDICAM Design Guide 3Shape

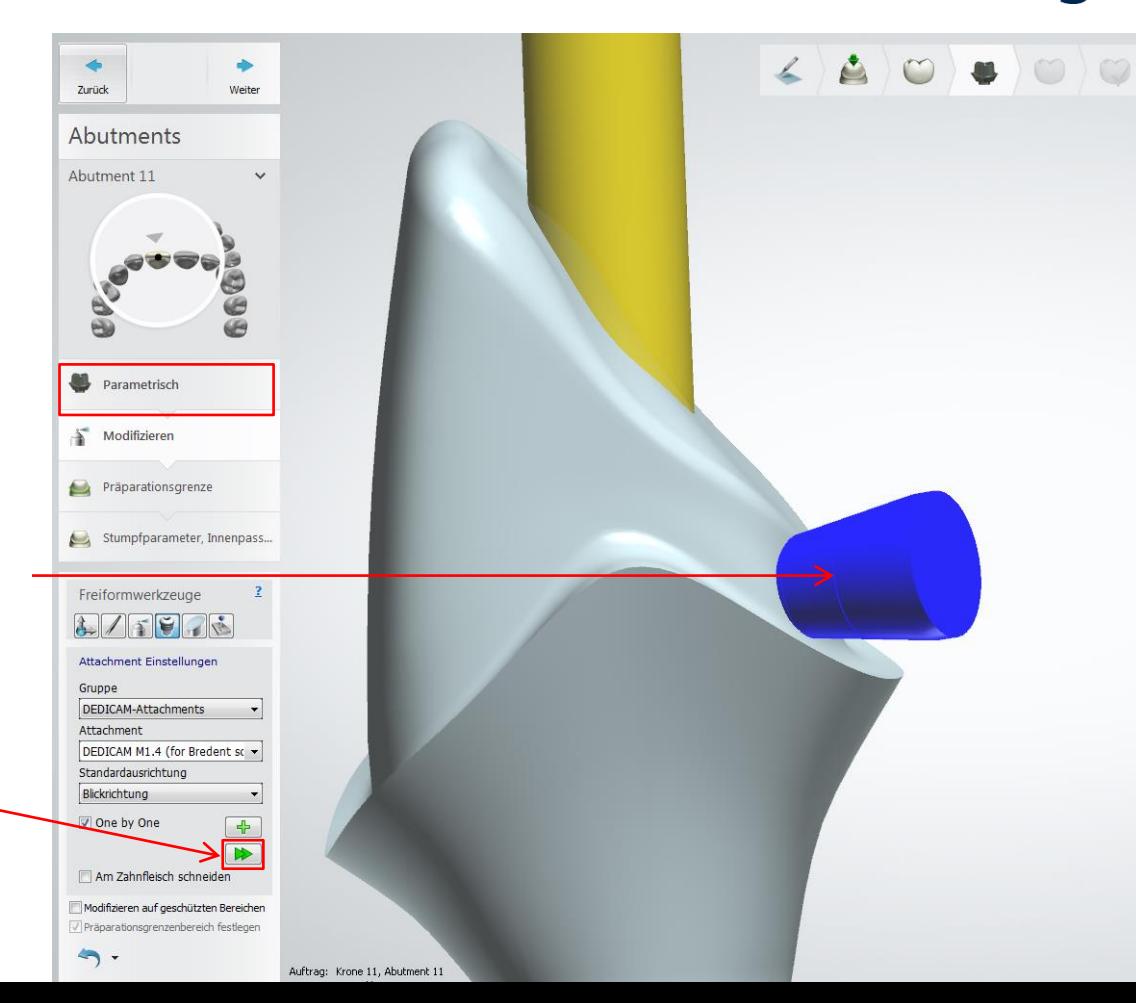

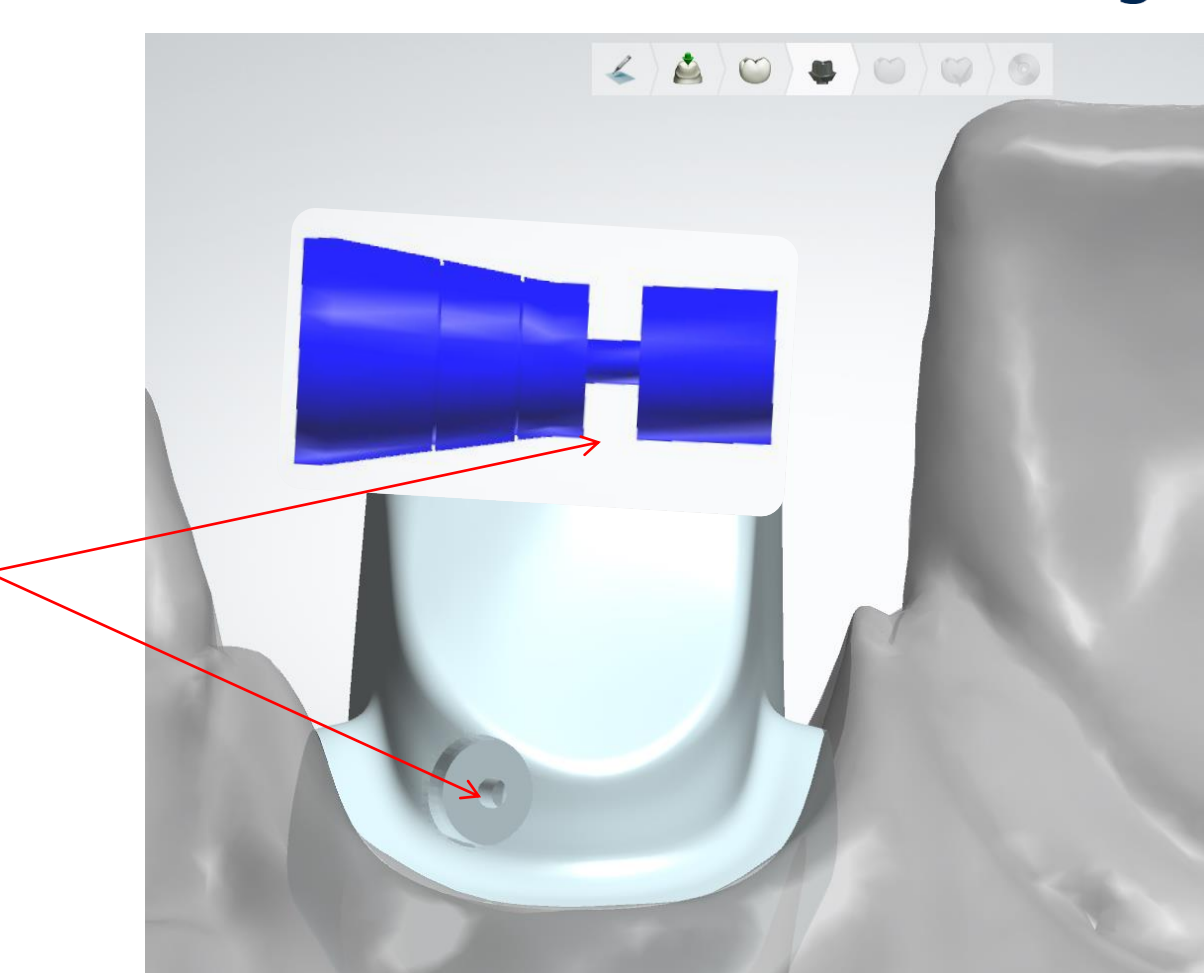

camlog

Das Schraubenloch wird nicht real dargestellt. Das ist notwendig und hat qualitative Vorteile in der Produktion.

Zudem ist es nicht möglich, das konische Schraubenlager in Gerüste oder Kronen zu fertigen.

# camlog

Wenn die Position der horizontalen Schraube entsprechend den Richtlinien eingehalten wurde, darf die Warnung "Mindestwandstärke erzwingen" ignoriert bzw. mit **Nein** bestätigt werden. Vergewissern Sie sich aber, dass die Warnung lediglich von der Position der Schraube herrührt.

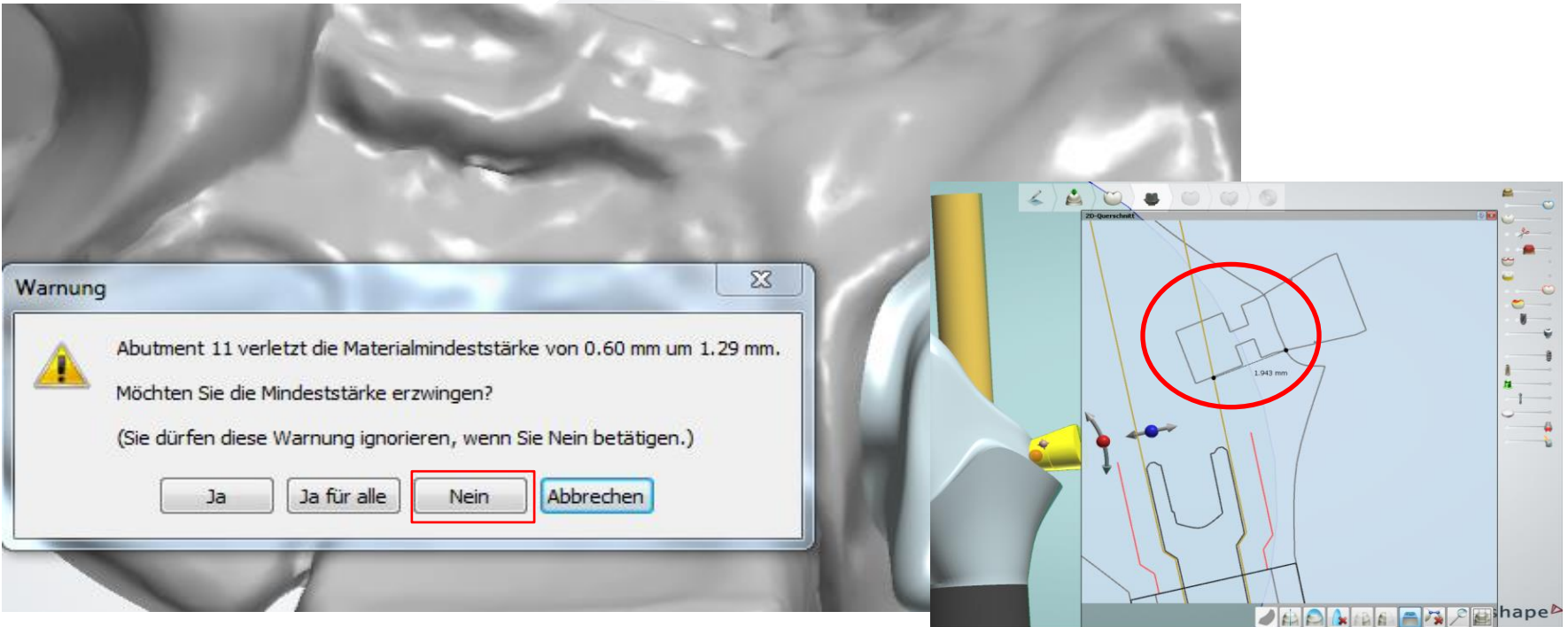

Seite 28 von 175 I DEDICAM Design Guide 3Shape

# camlog

# <span id="page-28-0"></span>**Design von einteiligen Zirkonoxidabutments für CERALOG® Hexalobe Implantate**

Seite 29 von 175 I DEDICAM Design Guide 3Shape

# camlog

Auftragsanlage:

- 1. Zahnposition markieren
- 2. Abutment auswählen

# **Wichtiger Hinweis:** nur individuelles Abutment möglich

- 3. CAD-Bibliothek wählen
	- a. Kategorie: "DEDICAM CERALOG"
	- b. System: "DEDICAM Ceralog Hexalobe one-piece abutment"
	- c. Kit: "Hexalobe-M one-piece" wahlweise mit:
		- (gold-screw) = Goldschraube
		- (titanium-screw) = **Titanschraube**

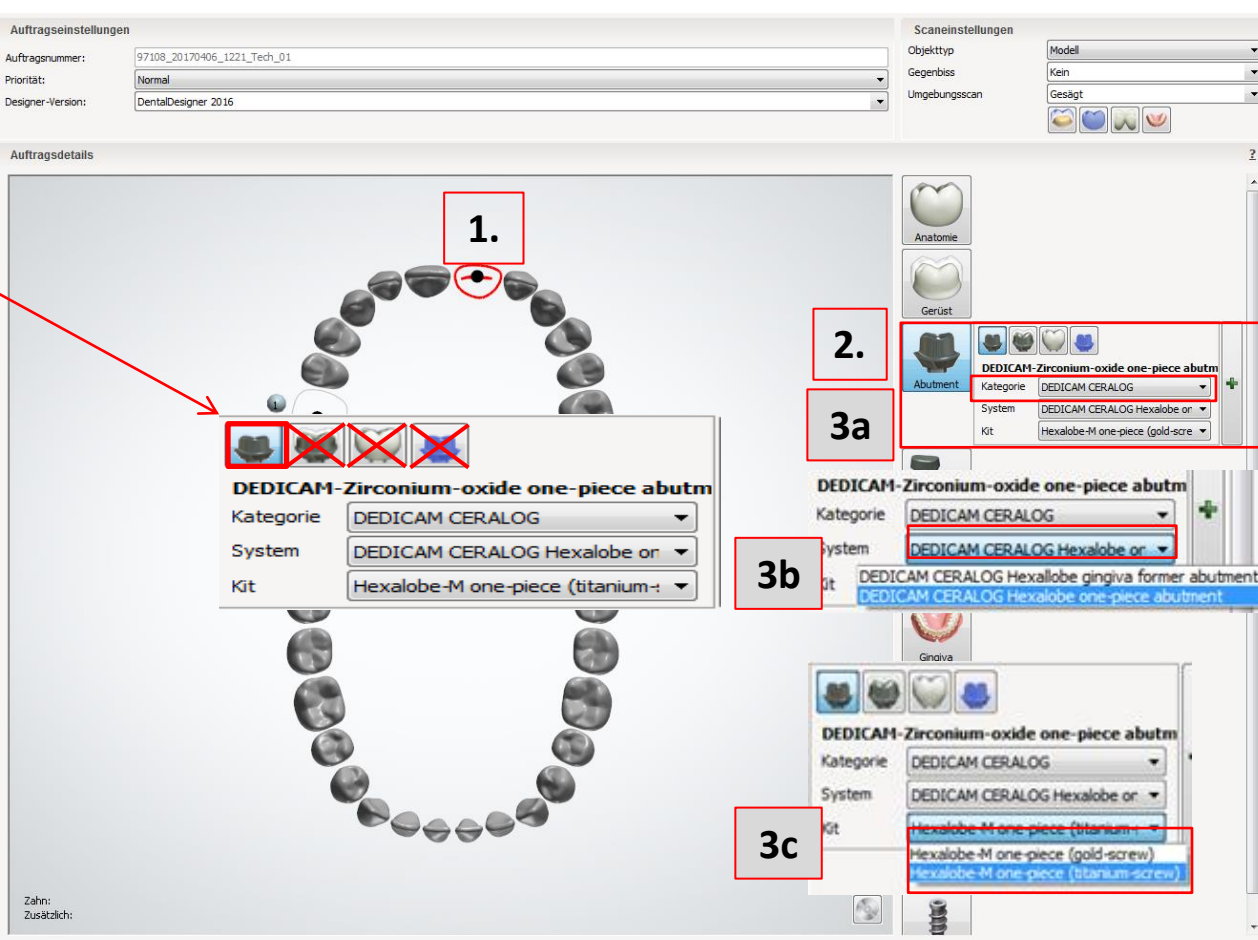

Abbrechen

# camlog

# Auftragsanlage:

# 1. Material definieren

- a. Material: "DEDICAM-Zirconium-oxide onepiece"
- b. Farbe wahlweise:
	- "DEDICAM white"
	- "DEDICAM pigmented"  $= A1 / A2$

2. mit "OK" Auftragsanlage abschließen

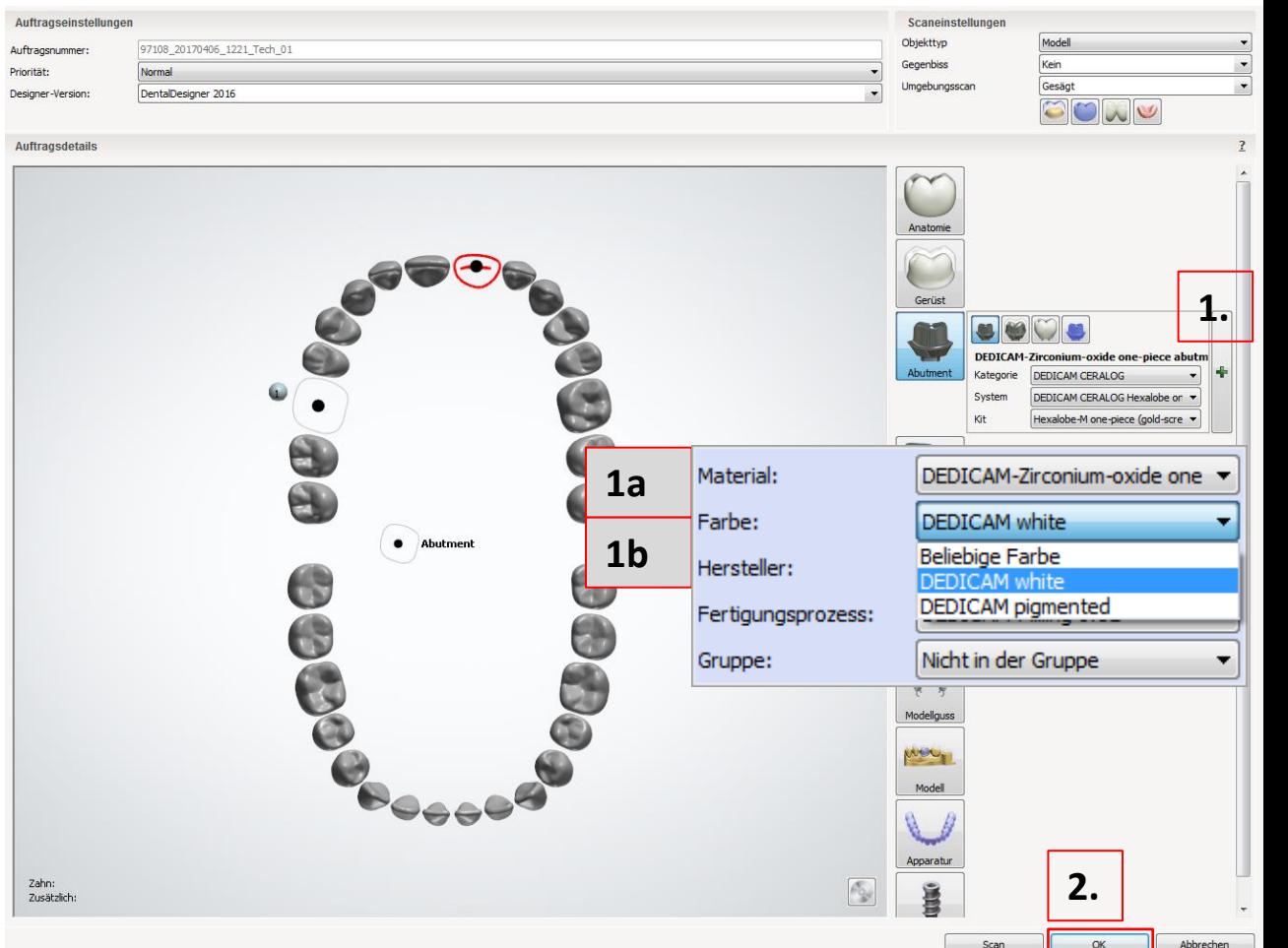

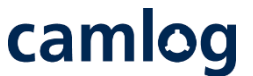

Abutmentdesign: initiales Design in gewohnter Weise durchführen (ohne Ecken und Kanten)

1. Maximumgeometrie berücksichtigen durch Einblenden des Rohlings, diese ist abweichend der Geometrie für einteilige Abutments aus Titan.

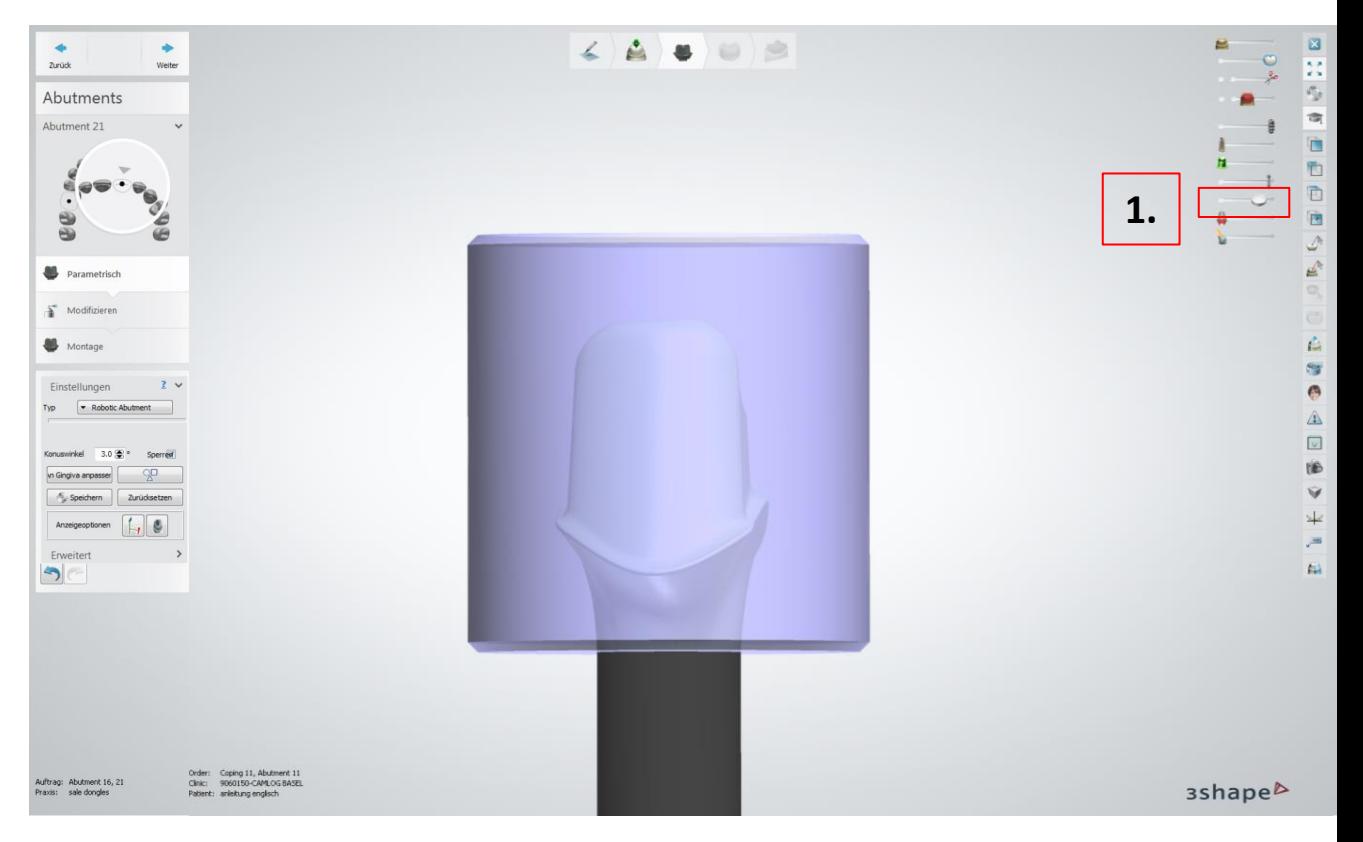

Abutmentdesign: initiales Design in gewohnter Weise durchführen (ohne Ecken und Kanten)

- 1. Abutmentgestaltung "Parametrisch"
- 2. Feld "Erweitert" öffnen
- 3. Folgende Werte ändern:
	- Oberer Schulterradius: **0.8 mm**
	- Verrundungsradius: **0.10 mm**

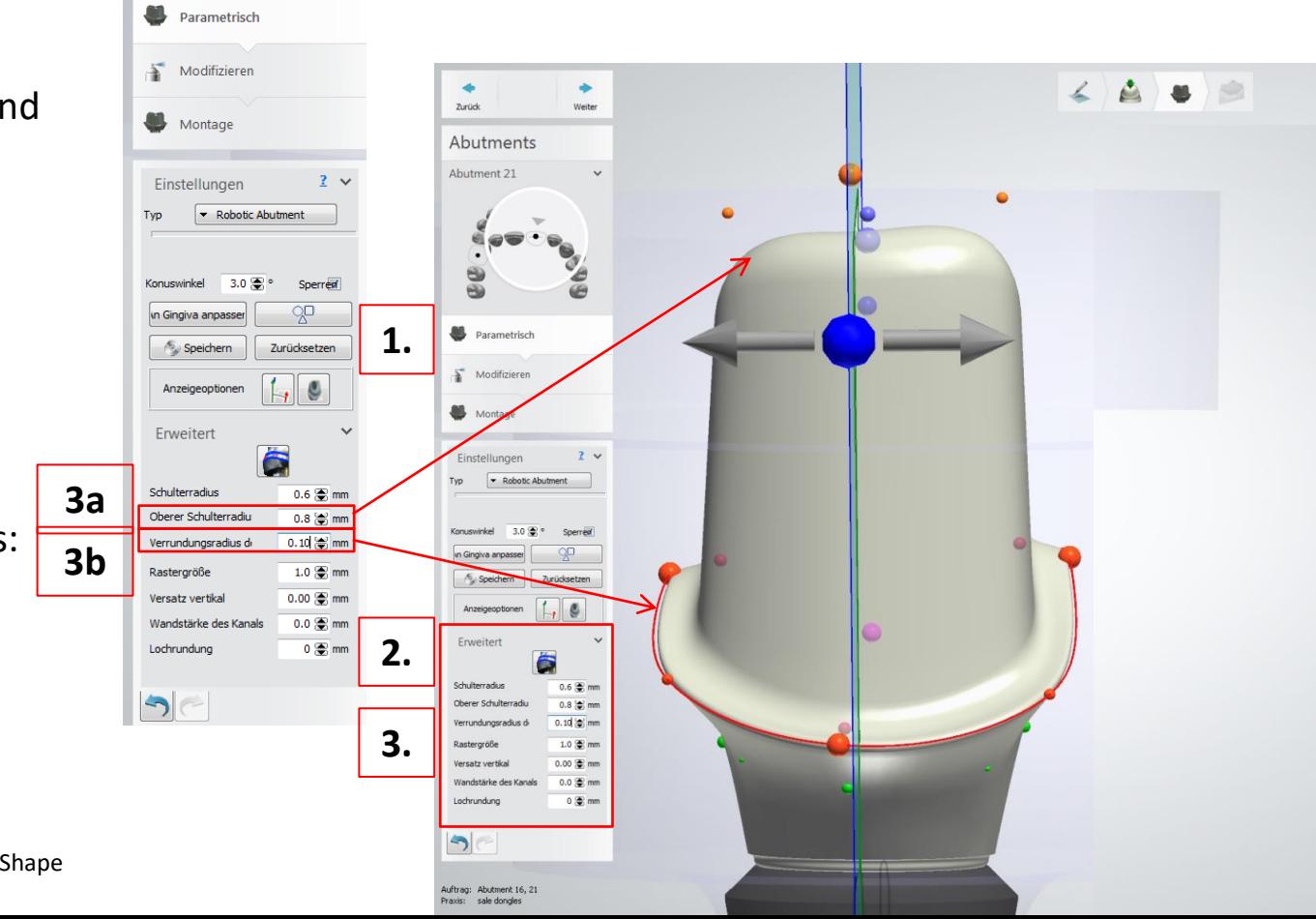

camlog

Seite 33 von 175 I DEDICAM Design Guide 3Shape

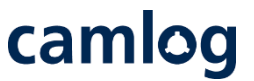

Abutmentdesign: initiales Design in gewohnter Weise durchführen (ohne Ecken und Kanten)

**Tipp:**

Stufenbreite korrigieren von 0.8 auf 1.0 mm Rechte Maustaste: "*Diesen Wert für das gesamte Profil anwenden"*

Stufenbreite beträgt durch den Verrundungs-

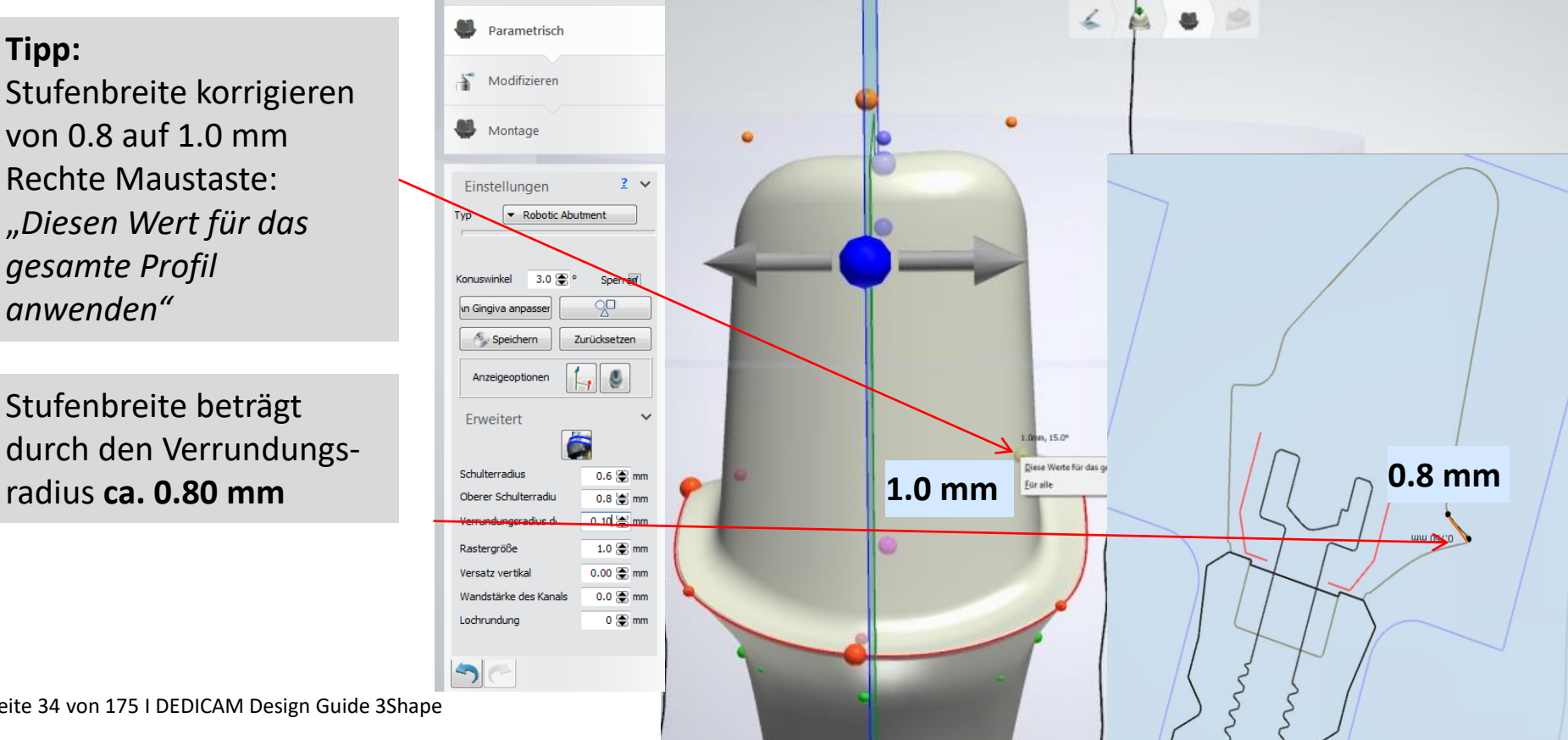

Seite 34 von 175 I DEDICAM Design Guide 3Shape

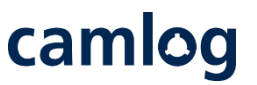

Abutmentdesign: initiales Design in gewohnter Weise durchführen (ohne Ecken und Kanten)

1. Abutmentgestaltung "Montage"

**Empfehlung:** 2. Schraubenkanal "aktivieren"

3. Lochrundung Wert ändern in 0.1 mm

## **Kante am Schraubenkanal**

Diese Kante wird ggf. in der Produktion bei Ausbrüchen durch spitz zulaufende Formen manuell nachgearbeitet.

Seite 35 von 175 I DEDICAM Design Guide 3Shape

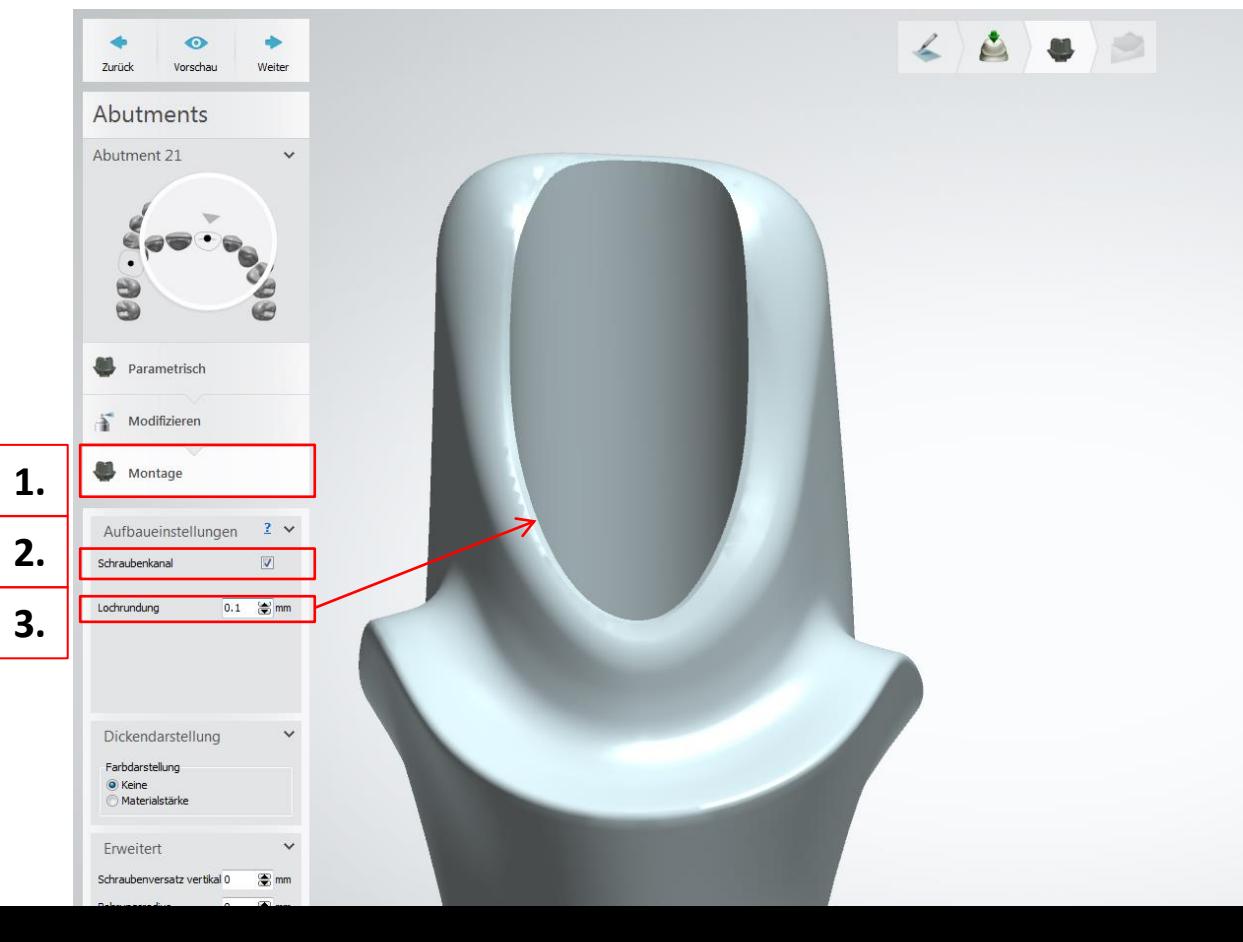

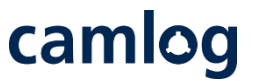

Abutmentdesign: initiales Design in gewohnter Weise durchführen (ohne Ecken und Kanten)

1. Schraubenkanal "deaktivieren" **Schraubenkanal wird nicht abgespeichert**

2. Button "Weiter" zur Anzeige des fertigen Designs und Versand zu Camlog

**WICHTIGER Hinweis: Die Hexalobe-Verbindung ist verfälscht visualisiert und kann nicht in einer anderen Fertigungseinheit gefräst bzw. geschliffen werden.**

Seite 36 von 175 I DEDICAM Design Guide 3Shape

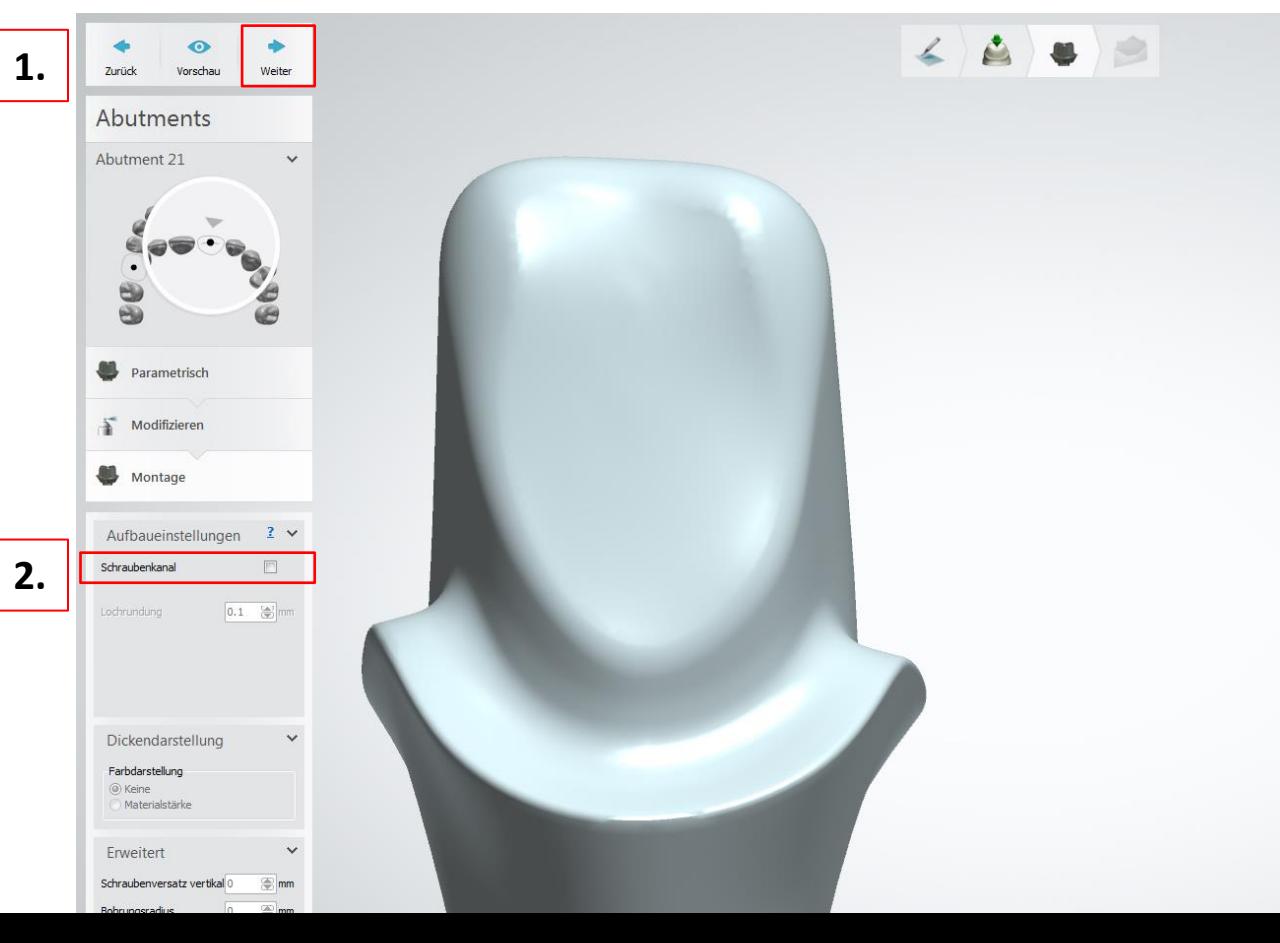
# camlog

# **Design eines MK1 Attachments an Brücken und Kronenblöcke**

Seite 37 von 175 I DEDICAM Design Guide 3Shape

### **Design eines MK1 Attachments an Brücken und Kronenblöcke**

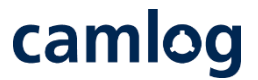

Um Attachments an festsitzende Brücken oder Kronenblöcke zu positionieren bzw. an der Gingiva zu schneiden, sind bei der Auftragsanlage und Konstruktion die nachfolgenden Erläuterungen anhand einer Beispielkonstruktion zu beachten.

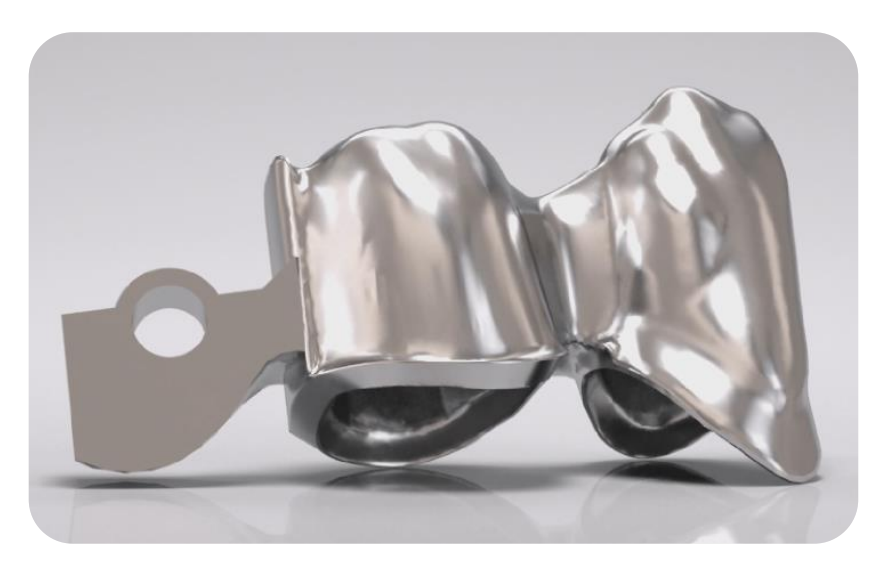

**Notwendig für das Konstruieren von Attachments ist das Verwenden der DEDICAM® CAD-Bibliothek.**

# camlog

#### Beispiel: Zahn 43 + 44 Gerüst, verblockt / MK1 distal an Zahn 44

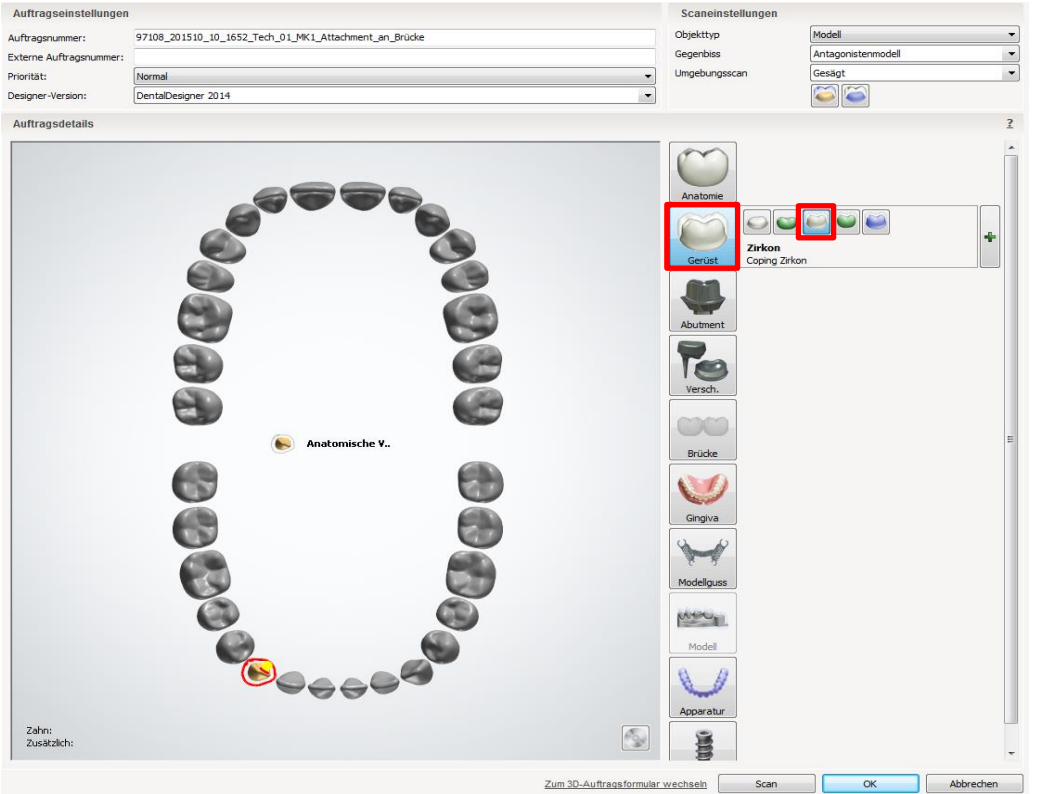

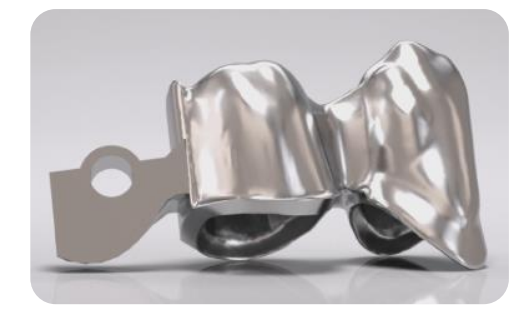

#### Auftragsanlage: Zahn 43

- "Gerüst"
- "Anatomische Verblendkappe"

Seite 39 von 175 I DEDICAM Design Guide 3Shape

# camlog

#### Beispiel: Zahn 43 + 44 Gerüst, verblockt / MK1 distal an Zahn 44

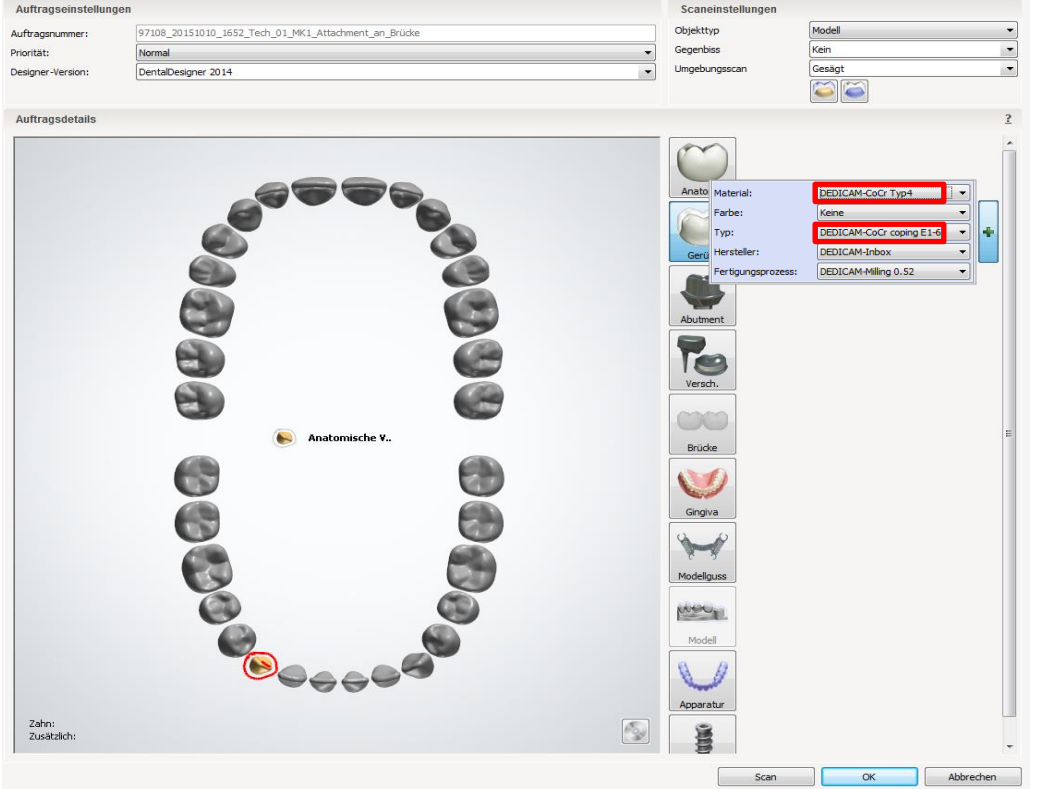

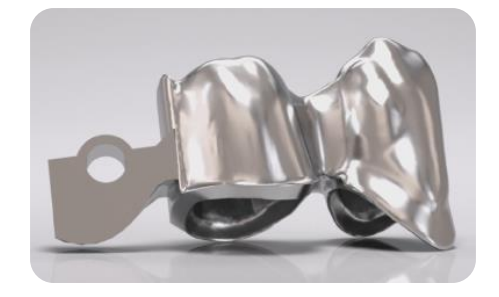

#### Auftragsanlage: Zahn 43

- Material: z. B. "DEDICAM- CoCr Typ4"
- Typ: "DEDICAM-CoCr coping E1-6"

Seite 40 von 175 I DEDICAM Design Guide 3Shape

# camlog

#### Beispiel: Zahn 43 + 44 Gerüst, verblockt / MK1 distal an Zahn 44

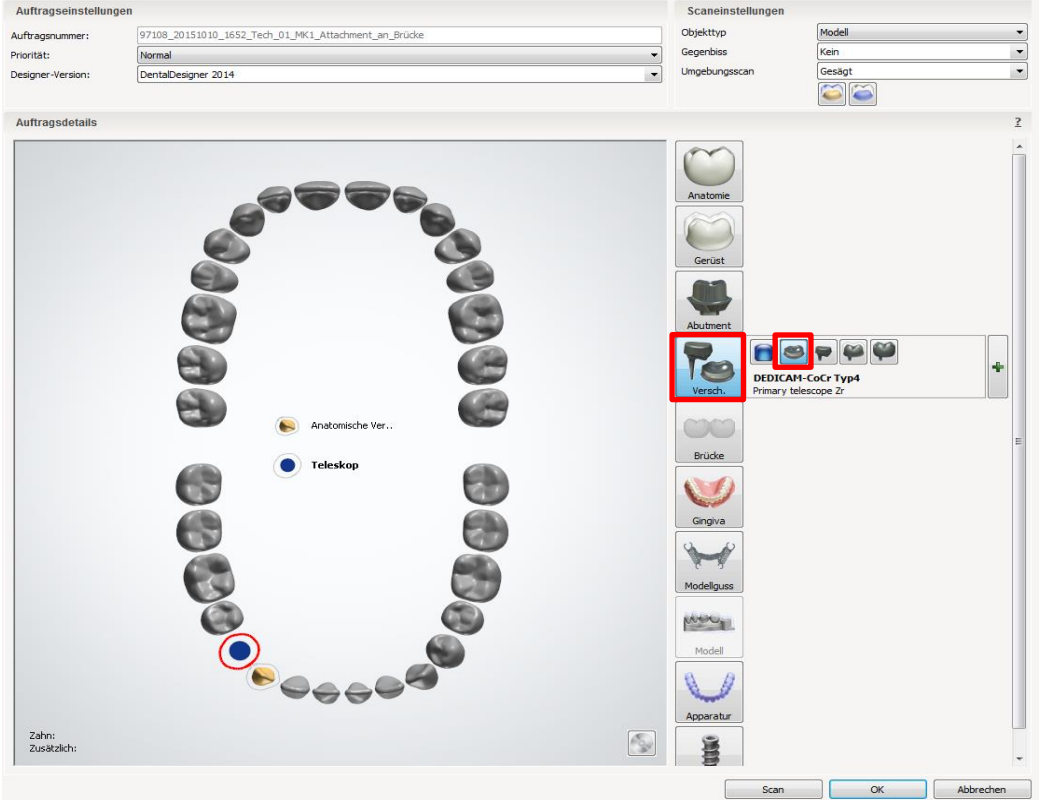

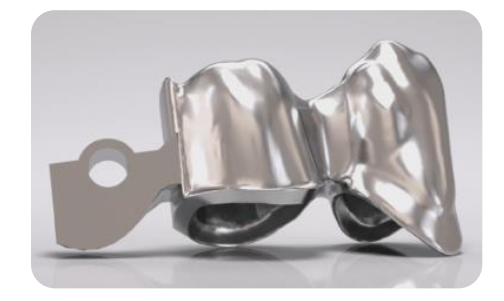

#### Auftragsanlage: Zahn 44

- "Verschiedenes"
- "Robotic Teleskop"

Seite 41 von 175 I DEDICAM Design Guide 3Shape

# camlog

#### Beispiel: Zahn 43 + 44 Gerüst, verblockt / MK1 distal an Zahn 44

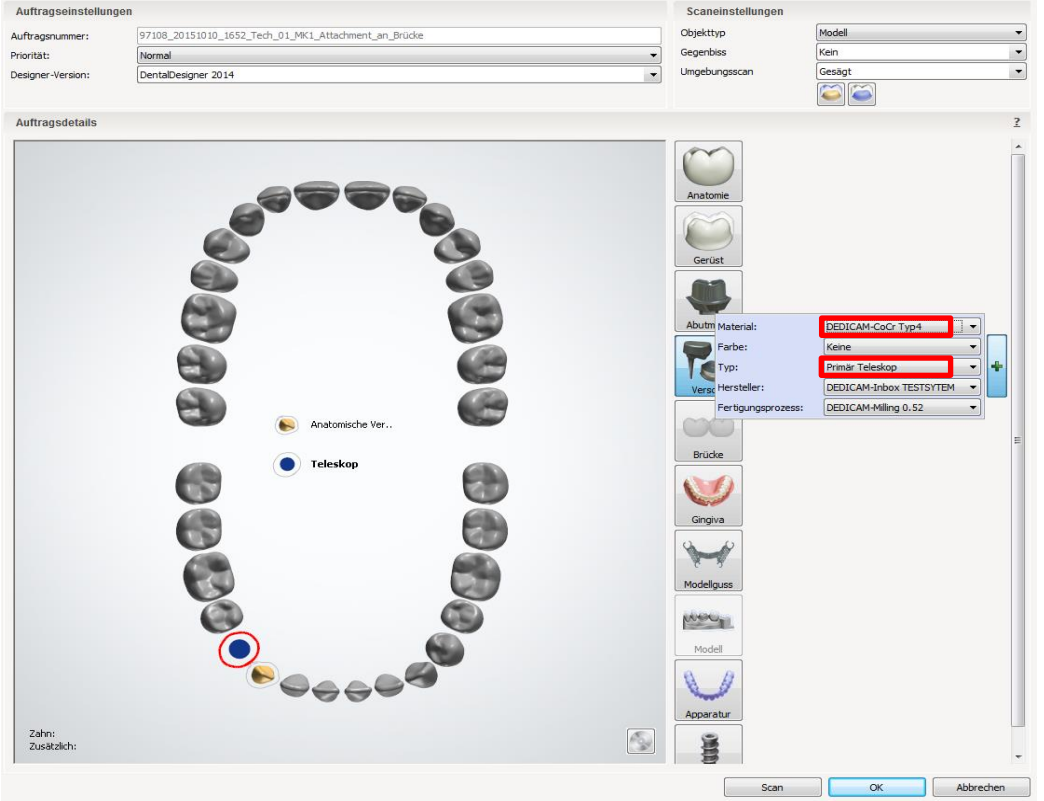

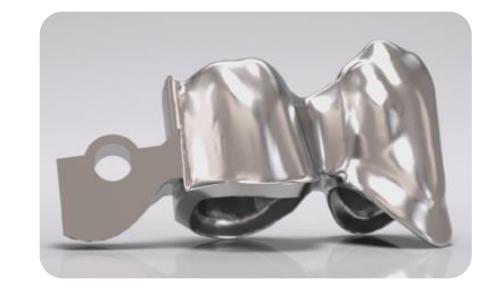

#### Auftragsanlage: Zahn 44

- Material: z. B. "DEDICAM-CoCr Typ4"
- Typ: "DEDICAM-CoCr Typ 4 for crown and pontic with attachments"

Seite 42 von 175 I DEDICAM Design Guide 3Shape

# camlog

#### Beispiel: Zahn 43 + 44 Gerüst, verblockt / MK1 distal an Zahn 44

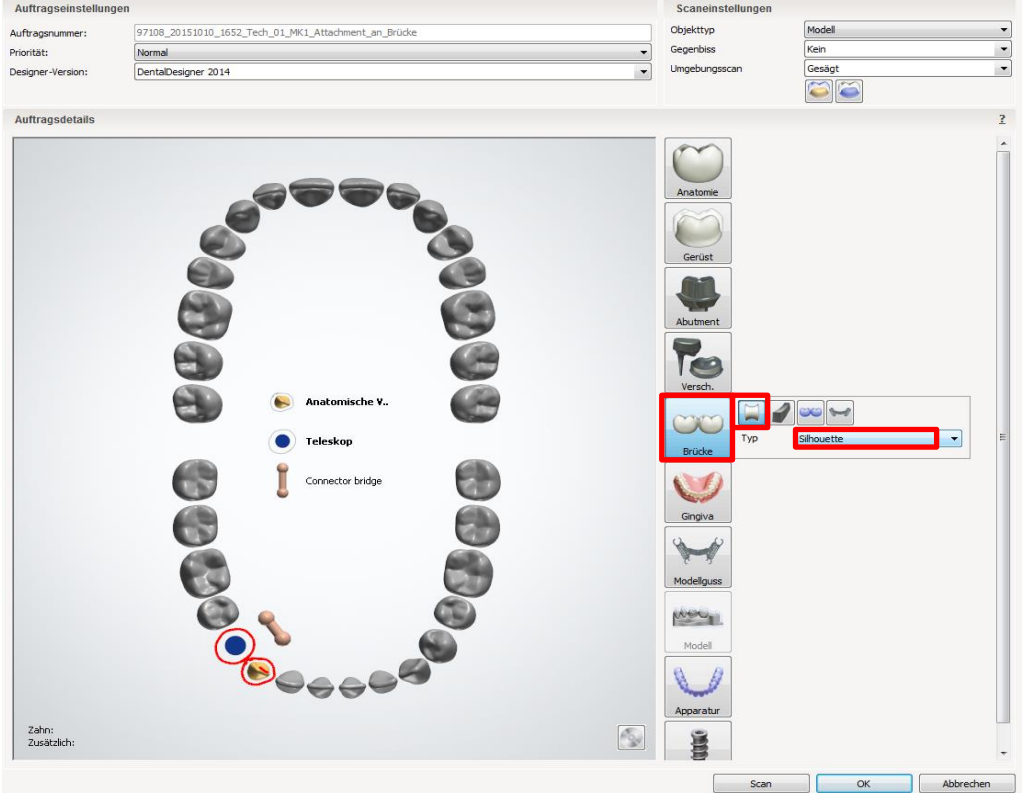

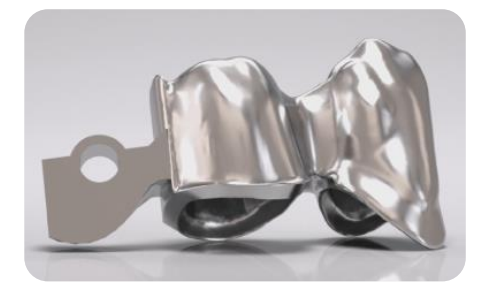

#### Auftragsanlage: Brücke

- Zahn 43 + 44 markieren
- "Brücke"
- "Verbinderbrücke"
- Typ: z. B. "Silhouette"

Seite 43 von 175 I DEDICAM Design Guide 3Shape

# camlog

#### Stumpfpassung Zahn 43 und 44: Werte sollen identisch sein

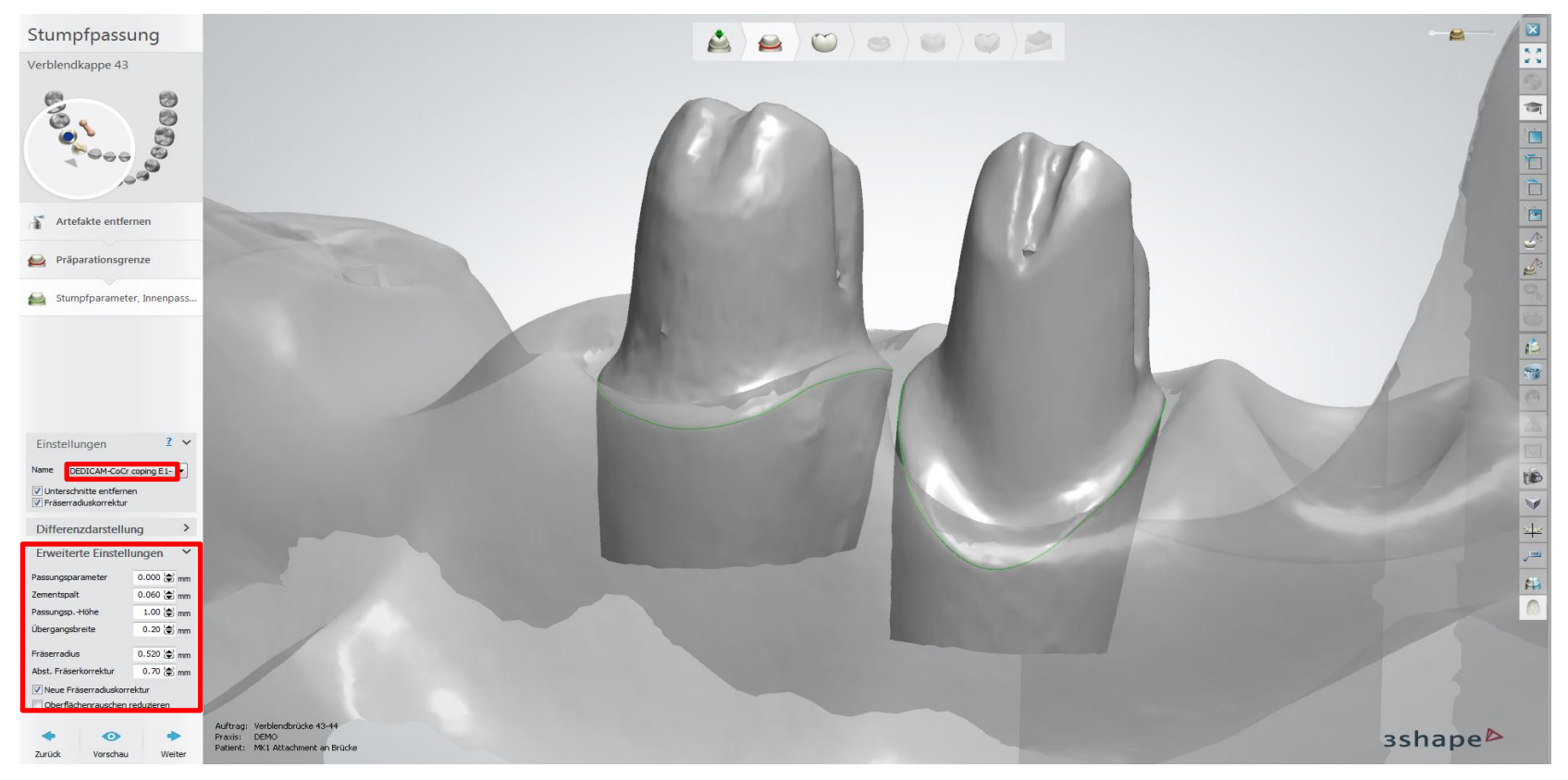

Seite 44 von 175 I DEDICAM Design Guide 3Shape

# camlog

#### Anatomisches Design der Situation anpassen

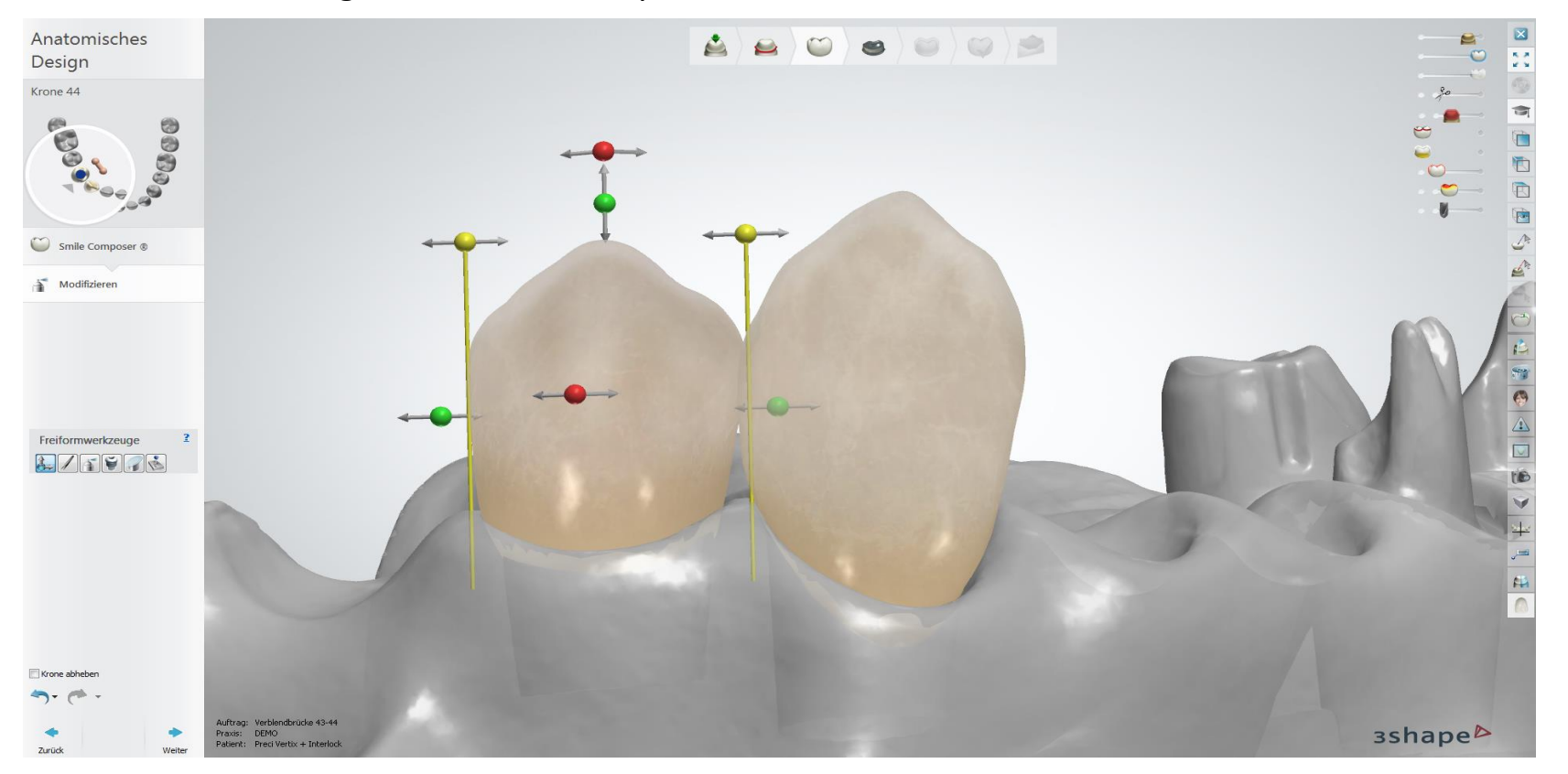

Seite 45 von 175 I DEDICAM Design Guide 3Shape

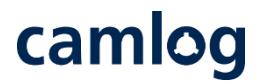

#### Teleskopmodul: parallele Fläche bearbeiten

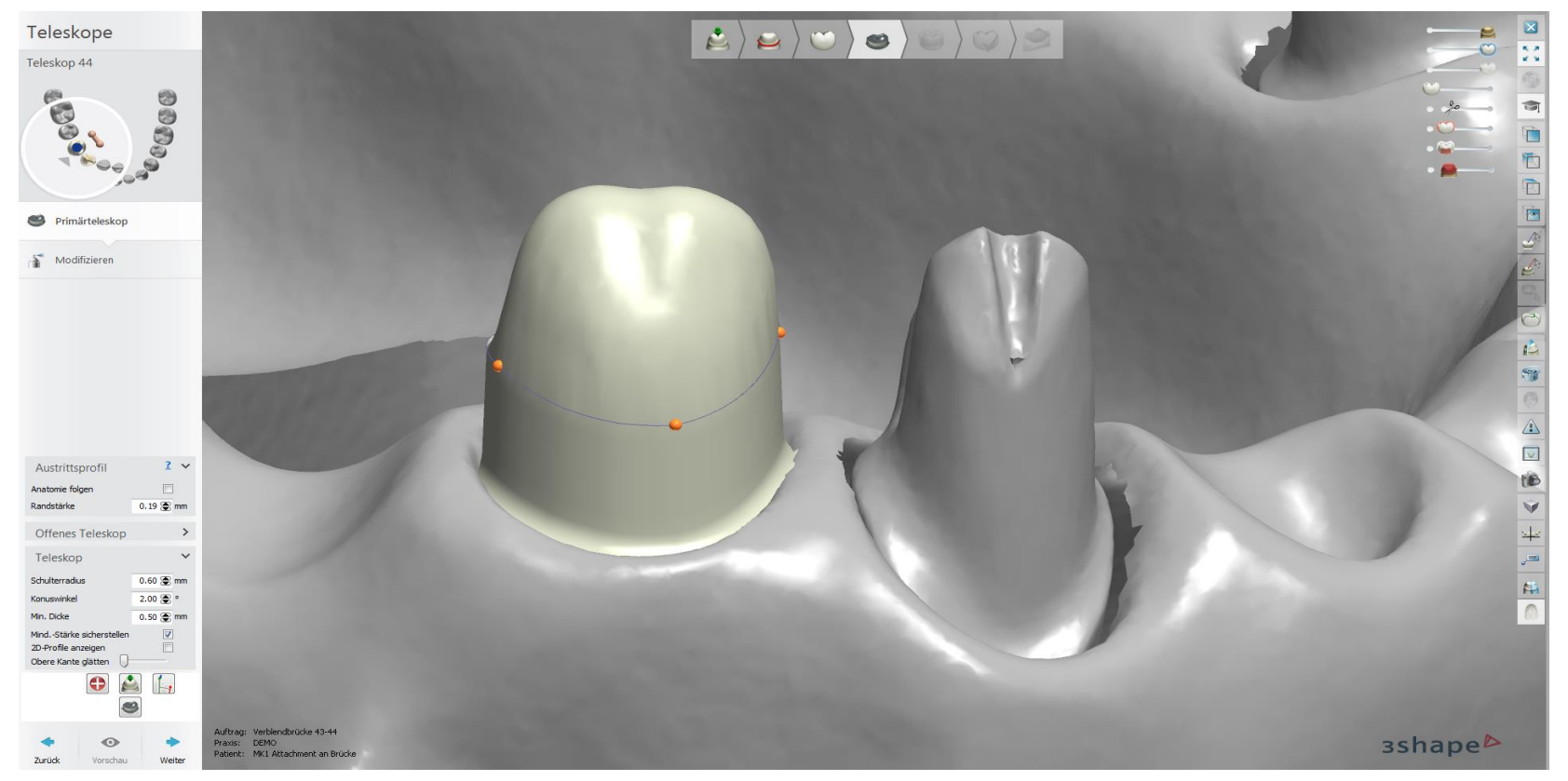

Seite 46 von 175 I DEDICAM Design Guide 3Shape

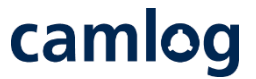

#### Teleskopmodul: Profile hinzufügen, um die distale Fläche für das MK1 Attachment zu gestalten

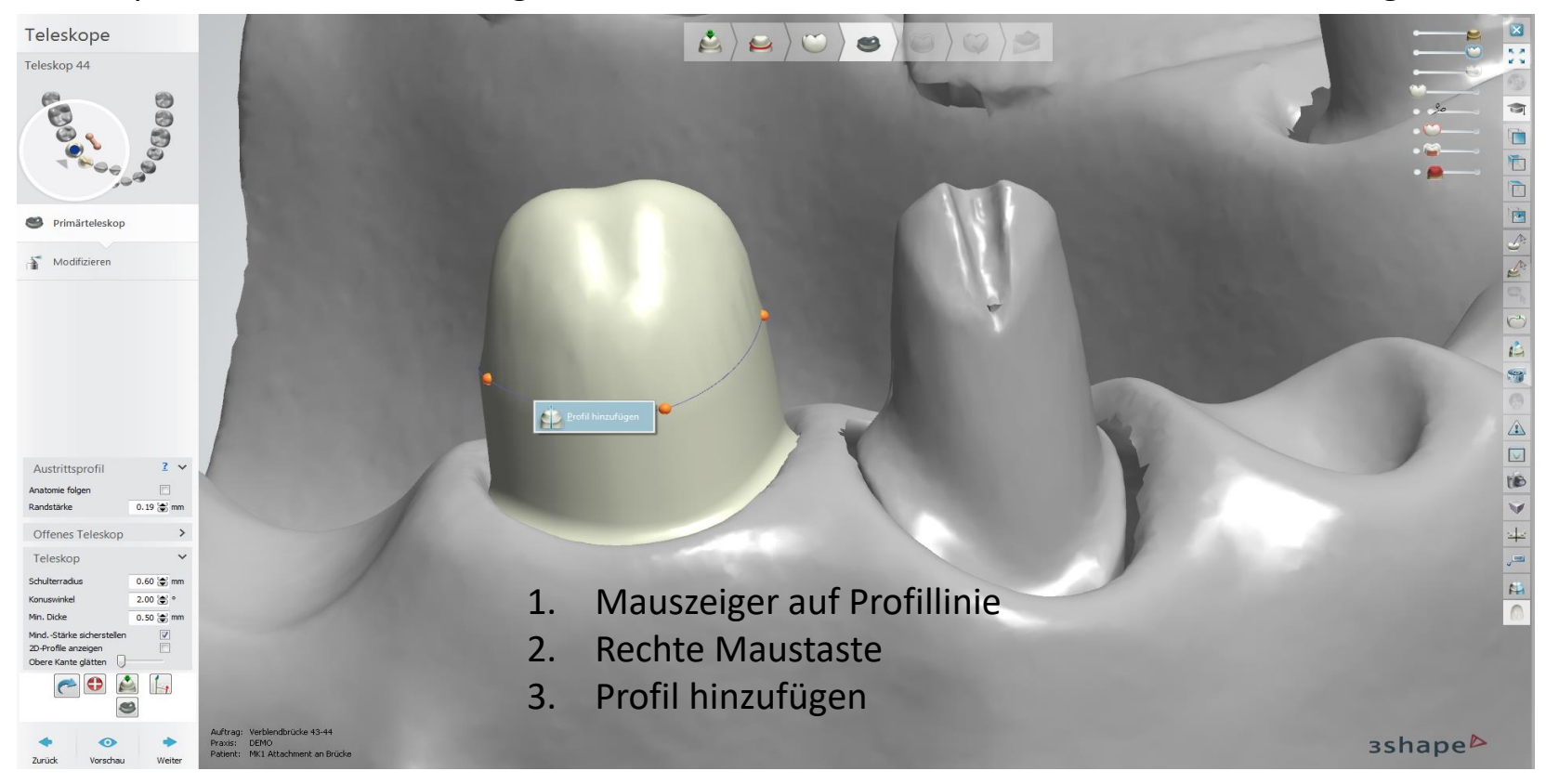

Seite 47 von 175 I DEDICAM Design Guide 3Shape

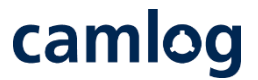

#### Teleskopmodul: Profile hinzufügen, um die distale Fläche für das MK1 Attachment zu gestalten

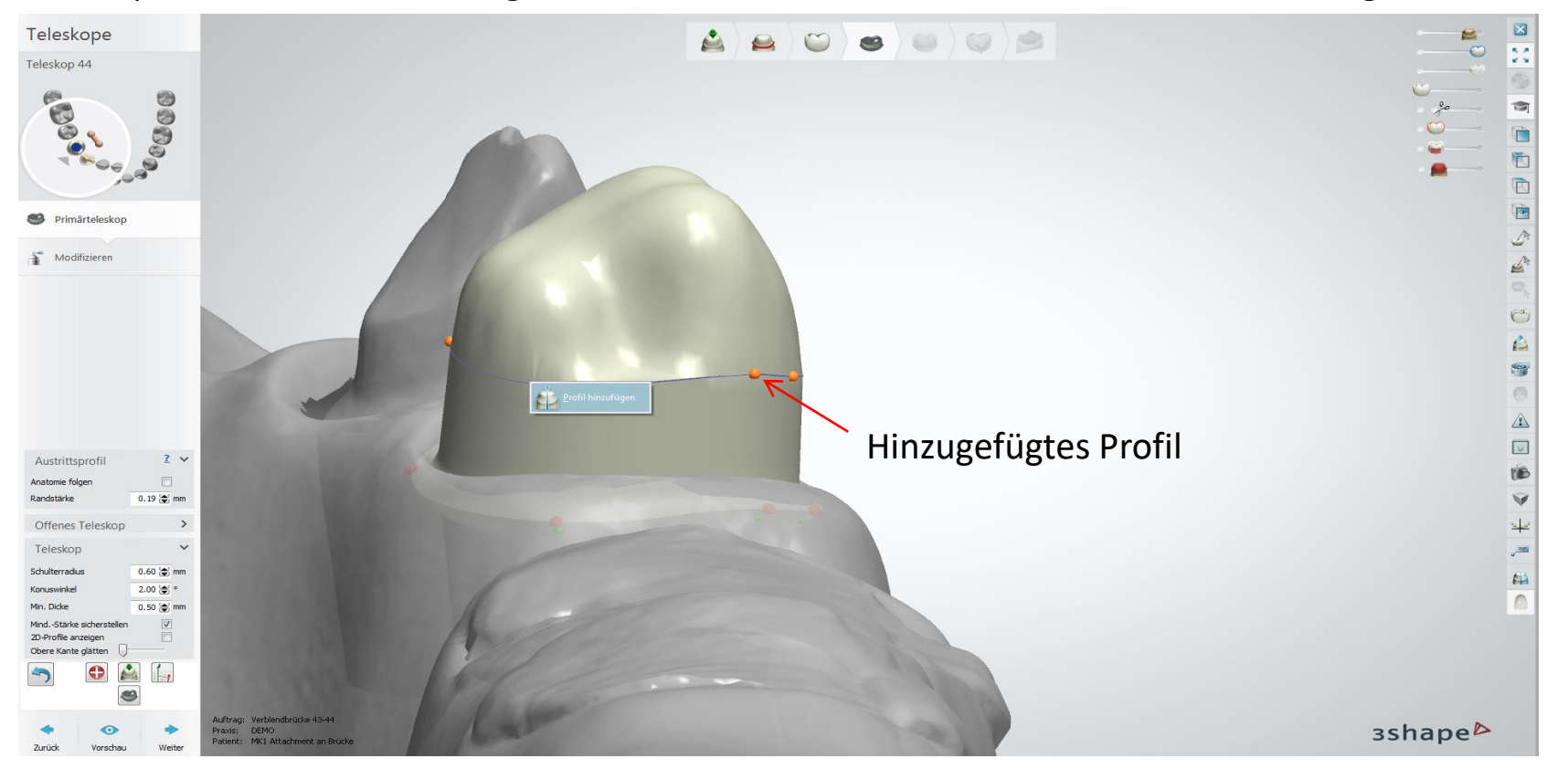

Seite 48 von 175 I DEDICAM Design Guide 3Shape

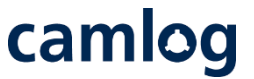

#### Teleskopmodul: Profile hinzufügen, um die distale Fläche für das MK1 Attachment zu gestalten

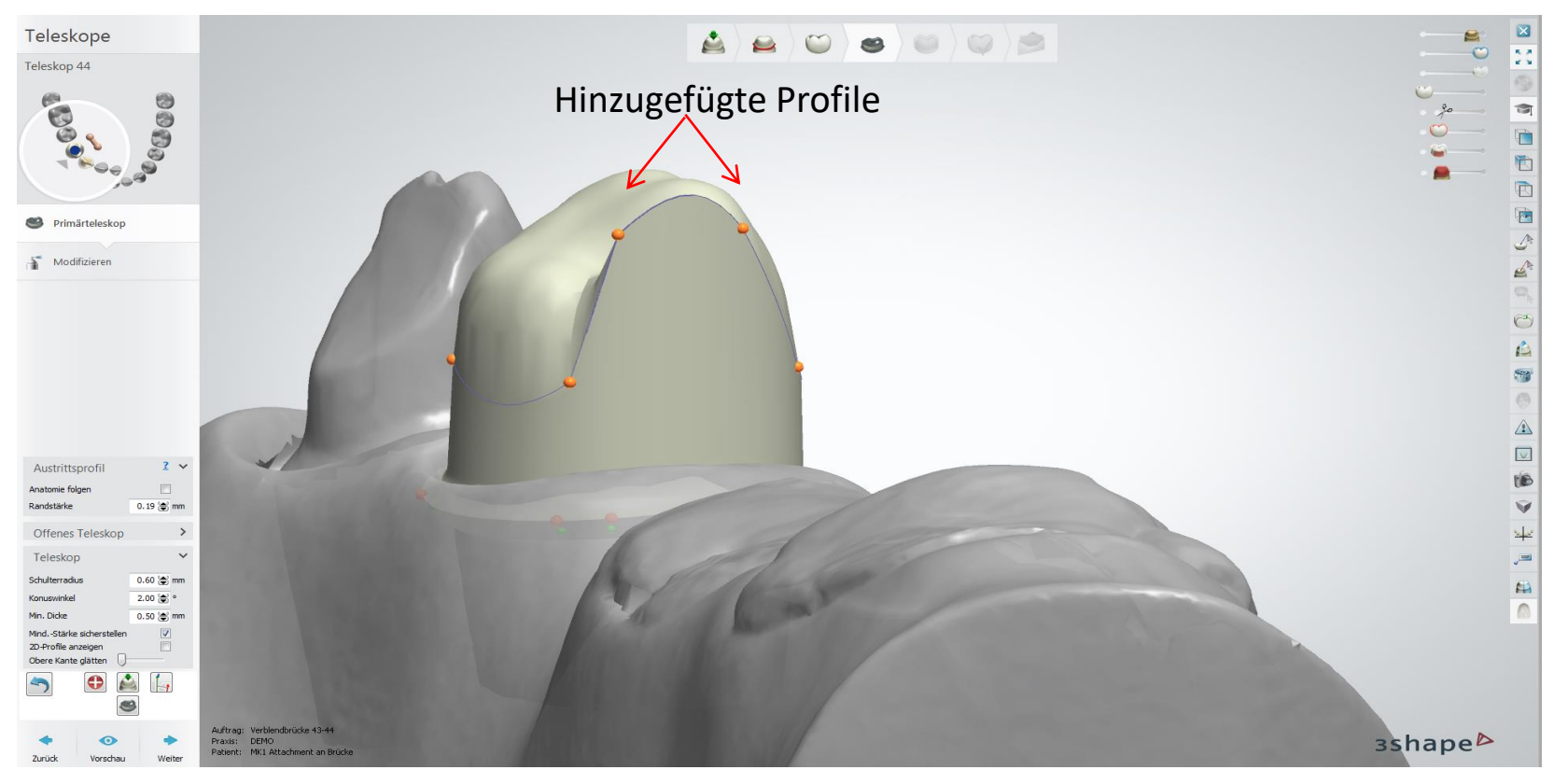

Seite 49 von 175 I DEDICAM Design Guide 3Shape

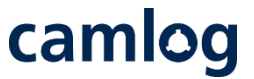

#### Teleskopmodul: Profile hinzufügen, um die distale Fläche für das MK1 Attachment zu gestalten

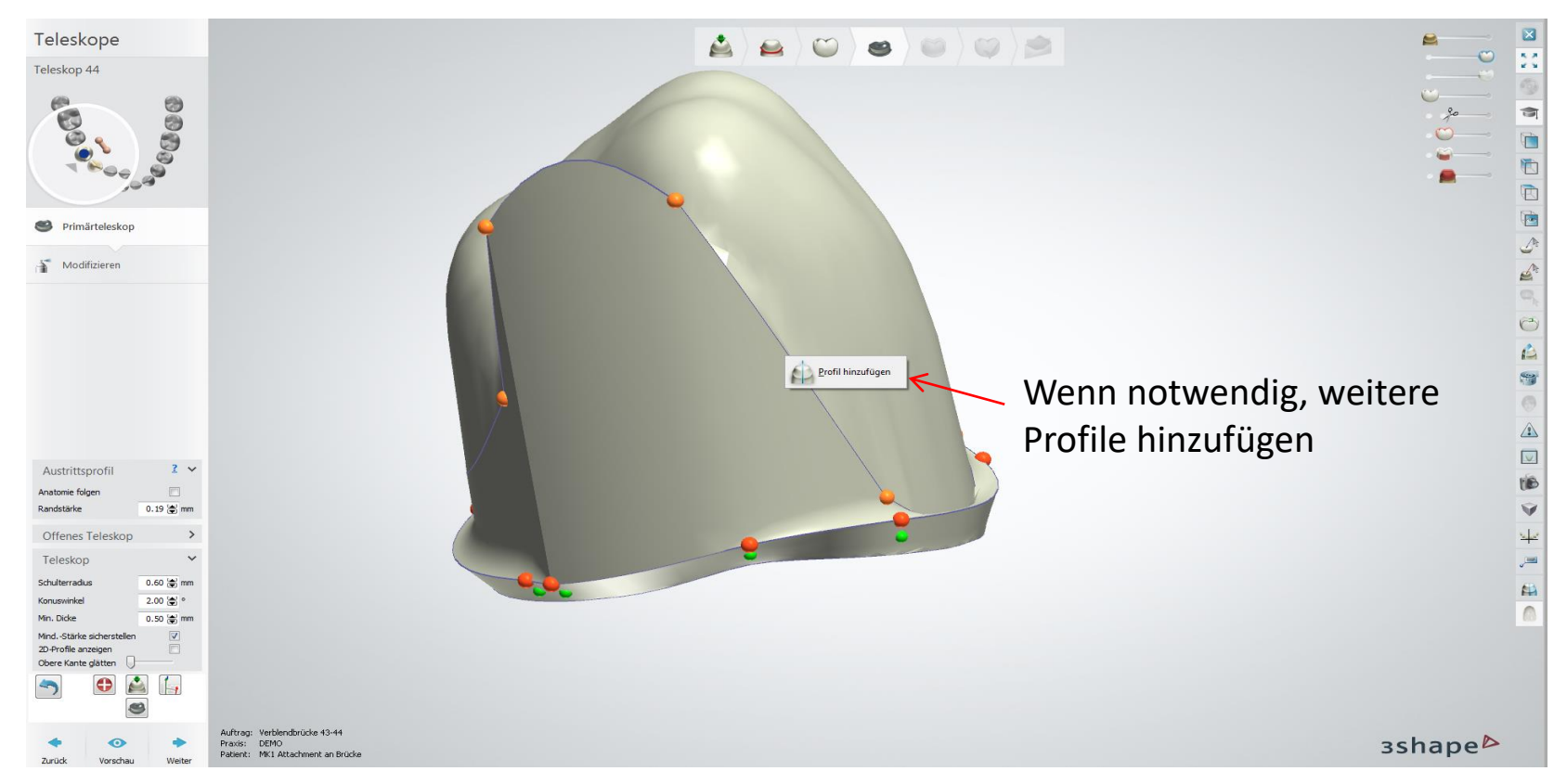

Seite 50 von 175 I DEDICAM Design Guide 3Shape

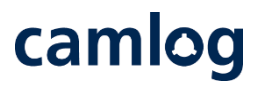

#### Teleskopmodul: Fläche nach distal verlagern

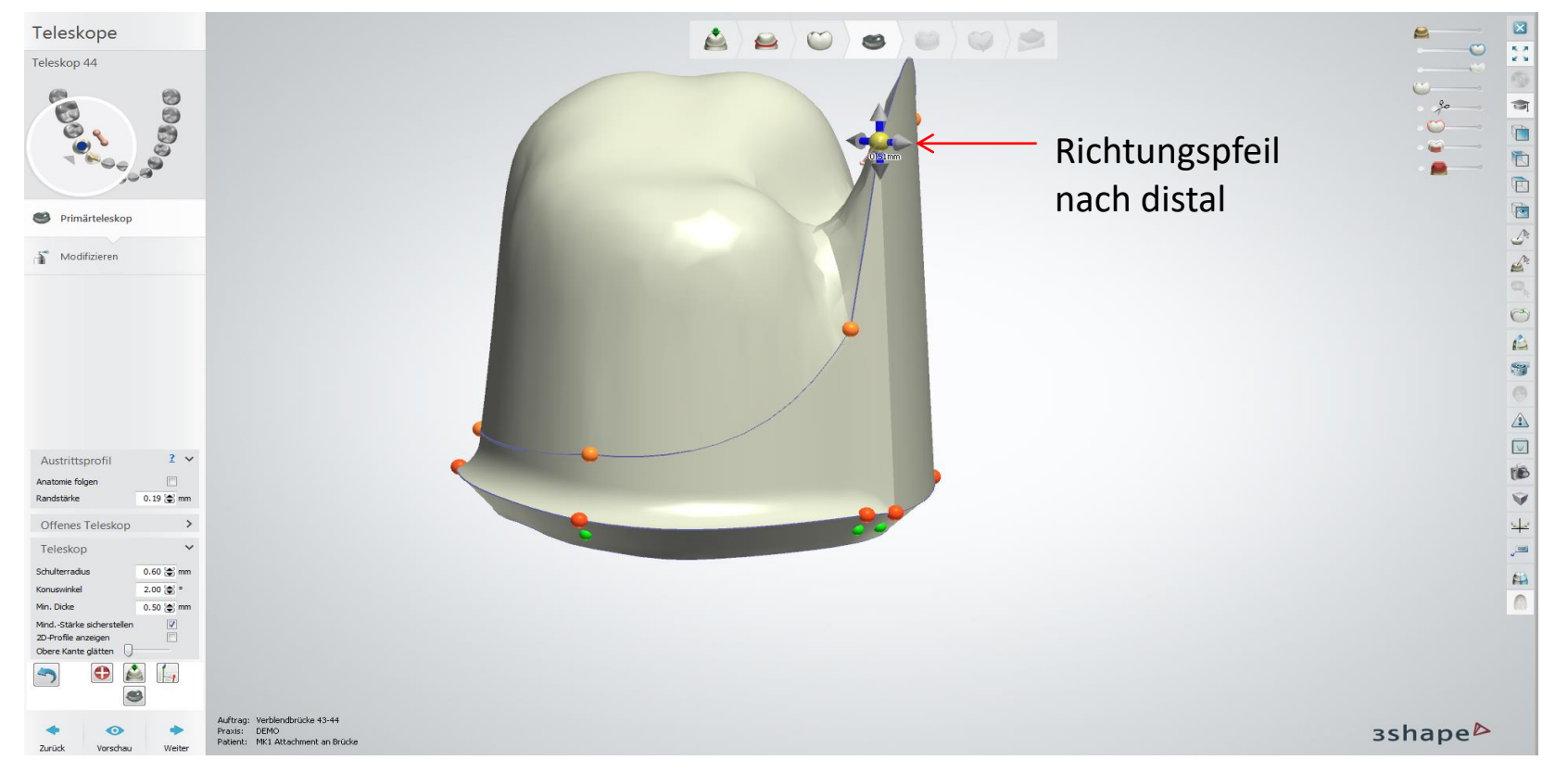

Seite 51 von 175 I DEDICAM Design Guide 3Shape

#### Teleskopmodul: Verblendfläche definieren

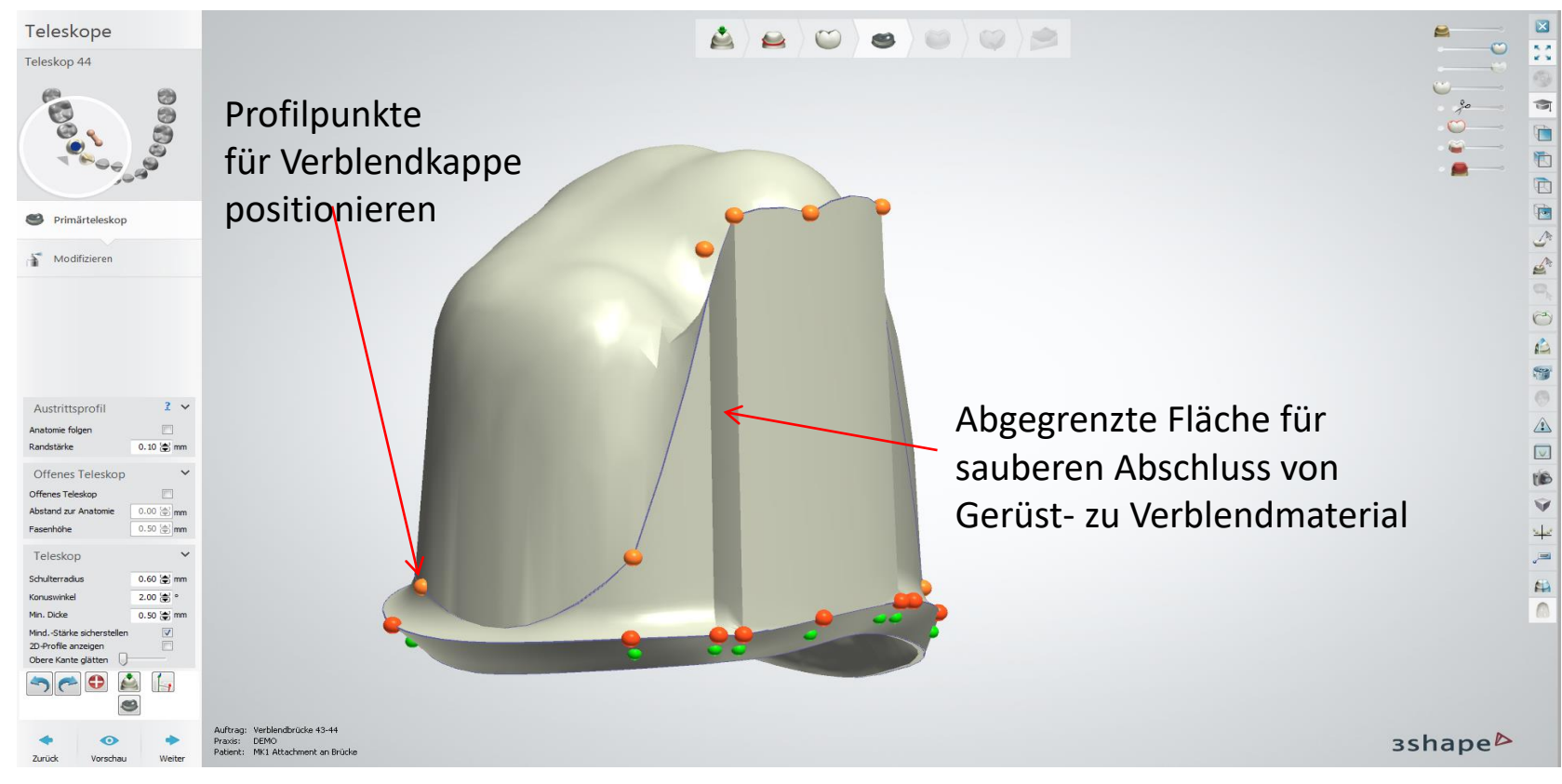

Seite 52 von 175 I DEDICAM Design Guide 3Shape

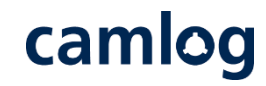

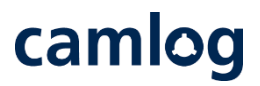

#### Modifizieren: Freiformwerkzeug (Morphingtool)

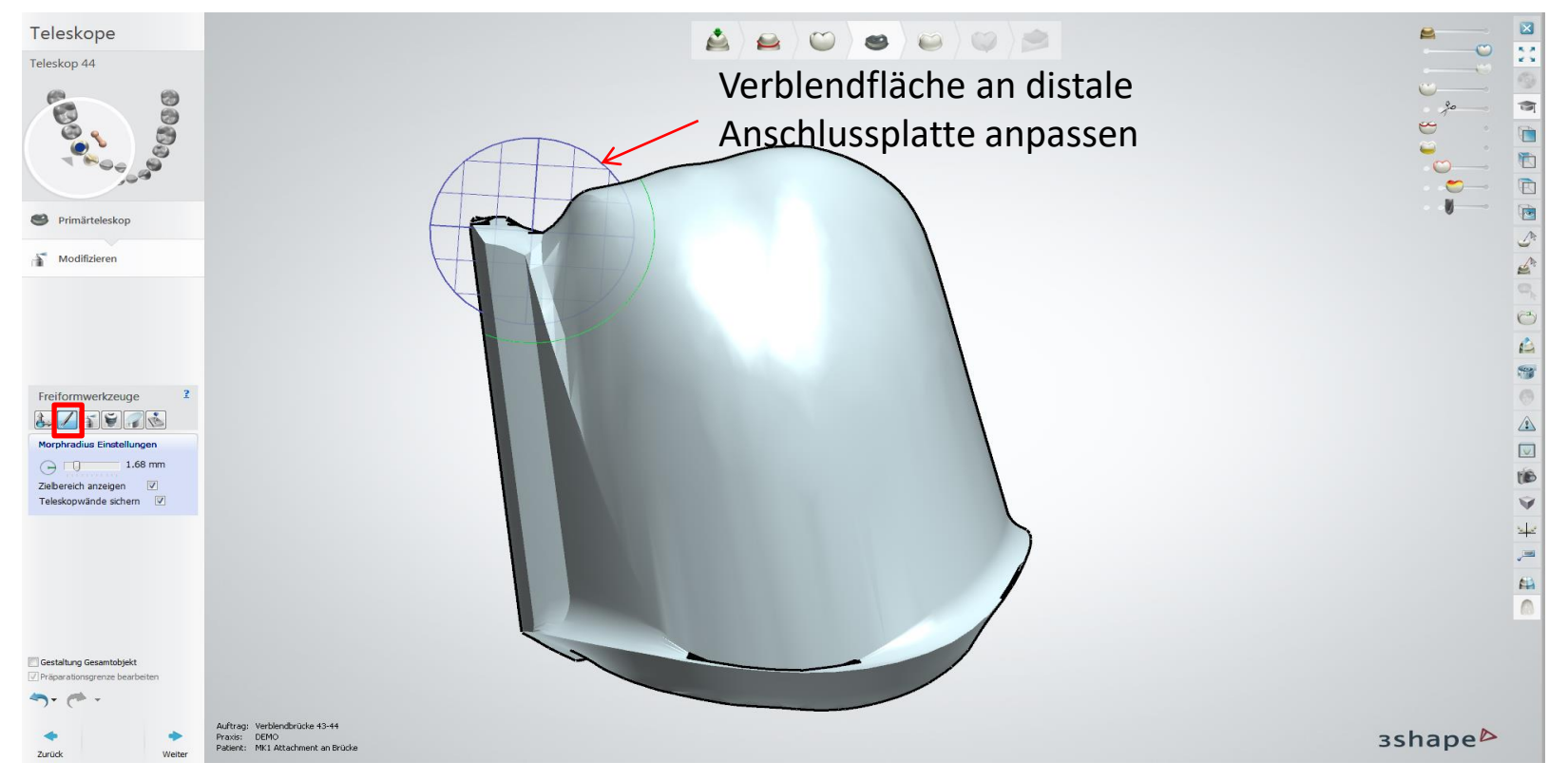

Seite 53 von 175 I DEDICAM Design Guide 3Shape

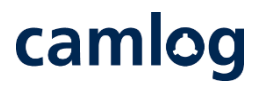

#### Modifizieren: Freiformwerkzeug (Glätten)

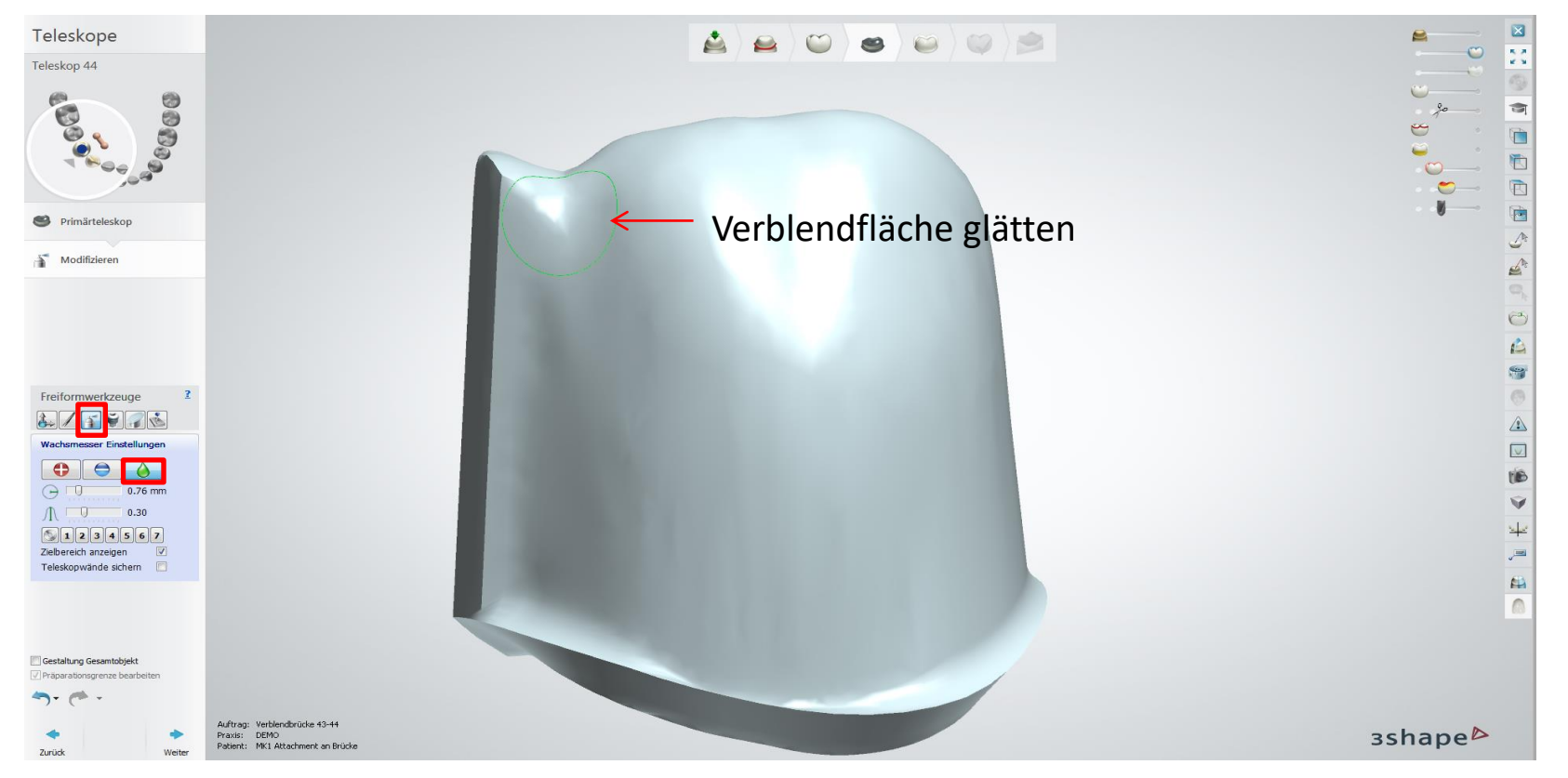

Seite 54 von 175 I DEDICAM Design Guide 3Shape

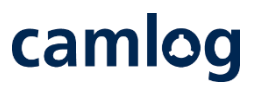

#### Modifizieren: Attachment – "DEDICAM MK1 cut to gingiva"

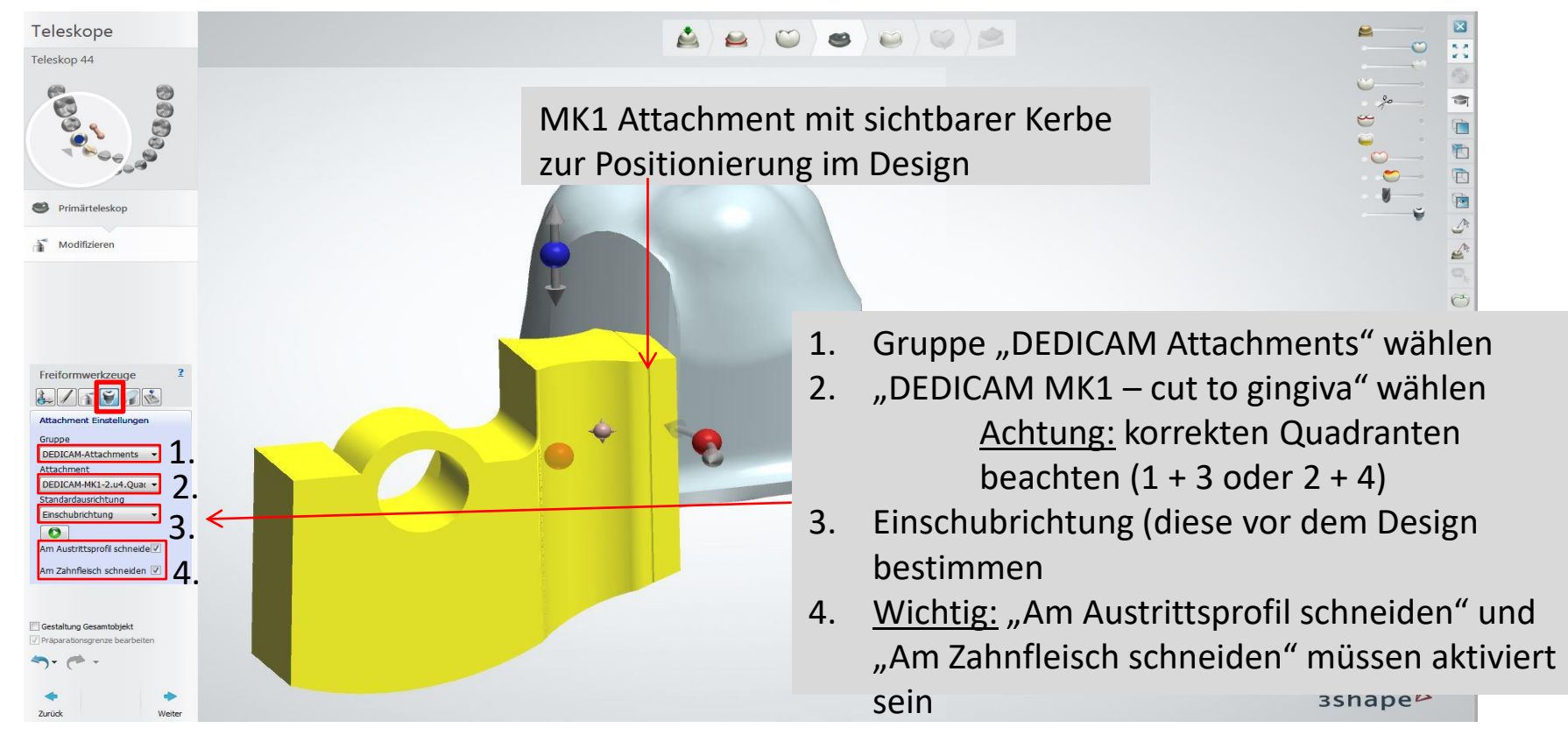

Seite 55 von 175 I DEDICAM Design Guide 3Shape

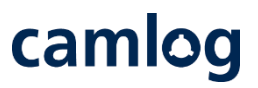

### Modifizieren: Attachment – "DEDICAM MK1 cut to gingiva"

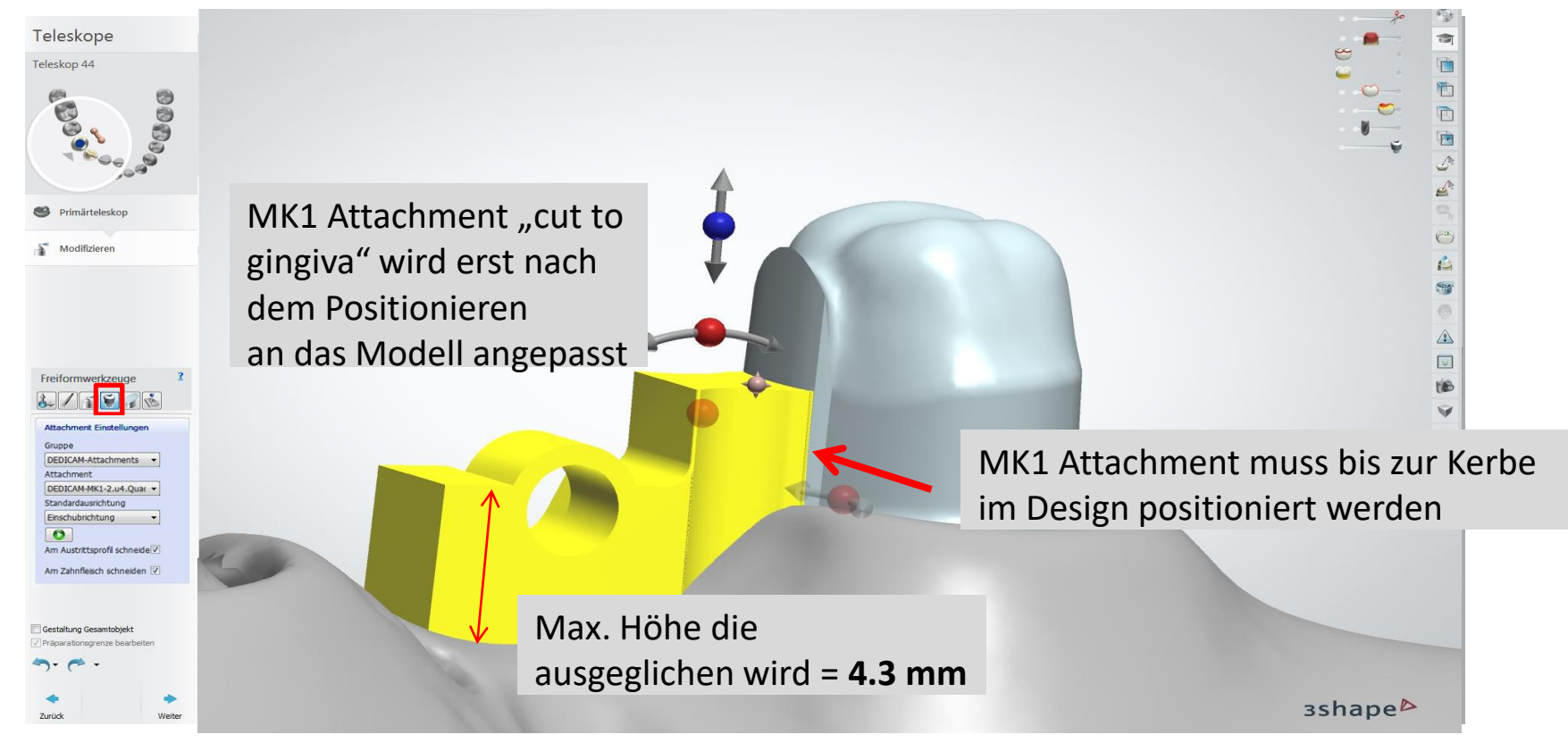

Seite 56 von 175 I DEDICAM Design Guide 3Shape

# camlog

#### Modifizieren: Attachment – "DEDICAM MK1 cut to gingiva"

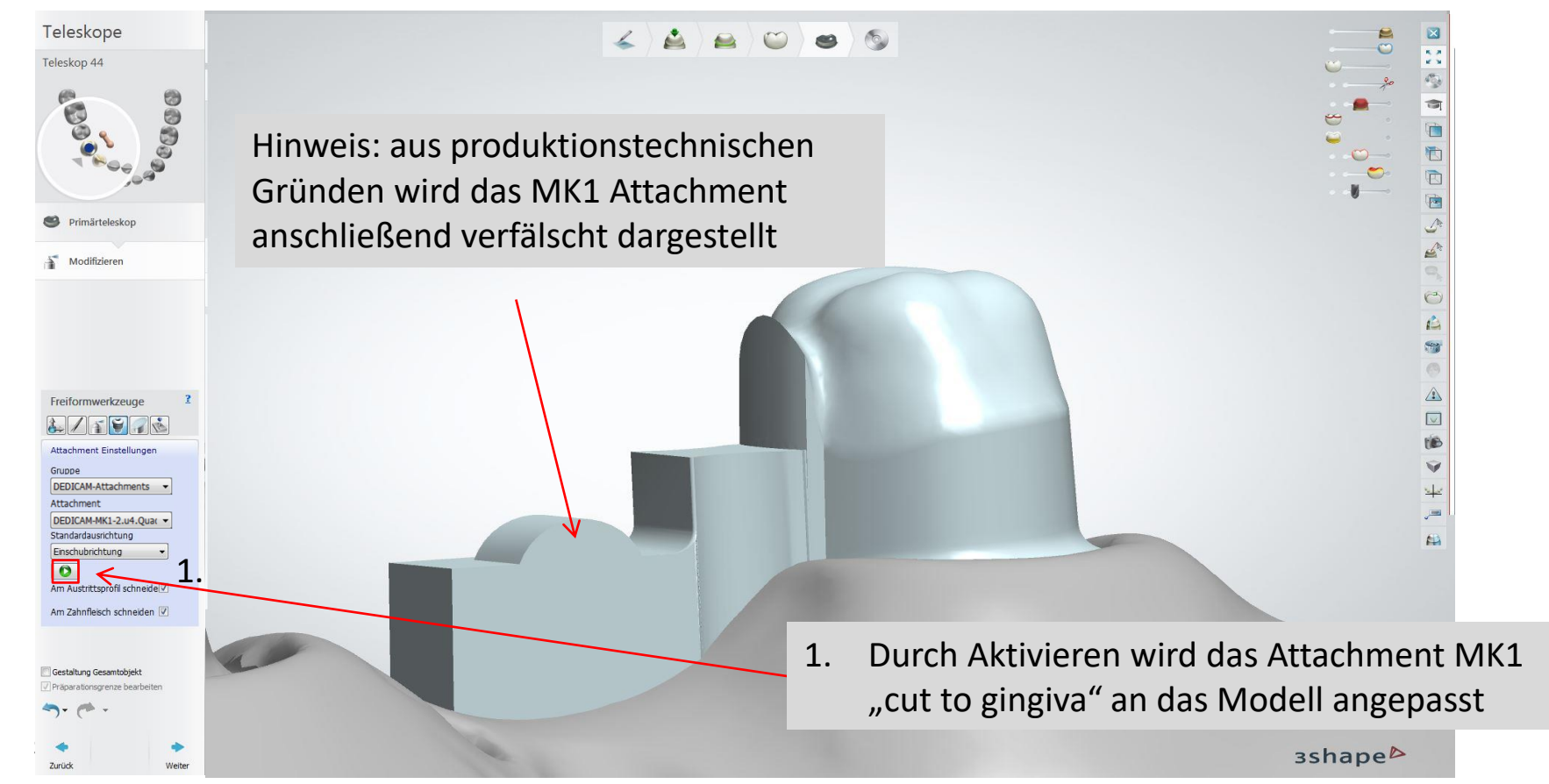

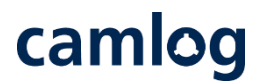

#### Gerüstdesign an Zahn 43 inkl. Verbinder finalisieren

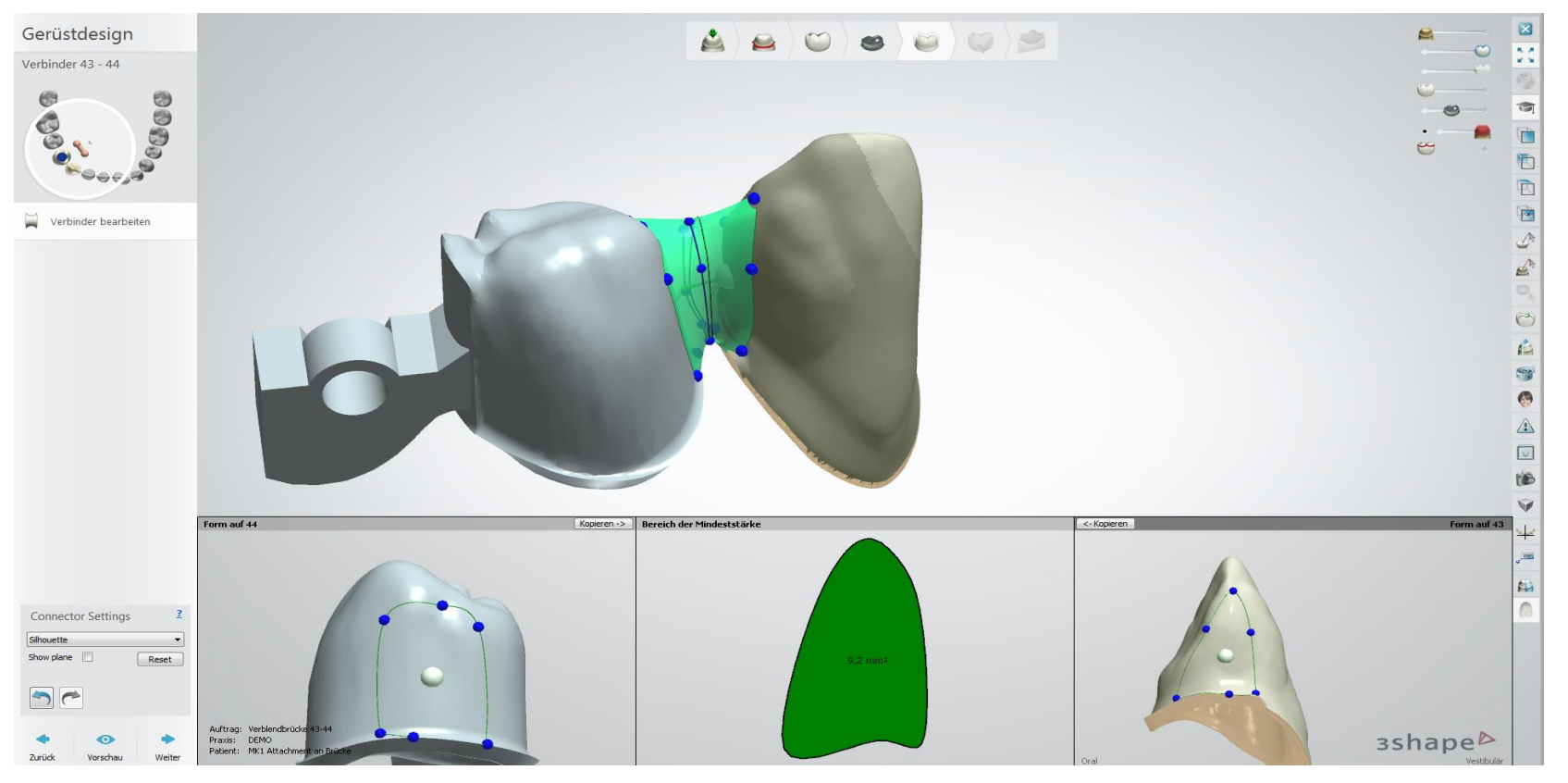

Seite 58 von 175 I DEDICAM Design Guide 3Shape

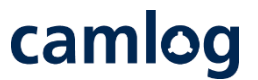

#### Fertigstellen der Konstruktion: leichte Korrekturen sind über Freiformwerkzeuge möglich

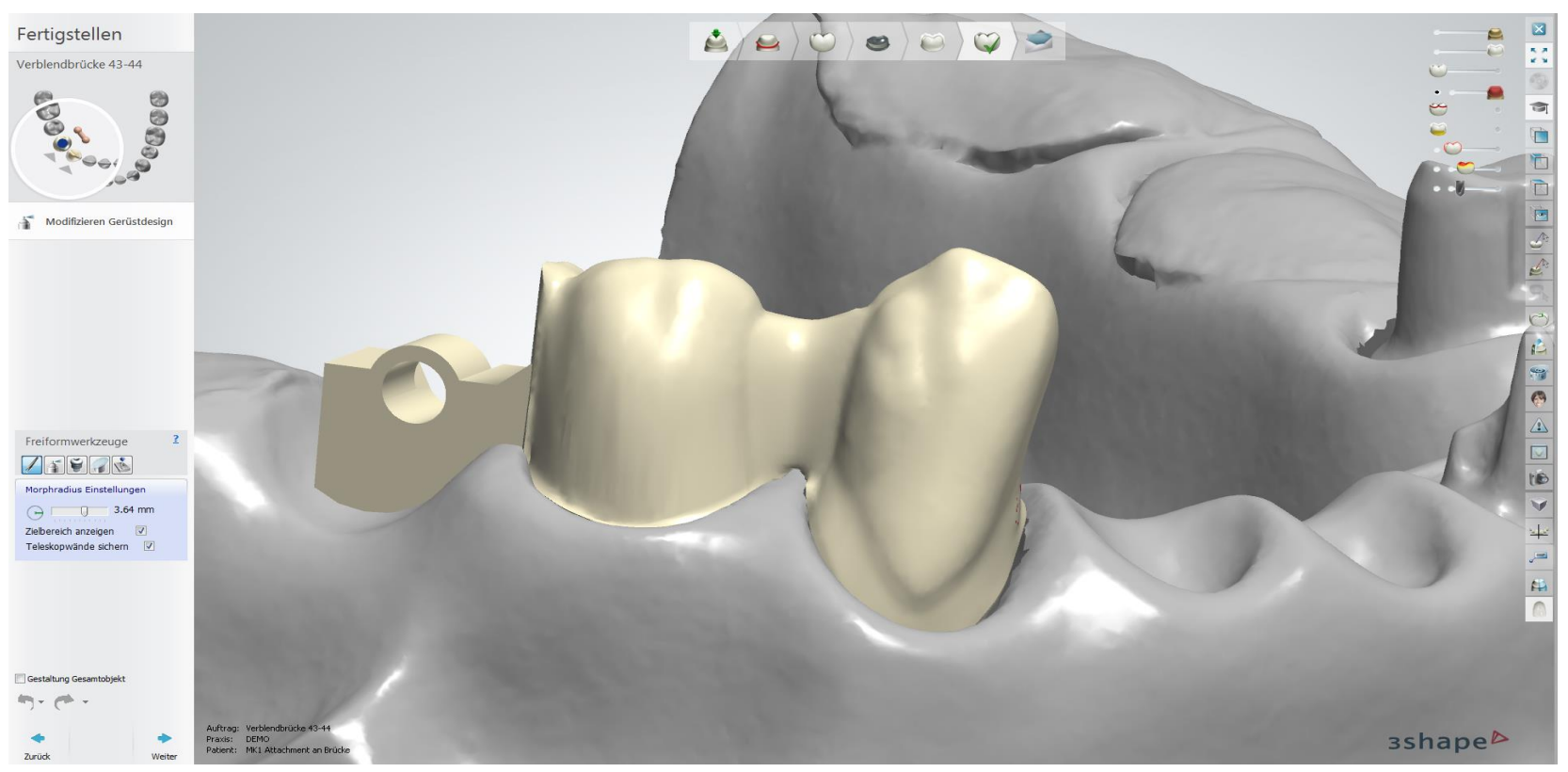

Seite 59 von 175 I DEDICAM Design Guide 3Shape

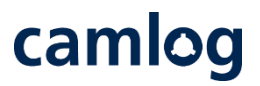

#### Fertigstellen der Konstruktion: Validierung bestanden

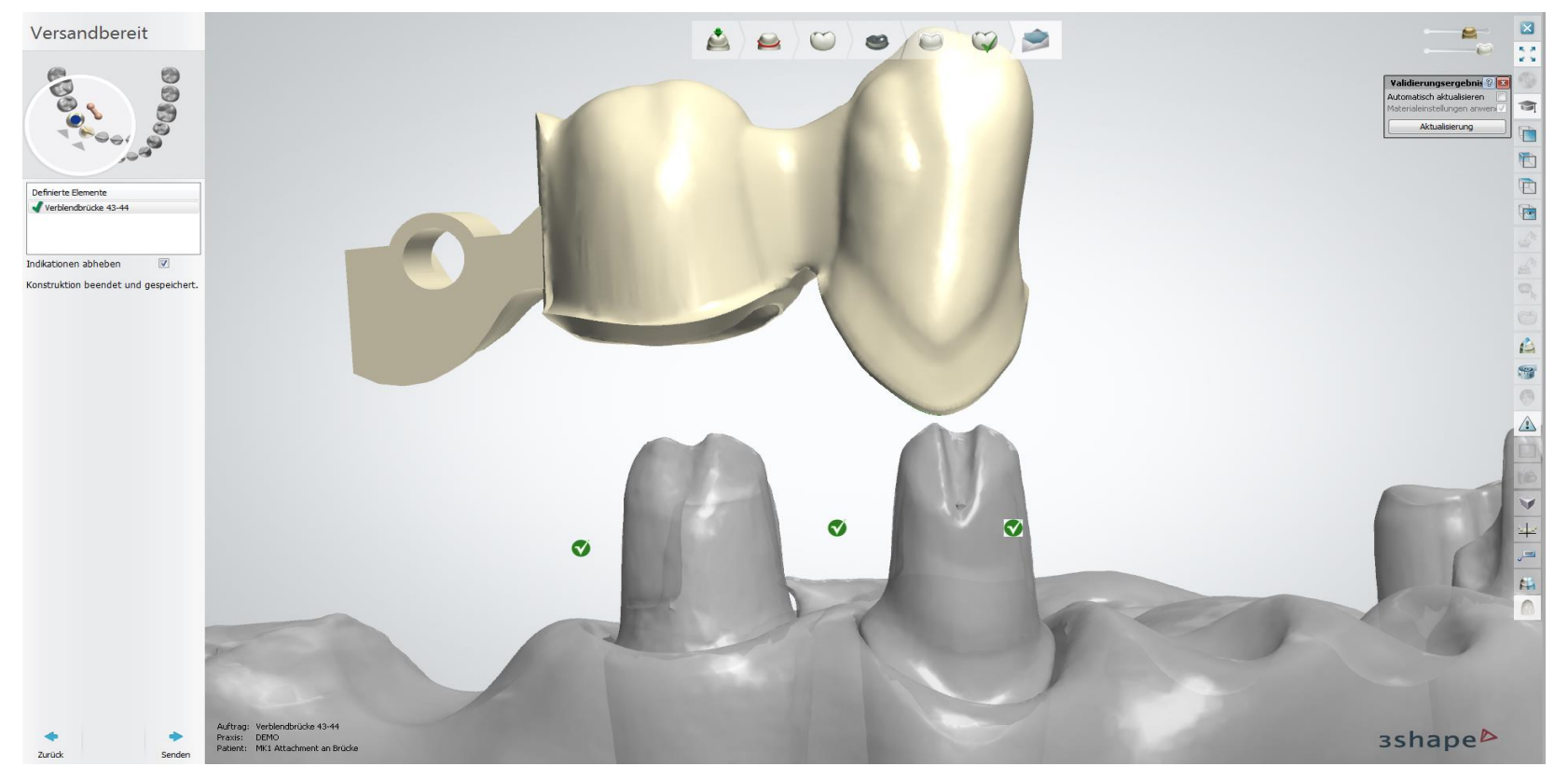

Seite 60 von 175 I DEDICAM Design Guide 3Shape

# camlog

# **Design eines Verdrehschutzes an Abutments**

Seite 61 von 175 I DEDICAM Design Guide 3Shape

### **Vorteil: Effizient und einfach anzuwenden.**

- 1. Abutmentgestaltung "Parametrisch" auswählen
- 2. 2x Profil hinzufügen, links und rechts eines Hauptpunktes (approximal) Vorgehen**:** 
	- Pfeil auf rote Linie (Präparationsrand)
	- Rechte Maustaste
	- Profil hinzufügen

Hinweis:

Abstand der beiden hinzugefügten Profile zueinander: ca. 2.5 mm

Seite 62 von 175 I DEDICAM Design Guide 3Shape

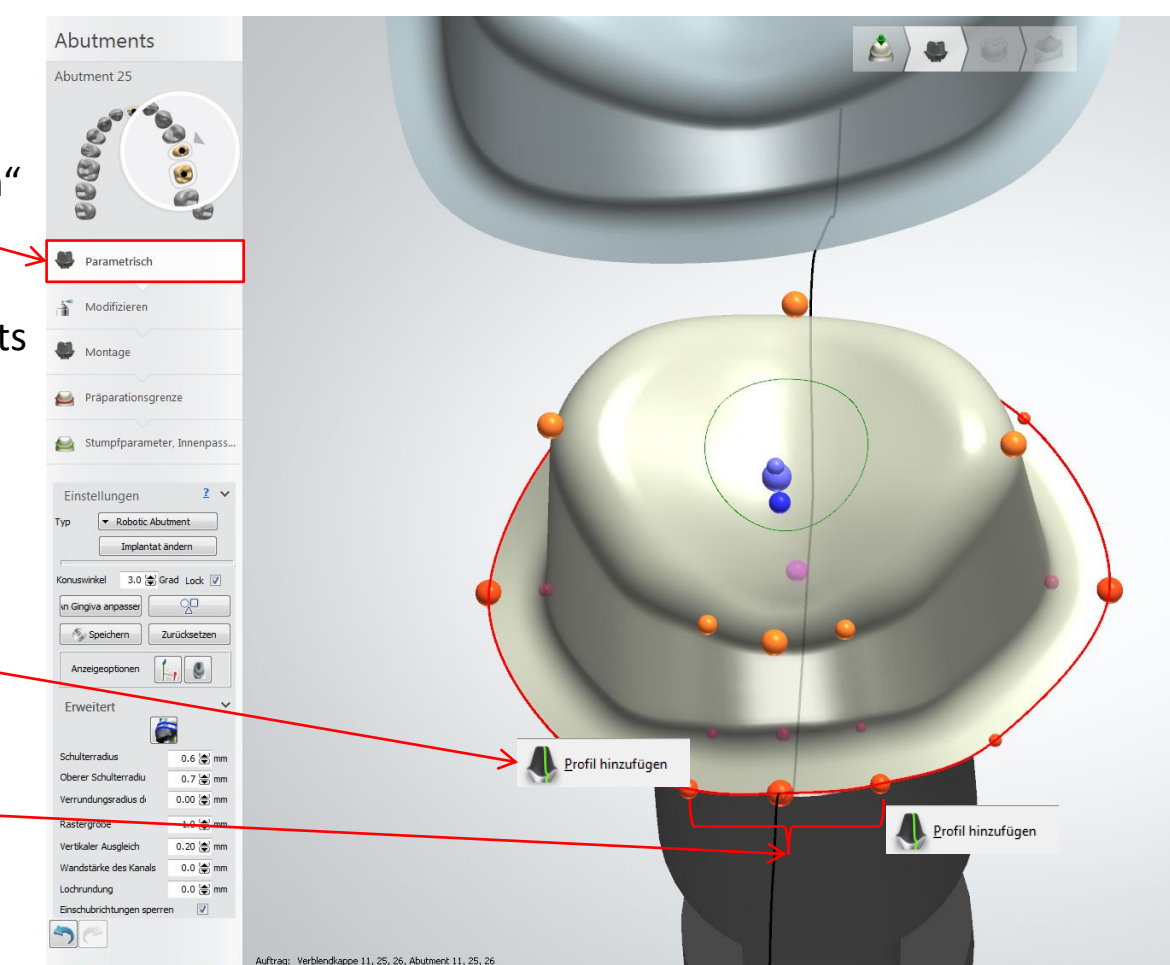

camlog

#### **Vorteil: Effizient und einfach anzuwenden.**

**Schulterbreite** (magentafarbener Punkt) des mittleren Hauptpunktes von 0.8 auf ca. 1.3 mm nach zentral verschieben (siehe auch nachfolgende Seite)

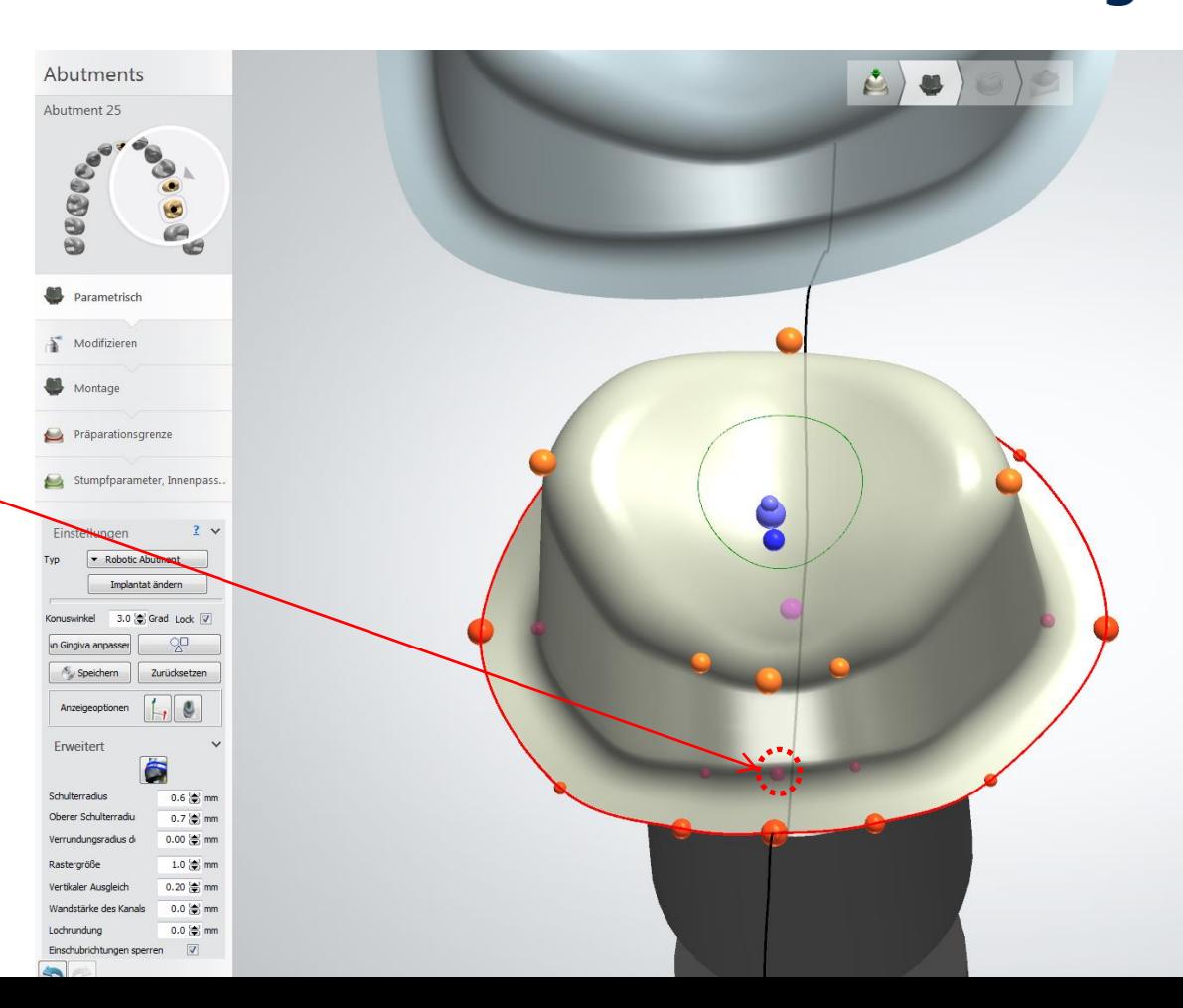

camlog

**Vorteil: Effizient und einfach anzuwenden.** 

**Schulterbreite** (magentafarbener Punkt) des mittleren Hauptpunktes von 0.8 auf ca. 1.3 mm nach zentral verschieben

Abutments L. Abutment 25 395 Parametrisch Modifizieren Montage räparationsgrenze Stumpfparameter, Innenpass.  $2<sub>v</sub>$ Robotic Abutment Implantat Sodern 3.0 <sup>(a)</sup> Grad Lock Core muirloal Cingiya angas Zurücksetzen A. Sneithern 3mm, 15  $\overline{L}$  e Anzeigeoptionen Erweitert 6 Schulterradus  $0.62$  mm Oberer Schulterrade  $0.7<sup>6</sup>$  mm  $0.00$   $\frac{1}{2}$  mm 1.0 (c) mm  $0.20$  ( $\phi$ ) mm  $0.0$  ( $\oplus$ ) mm Lochrundur  $0.0$  ( $\pm$ ) mm Einschubrichtungen sperren

camlog

Seite 64 von 175 I DEDICAM Design Guide 3Shape

Winkel von ca. 15°

beachten

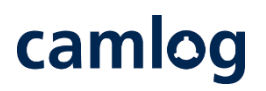

Alternative zur bewährten Anlage einer Rotationssicherung

Nach dem initialen Design des Abutments im Modus "Parametrisch" erfolgt die Anlage der Rotationssicherung im Modus **"Modifizieren – Attachments"**

Folgende Auswahl bietet sich an

• Gruppe: Holes

**1**

**2**

**3**

- Attachment (Hole 1.5 x 5.0 mm)
- Standardeinschubrichtung (je nach Situation folgende auswählen)
	- Einschubrichtung
	- Blickrichtung
- Attachment an die gewünschte Stelle positionieren

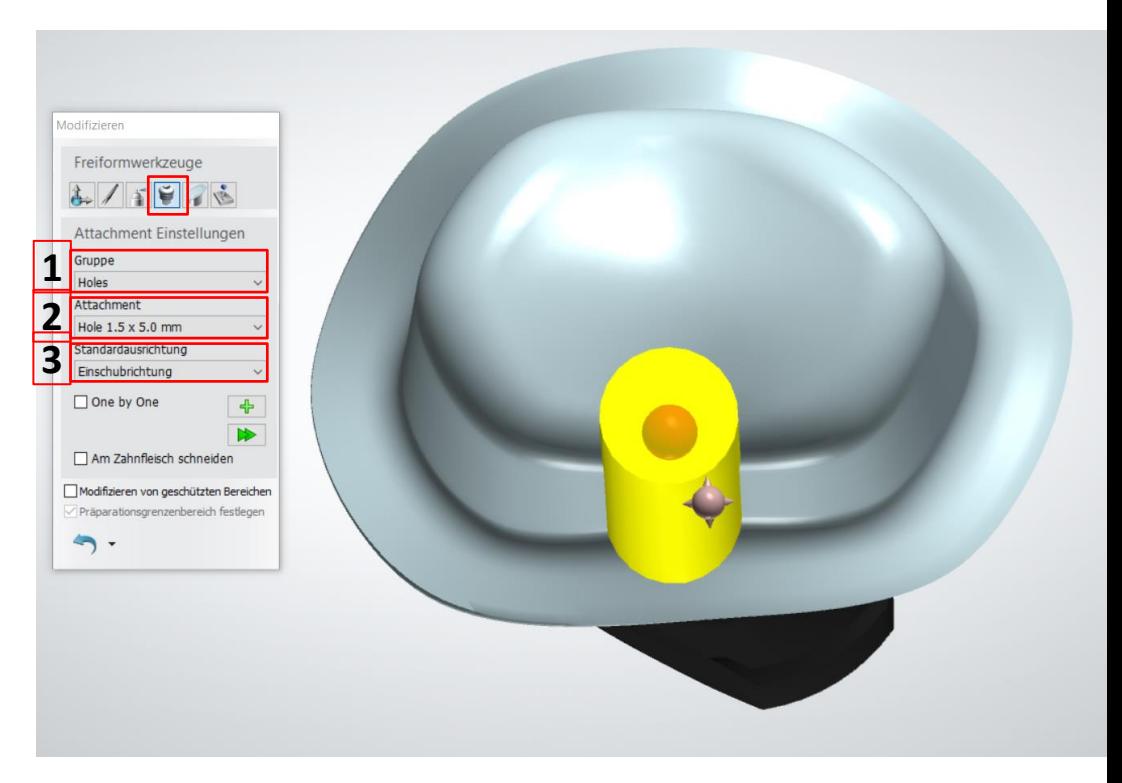

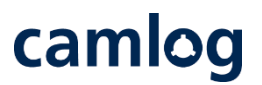

Alternativ zur bewährten Anlage einer Rotationssicherung

- ➢ Attachment an die gewünschte Stelle positionieren
- $\geq 2$ -D-Querschnitt anlegen etwas oberhalb der zervikalen Stufe: Zur Kontrolle der korrekten und frästechnisch umsetzbaren Position

#### **WICHTIGER** Hinweis:

Das Attachment (Hole 1.5 x 5.0 mm) weniger als den max. Durchmesser in das Abutmentdesign positionieren Durchmesser = 1.5 mm max. Durchmesser im Abutment = **1.43 mm**

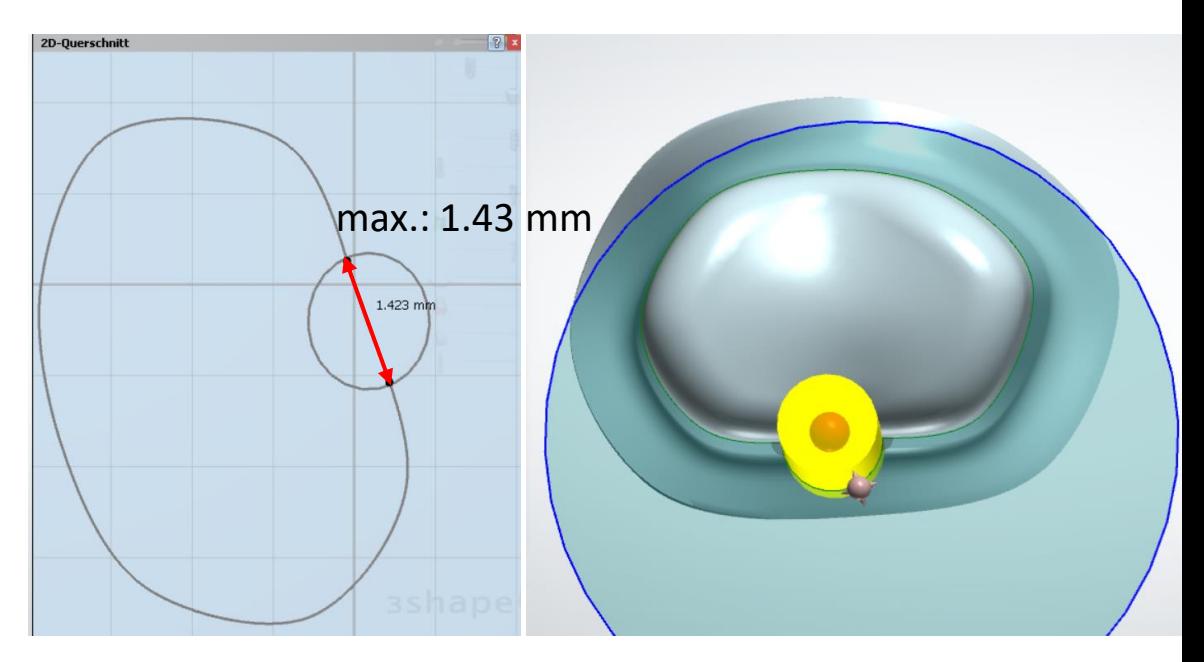

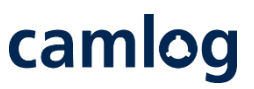

Alternativ zur bewährten Anlage einer Rotationssicherung

 $\triangleright$  Nach korrekter und überprüfter Positionierung des Attachments wird dieses aus dem Design subtrahiert **1.**

#### **WICHTIGER** Hinweis:

- ➢ Die scharfen Kanten müssen nach
- dem Subtrahieren des Attachments abgerundet werden **2.**

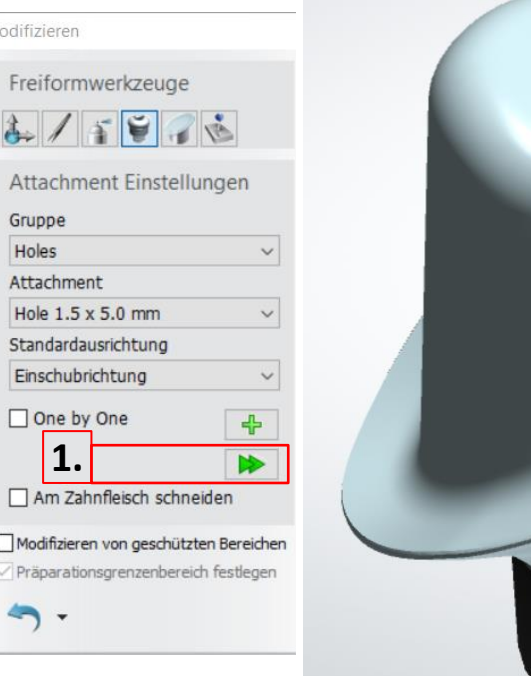

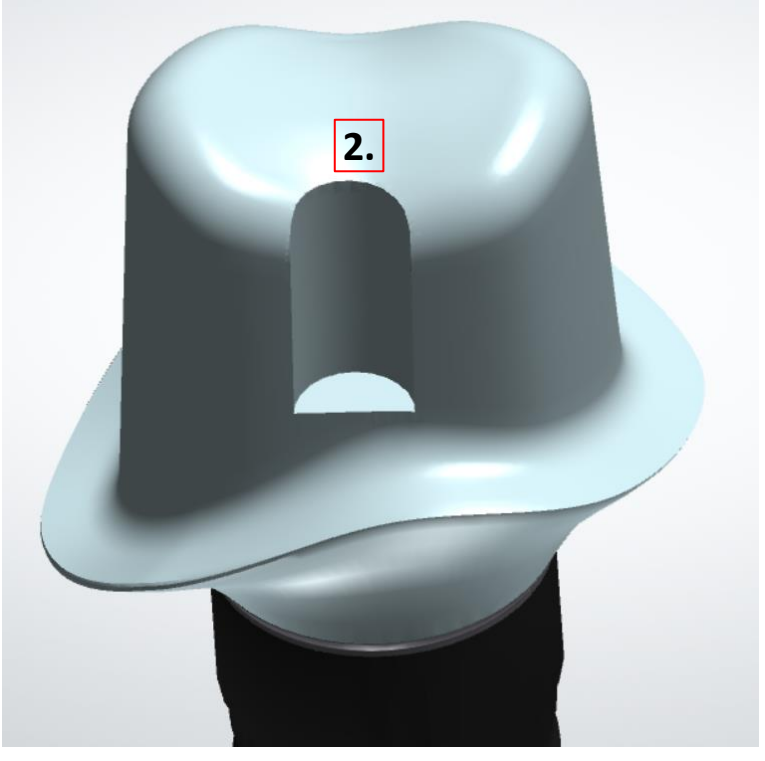

Alternativ zur bewährten Anlage einer Rotationssicherung

Nach dem Subtrahieren werden die Kanten geglättet Modus **"Modifizieren – Wachsmesser"**

- Kanten glätten, nach Tool "Glätten" aktivieren **1.**
	- Empfehlung:
- Radius auf niederen Wert einstellen **2. 3.**
	- Niveau auf niederen Wert einstellen
		- Alle Kanten werden mit diesem Tool geglättet

#### Wichtiger Hinweis:

Bedingt durch die verwendeten Fräser in der Produktion, kann die Geometrie der gefertigten Rotationssicherung minimal vom CAD abweichen.

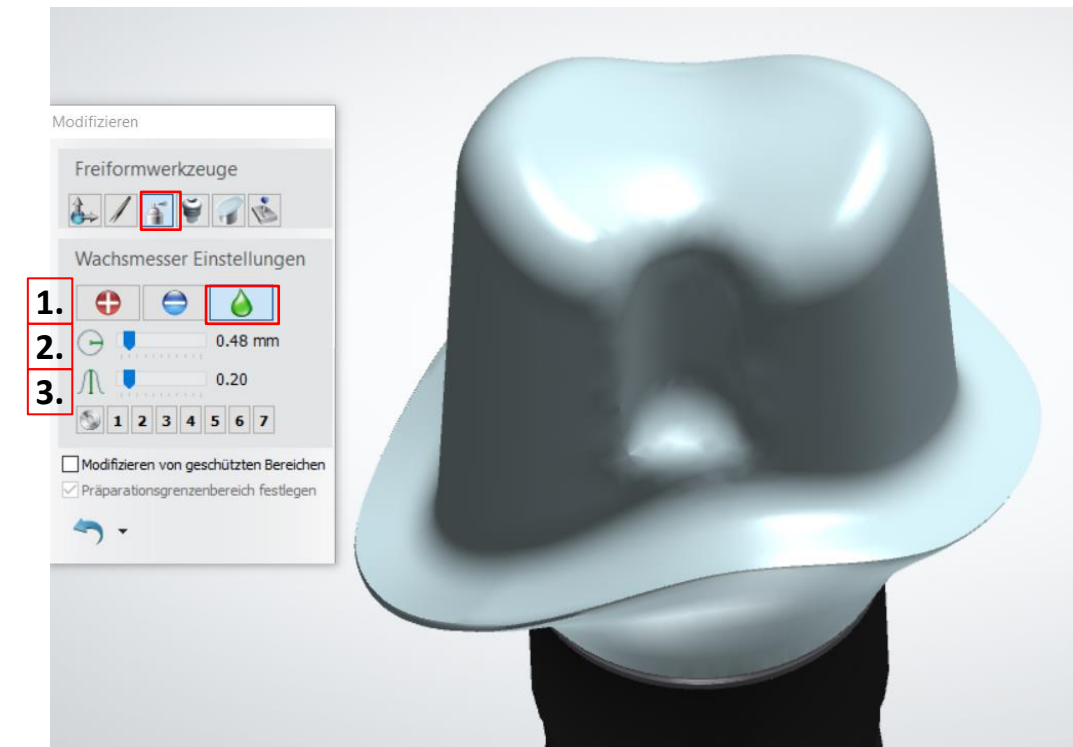

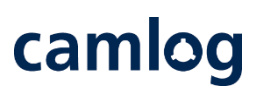

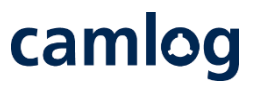

Alternativ zur bewährten Anlage einer Rotationssicherung

Nach dem Glätten der Rotationssicherung sollte die Breite nochmals mit dem 2-D-Querschnitt kontrolliert werden. Die Breite muss **ca. 1.7 mm**  betragen.

Wichtiger Hinweis:

Bedingt durch die verwendeten Fräser in der Produktion, kann die Geometrie der gefertigten Rotationssicherung minimal vom CAD abweichen.

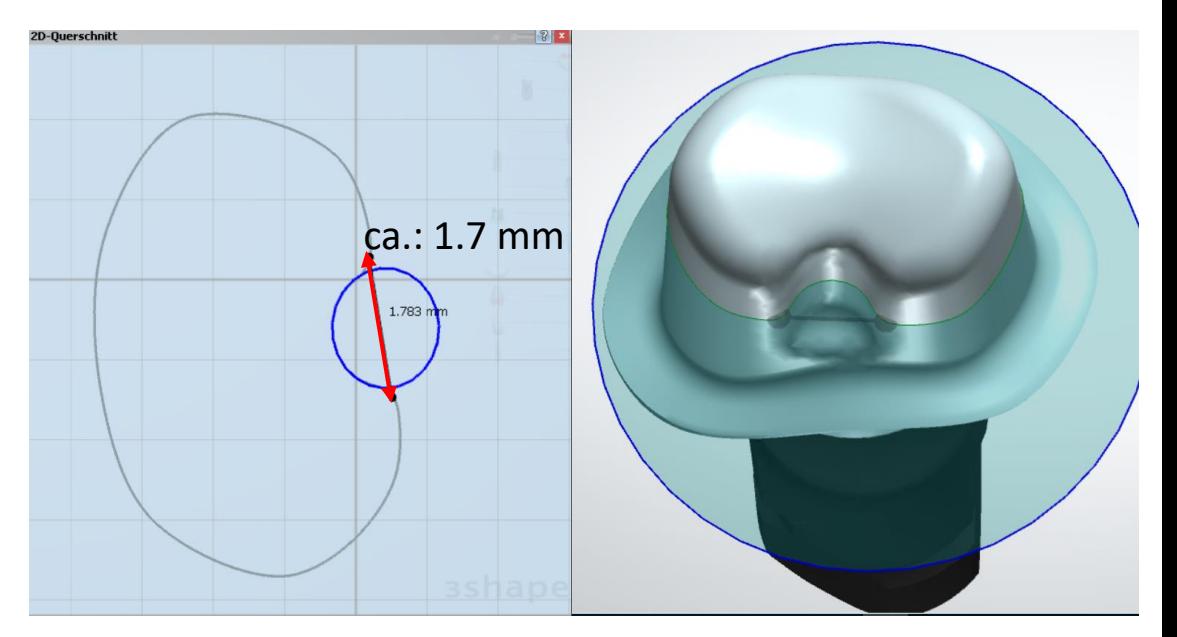

Nach dem beschriebenen Vorgehen eine frästechnisch gute Rotationssicherung anlegen

Mit dieser Rotationssicherung kann ein passgenaues Gerüst / Krone, ob im File-splitting oder bei einem zweiten Design, problemlos umgesetzt werden

**Hinweis:** Aufträge im File-splitting werden nur mit Rotationssicherungen angenommen bei welche die Fräsbarkeit sichergestellt ist und die Passung von Gerüst / Krone gewährleistet werden kann.

Die Rotationssicherung lässt sich unter Berücksichtigung der Mindestwandstärke bei folgenden Typen von Abutments umsetzen:

- Mesostrukturen für Titanbasen CAD/CAM, Krone
- Abutments, einteilig (Ti6Al4V)
- Abutments, einteilig (dichtgesintertes Zirkonoxid für CERALOG Hexalobe Implantate)

Seite 70 von 175 I DEDICAM Design Guide 3Shape

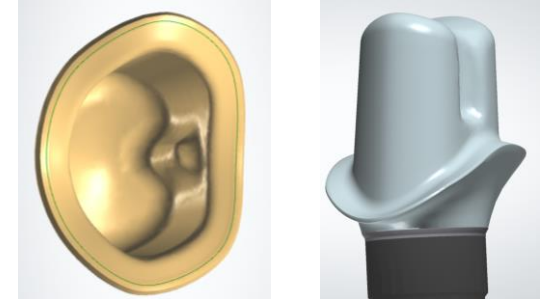

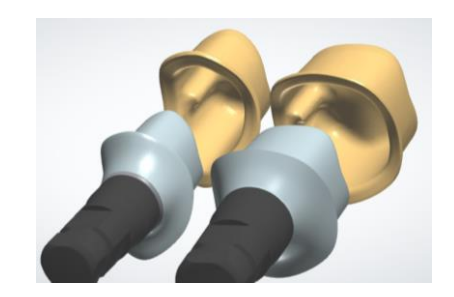

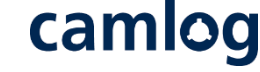

# camlog

# **Design eines Schraubenkanals mithilfe eines Attachments**

Seite 71 von 175 I DEDICAM Design Guide 3Shape

# **Design eines Schraubenkanals mithilfe eines Attachments**

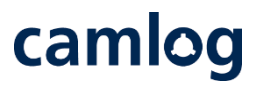

Anwendung:

- Wenn ein Implantataufbauteil als Zahnstumpf gescannt wurde
- Nur für DEDICAM Inbox Nutzer
- Nicht für IPS e.max CAD verfügbar
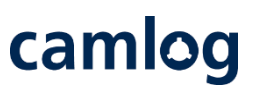

Auswahl zwischen "DEDICAM-Screw channel 3.3 3.8 4.3 /iSy/COMFOUR prosth. 4.3" oder "DEDICAM-Screw channel 5.0 6.0/COMFOUR prosth. 5.0" in der Attachment-Kategorie

Attachment mit geeignetem Durchmesser wählen

Bei Brückenstrukturen als Standardausrichtung besser "Blickrichtung" wählen

Seite 73 von 175 I DEDICAM Design Guide 3Shape

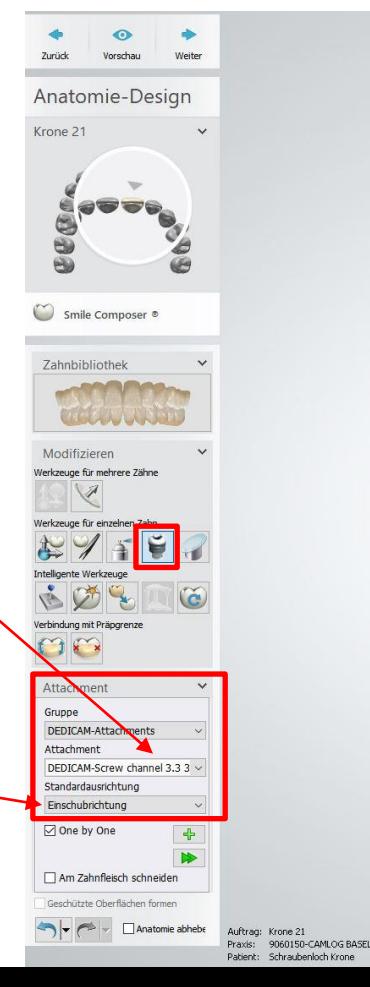

Das Ausrichten des Attachments erfolgt mit der Spitze zur Kavität hin

 $\angle$ 

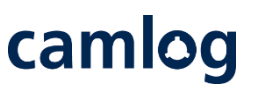

Um das störungsfreie Eingliedern der Schraube zu gewährleisten, muss das Attachment zur Erzeugung eines Schraubenkanals der Implantatachse folgen.

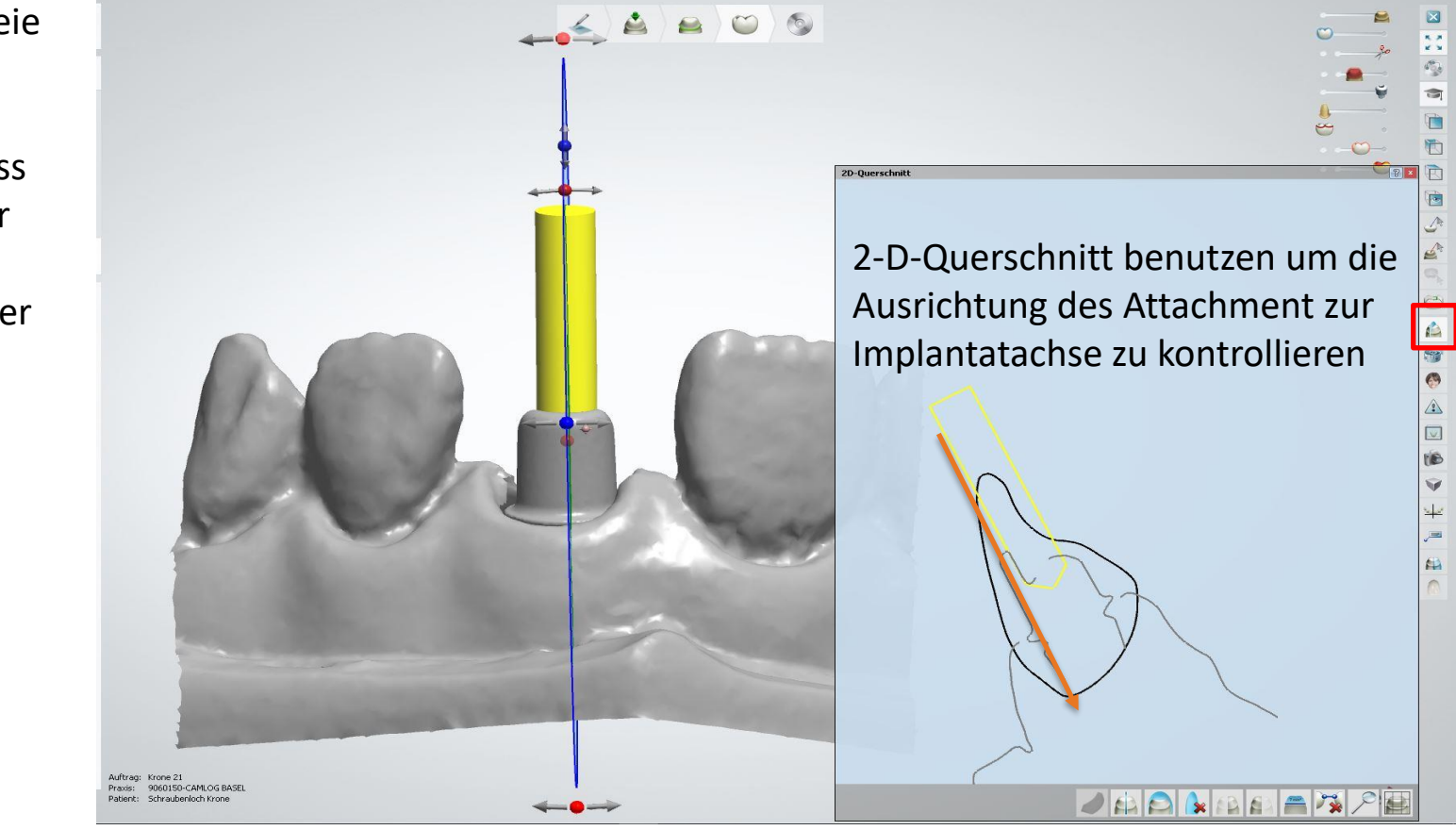

Divergenzen zwischen der Implantatachse und der Achse des erzeugten Schraubenkanals können das Eingliedern der Schraube verhindern.

**Es erfolgt keine diesbezügliche Prüfung durch Camlog.**

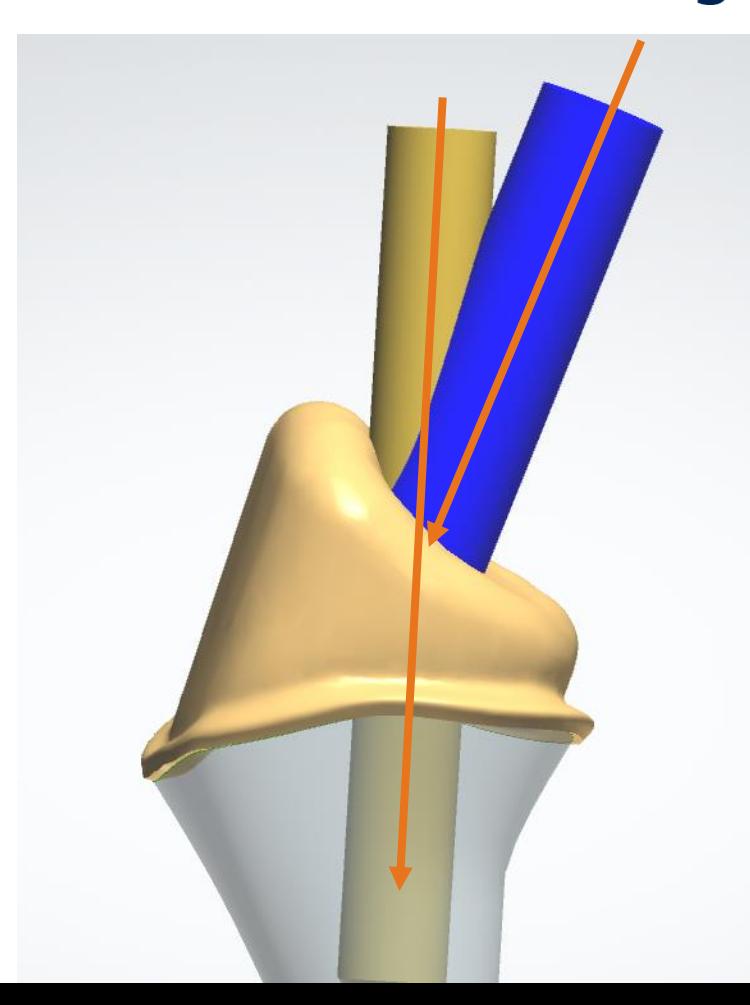

Achtung: Attachment darf den Kronenrand nicht berühren! Ggf. Länge und / oder Achse des Attachments korrigieren

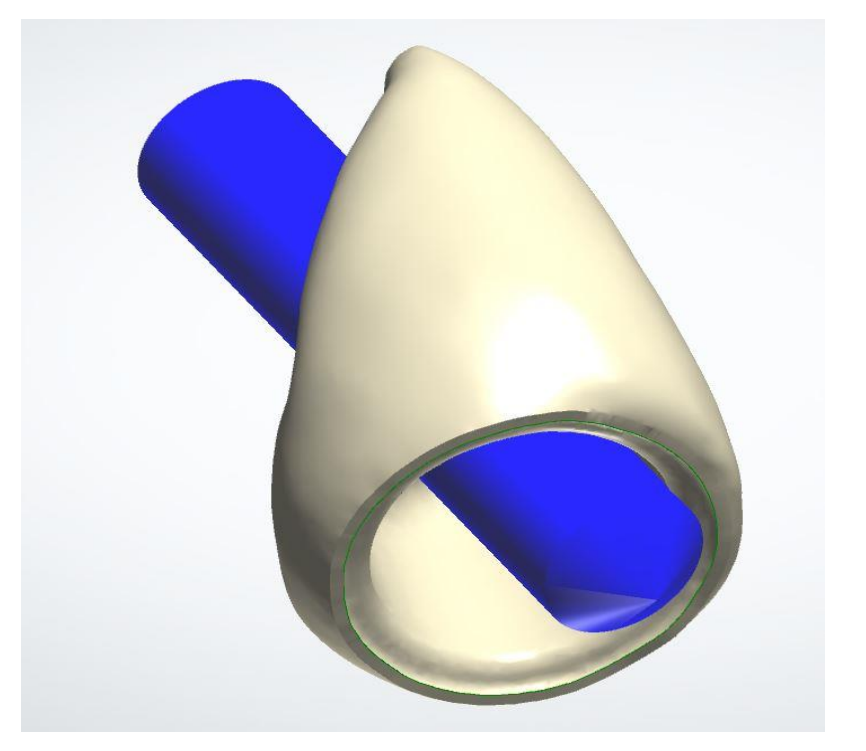

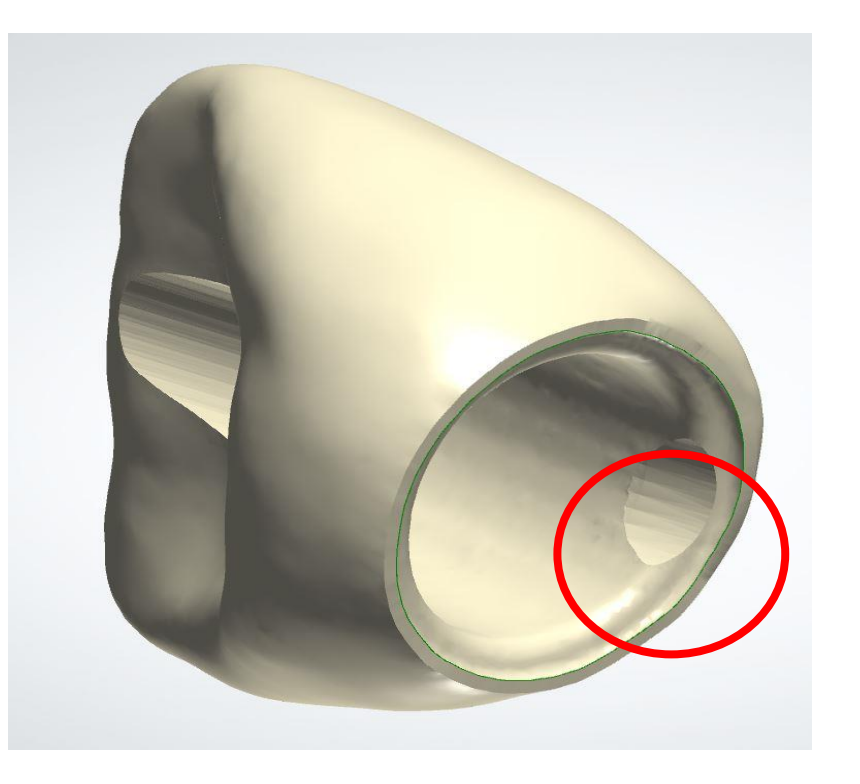

camlog

Seite 76 von 175 I DEDICAM Design Guide 3Shape

camlog

Korrekt platziertes Attachment zur Erzeugung eines Schraubenkanals

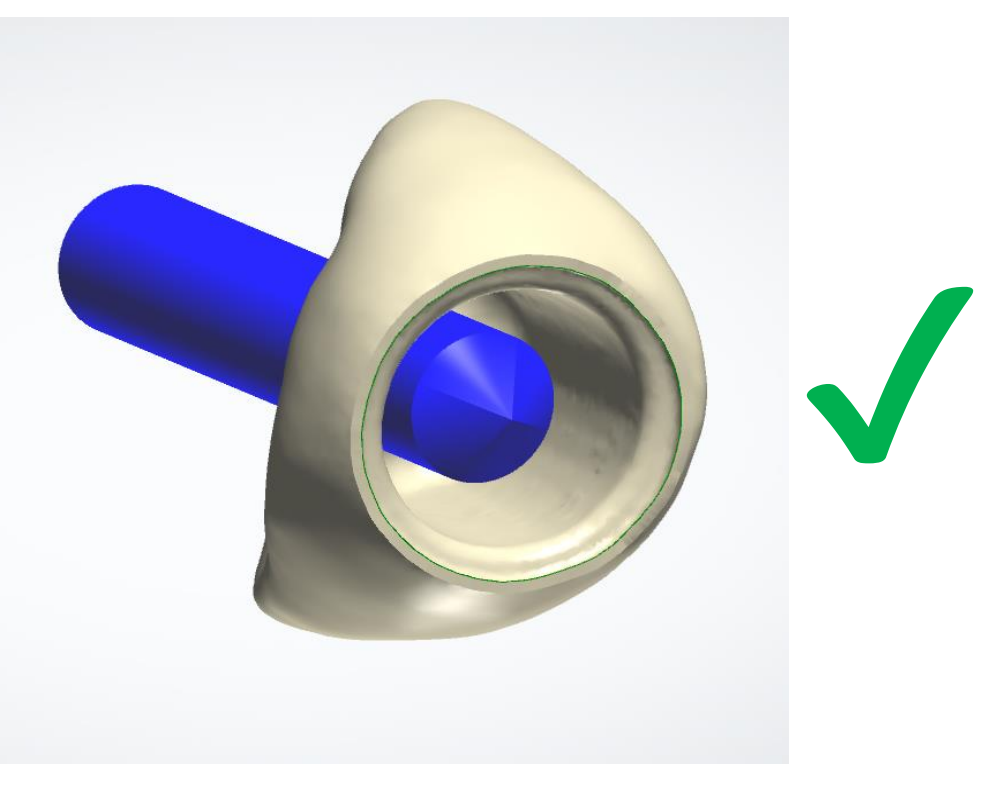

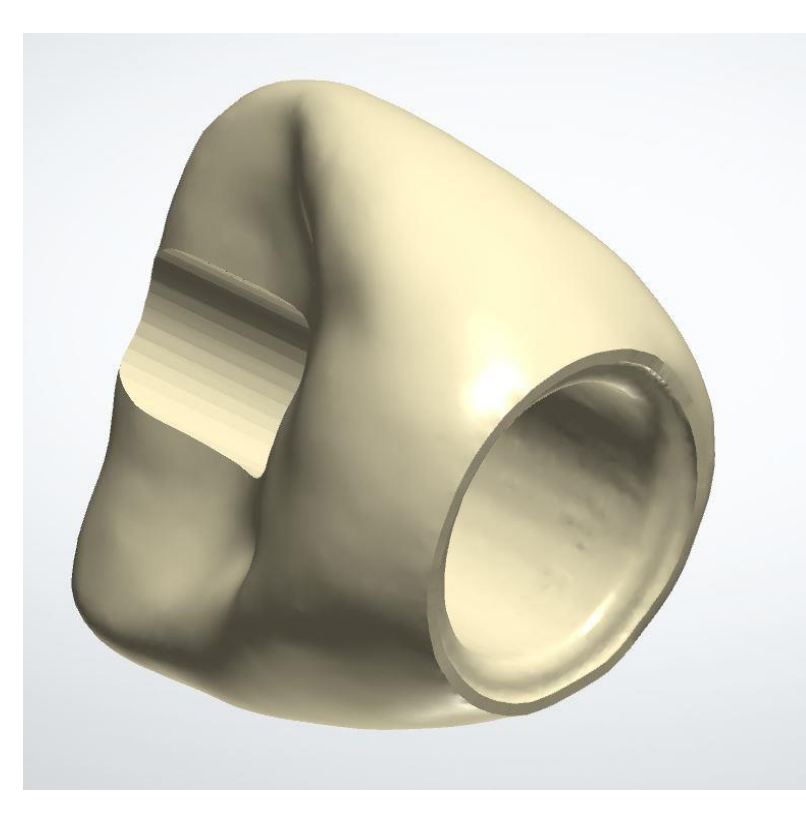

Seite 77 von 175 I DEDICAM Design Guide 3Shape

# camlog

# **Empfehlung Mindestquerschnitte für Stege**

Seite 78 von 175 I DEDICAM Design Guide 3Shape

## **Empfehlung Mindestquerschnitte für Stege**

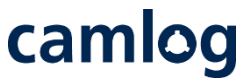

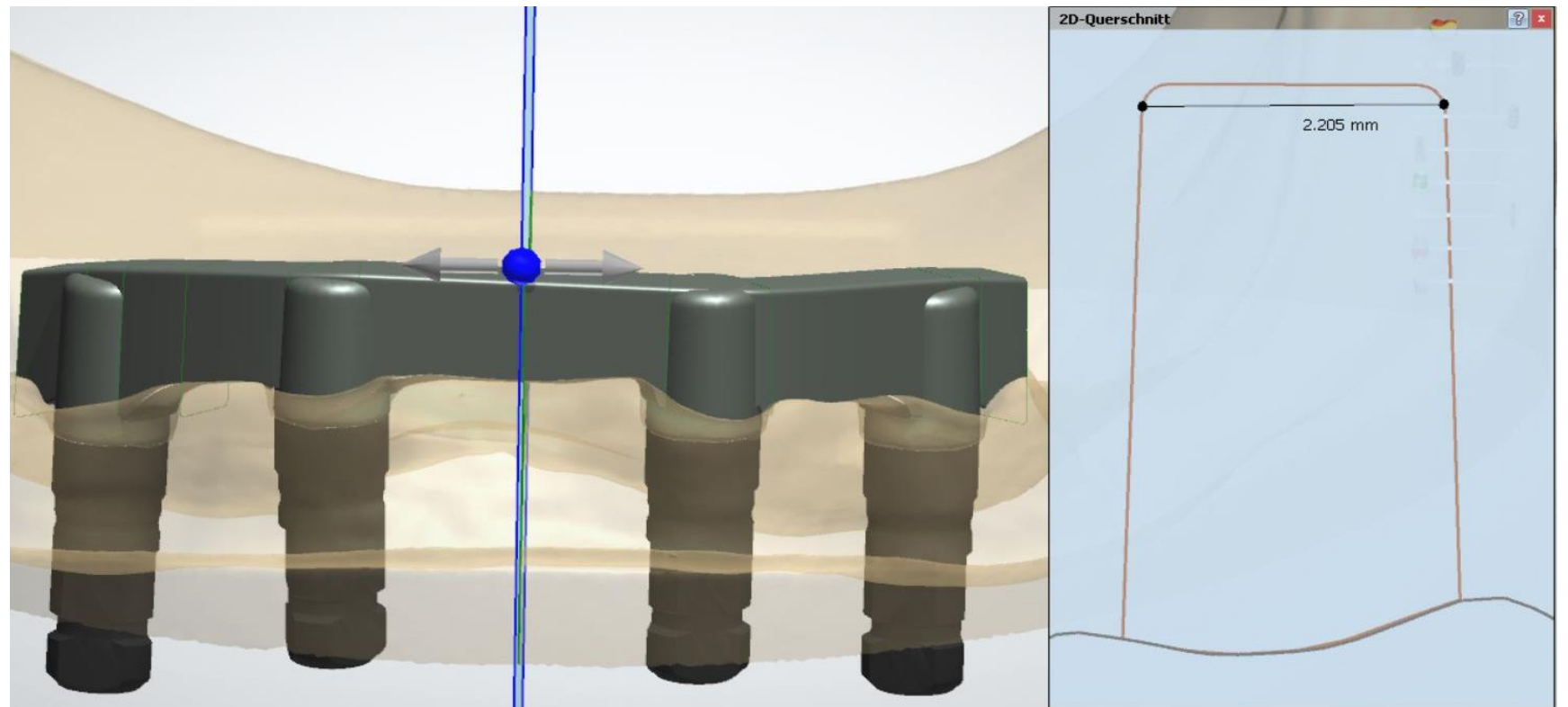

Empfohlen wird die Minimumbreite von ca. 2.2 mm nicht zu unterschreiten – damit das Ausarbeiten von Stegüberwürfen möglich ist

Seite 79 von 175 I DEDICAM Design Guide 3Shape

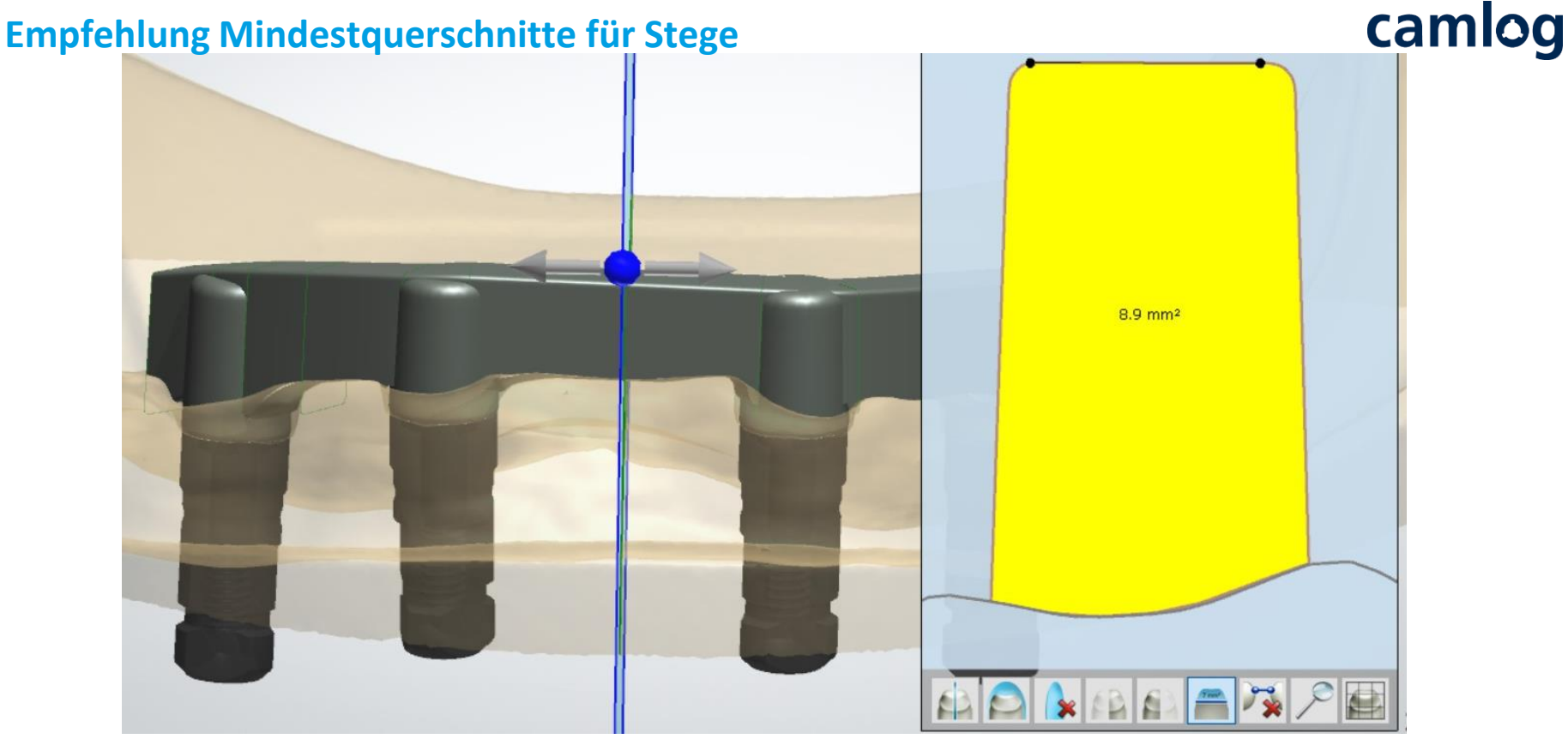

Seite 80 von 175 I DEDICAM Design Guide 3Shape Empfohlen wird den Querschnitt von ca. 8 bis 9 mm² nicht zu unterschreiten Hinweis: Bei Stegen für konfektionierte Stegreiter (Mico/ Macro Dolder) ist der Querschnitt geringer

# **Empfehlung Mindestquerschnitte für Stege**

# camlog

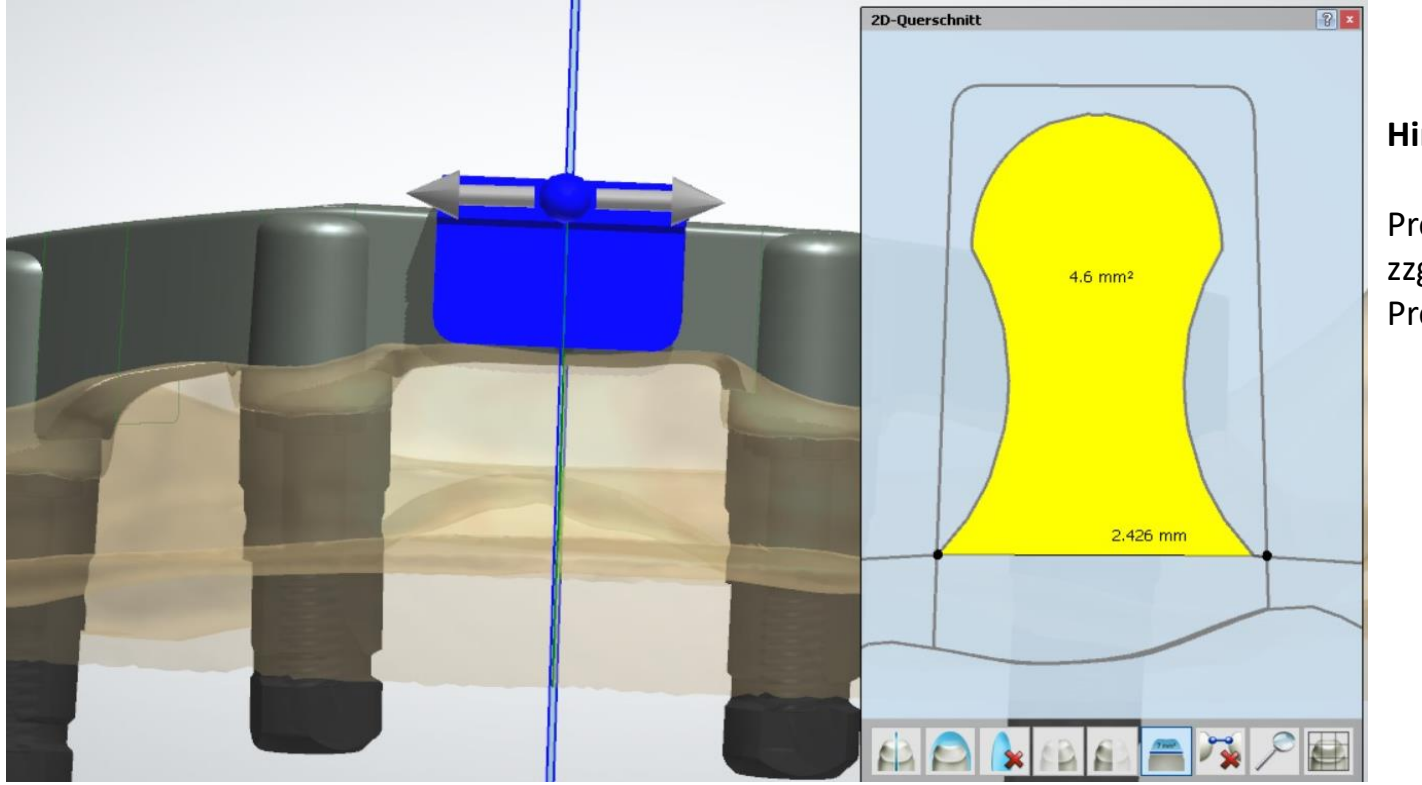

#### **Hinweis:**

Preci-Horix Querschnitt 4.6 mm² zzgl. Querschnitt unterhalb der Preci-Horix Geometrie

Seite 81 von 175 I DEDICAM Design Guide 3Shape Hinweis: Bei Stegen mit querschnittsreduzierenden Attachments (Preci-Horix) ist zu beachten, dass der verringerte Stegquerschnitt durch eine größere Breite oder Höhe kompensiert werden muss.

# camlog

# **Design eines endständigen MK1 Attachments an einem Steg**

Seite 82 von 175 I DEDICAM Design Guide 3Shape

**Stegprofil:** 

DEDICAM Primary bar 2° tapered

Stegprofil endständig auf "Flach" einstellen

#### **Hinweis:**

für das MK1 Attachment muss das Stegprofil 2° lt. Hersteller verwendet werden

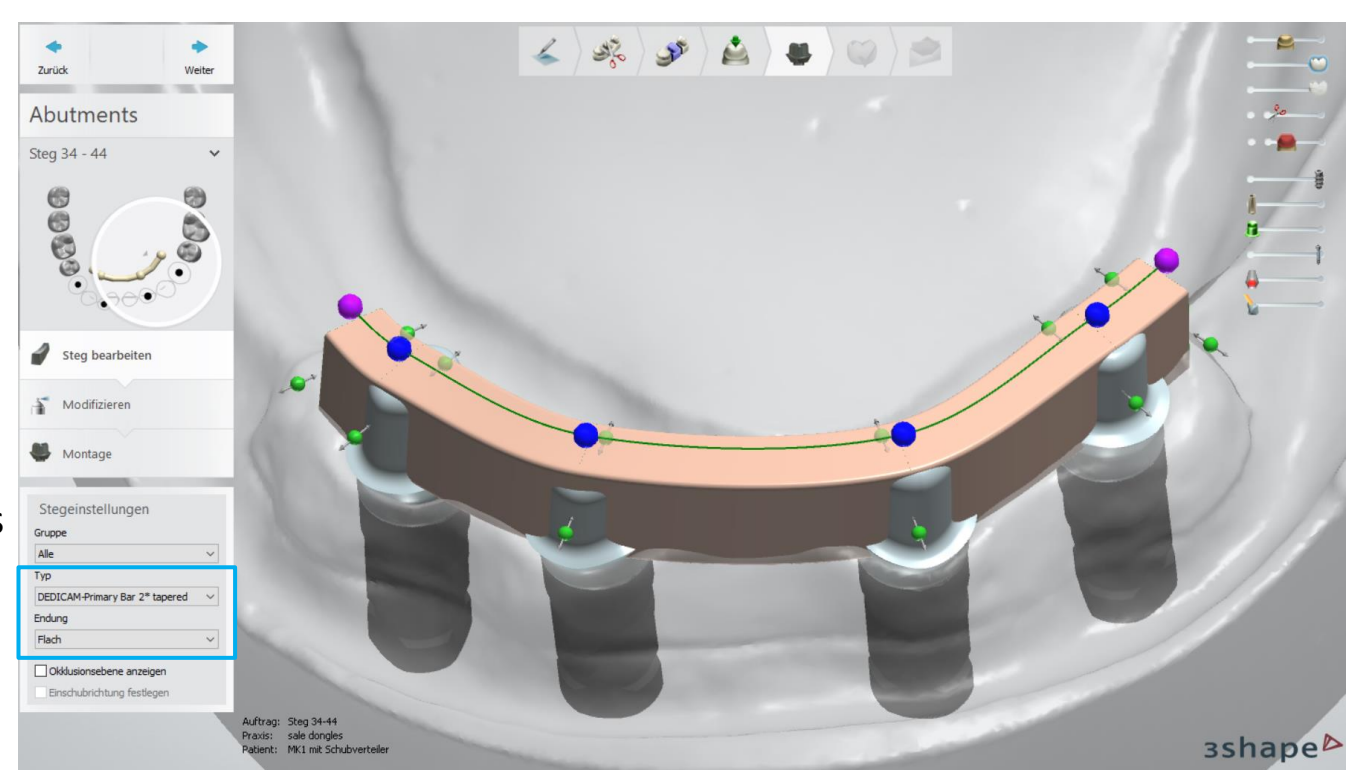

# camlog

#### **Stegprofil:**

DEDICAM Primary bar 2° tapered

Stegprofil endständig auf "Flach" einstellen

Stegbreite endständig min. 2.8 mm

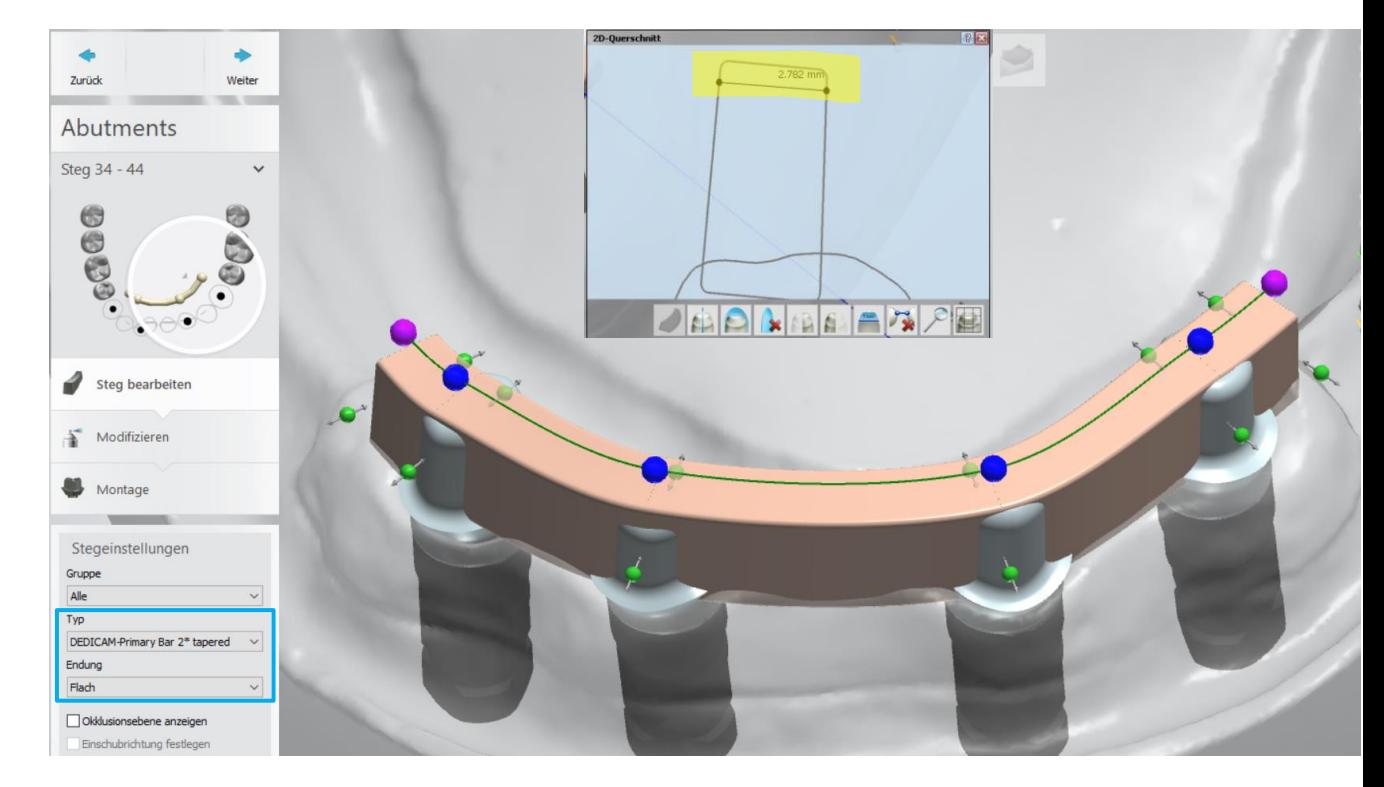

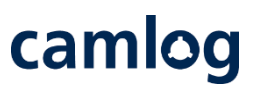

DEDICAM MK 1- Attachment auswählen

nach Regio 1-3 Q. oder Regio 2-4 Q. auswählen

#### **Hinweis:**

Wenn das endständige Attachment an die Gingiva geschnitten werden soll: MK1 Attachment mit dem Zusatz "cut-to-gingiva" wählen

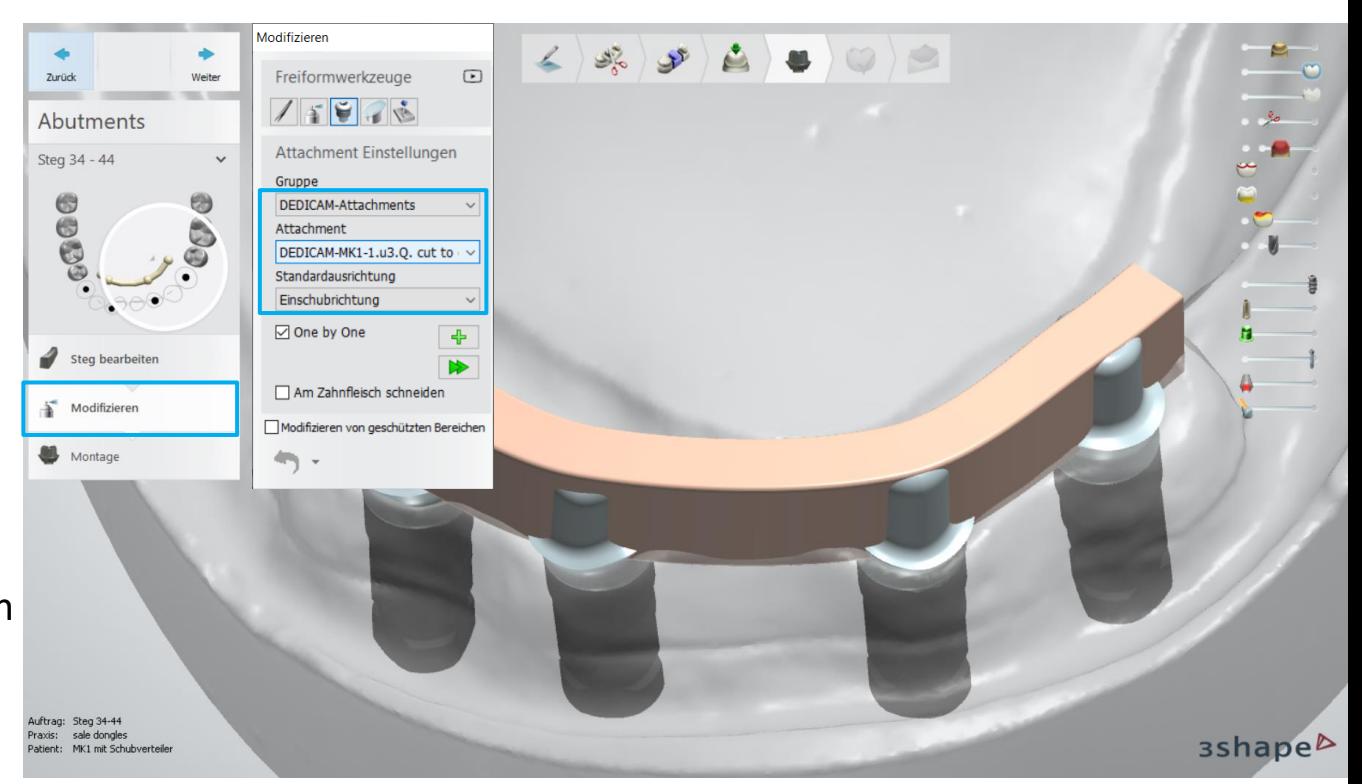

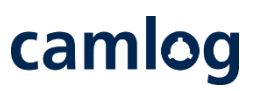

#### **Attachment:**

DEDICAM MK 1- Attachment positionieren

Den markierten Bereich in das Stegprofil schieben

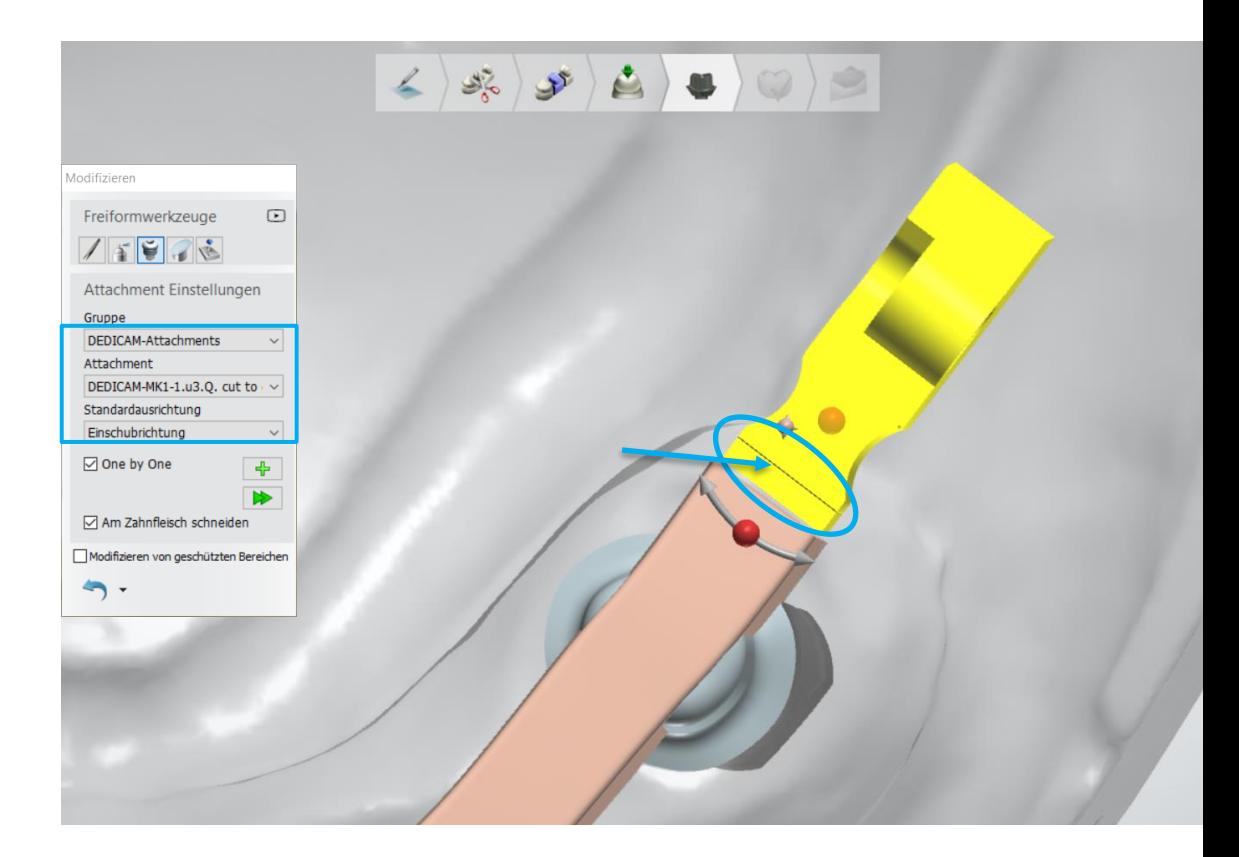

# camlog

#### **Attachment:**

DEDICAM MK 1- Attachment positionieren

Den markierten Bereich in das Stegprofil schieben, max. bis zur Kante

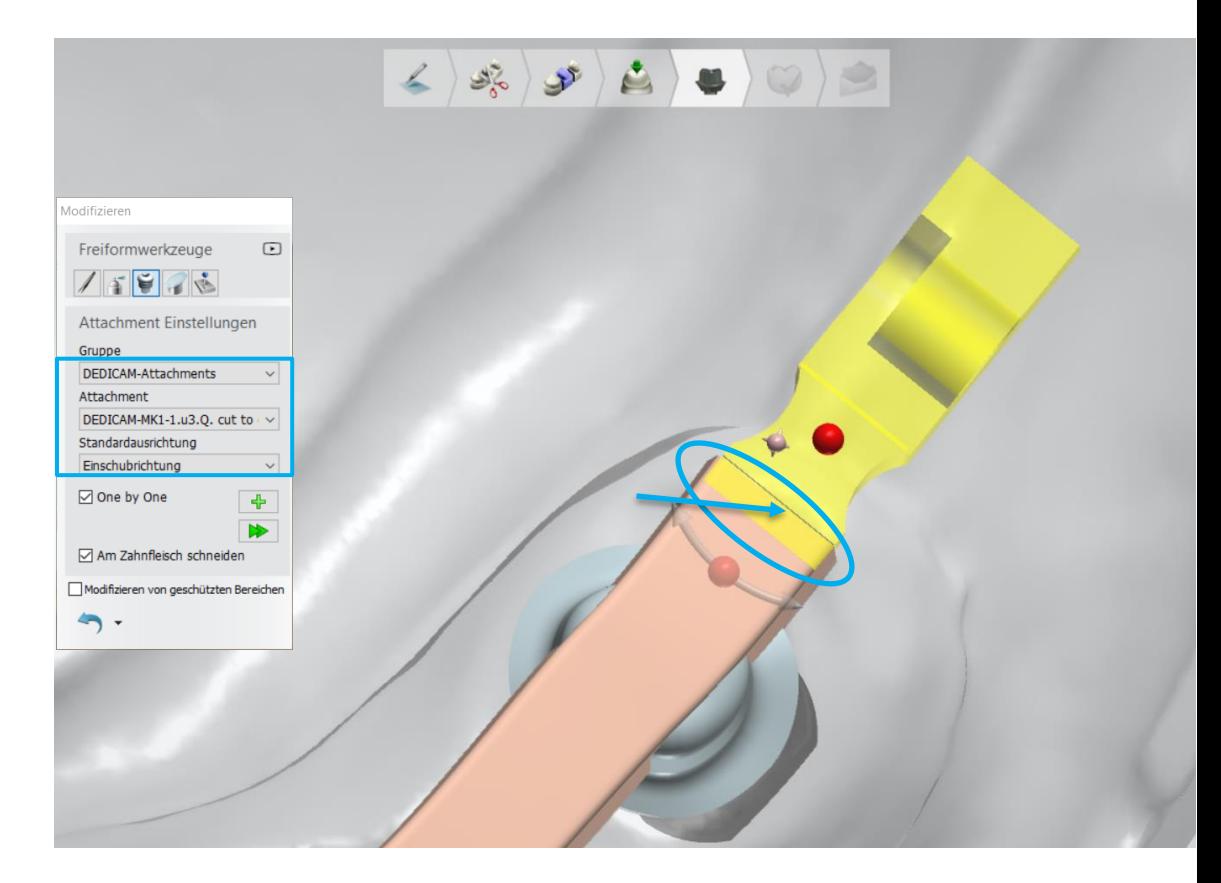

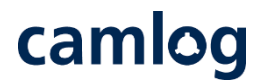

DEDICAM MK 1- Attachment positionieren

Ansicht wechseln Seitenansicht um das MK1 Attachment in der Höhe zu positionieren Dazu den Pfeil mit dem blauen Punkt verwenden.

Somit wird das MK1 Attachment nur in der Höhe korrigiert

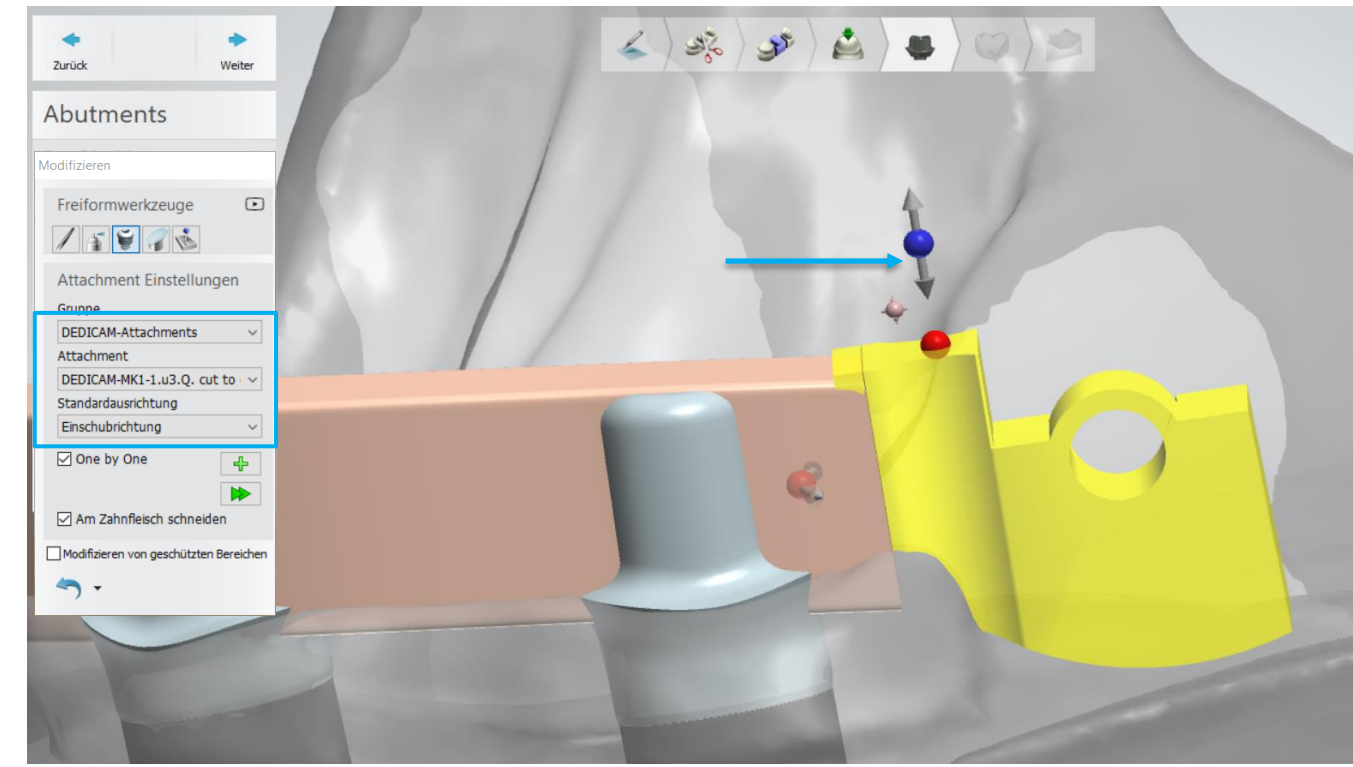

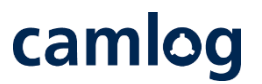

DEDICAM MK 1- Attachment positionieren

Ansicht wechseln Seitenansicht um das MK1 Attachment in der Höhe zu positionieren Dazu den Pfeil mit dem blauen Punkt verwenden.

Somit wird das MK1 Attachment nur in der Höhe korrigiert

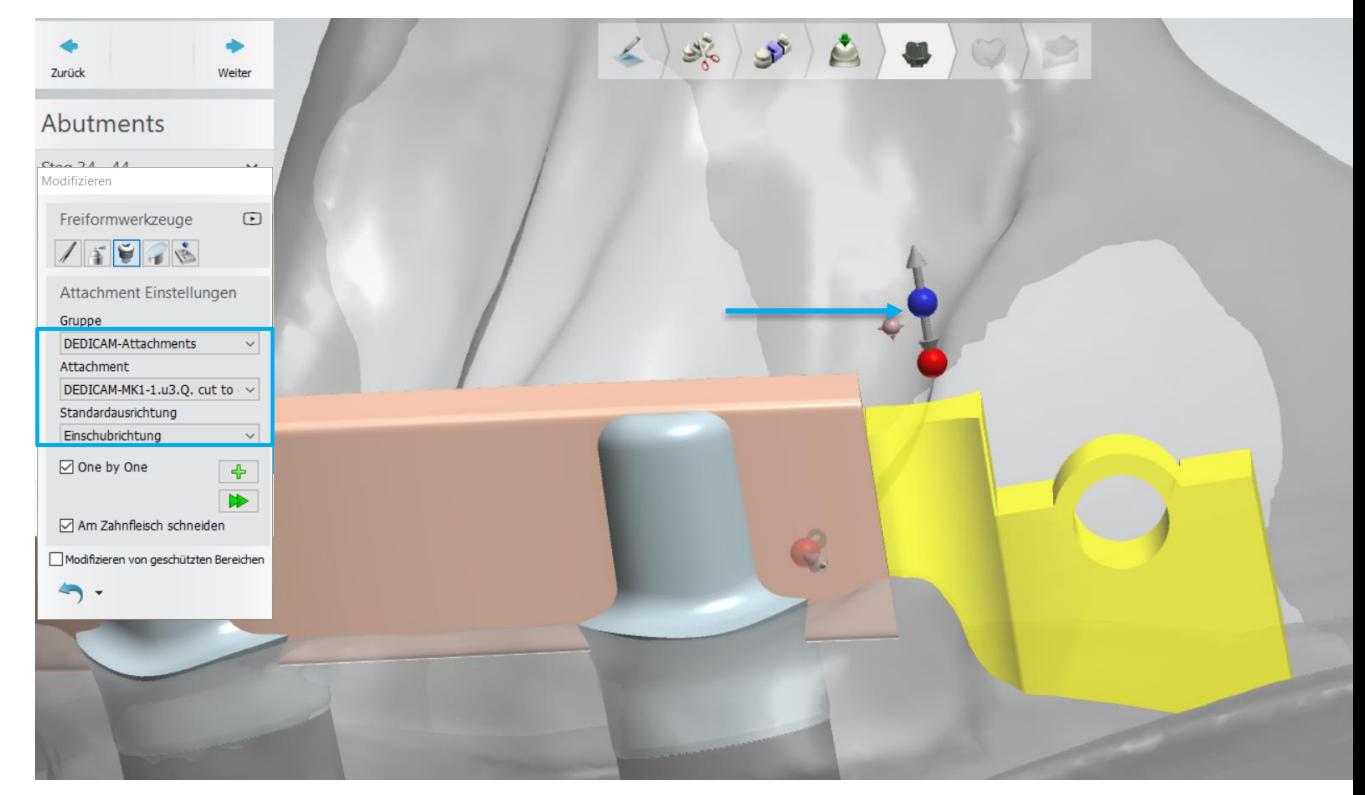

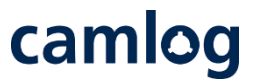

DEDICAM MK 1- Attachment positionieren

#### **Hinweis:**

Die Extension des Steges inkl. Attachments darf max. 10 mm nach dem endständigen Implantat, betragen.

Die kann durch die 2-D-Ansicht ermittelt werden

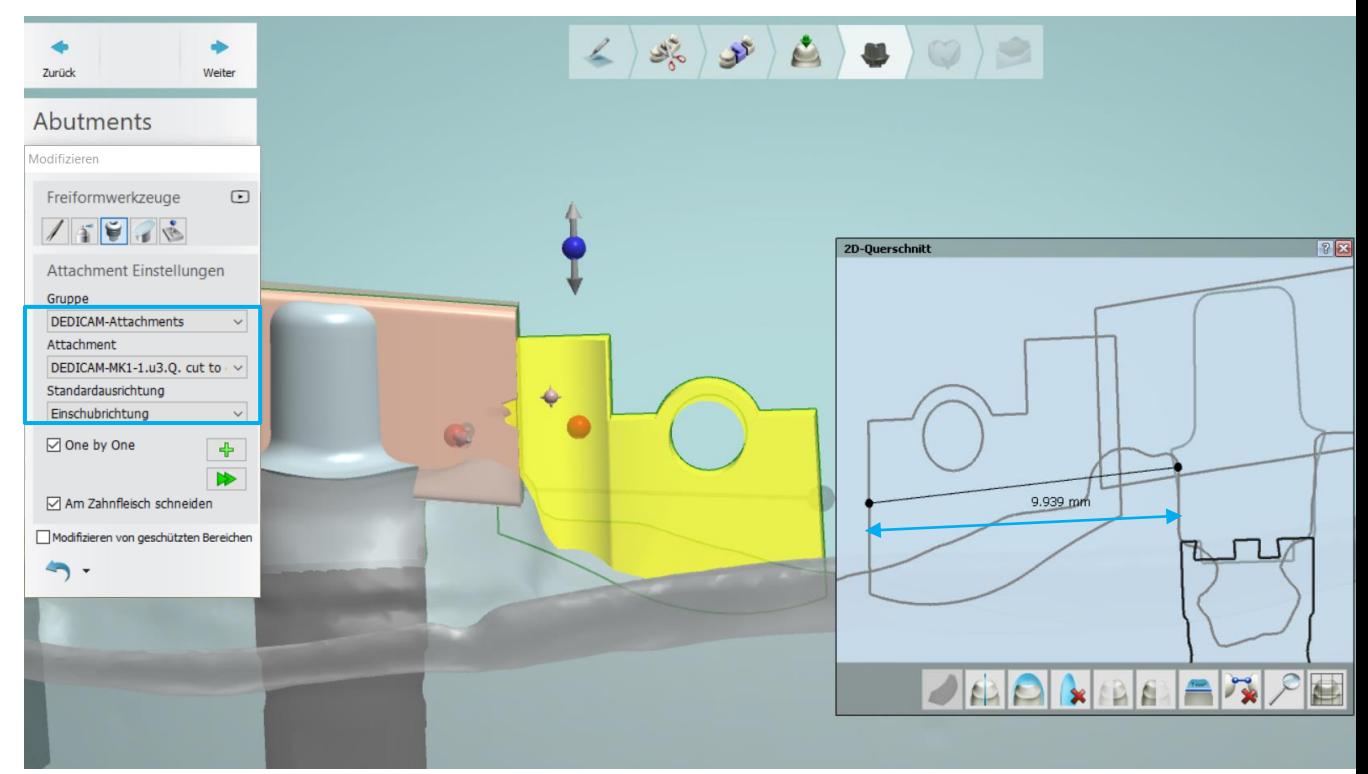

#### **Attachment:**

Ideal ist es das Riegelauge des DEDICAM MK 1- Attachments so zu positionieren, das es im Interdentalraum der Prothesenzähne liegt

#### **Tipp:**

Damit die Bedienbarkeit durch den Patienten gewährleistet ist empfiehlt sich das Positionieren des Riegelauges max. hinter dem 2. Prämolaren zu positionieren

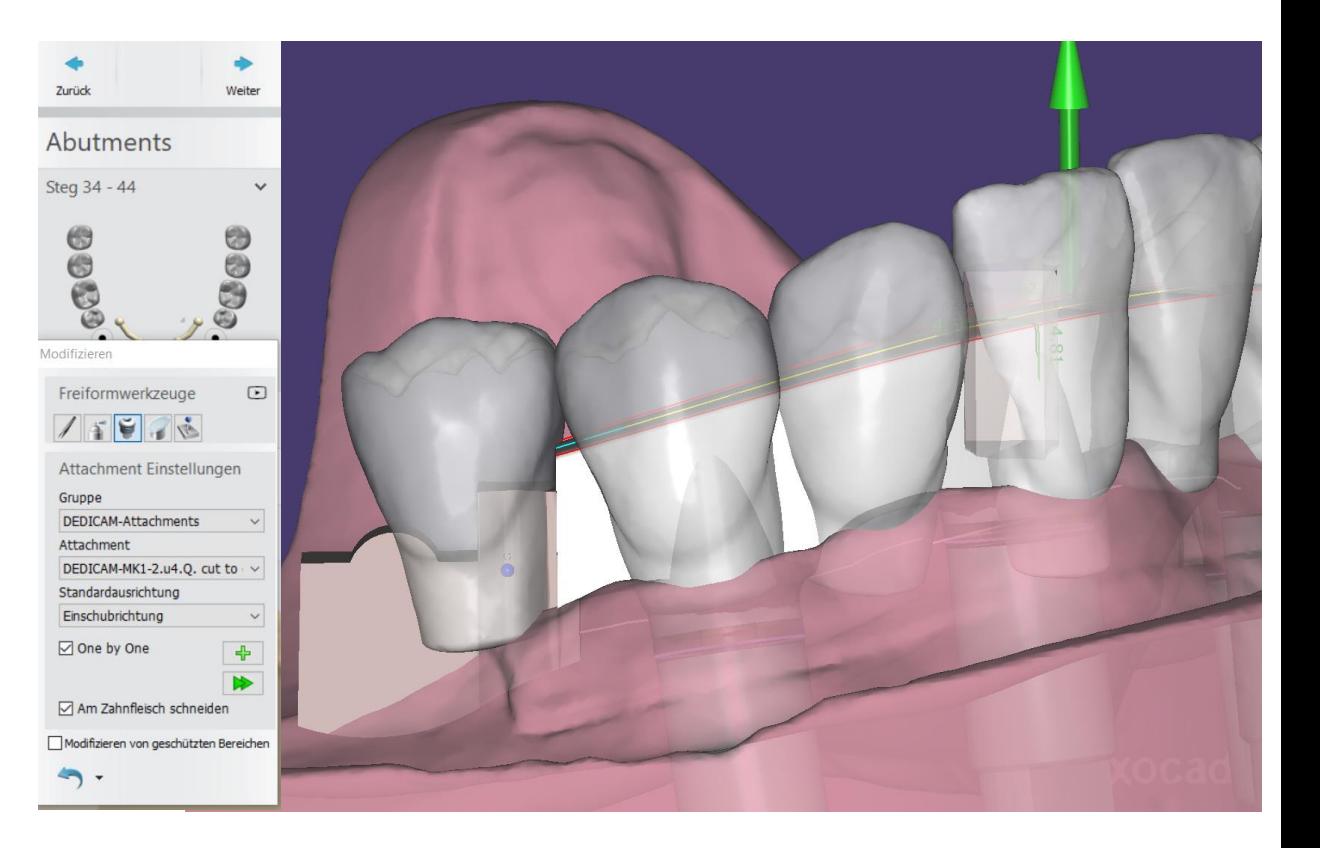

#### **Attachment:**

Nach dem finalen Positionieren der MK1- Attachments: Feld "Am Zahnfleisch schneiden" aktivieren

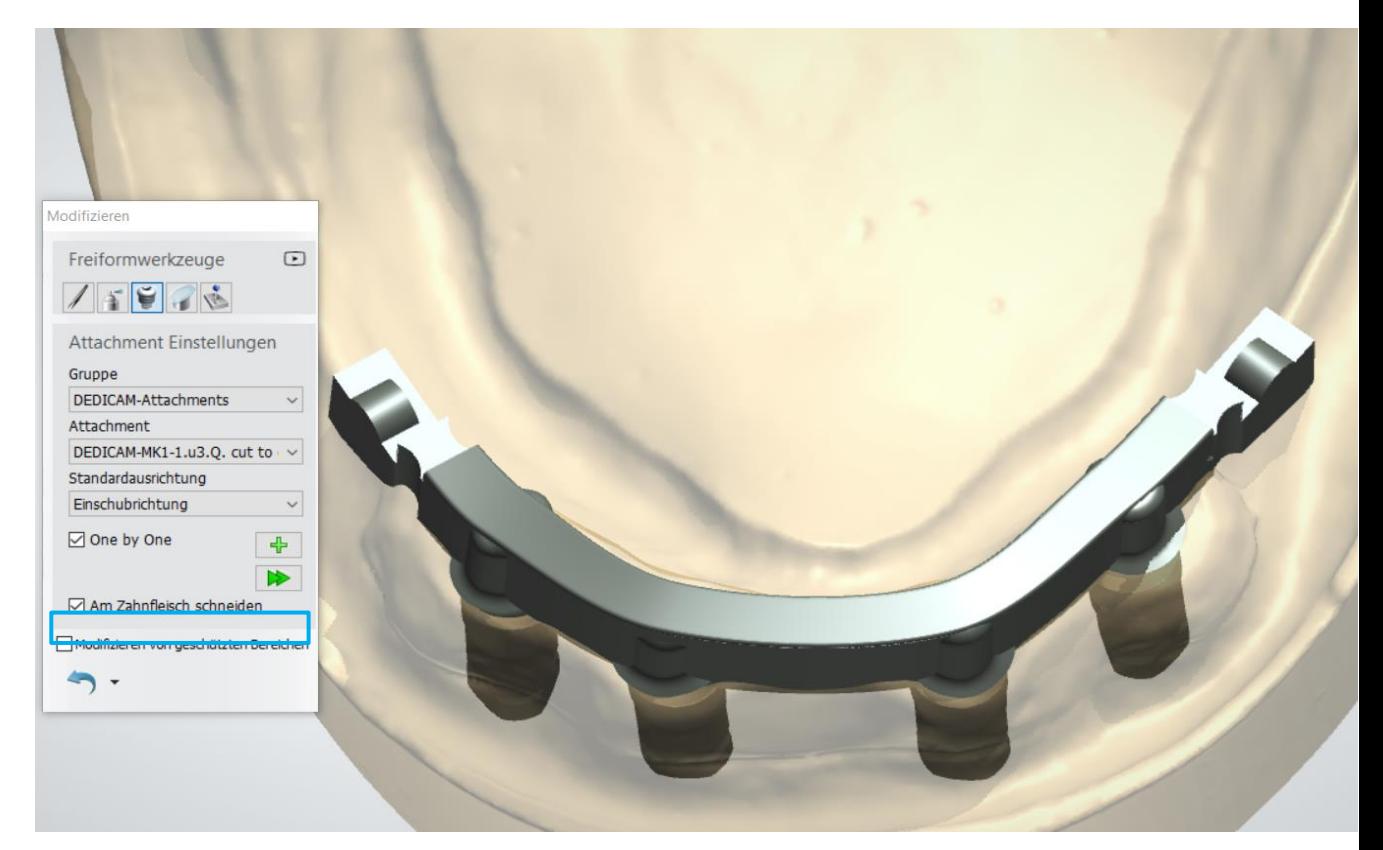

#### **Kontakte und Glättung:**

Steg an Gingiva schneiden. Abstand zur Gingiva kann gewählt werden z.B. 0,10 mm

Schneiden erfolgt durch aktivieren des Symbols

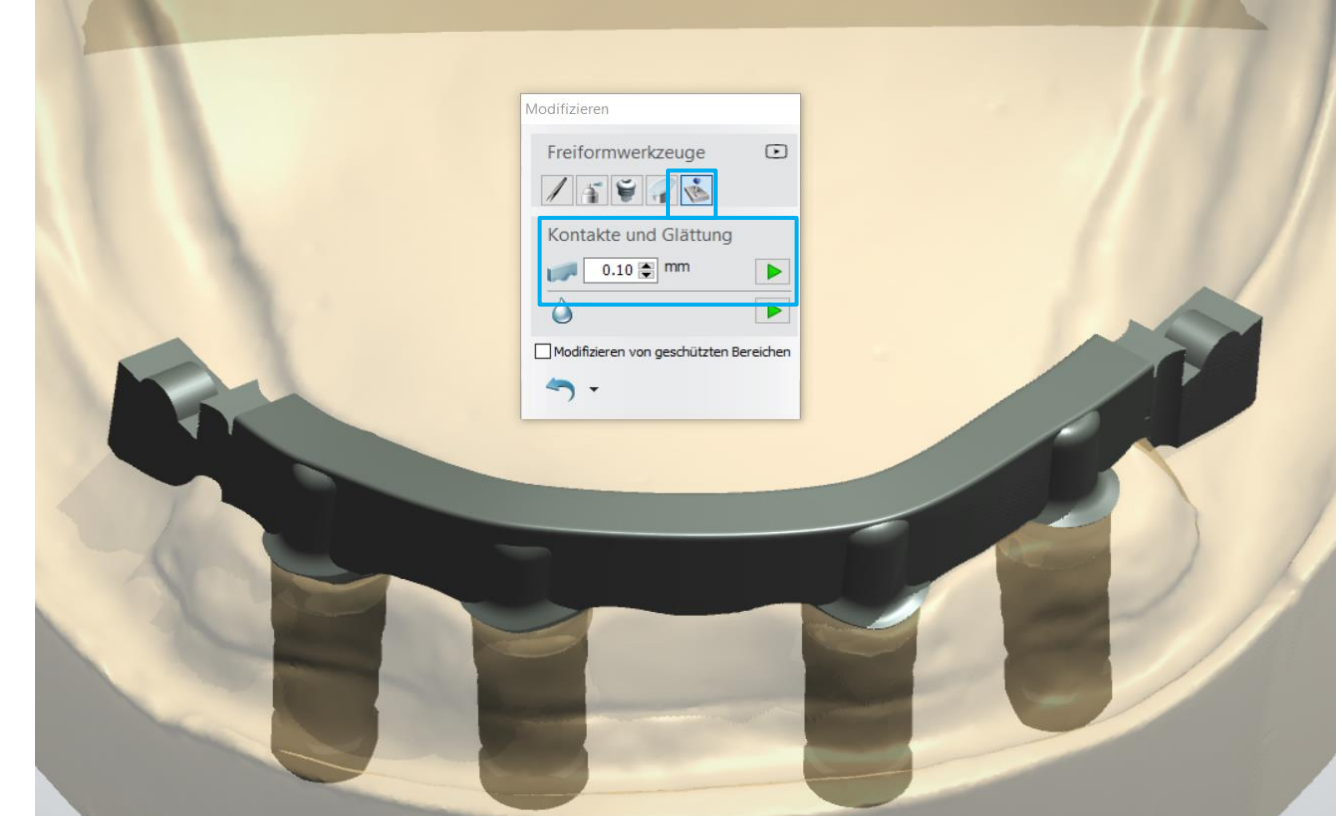

#### **Attachment:**

#### **Empfehlung:**

Keine Freiformwerkzeuge zum Finalisieren verwenden

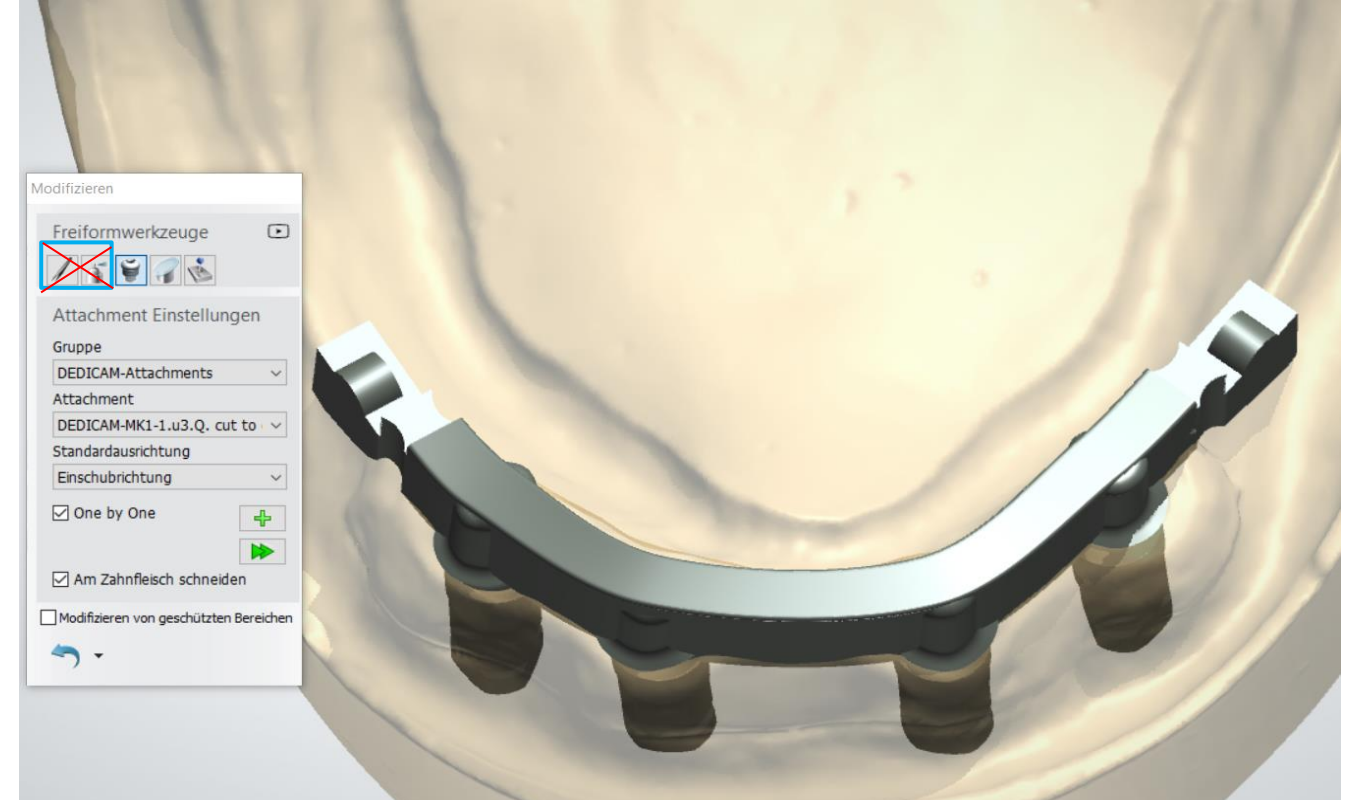

camlog

Seite 94 von 175 I DEDICAM Design Guide 3Shape

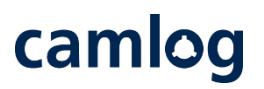

#### **Design:**

Stegdesign abschließen und über die Inbox in die DEDICAM Produktion senden oder alternativ die STL- mit zusammen mit der XML-Dateien über den DEDICAM e-Service in Produktion geben.

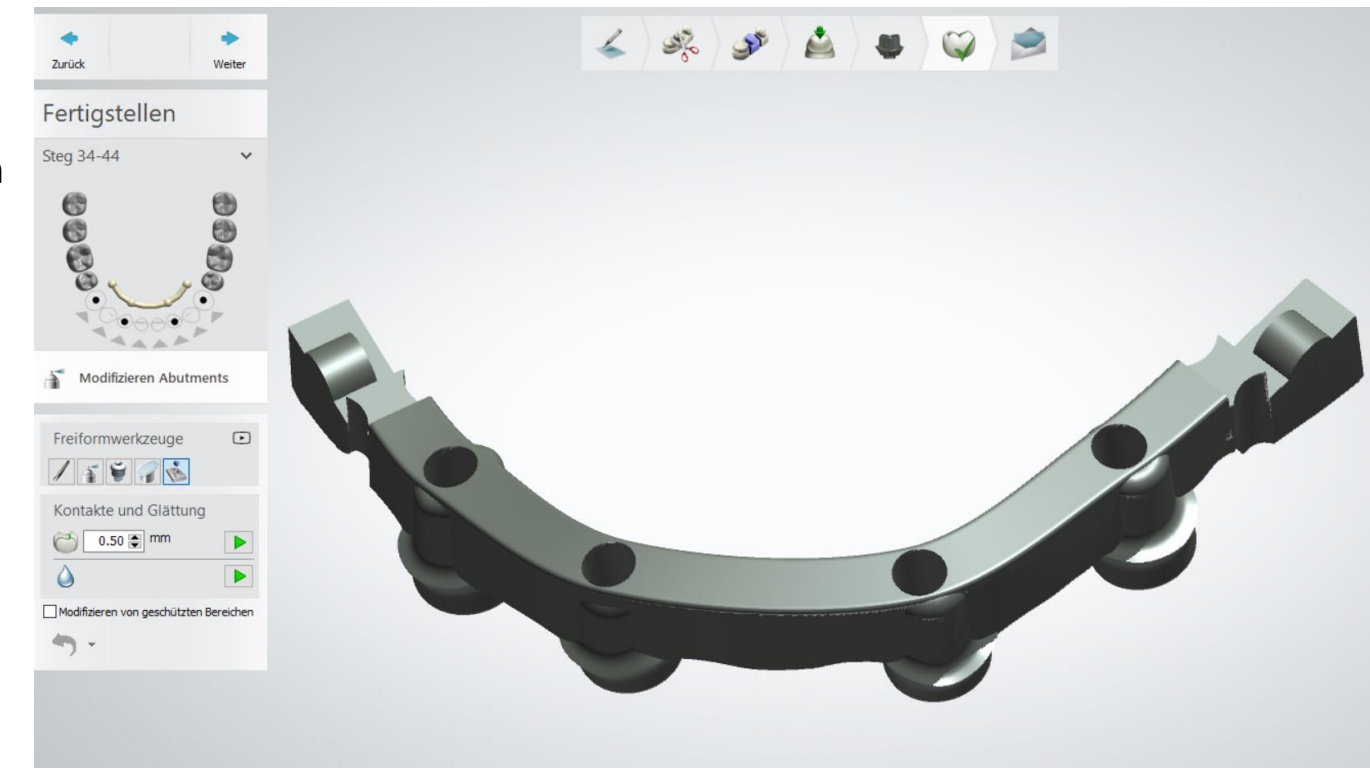

# camlog

# **Design einer Primärkrone**

Seite 96 von 175 I DEDICAM Design Guide 3Shape

#### **Auftragsanlage 3Shape**

- Indikation verschiedenes wählen
	- Teleskop
	- Robotic Teleskop\*
- Material wählen - DEDICAM Ti6Al4V Primary Part Telescope - DEDICAM CoCr Typ4 Primary Part Telescope

\* Folgende Dokumentation wurde mit Robotic Teleskop erstellt

Seite 97 von 175 I DEDICAM Design Guide 3Shape

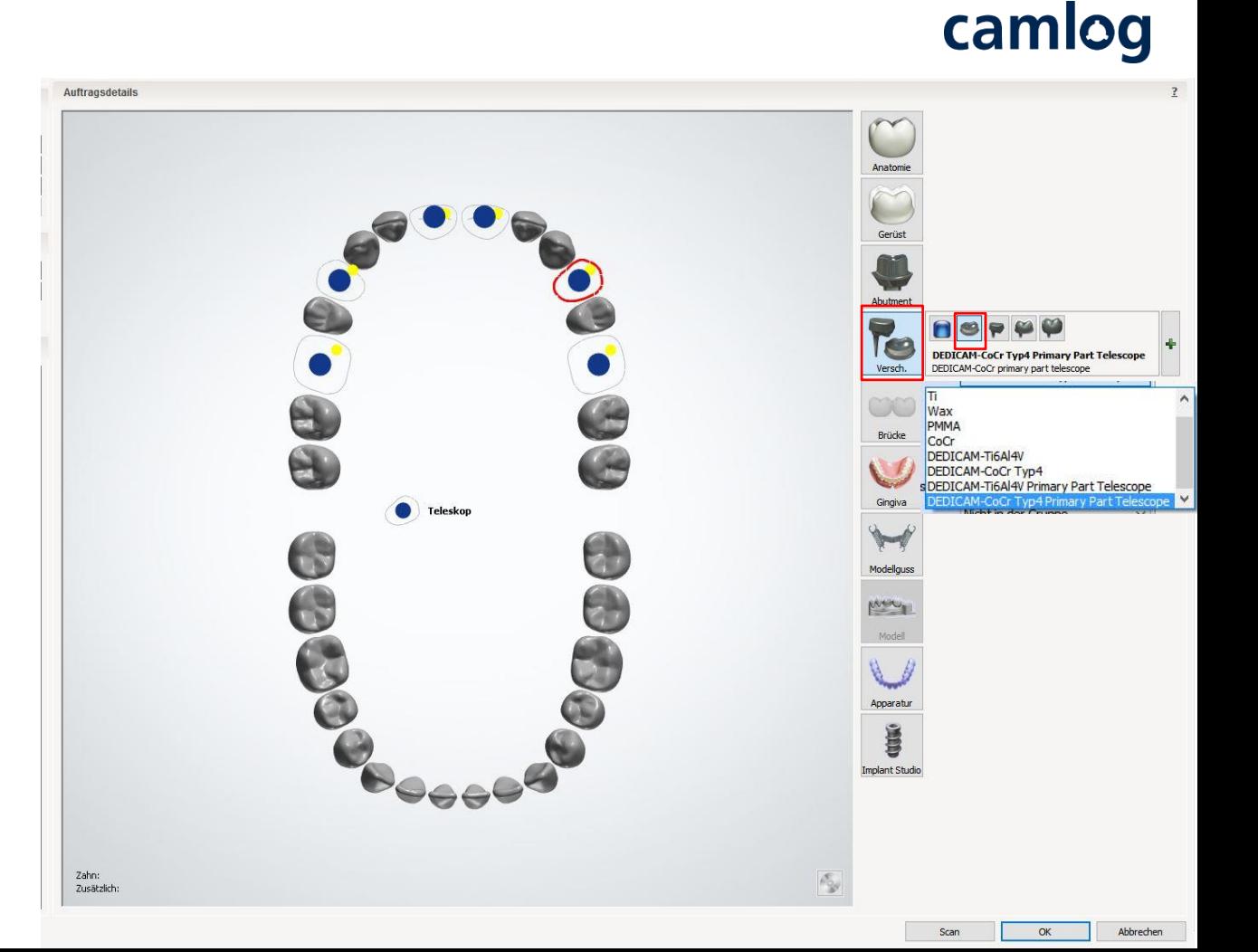

# camlog

# **Primärteil nach folgenden Grundregeln konstruieren**

Alle Primärteile werden mit der selben Einschubrichtung konstruiert.

Schulterradius = 0.80 mm 1.

Teleskopwinkel  $= 0^{\circ}$ 2.

3.

4.

Zervikale Stufe = epi- oder supragingival

Konuswinkel  $= 2 - 6^{\circ}$ 

Höhe Funktionsfläche = Höhe 5.0 mm

(parallel od. konisch) → Höhe kann durch aktivieren von "2D-Profile anzeigen" visualisiert werden

Obere Kante glätten  $= 0.80$  mm

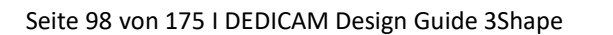

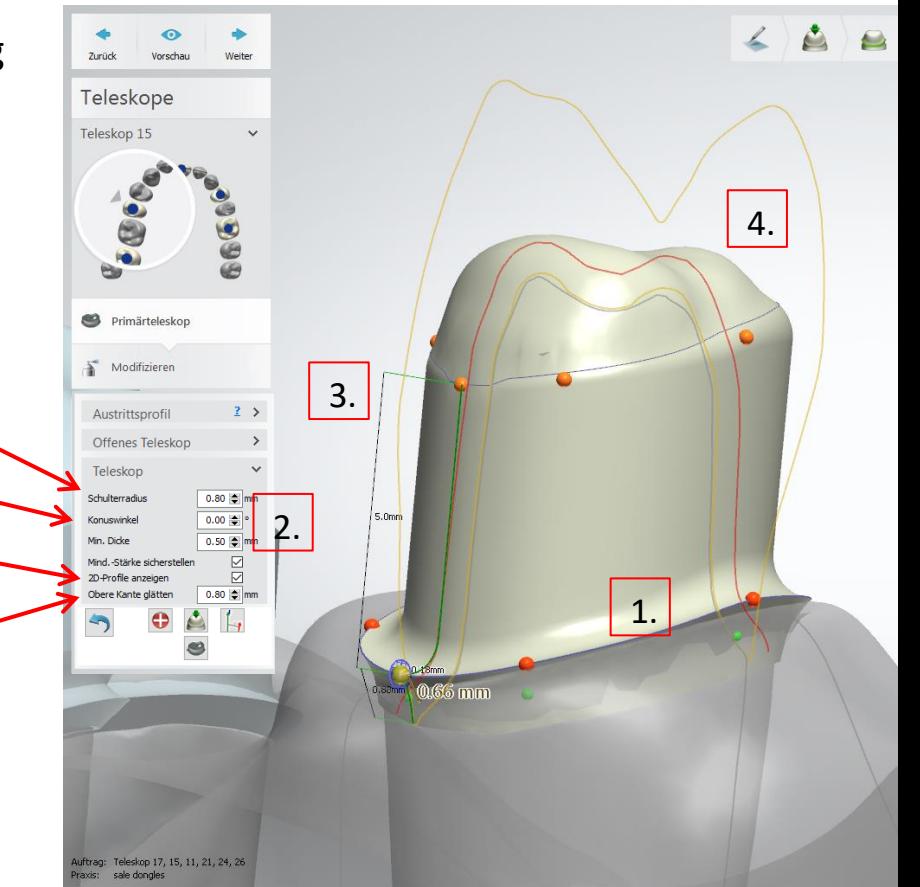

- ➢ **Schulterradius 0.80 mm**  Wert für zervikale Schulter
- ➢ **Konuswinkel 0.00° - 6,00°** Wert kann verändert werden Teleskop = 0° / Doppelkrone 2 – 6° (Hinweis: gleicher Wert pro Kiefer verwenden)
- ➢ **Mindestdicke 0.50 mm**

 Wert sollte möglichst nicht verändert werden, damit ausreichend Materialstärke auch nach Korrekturmaßnahmen gewährleistet ist. **Empfehlung:** Mindestwandstärke sicherstellen aktivieren

➢ **Obere Kante glätten 0.80 mm**

Identische Werte für "Schulterradius" und "obere Kante glätten" ermöglichen formkongruente Sekundärkappen.

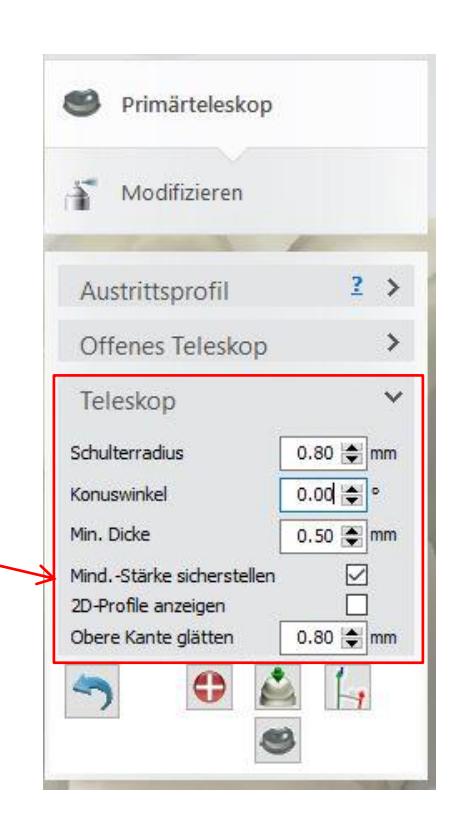

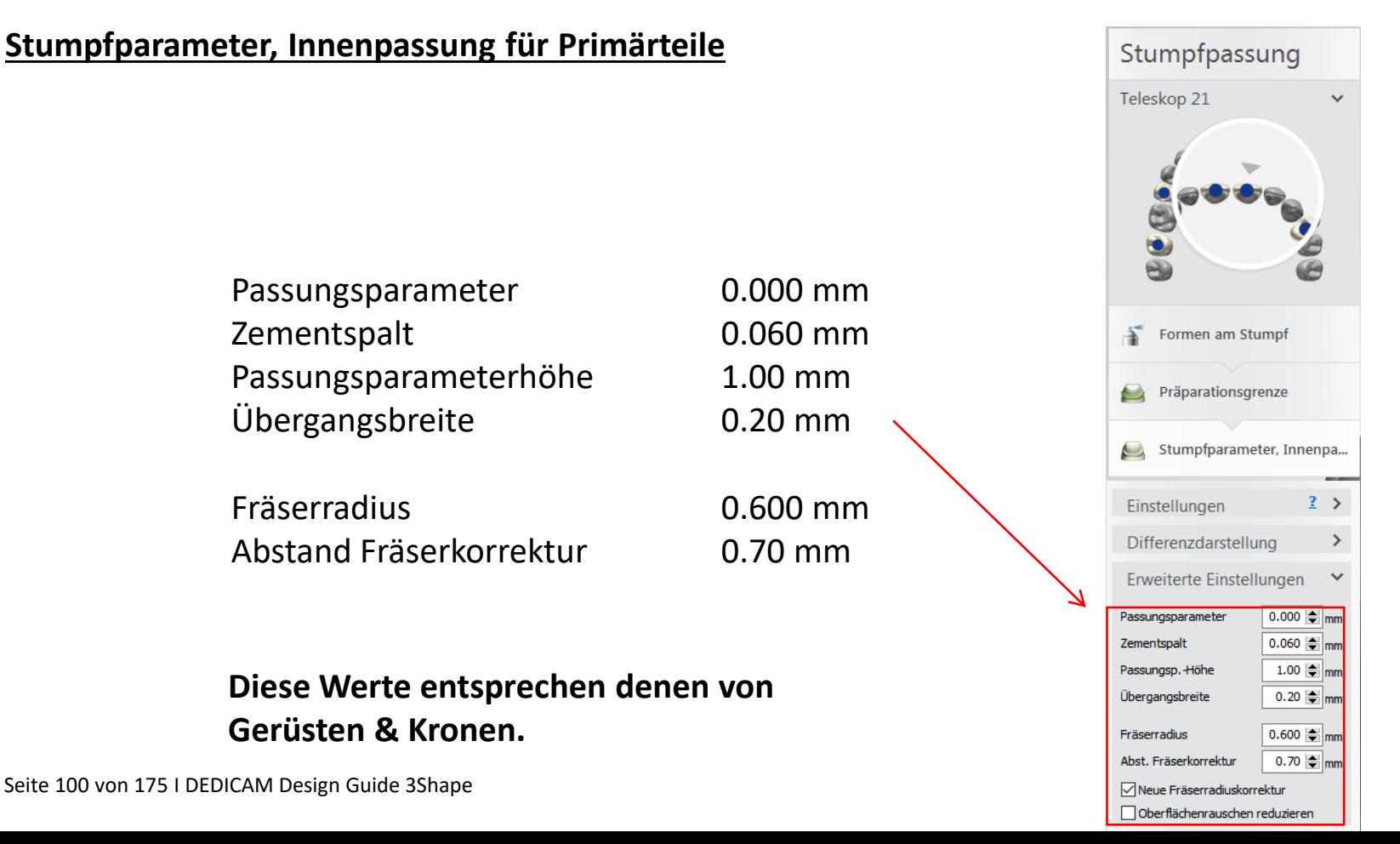

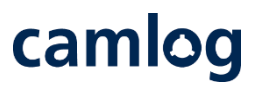

#### **Abschluß des Designs der Primärteile**

- Rechter Quadrant = Primärteleskope
- Linker Quadrant  $=$  Doppelkrone 2 $\degree$

Teleskope (parallelwandig) und konische Doppelkronen sollten nie miteinander gemischt werden.

#### **DEDICAM unterstützt kein Design oder Fertigung von Sekundärkronen**

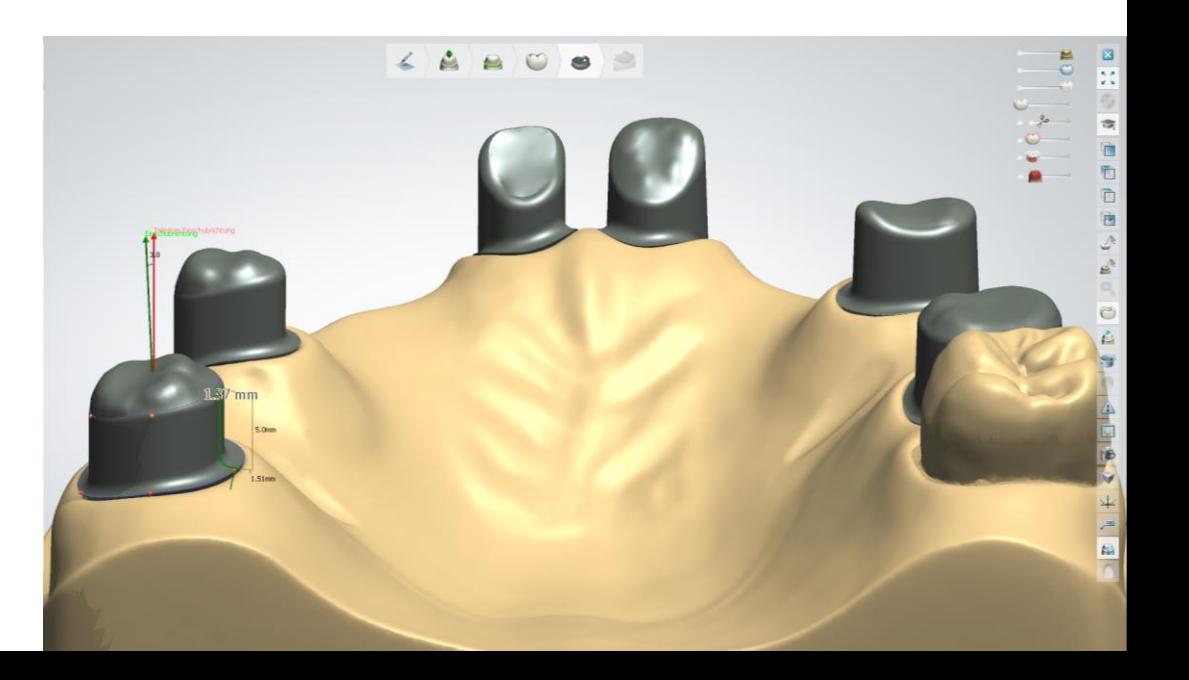

# camlog

**Design einer Umlauffräsung mit Interlock und Preci-Vertix® kompatibler Patrize an Kronen und Brücken**

Seite 102 von 175 I DEDICAM Design Guide 3Shape

#### **Workflow Preci-Vertix ® mit Interlock**

Um Attachments an festsitzende Brücken oder Kronenblöcke zu positionieren bzw. an der Gingiva zu schneiden, sind bei der Auftragsanlage und Konstruktion die nachfolgenden Erläuterungen anhand einer Beispielkonstruktion zu beachten.

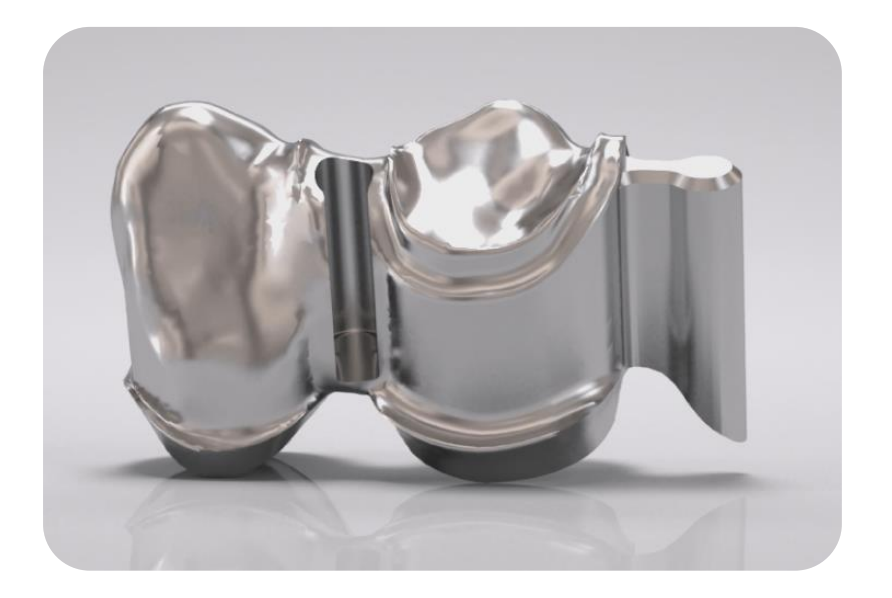

**Notwendig für das Konstruieren von Attachments ist das Verwenden der DEDICAM® CAD-Bibliothek.**

# camlog

#### Beispiel: Zahn 43 + 44 Gerüst, verblockt / Attachment distal an Zahn 44

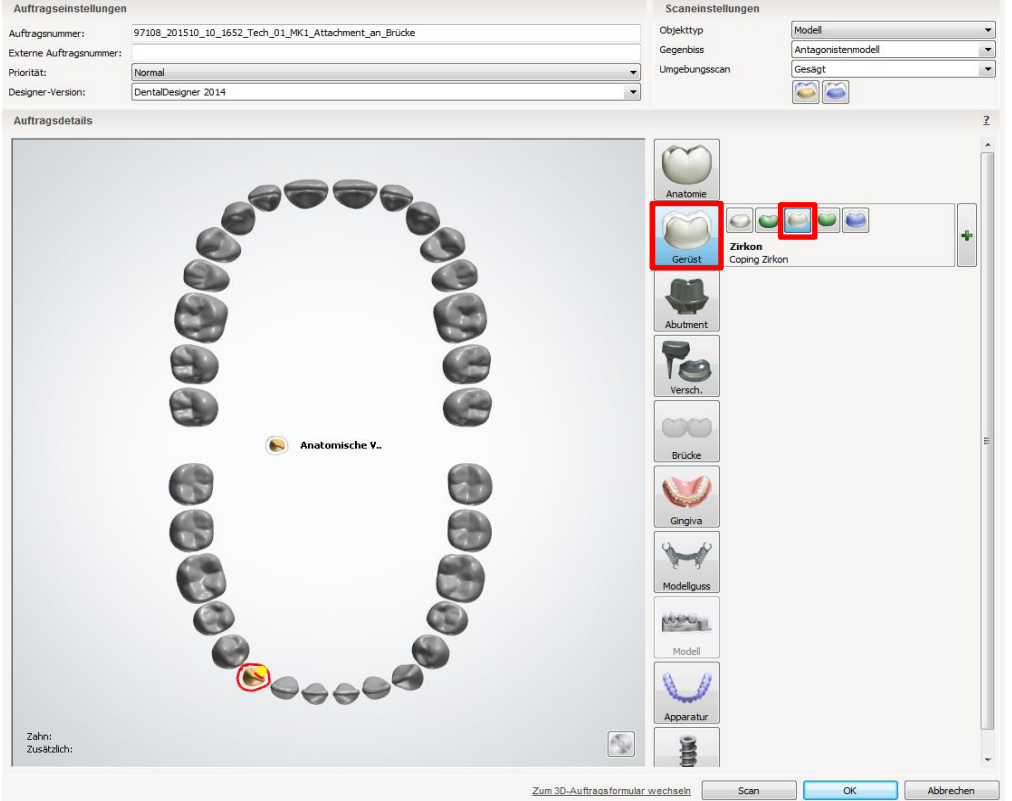

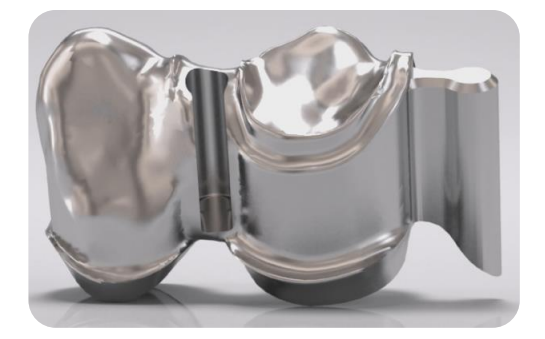

#### Auftragsanlage: Zahn 43

- 1. "Gerüst"
- 2. "Anatomische Verblendkappe"

Seite 104 von 175 I DEDICAM Design Guide 3Shape

# camlog

#### Beispiel: Zahn 43 + 44 Gerüst, verblockt / Attachment distal an Zahn 44

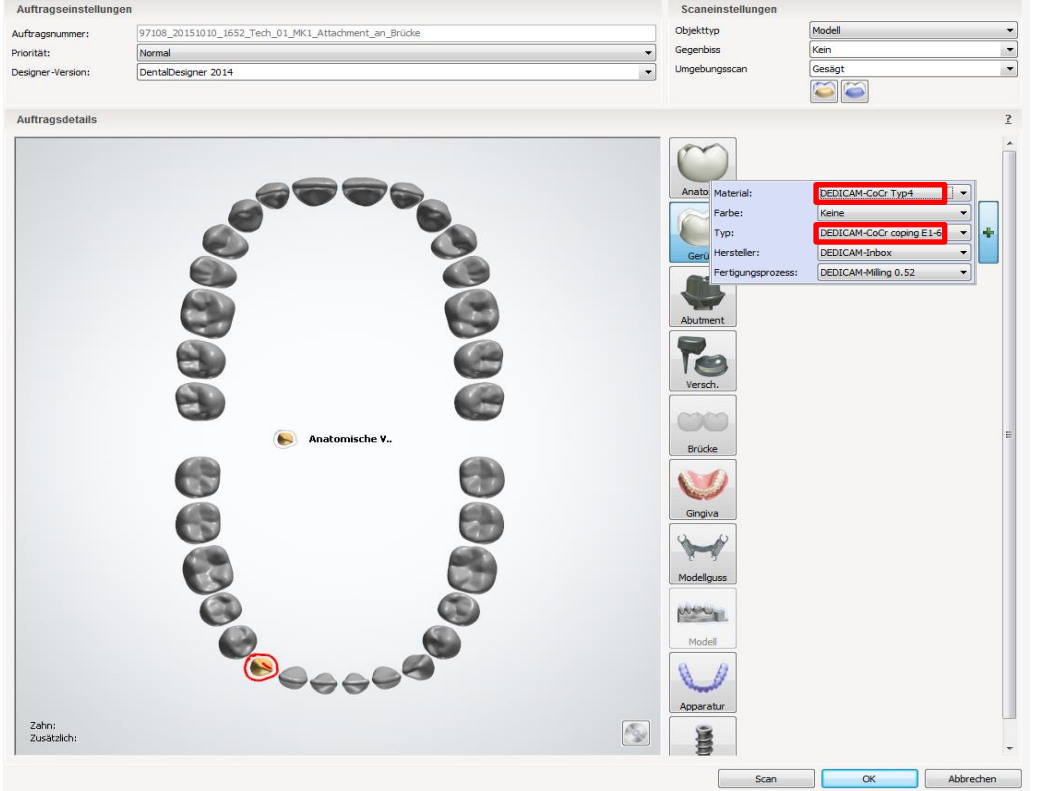

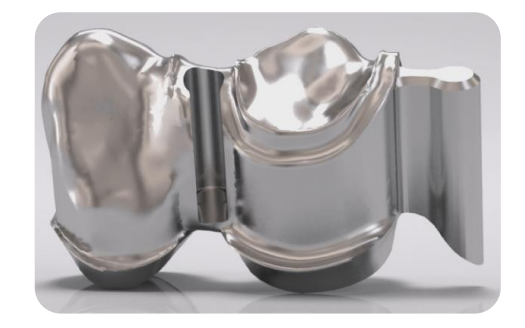

#### Auftragsanlage: Zahn 43

- 3. Material: z. B. "DEDICAM-CoCr Typ4"
- 4. Typ: "DEDICAM-CoCr coping E1-6"

Seite 105 von 175 I DEDICAM Design Guide 3Shape

# camlog

#### Beispiel: Zahn 43 + 44 Gerüst, verblockt / Attachment distal an Zahn 44

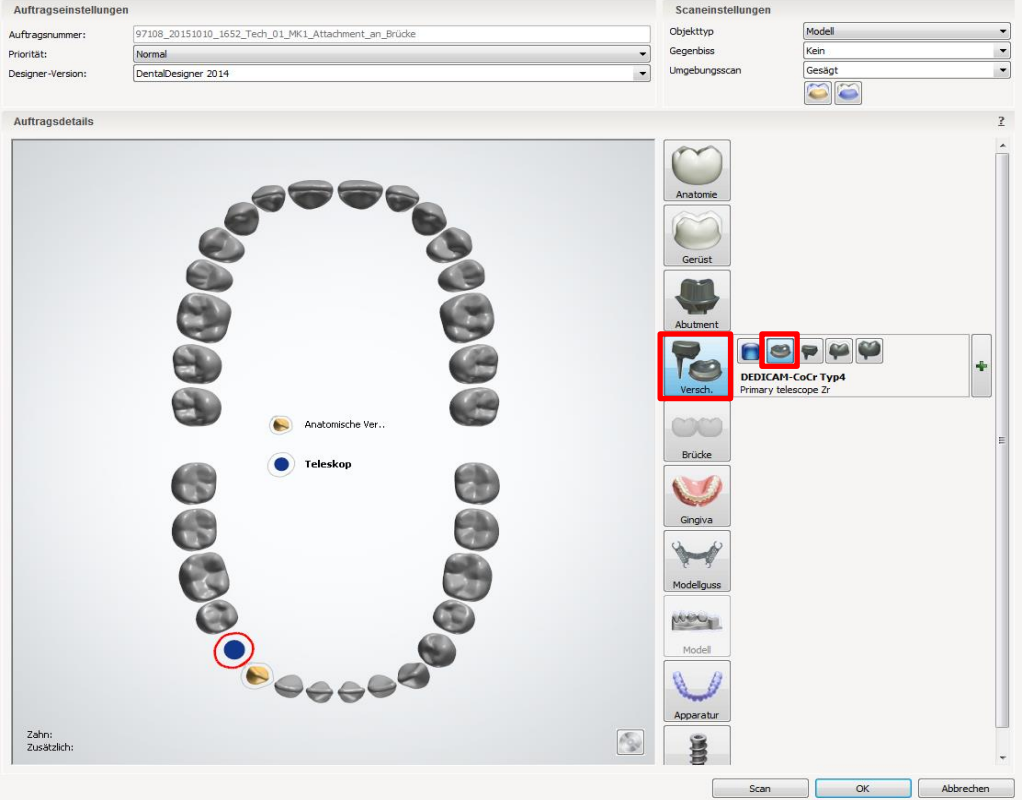

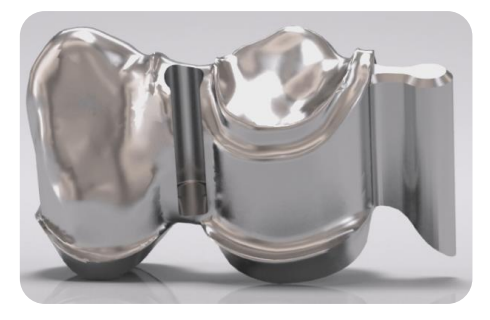

#### Auftragsanlage: Zahn 44

- 1. "Verschiedenes"
- 2. "Robotic Teleskop"

Seite 106 von 175 I DEDICAM Design Guide 3Shape

# camlog

#### Beispiel: Zahn 43 + 44 Gerüst, verblockt / Attachment distal an Zahn 44

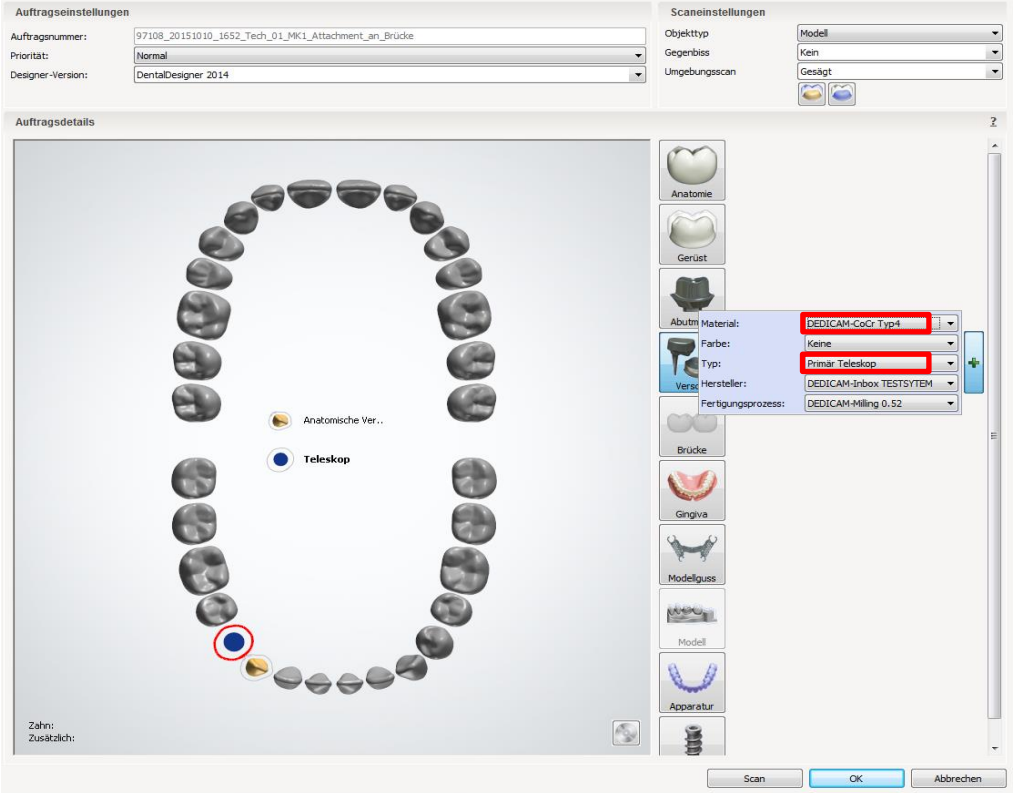

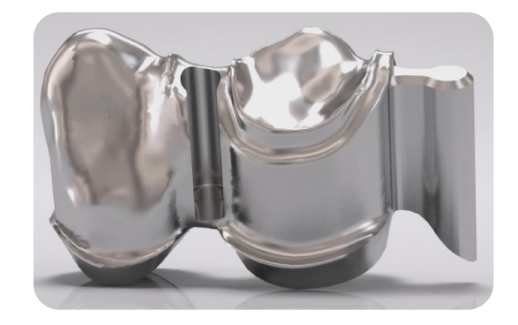

#### Auftragsanlage: Zahn 44

- 3. Material: z. B. "DEDICAM-CoCr Typ4"
- 4. Typ: "DEDICAM-CoCr Typ 4 for crown and pontic with attachments"

Seite 107 von 175 I DEDICAM Design Guide 3Shape

# camlog

Beispiel: Zahn 43 + 44 Gerüst, verblockt / Attachment distal an Zahn 44

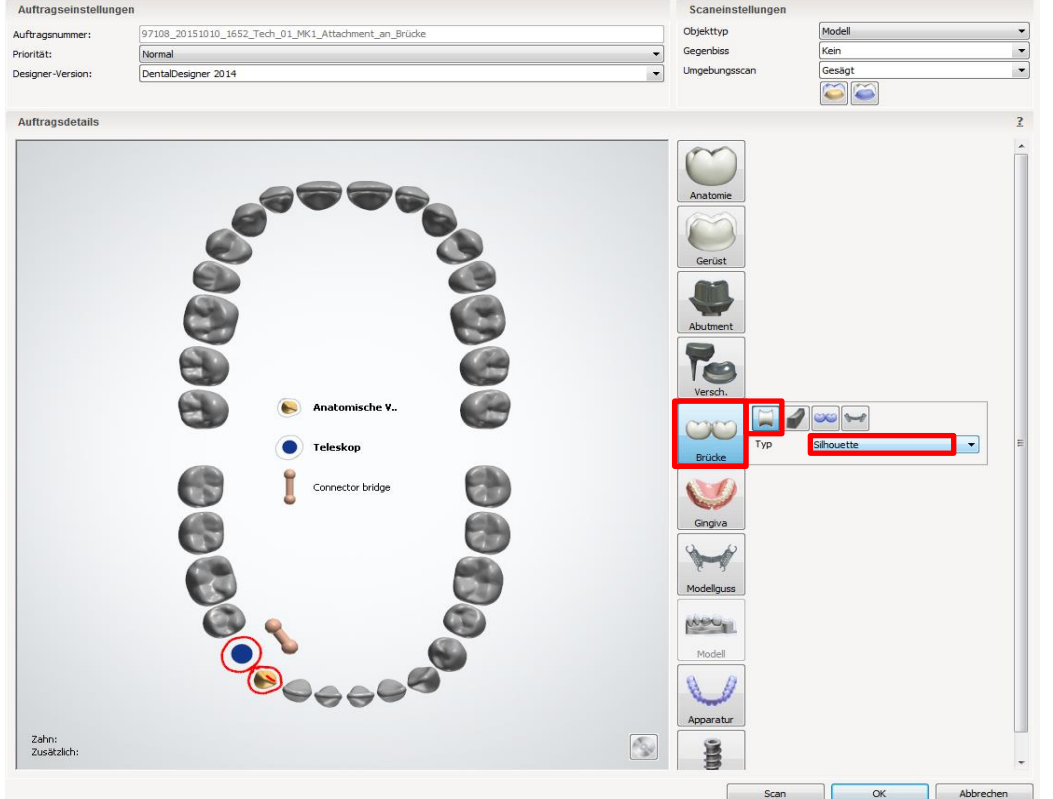

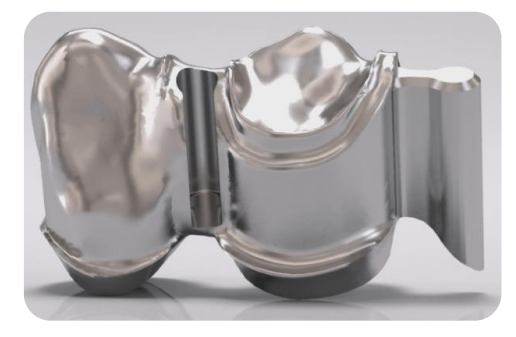

#### Auftragsanlage: Brücke

- 1. Zahn 43 + 44 markieren
- 2. "Brücke"
- 3. "Verbinderbrücke"
- 4. Typ: z. B. "Silhouette"

Seite 108 von 175 I DEDICAM Design Guide 3Shape
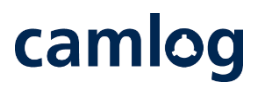

#### Stumpfpassung Zahn 43 und 44: Werte sollen identisch sein

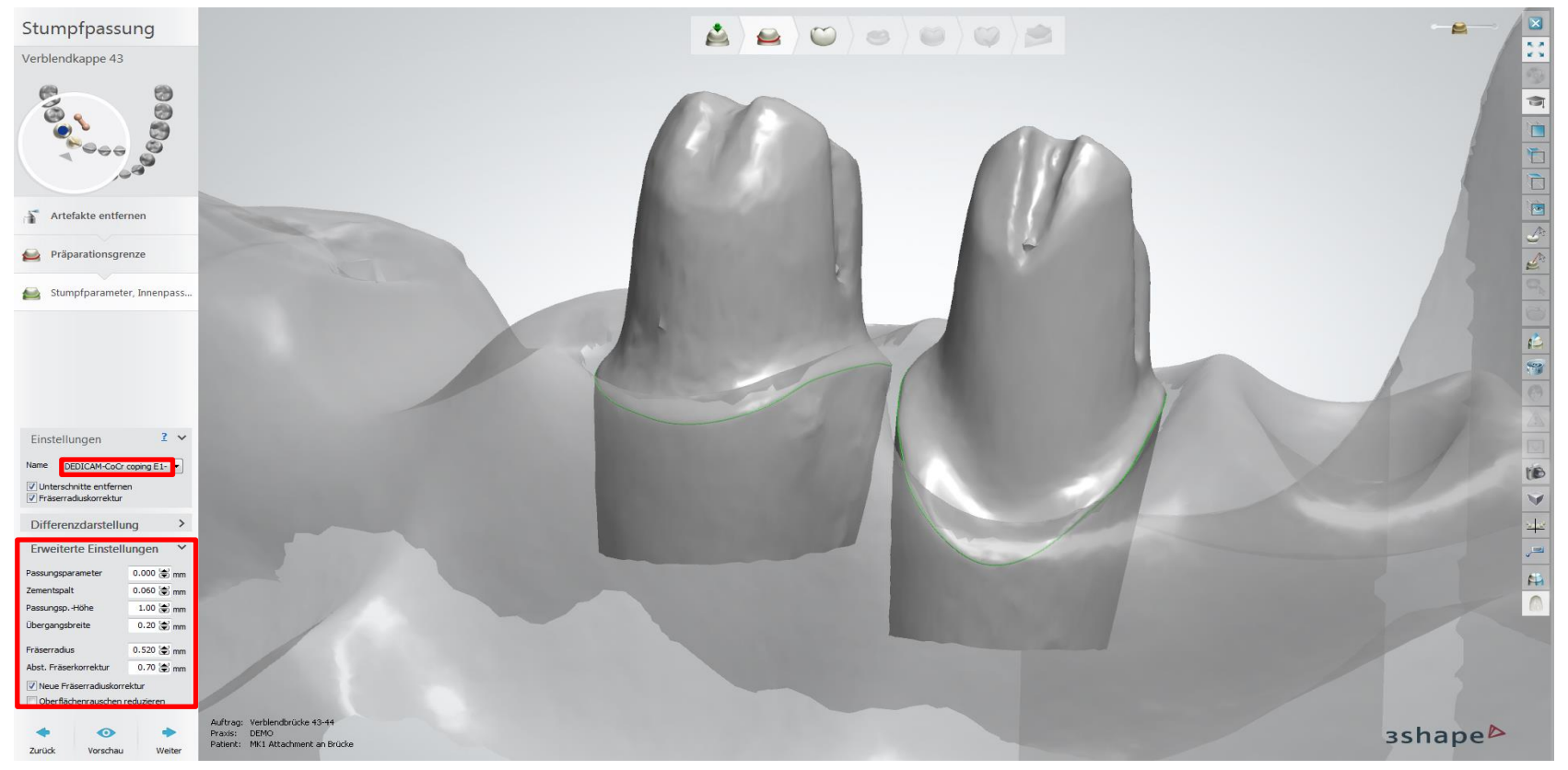

Seite 109 von 175 I DEDICAM Design Guide 3Shape

Anatomisches Design der Situation anpassen

(an Zahn 44 ausreichend Platz für den Umlauf und das Interlock berücksichtigen)

camlog

Anatomisches  $\mathbf{z}$  $|O\rangle$ g A  $\begin{picture}(20,20) \put(0,0){\line(1,0){10}} \put(15,0){\line(1,0){10}} \put(15,0){\line(1,0){10}} \put(15,0){\line(1,0){10}} \put(15,0){\line(1,0){10}} \put(15,0){\line(1,0){10}} \put(15,0){\line(1,0){10}} \put(15,0){\line(1,0){10}} \put(15,0){\line(1,0){10}} \put(15,0){\line(1,0){10}} \put(15,0){\line(1,0){10}} \put(15,0){\line(1$  $\qquad \qquad \bullet$ Design Krone 44 896 B Smile Composer Modifizieren Ereiformwerkzeuge  $2759.8$ Krone abhebe Auftrag: Verblendbrücke 43-44 3shape<sup>b</sup> Praxis: DEMO Patient: Preci Vertix + Interiod

Seite 110 von 175 I DEDICAM Design Guide 3Shape

## camlog

#### Teleskopmodul: parallele Fläche bearbeiten

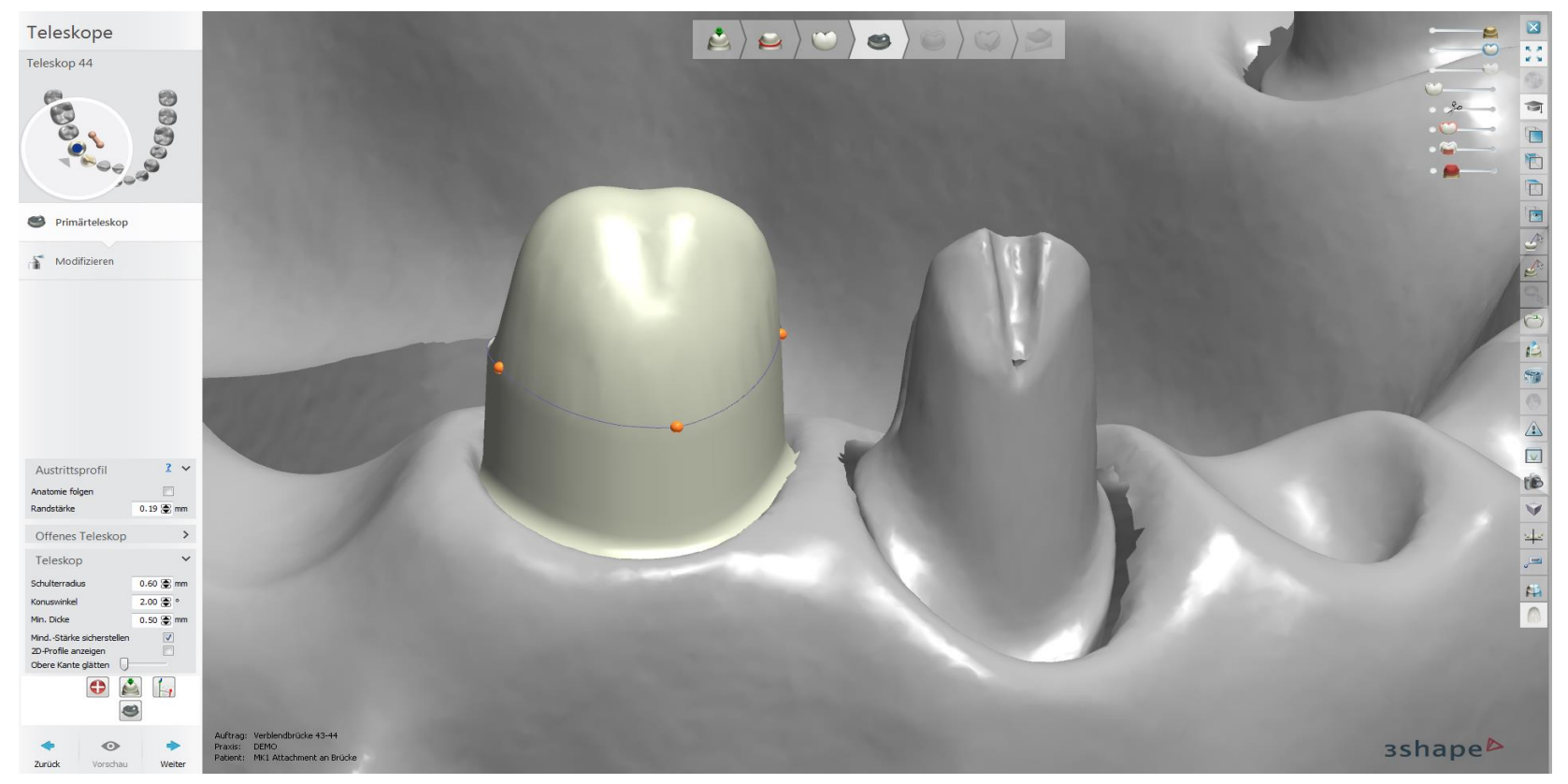

Seite 111 von 175 I DEDICAM Design Guide 3Shape

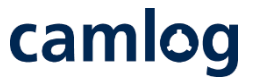

Teleskopmodul: Profile hinzufügen, um die distale Fläche für die Preci-Vertix® kompatible Patrize zu gestalten.

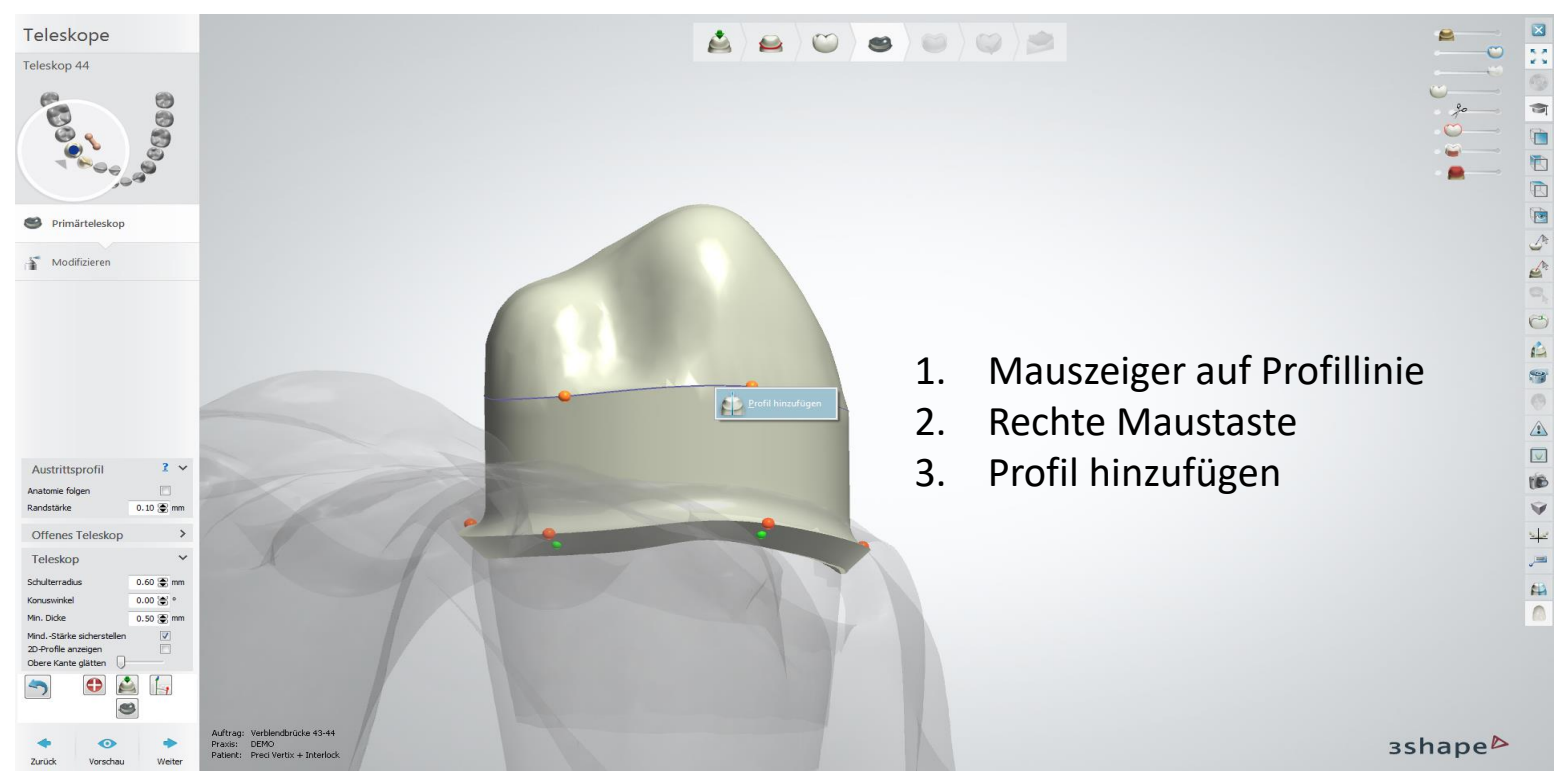

#### Seite 112 von 175 I DEDICAM Design Guide 3Shape

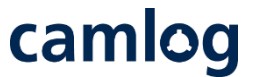

Teleskopmodul: Profile hinzufügen, um die distale Fläche für die Preci-Vertix® kompatible Patrize zu gestalten.

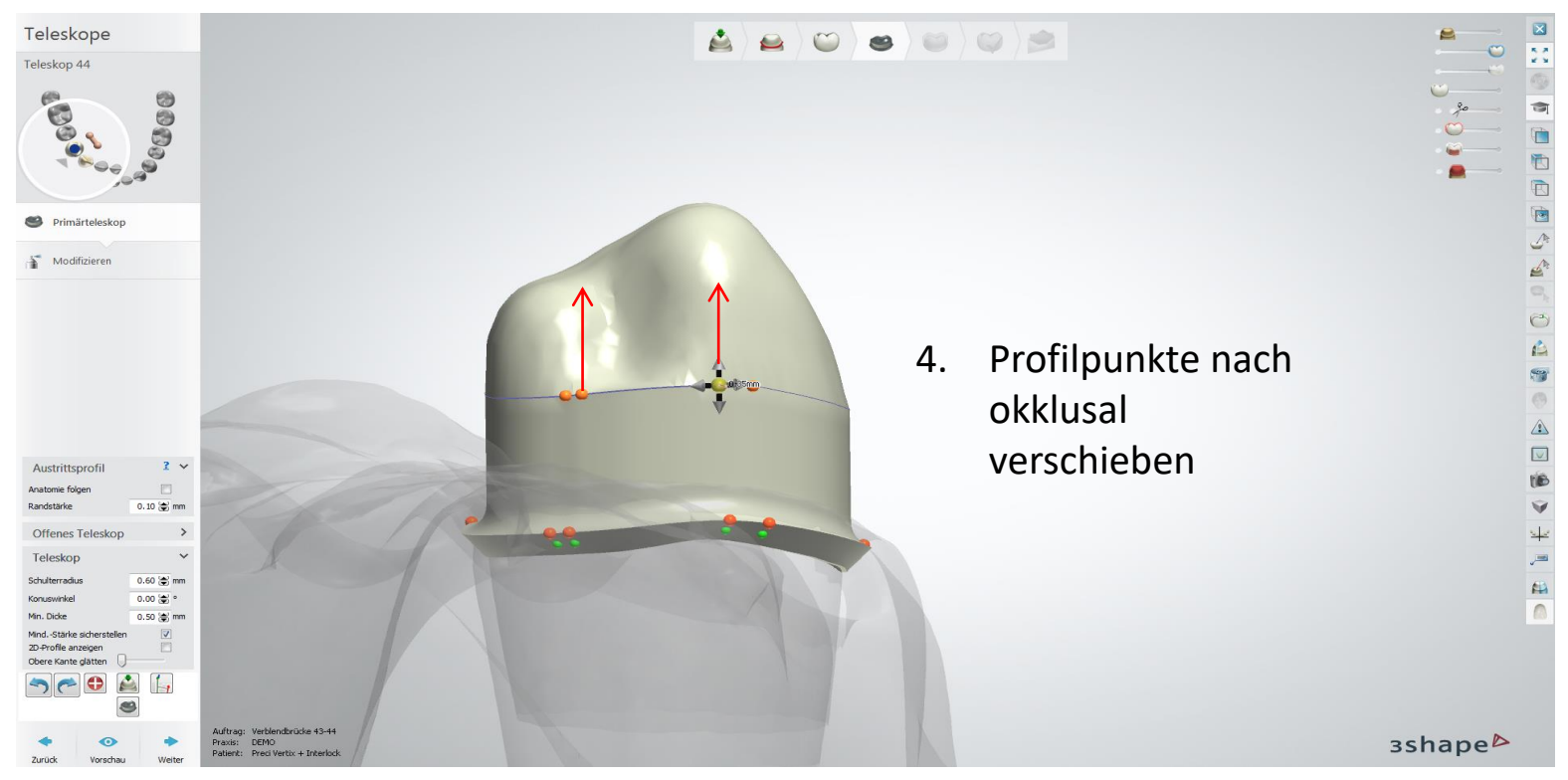

#### Seite 113 von 175 I DEDICAM Design Guide 3Shape

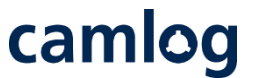

Teleskopmodul: Profile hinzufügen, um die distale Fläche für die Preci-Vertix® kompatible Patrize zu gestalten.

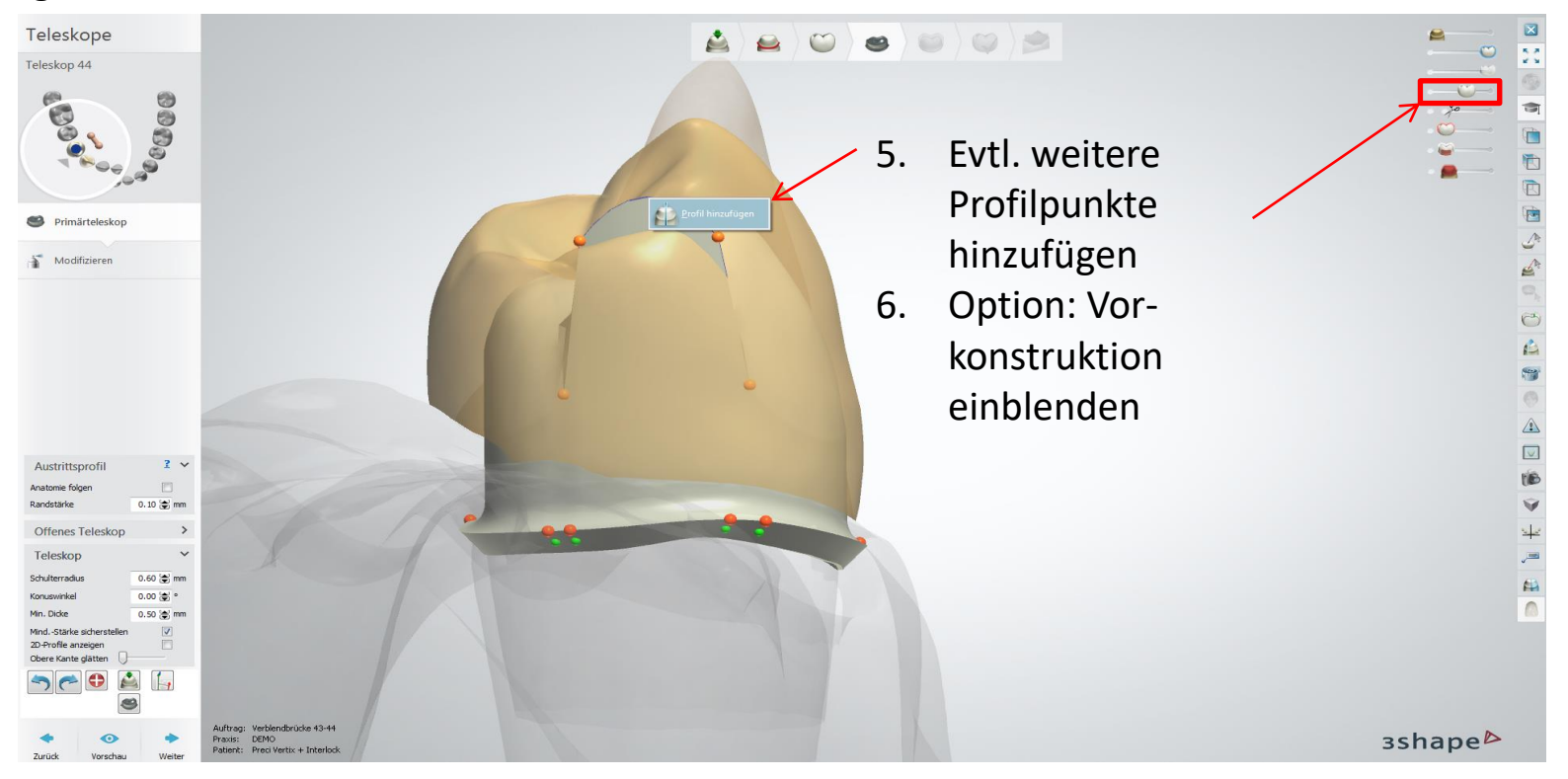

Seite 114 von 175 I DEDICAM Design Guide 3Shape

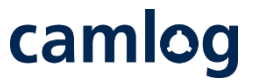

#### Teleskopmodul: Distale Fläche für die Preci-Vertix® kompatible Patrize gestalten

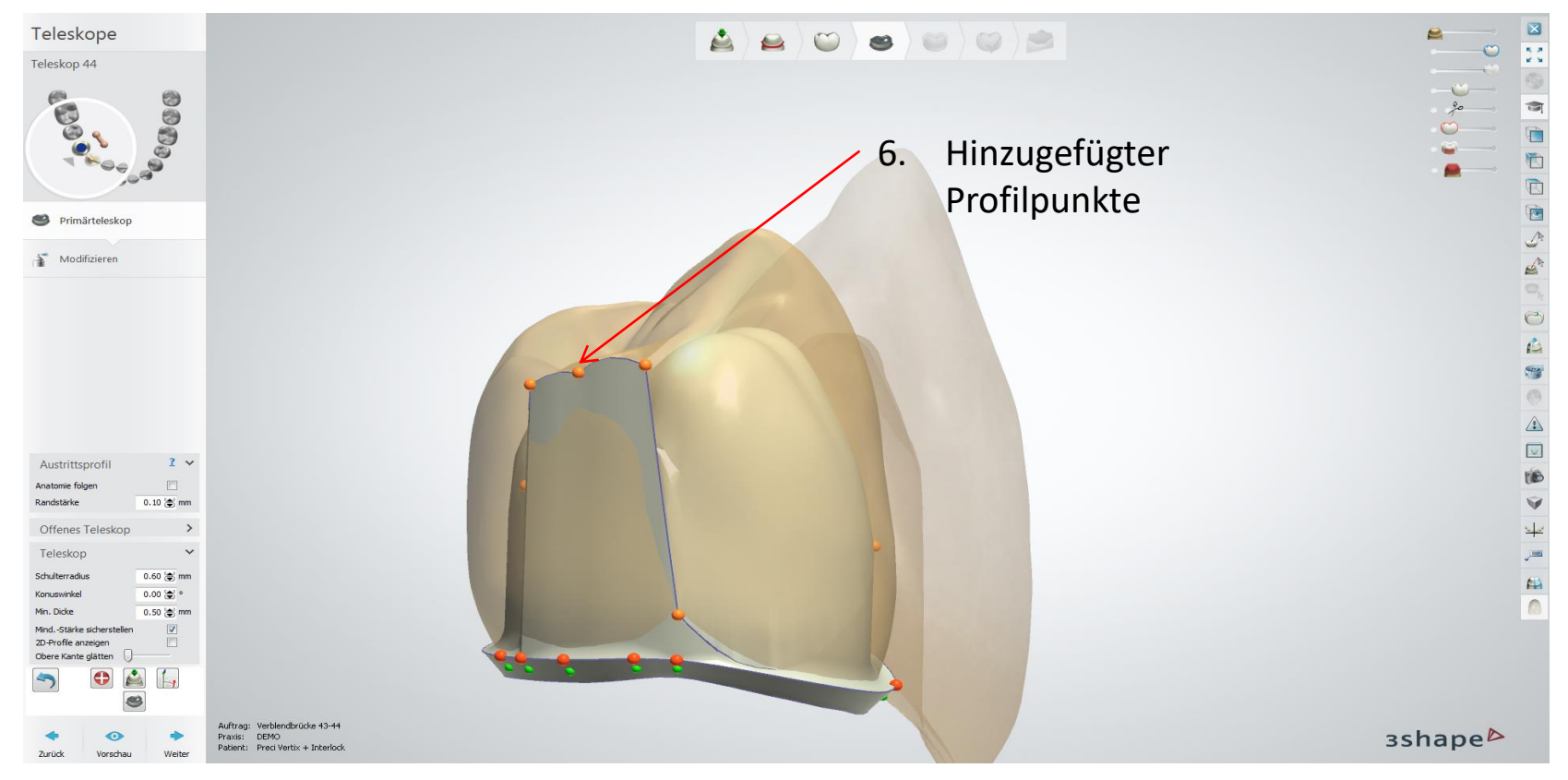

Seite 115 von 175 I DEDICAM Design Guide 3Shape

## camlog

#### Teleskopmodul: Umlauf gestalten

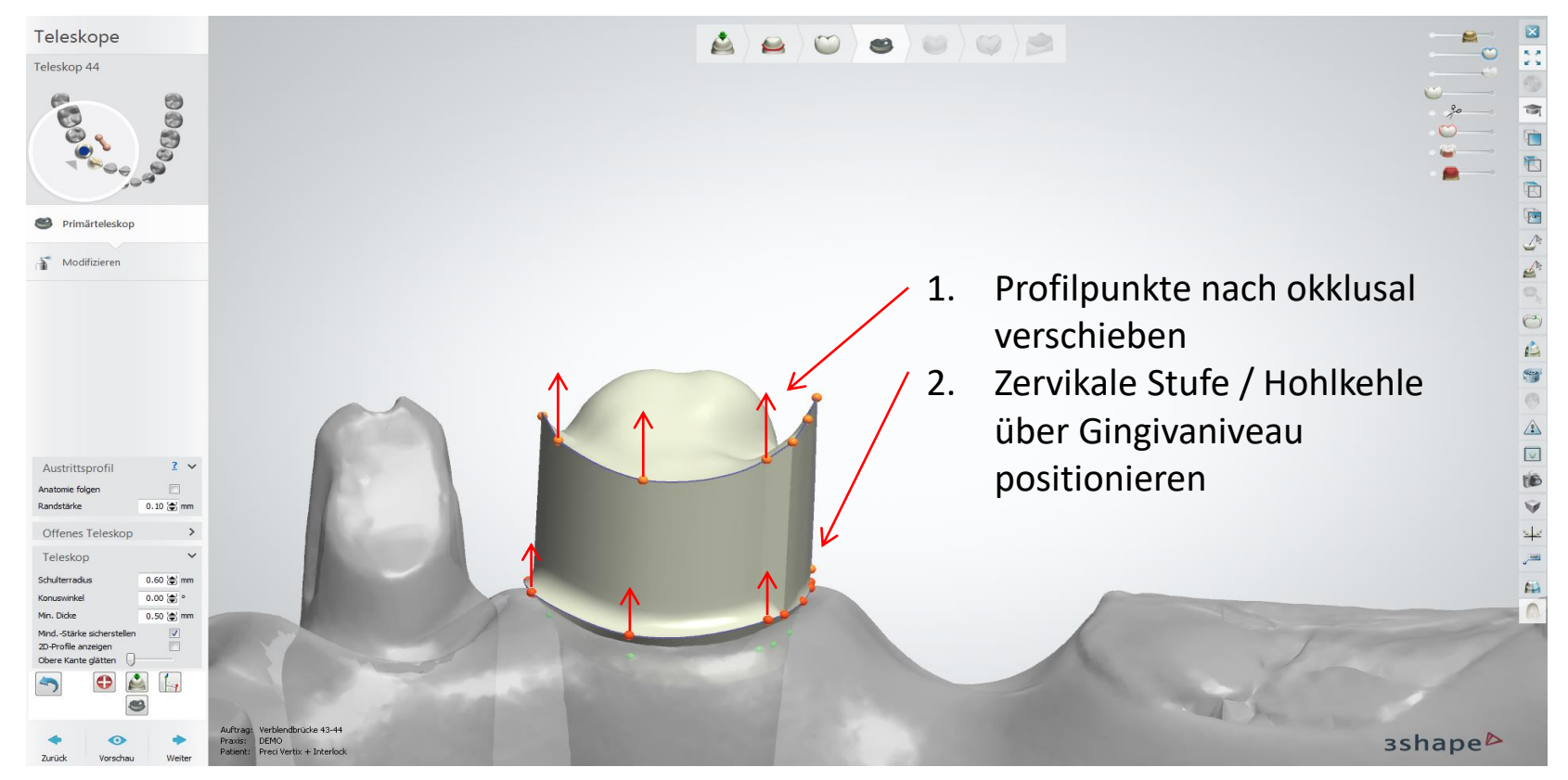

Seite 116 von 175 I DEDICAM Design Guide 3Shape

## camlog

#### Teleskopmodul: Umlauf gestalten

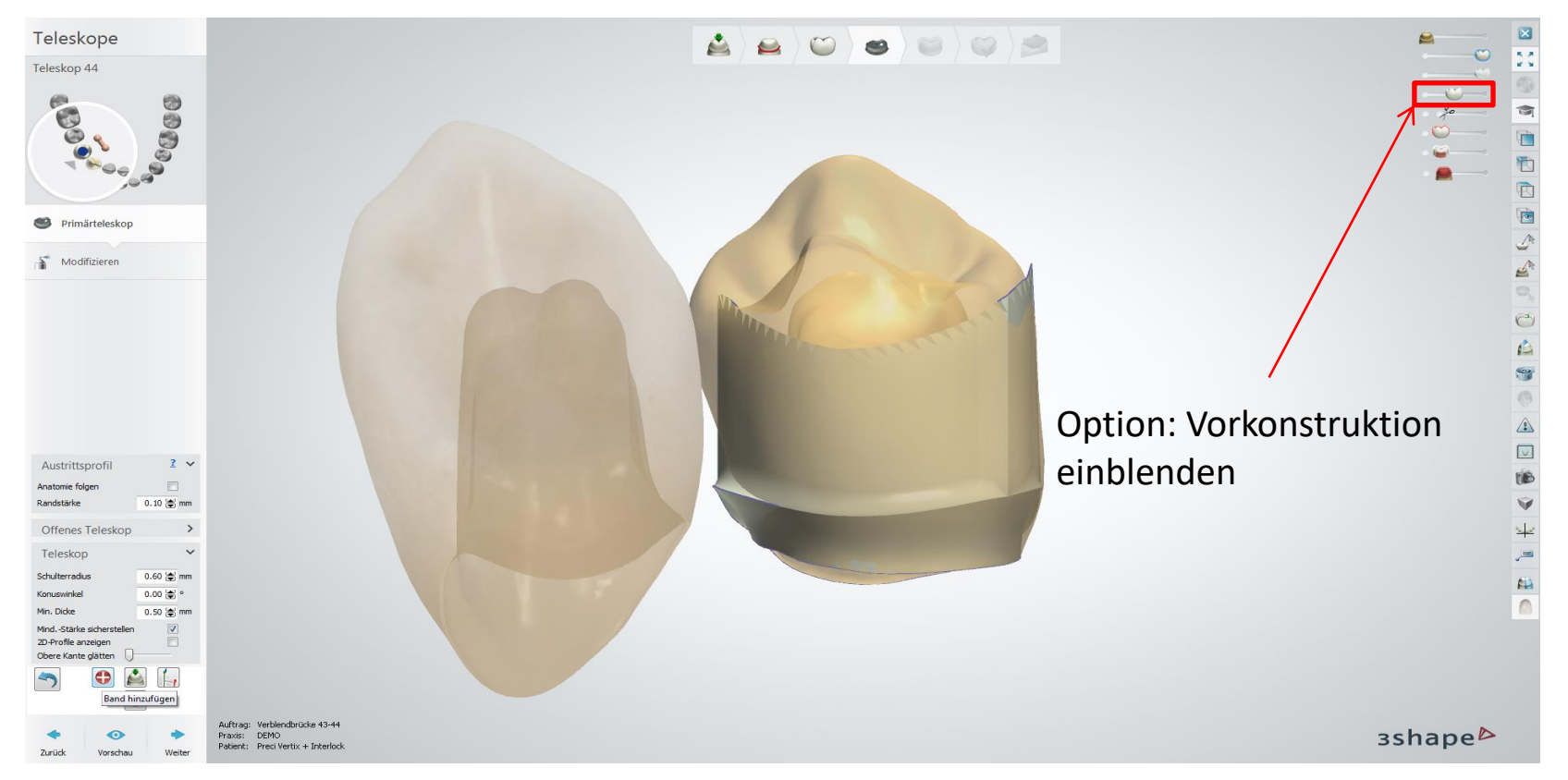

Seite 117 von 175 I DEDICAM Design Guide 3Shape

## camlog

#### Teleskopmodul: Umlauf gestalten

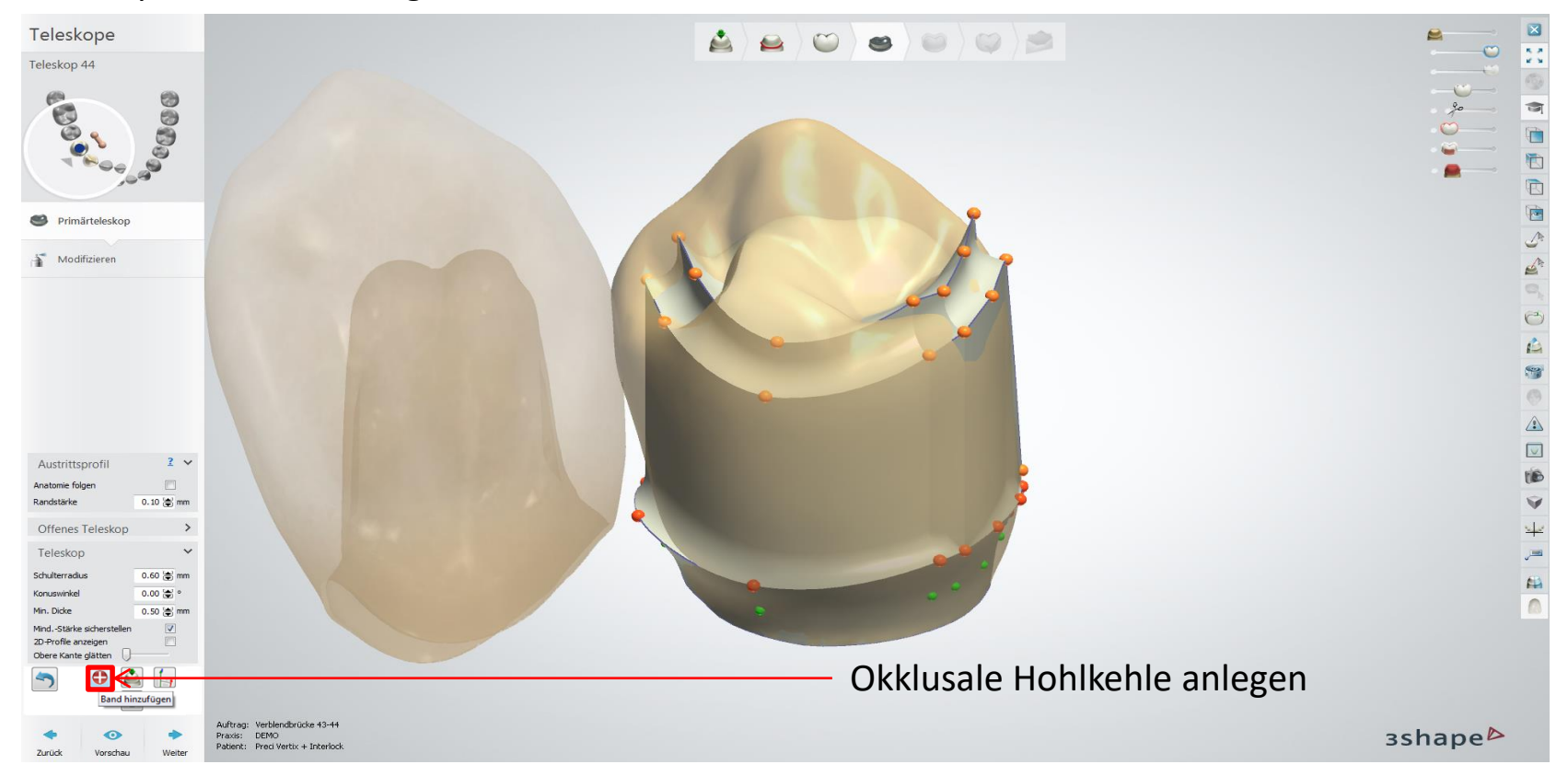

Seite 118 von 175 I DEDICAM Design Guide 3Shape

## camlog

#### Modifizieren: Freiformwerkzeug (Glätten)

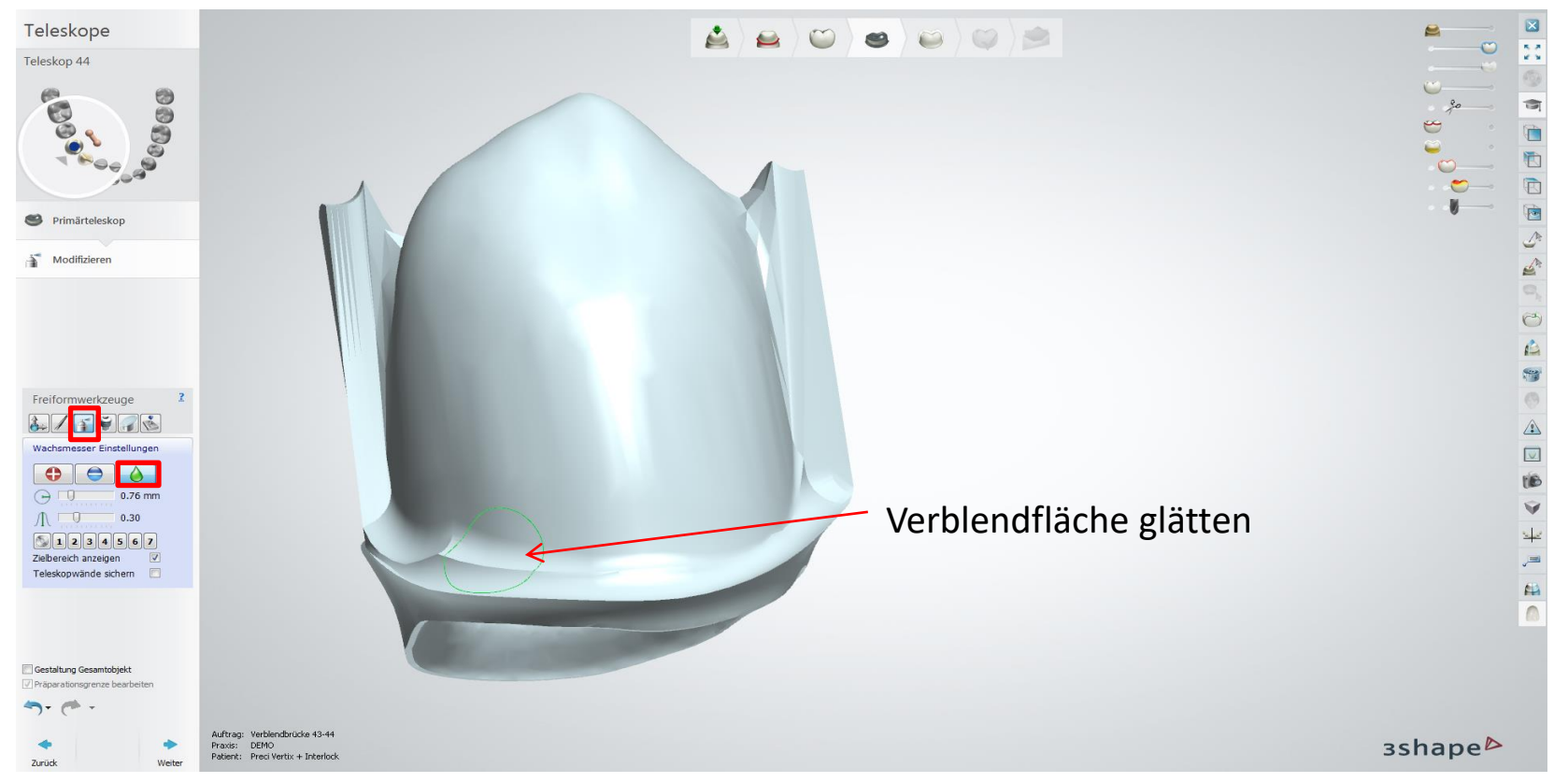

Seite 119 von 175 I DEDICAM Design Guide 3Shape

## camlog

#### Modifizieren: Freiformwerkzeug (Glätten)

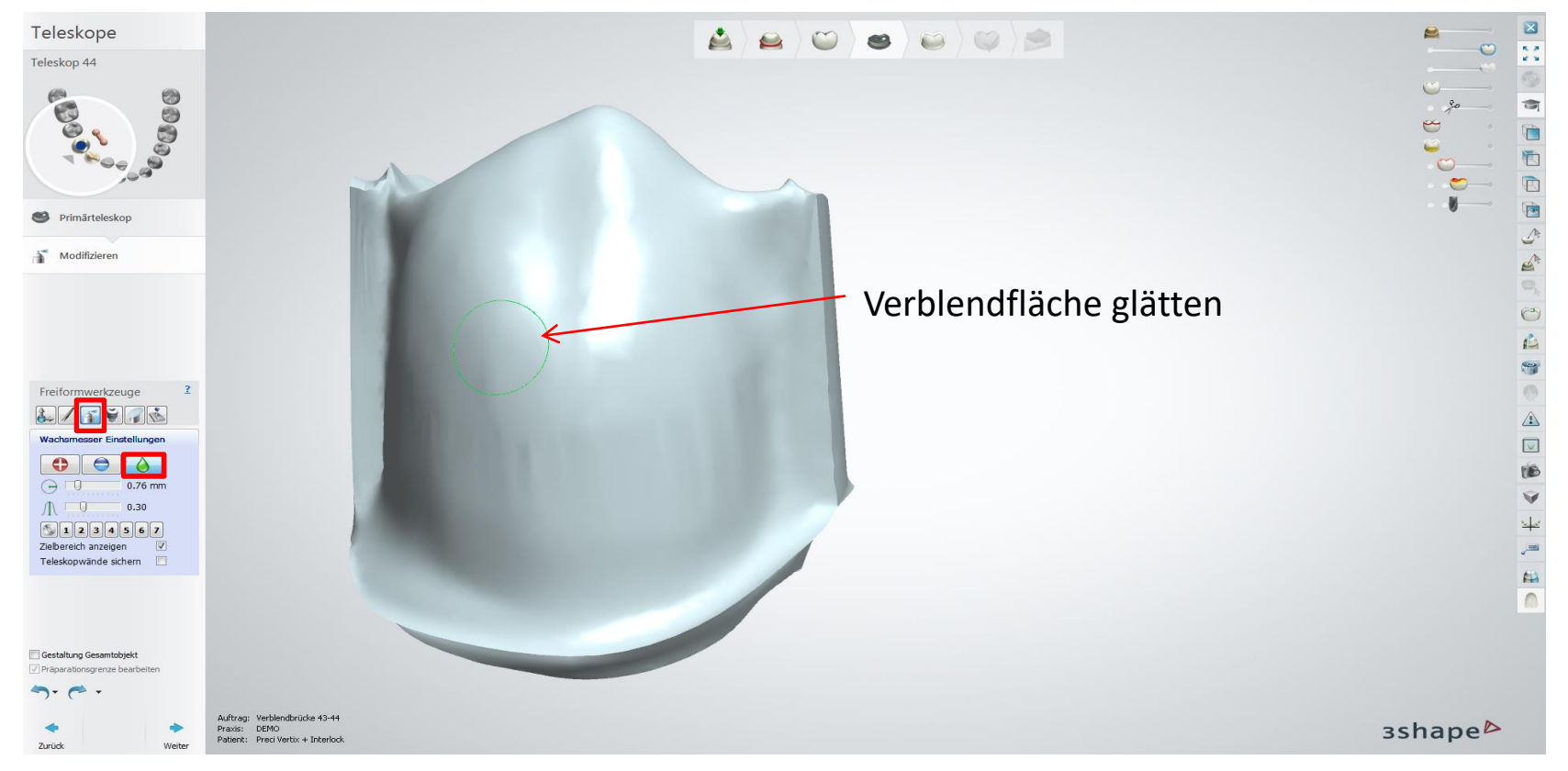

Seite 120 von 175 I DEDICAM Design Guide 3Shape

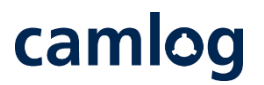

Modifizieren: Attachment – DEDICAM Preci-Vertix® (6 oder 8 mm)

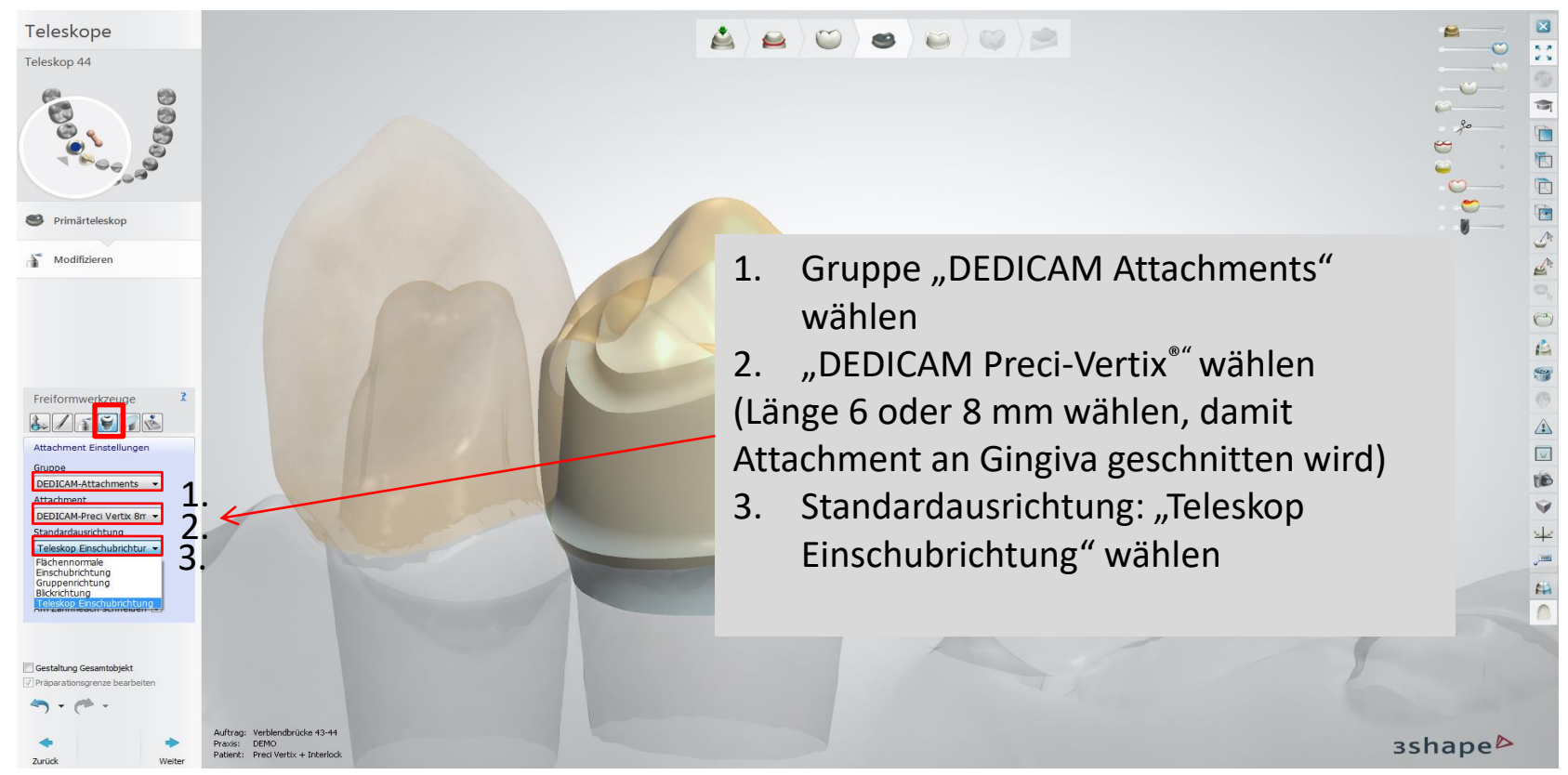

Seite 121 von 175 I DEDICAM Design Guide 3Shape

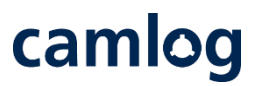

### Modifizieren: Attachment – DEDICAM Preci-Vertix® (6 oder 8 mm)

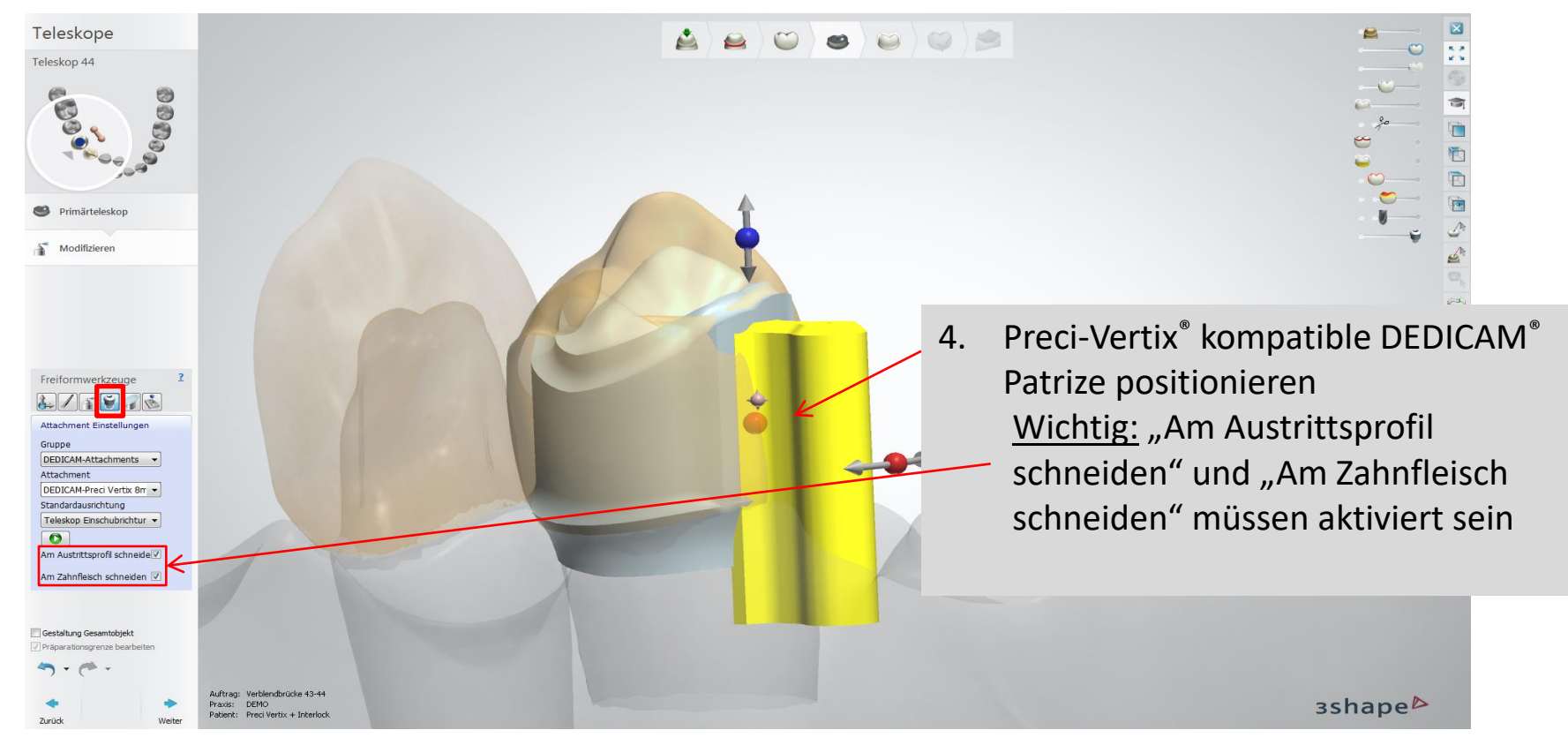

Seite 122 von 175 I DEDICAM Design Guide 3Shape

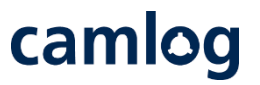

Modifizieren: Attachment – DEDICAM Preci-Vertix® (6 oder 8 mm)

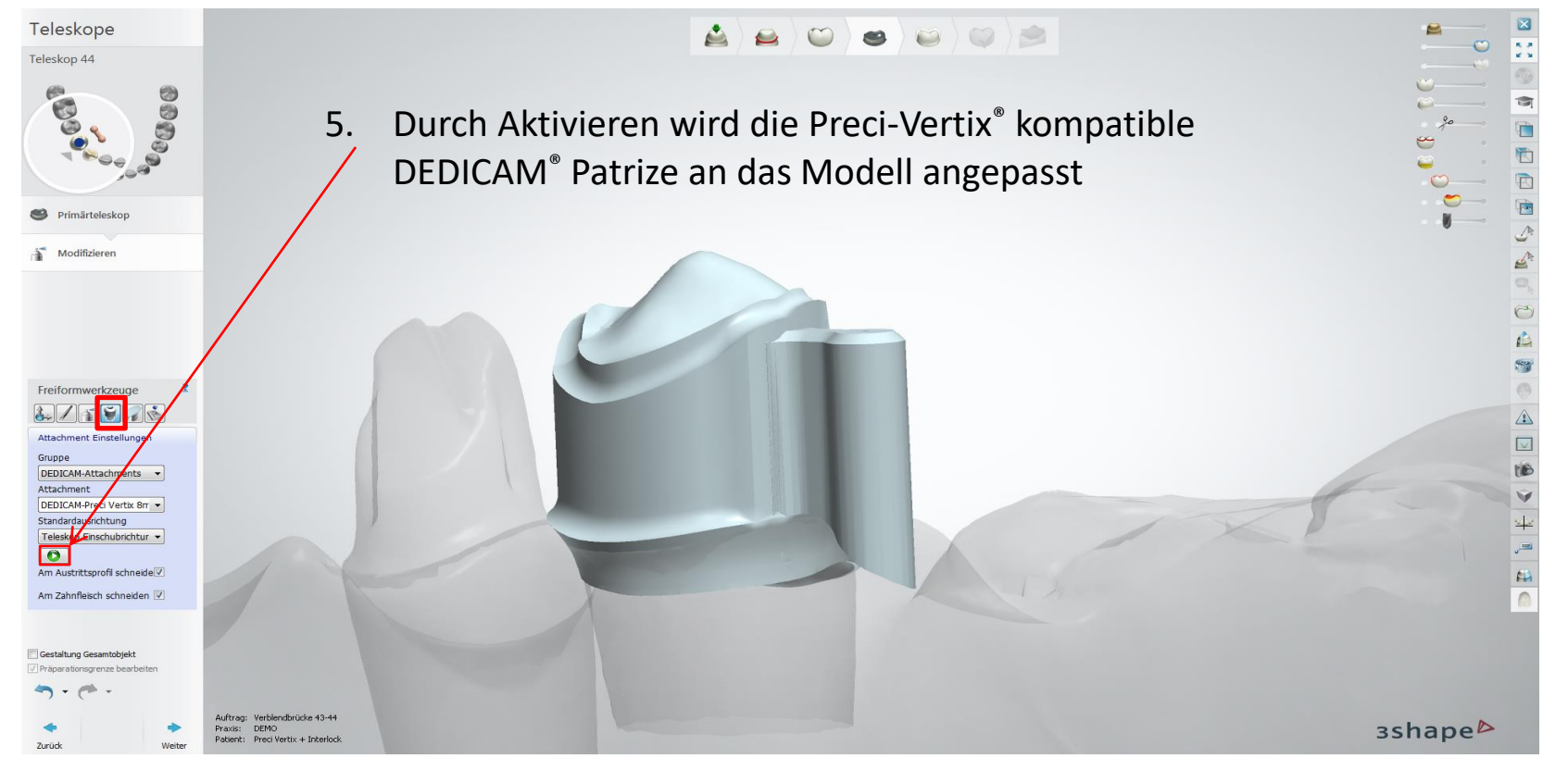

Seite 123 von 175 I DEDICAM Design Guide 3Shape

camlog

Gerüstdesign an Zahn 43 inkl. Verbinder finalisieren

Wichtig: Verbinderquerschnitt ausreichend groß dimensionieren (für Interlock)

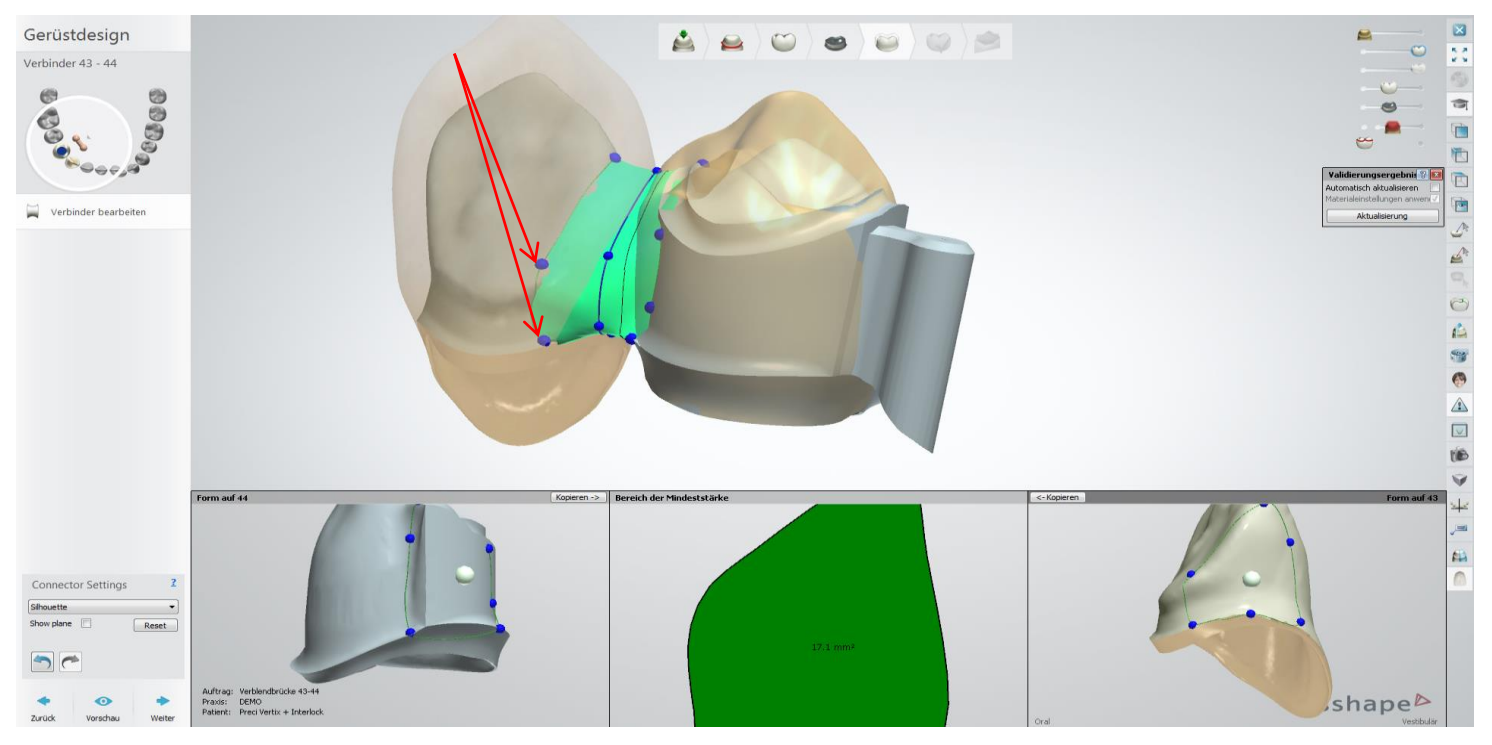

Seite 124 von 175 I DEDICAM Design Guide 3Shape

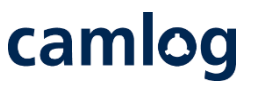

### Modifizieren: Attachment – DEDICAM® Interlock 1.5 ( $\emptyset$  1,5 + 3,0 mm möglich)

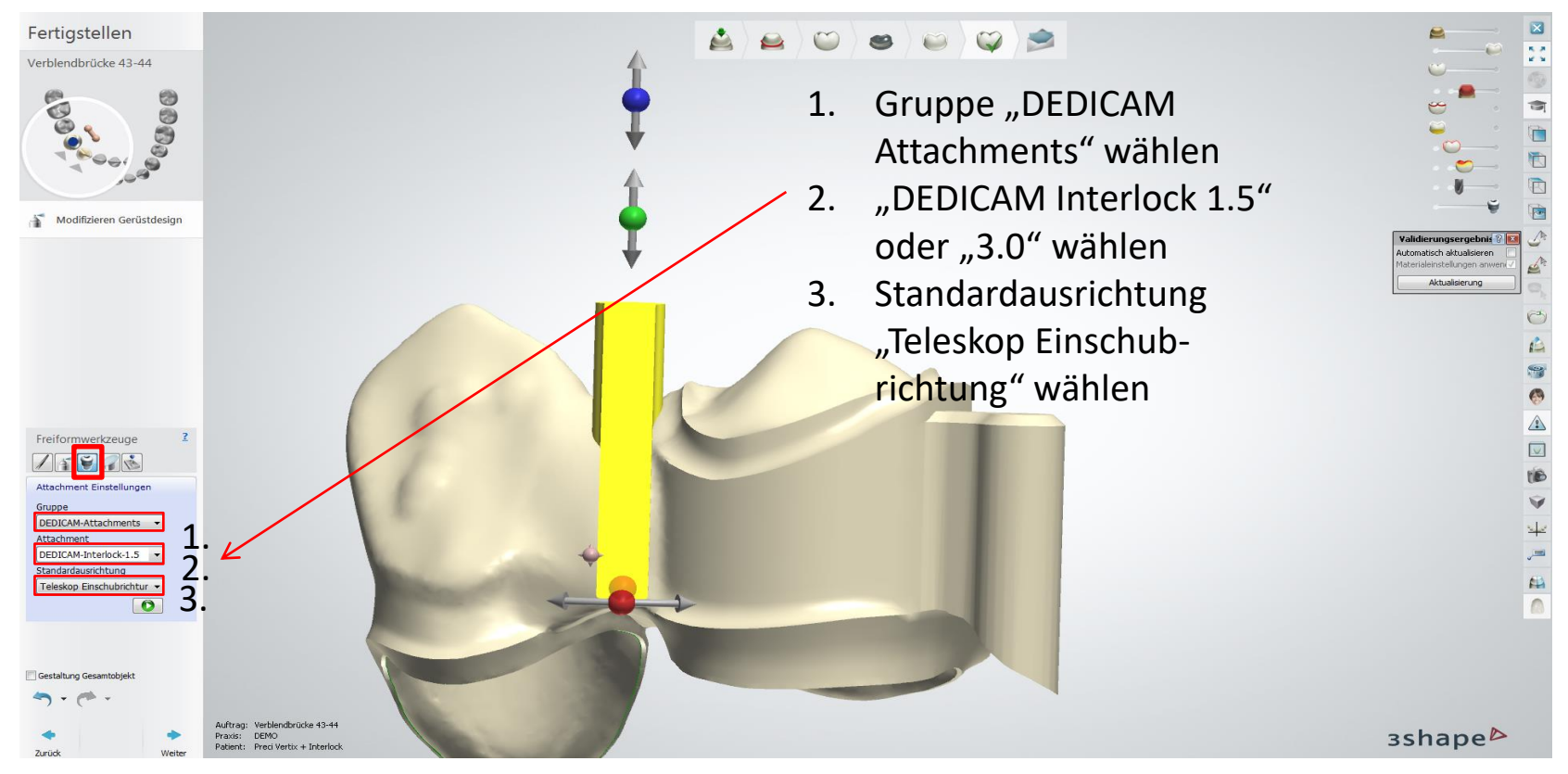

Seite 125 von 175 I DEDICAM Design Guide 3Shape

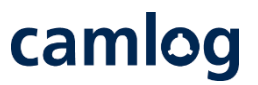

Modifizieren: Attachment – DEDICAM® Interlock 1.5 ( $\emptyset$  1.5 + 3.0 mm möglich)

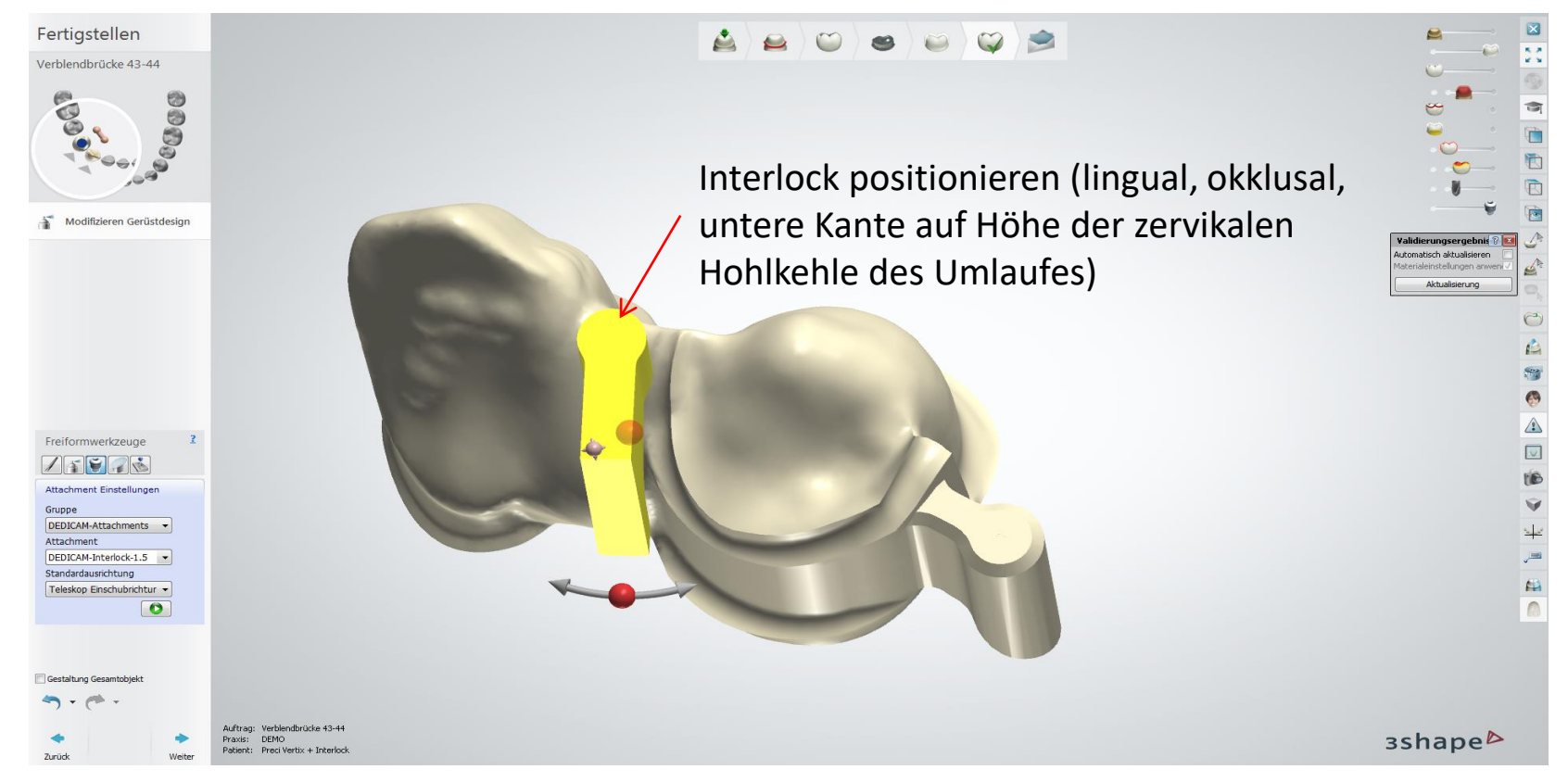

Seite 126 von 175 I DEDICAM Design Guide 3Shape

#### Modifizieren: Freiformwerkzeug (Glätten)

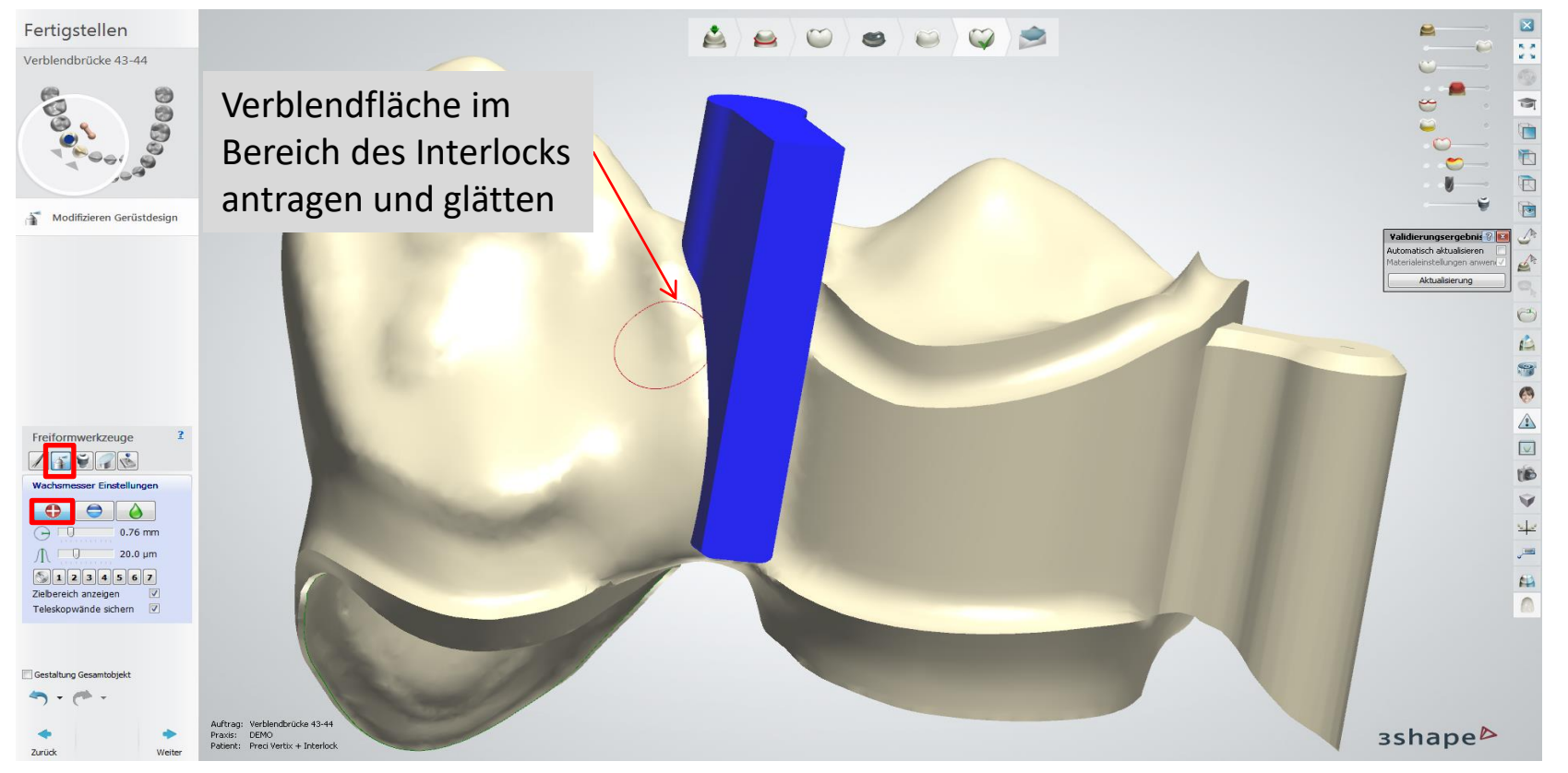

camlog

Seite 127 von 175 I DEDICAM Design Guide 3Shape

## camlog

### Modifizieren: Attachment – DEDICAM® Interlock finalisieren

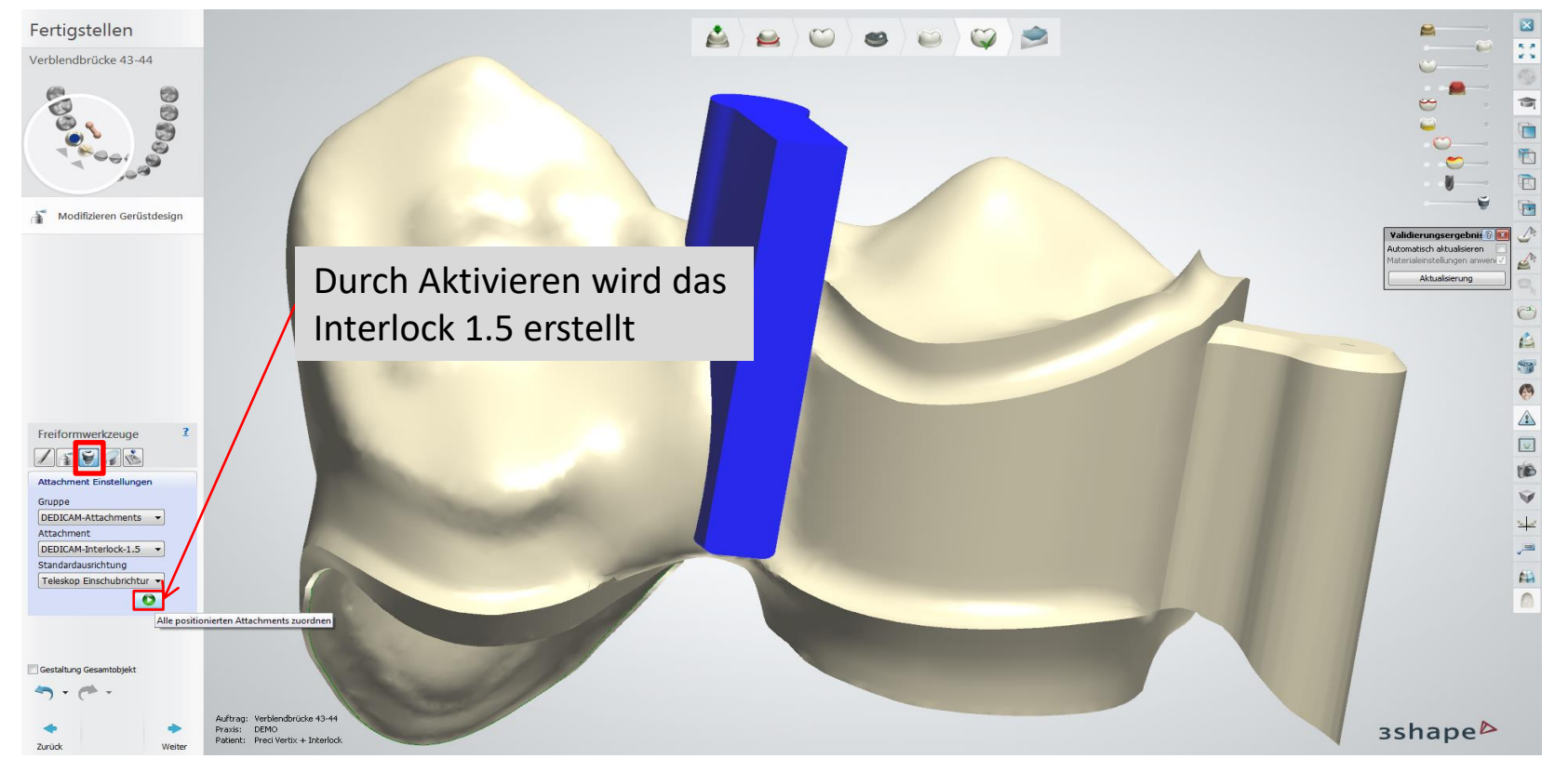

Seite 128 von 175 I DEDICAM Design Guide 3Shape

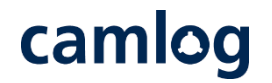

#### Fertigstellung: finales Design von lingual

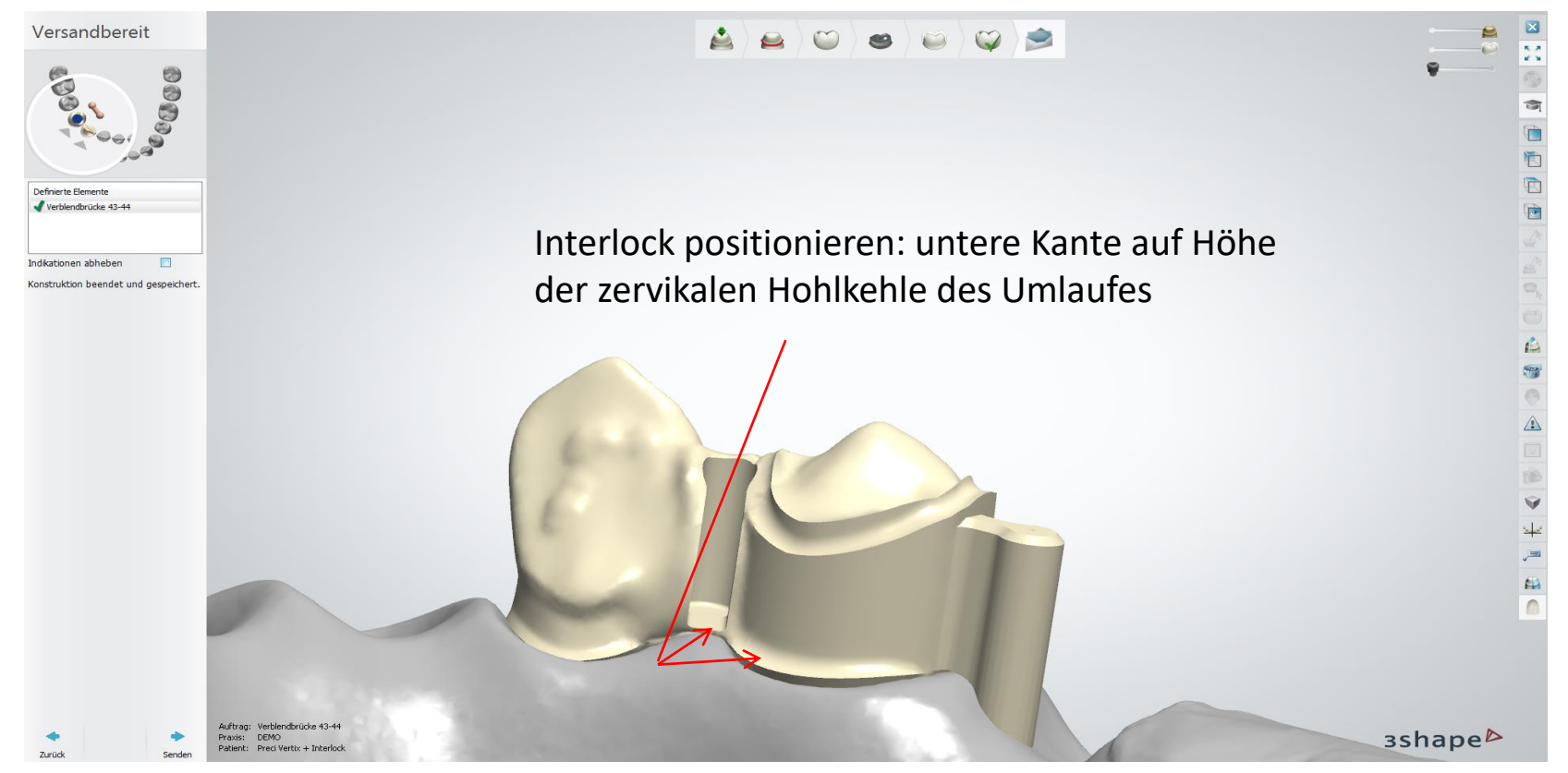

Seite 129 von 175 I DEDICAM Design Guide 3Shape

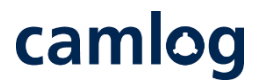

#### Fertigstellung: finales Design von vestibulär

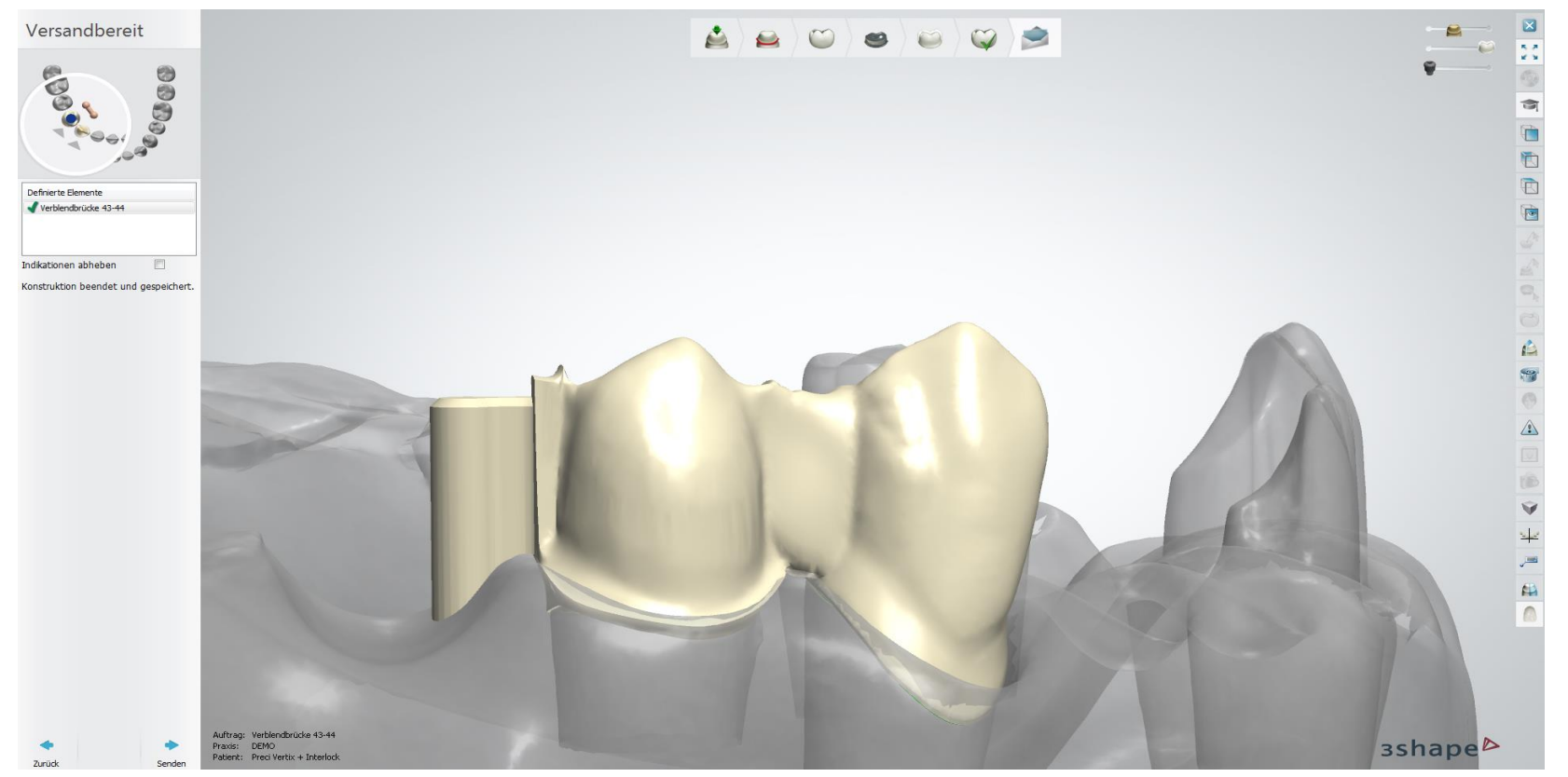

Seite 130 von 175 I DEDICAM Design Guide 3Shape

## camlog

## **Design von individuellen Gingivaformern**

Seite 131 von 175 I DEDICAM Design Guide 3Shape

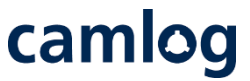

Anmerkung: Individualisierte Gingivaformer aus PEEK können - ohne erneutes Design - zusätzlich als individuelle Abformpfosten für die offene oder geschlossene Abformung mit demselben Auftrag bestellt werden.

Verfügbarkeit (Stand: Februar 2022):

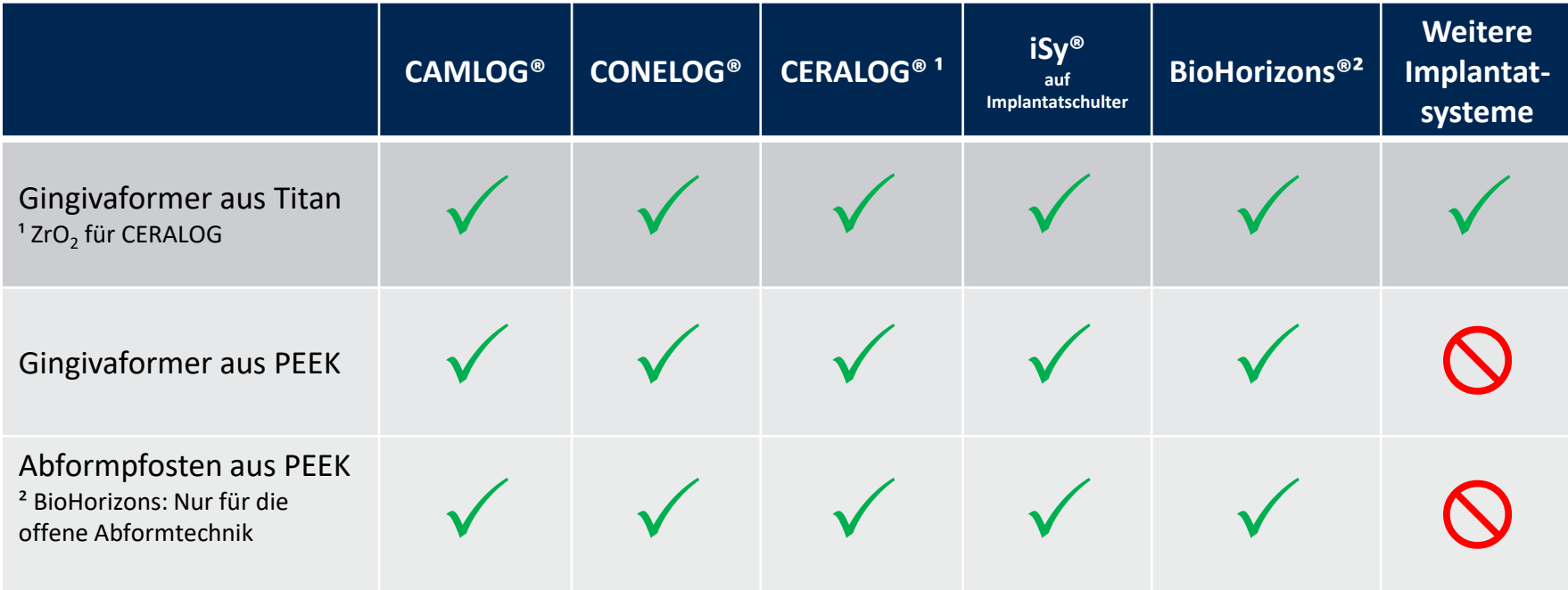

Auftragsanlage:

Zahnposition definieren 1.

Abutment wählen 2.

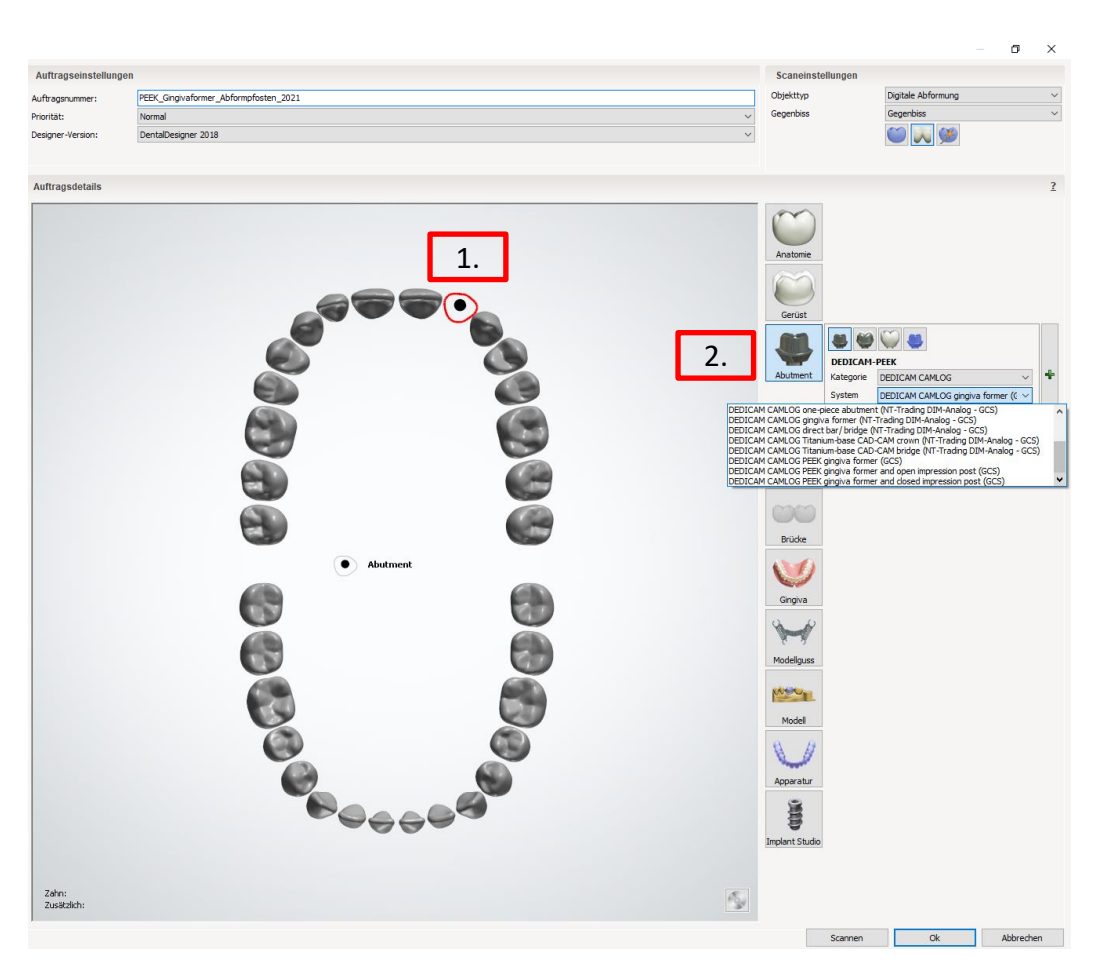

camlog

## camlog

Auftragsanlage im Detail:

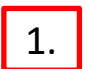

Scaneinstellungen wählen: z.B. «Digitale Abformung»

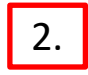

System: DEDICAM CAMLOG Bibliothek ´ die entsprechenden Gingivaformer / Abformpfosten wählen

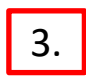

Kit: Implantatdurchmesser wählen

Info: für CAMLOG sind die Durchmesser 3,3 bis 6,0 mm, inkl. 3,8 bis 6.0 mm als Platform Switching («PS») erhältlich

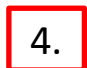

Material: ist definiert als «DEDICAM-PEEK»,

nur noch Farbe von «Beliebige Farbe» in «White» ändern

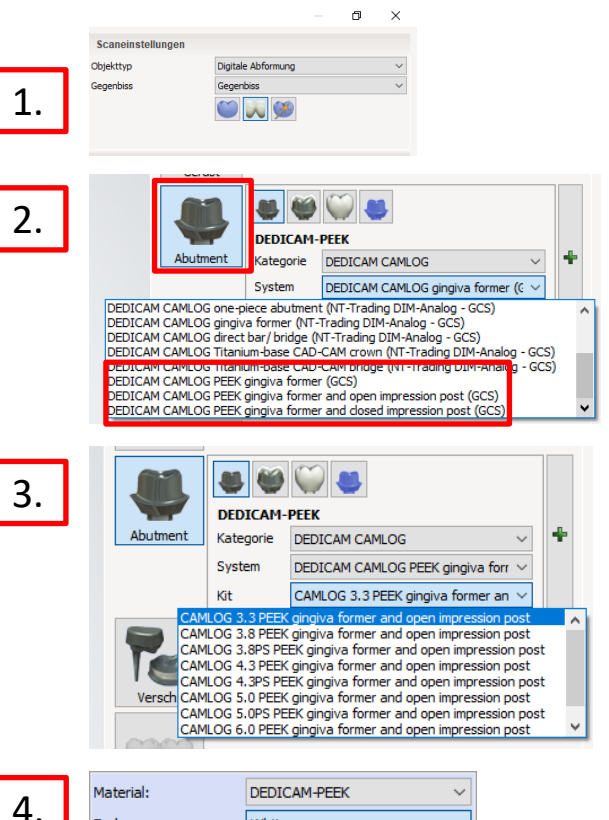

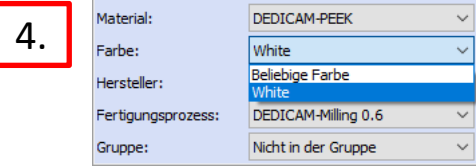

# camlog

Digitale Abformung

OWB

OUARD

DICAM CAMLOG PEEK gingiva for CAMLOG 4.3 PEEK gingiva former an

Scaneinstellungen Objekttyp

Gegenbiss

Te

Apparatur

**COLOR** Implant Studio

Scanner

**Ok** 

Abbrechen

1.

#### Auftragsanlage:

- 1.
- **Tipp:** zu jedem Gingivaformer je nach Situation eine Krone oder Brücke auswählen. Somit besteht die Möglichkeit den Gingivaformer entsprechend der geplanten Versorgung zu gestalten
- 2.

Damit die Krone nicht gefertigt wird, muss diese in einem Material ohne dem Zusatz «DEDICAM» gewählt werden

2.

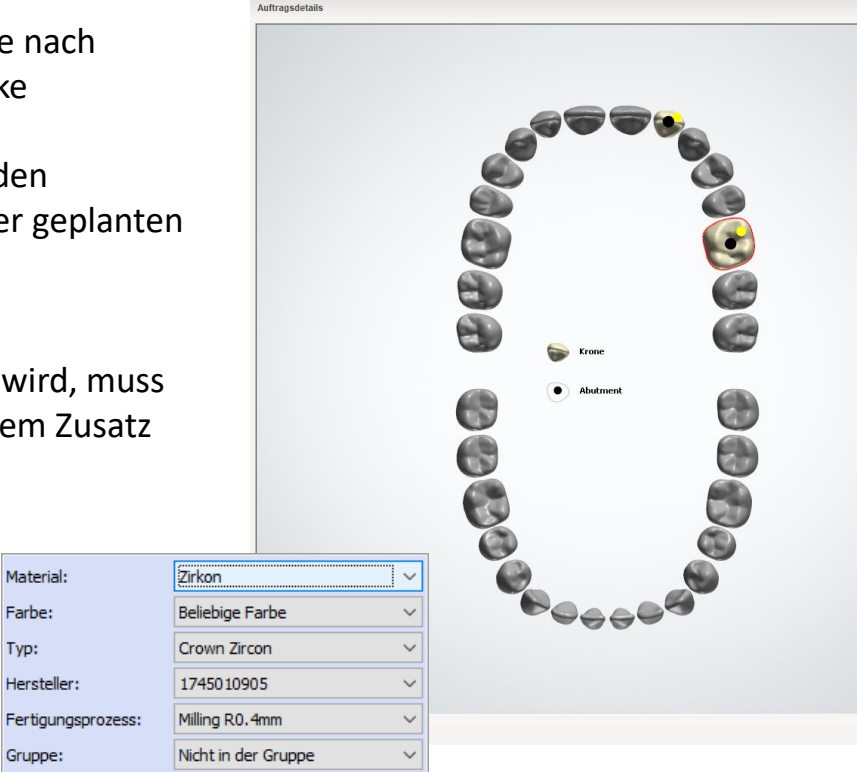

PEEK Gingivaformer Abformpfosten 2021

Norma

DentalDesigner 2018

Auftragseinstellungen

Auftragen imme

Jesinner-Versir

**hinritis** 

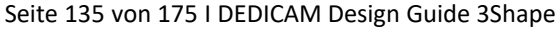

# camlog

#### **Nach Import, Ausrichten, Zuschneiden und Datenmatching der Scandaten erfolgt das Design**

Die zusätzliche Anlage der Anatomie (Krone, Brücke) unterstützt das Design des Gingivaformers als Fundament der prothetischen Versorgung.

- Dazu z. B. die Vorschläge der "Zahnbibliothek" nutzen oder durch "Spiegeln" des korrespondierenden Zahnes
- 2

1

Mit "Werkzeuge für einzelnen Zahn" lassen sich die Anatomien weiter anpassen

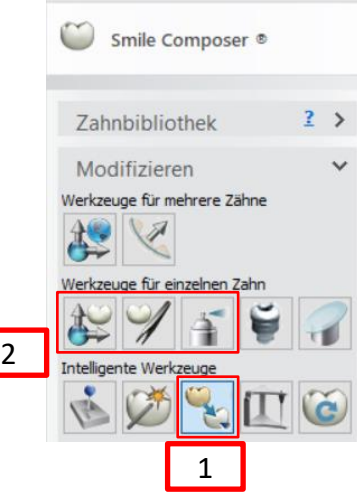

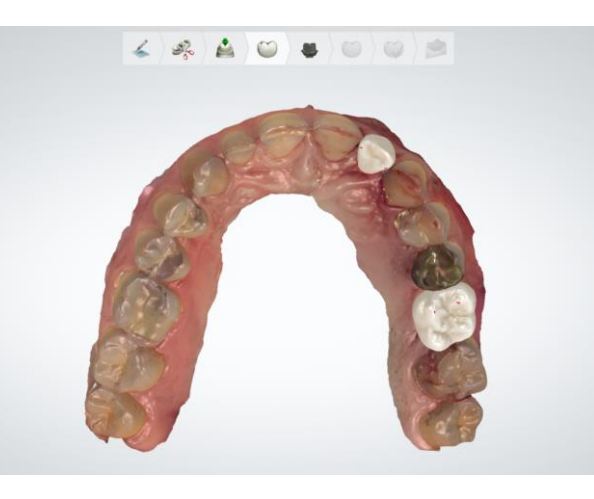

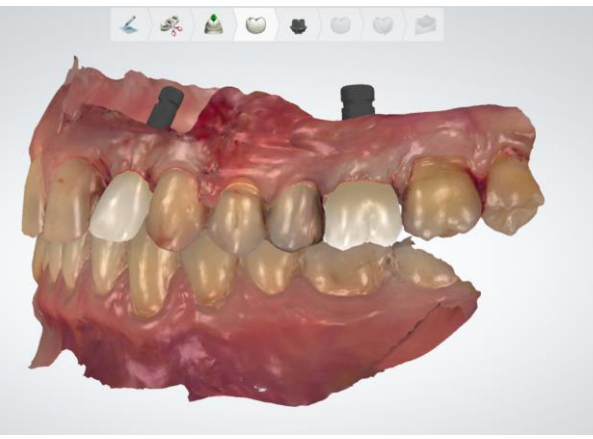

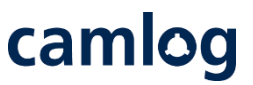

Die zusätzliche Anlage der Anatomie (Krone, Brücke) unterstützt das Design der Gingivaformer. Gingivaformer sind die Grundlage, das Fundament für die prothetische Versorgung.

Bei Implantatpositionen für Brückenversorgungen immer das "virtuelle Wax-up" als Brücke anlegen

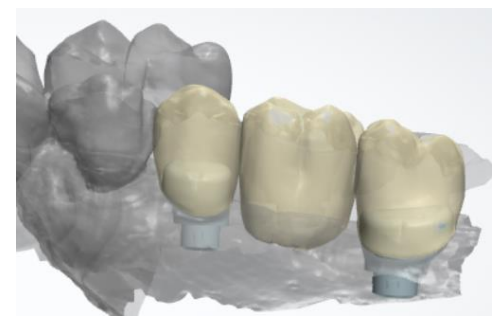

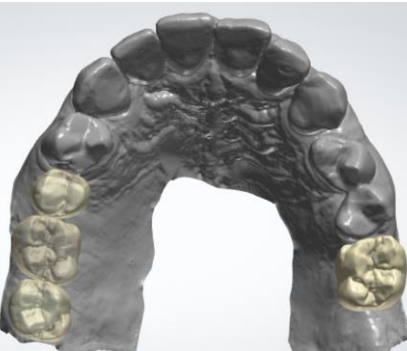

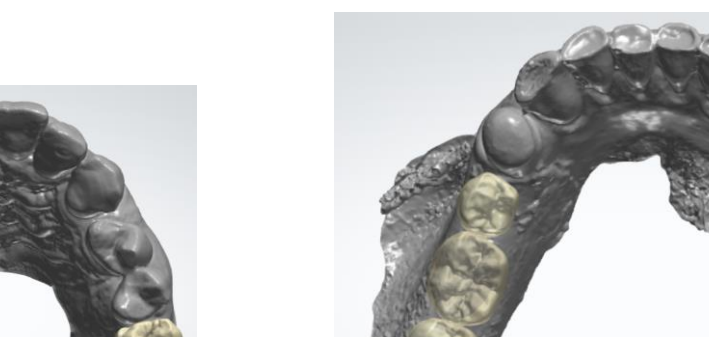

Seite 137 von 175 I DEDICAM Design Guide 3Shape

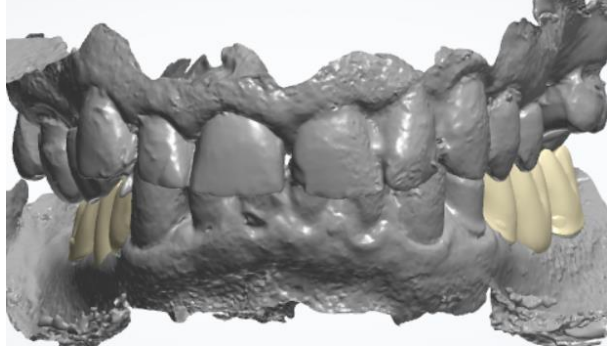

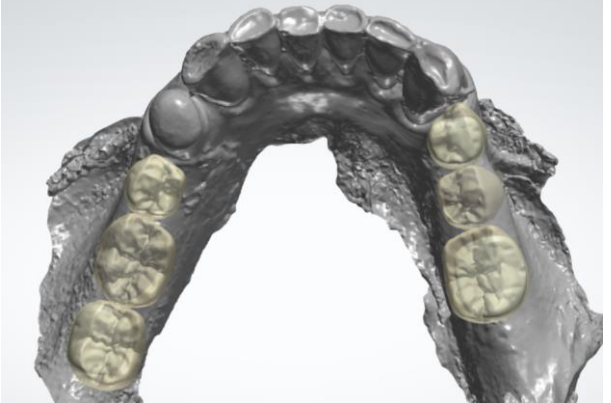

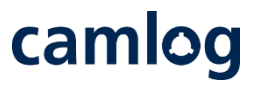

Bei Implantatpositionen für Brückenversorgungen immer das "virtuelle Wax-up" als Brücke anlegen

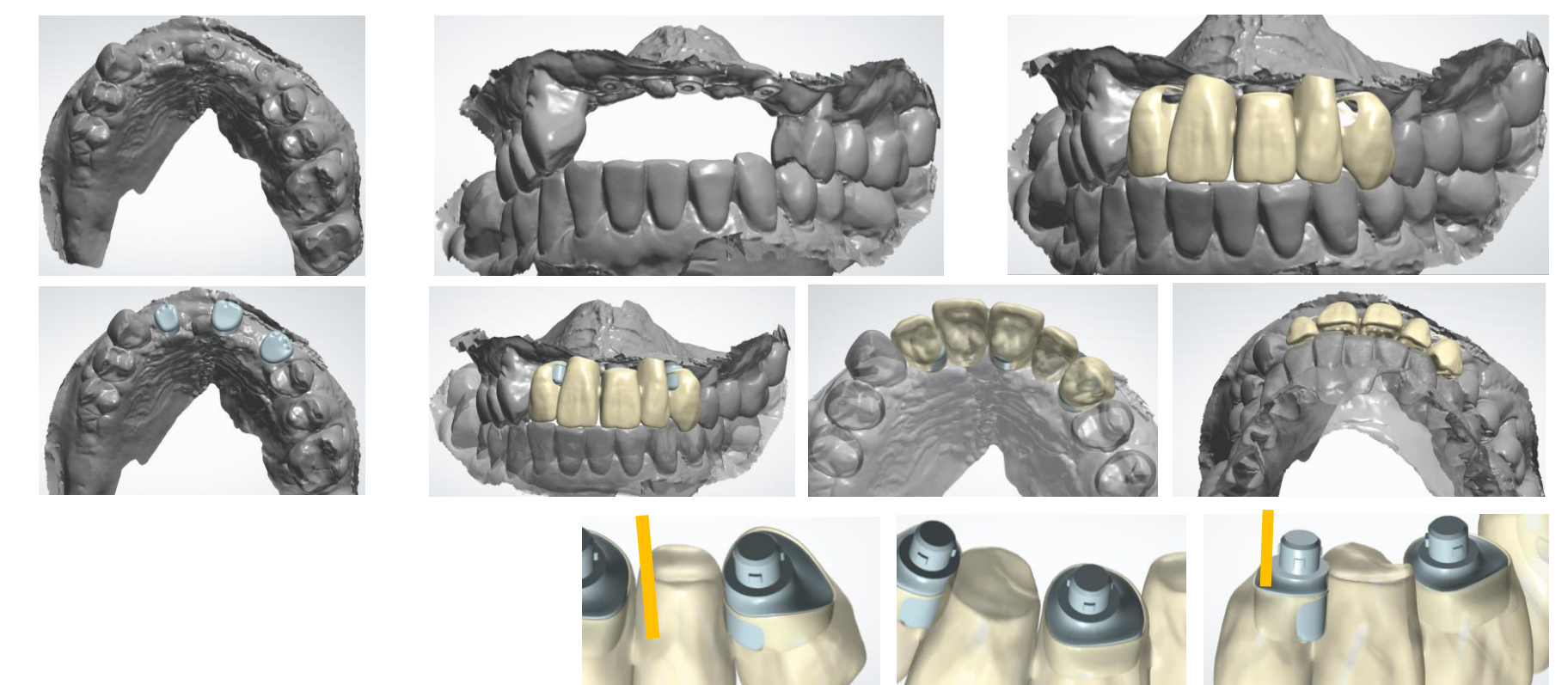

Seite 138 von 175 I DEDICAM Design Guide 3Shape

#### Ansicht von Basal hilft bei der Beurteilung der Grundform

Grundform am Emergenzprofil

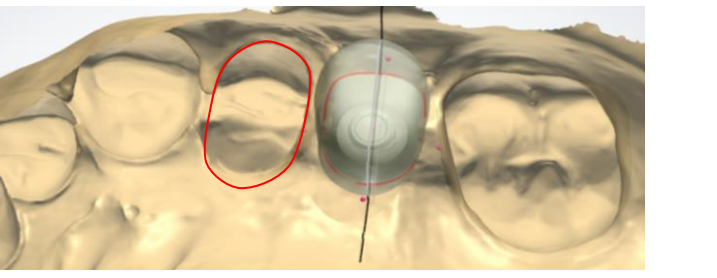

Grundform übertragen auf Gingivaformer

Seite 139 von 175 I DEDICAM Design Guide 3Shape

Querschnitt an natürlichem Zahn

Vestibulär – oral 8.42 mm **Q 422 mm** 

Nach Designabschluß kann die Grundform durch die Prothetik beurteilt werden

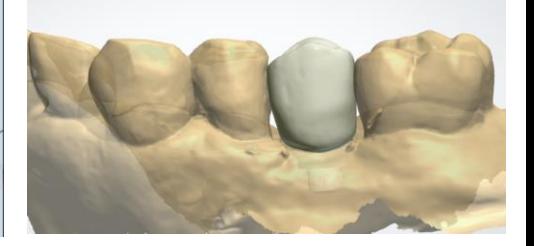

Querschnitt des Gingivaformers – u.U. limitiert durch den CAM-Rohling

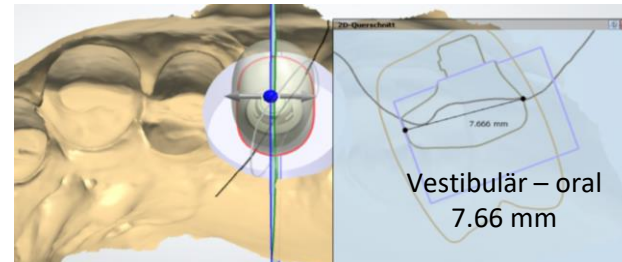

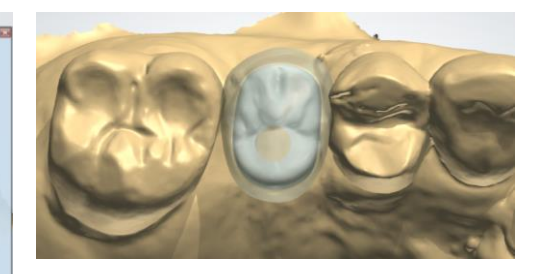

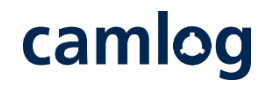

Die Anatomie unterstützt die zirkuläre Gestaltung des Gingivaformers. Dieser entsteht vergleichbar dem Design eines Abutments

Tipp: Abstand des Gingivaformers zum Nachbarzahn sollte mind.  $1 - 1.5$  mm betragen

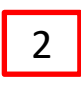

1

Die "zervikale Stufe" (rote Linie) verläuft auf Niveau der Gingiva

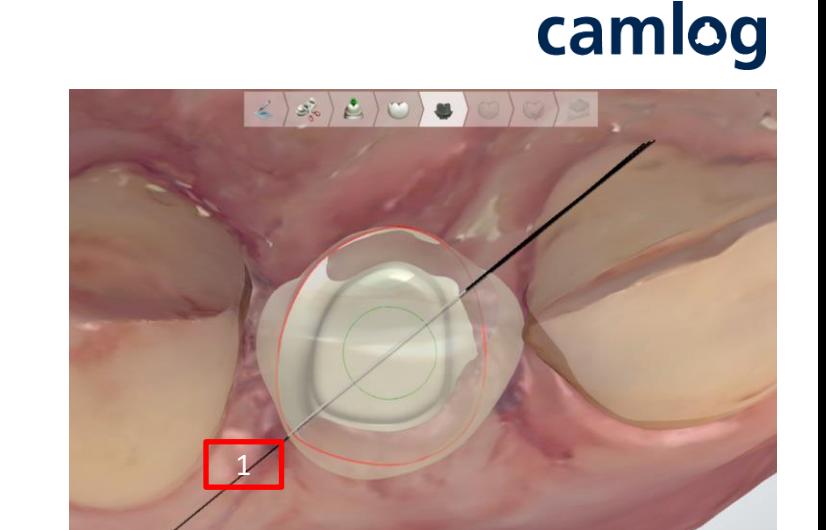

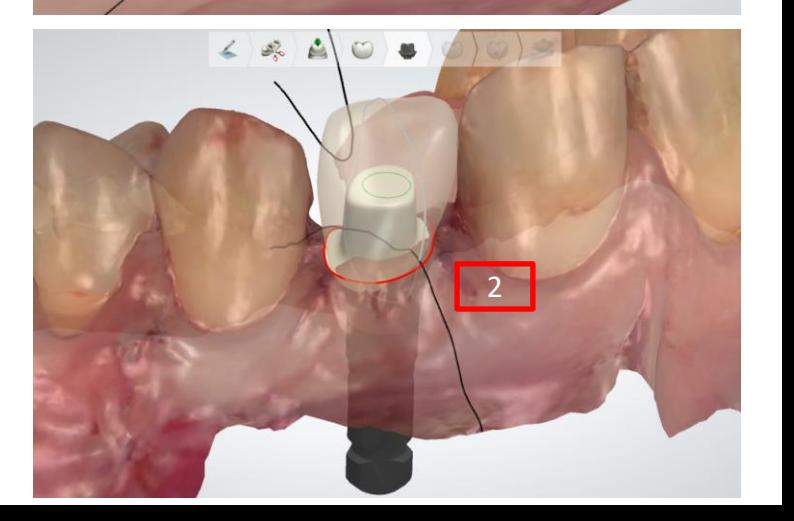

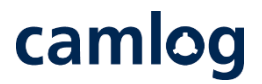

Nach Festlegen der äußeren Kontur (rote Line) und dem subgingivalen Design wird die zervikale Stufe auf den Wert **0.1 mm 60°** verringert.

- einen inneren Punkt an der zervikalen Stufe zur roten Linie ziehen
- Rechte Maustaste drücken und das Feld *"Diesen Wert für das gesamte Profil anwenden"*

Abstand des Gingivaformers zum Nachbarzahn sollte mind.  $1 - 1.5$  mm betragen.

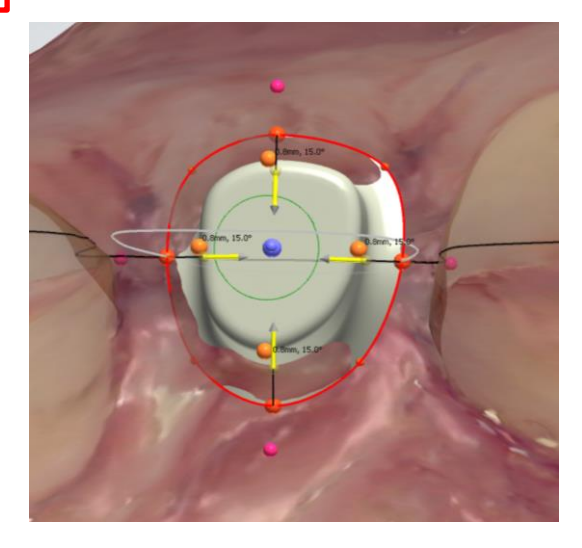

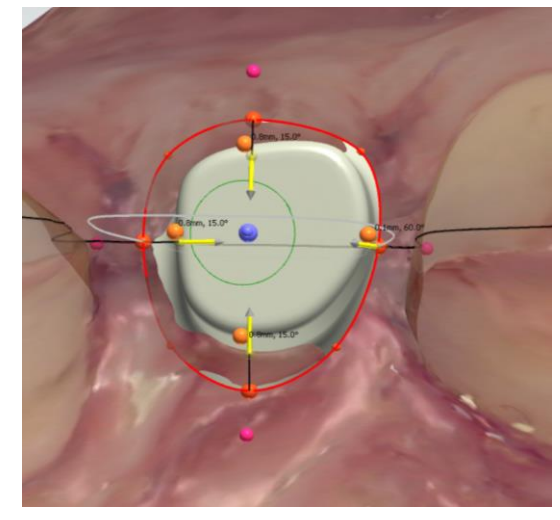

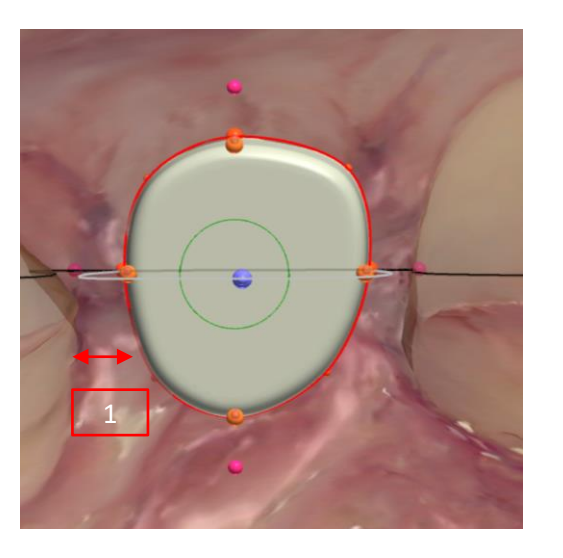

camlog

Nach Festlegen der äußeren Kontur (rote Line) und dem subgingivalen Design wird die zervikale Stufe auf den Wert 0.1 mm 60° verringert.

**zervikale Stufe und subgingivales Design** 

Zum Erzielen eines "wulstiges Designs" in Anlehnung eines Bottleneck Standardgingivaformers ist das Design wie folgt anzupassen:

- Wert zervikale Stufe nicht gleichmässig 0.1 mm 60°
- obere Krümmungspunkte teilweise weiter nach außen als die zervikale Stufe

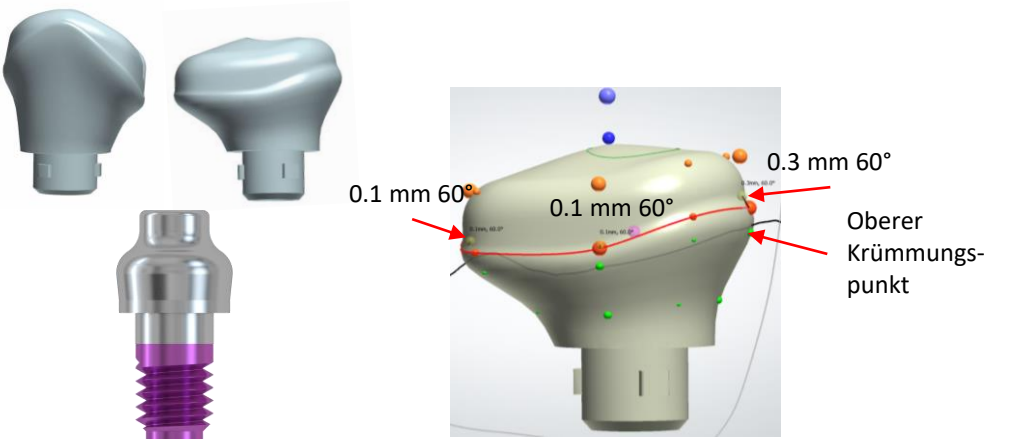

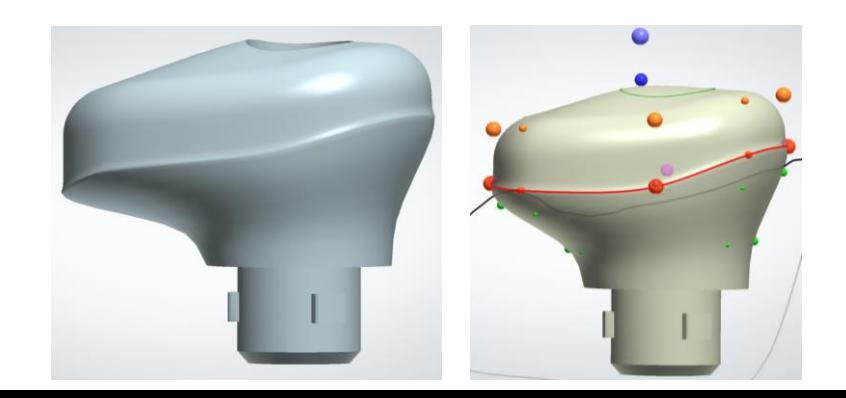

Seite 142 von 175 I DEDICAM Design Guide 3Shape

## camlog

Abrunden und reduzieren der Höhe des Gingivaformers

Der Gingivaformer sollte ca. 1,5 mm über dem Gingivaniveau hinausragen.

Grund: Weichgewebe sollte bei der Ausheilung nicht über den Gingivaformer "wachsen".

Der Gingivaformer verdrängt je nach Größe ein entsprechendes Volumen Weichgewebe, daher sollte die Höhe die verdrängte Gingiva berücksichtigen.

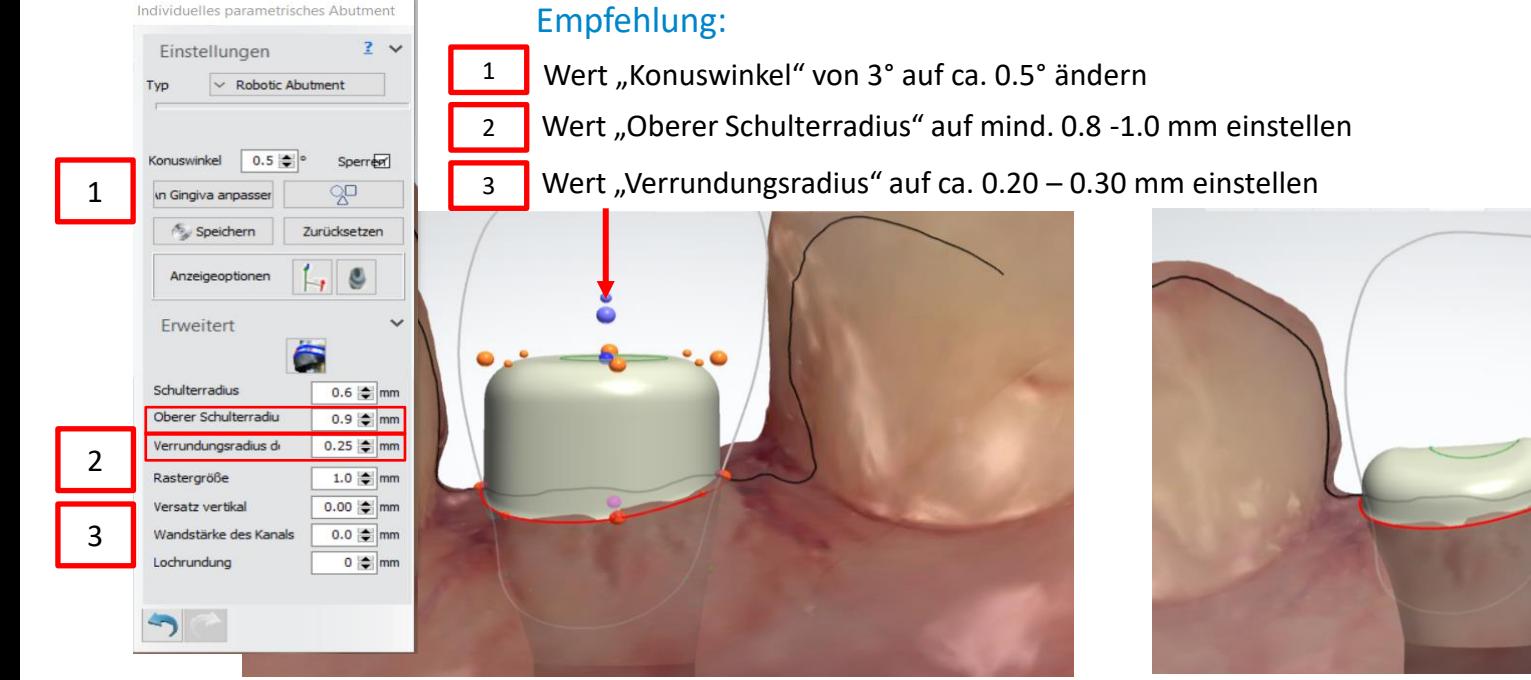

Seite 143 von 175 I DEDICAM Design Guide 3Shape

## camlog

Das subgingivale Design sollte mit den Behandlern besprochen werden.

#### **Empfehlung**

Unteres Drittel ab Implantatschulter folgt nahezu dem Implantatdurchmesser

Obere Zweidrittel bis Gingiva Niveau: konkave / konvexe Gestaltung auf den Querschnitt der geplanten Prothetik

![](_page_143_Picture_6.jpeg)
# camlog

### **Minimumgeometrie**

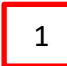

die Minimumgeometrie zum Schraubensitz kann nicht ignoriert werden

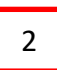

die maximale Höhe der Gingivaformer ab Implantatschulter beträgt 7 mm. Diese muss korrigiert werden

3

die entsprechenden Hinweisfelder müssen mit "OK" bestätigt und danach korrigiert werden

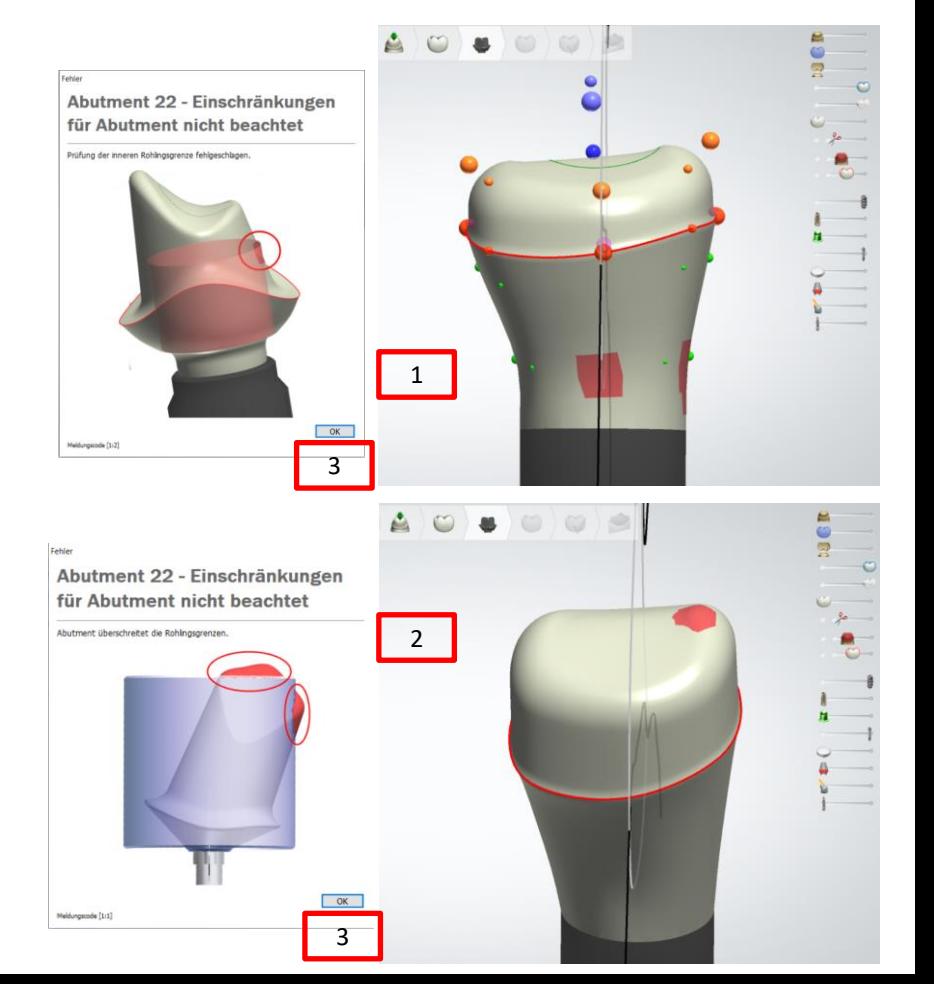

# camlog

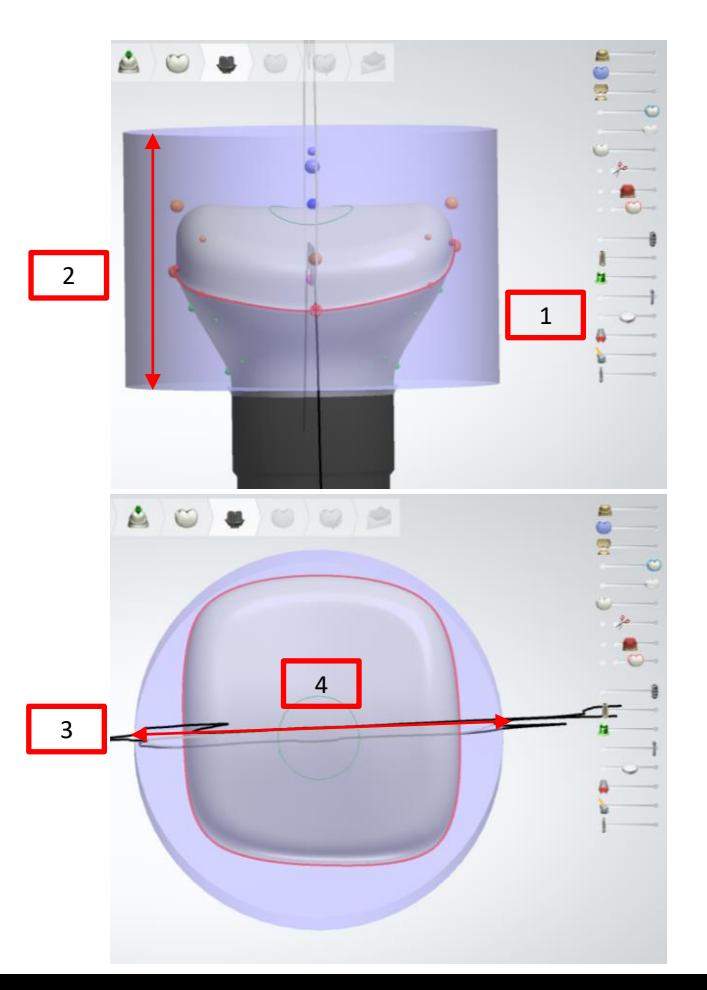

### **Maximumgeometrie**

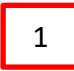

zur Kontrolle des Designs in Höhe und Durchmesser kann die Maximumgeometrie eingeblendet werden

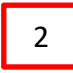

die maximale Höhe der Gingivaformer ab Implantatschulter beträgt 7 mm

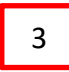

- der maximale Durchmesser der Gingivaformer beträgt 9.9 mm
- Der Schraubenkanal ist immer zentral in der Maximumgeometrie 4

Da individuelle Gingivaformer ovale, quadratische / rechteckige oder dreieckige Formen aufweisen, ist es hilfreich, dem Behandler das korrekte Einsetzen der Gingivaformer mittels Markierung / Kerbe zu erleichtern

Zum Anbringen einer Markierung eignen sich:

- Freiformwerkzeuge 1
- Wachsmesser 2
- Abtragen (Tipp: kleiner Radius / mittlerer Abtrag) 3

Hinweis: ein zusätzliches Glätten ist nicht notwendig

Empfehlung: Eine Position der Markierung korrespondierend zur vestibulären Nocke erleichtert dem Behandler das korrekte Einsetzen der Gingivaformer und Abformpfosten. Immer nur eine Nut anlegen – **keine** Doppelnut 4

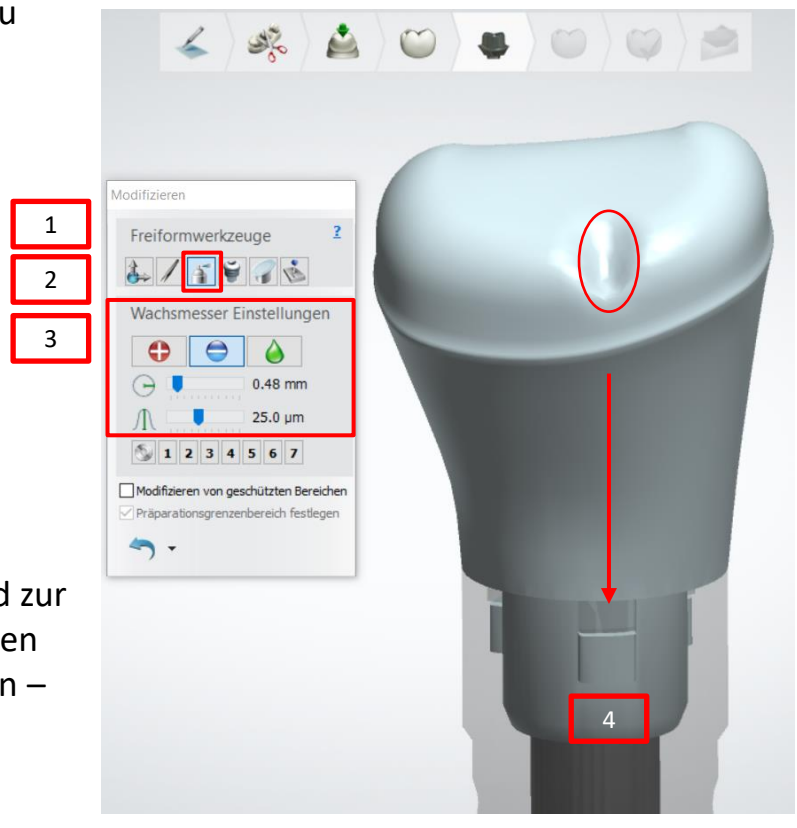

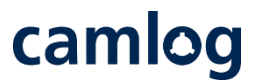

Da individuelle Gingivaformer ovale, quadratisch / rechteckige oder dreieckige Formen aufweisen ist es hilfreich, dem Behandler bei mehreren "formgleichen" Gingivaformern zusätzliche punkt- / strichartige Markierungen anzulegen.

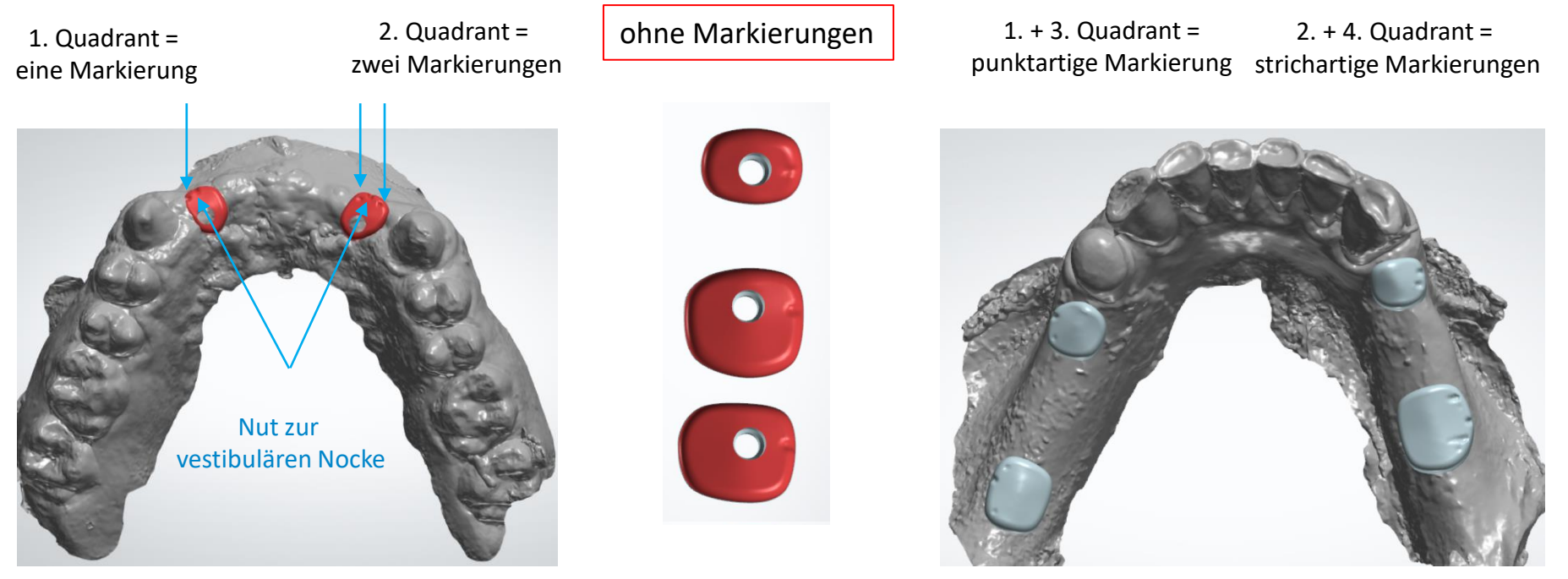

Seite 148 von 175 I DEDICAM Design Guide 3Shape

Da individuelle Gingivaformer ovale, quadratisch / rechteckige oder dreieckige Formen aufweisen ist es hilfreich dem Behandler bei mehreren "formgleichen" Gingivaformern zusätzliche punktartige Markierungen anzulegen.

Beispiel: Ähnliche Molarenformen wobei jeweils auf dem Etikett die entsprechende Regio steht. Allerdings können u.U. nach der Desinfektion die GF nicht mehr korrekt zugeordnet werden.

#### 1. ohne Markierung **Empfehlung:** 2.

Bei gleichförmigen Strukturen in zwei Quadranten

- ungeraden Quadrant  $1 + 3$ ) mit einer Vertiefung
- geraden Quadranten (2 + 4) mit zwei Vertiefungen

mit Markierung

camlog

#### **Hinweis:**

diese zusätzlichen Markierungen entfallen

- bei nur einem Gingivaformer
- bei mehreren aber deutlich abweichender Grundform (Frontzahn, Prämolar, Molar)

Da individuelle Gingivaformer ovale, quadratisch / rechteckige oder dreieckige Formen aufweisen ist es hilfreich dem Behandler bei mehreren "formgleichen" Gingivaformern zusätzliche punktartige Markierungen anzulegen.

Beispiel: Ähnliche Molarenformen wobei jeweils auf dem Etikett die entsprechende Regio steht. Allerdings können u.U. nach der Desinfektion die GF nicht mehr korrekt zugeordnet werden.

# 1. **bis ohne Markierung and Emprehiung:** Emprehiung: **1. and 2. 2.**

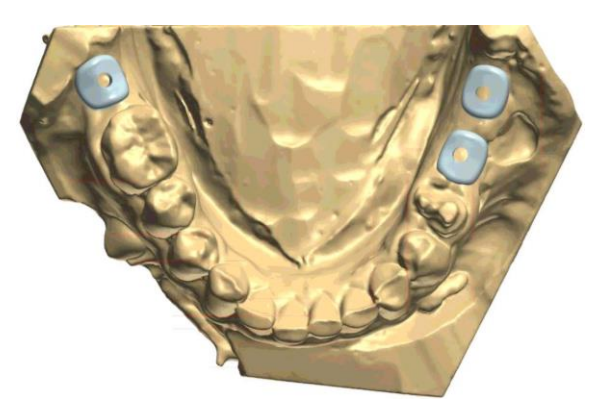

**Empfehlung:**

### mit Markierung

- Bei gleichförmigen Strukturen in zwei Quadranten
- ungeraden Quadrant 1 + 3) mit einer Vertiefung
- geraden Quadranten  $(2 + 4)$  mit zwei Ve

#### **Hinweis:**

diese zusätzlichen Markierungen entfallen

- bei nur einem Gingivaformer
- Bei mehreren aber deutlich abweichender Grundform (Frontzahn, Prämolar, Molar)

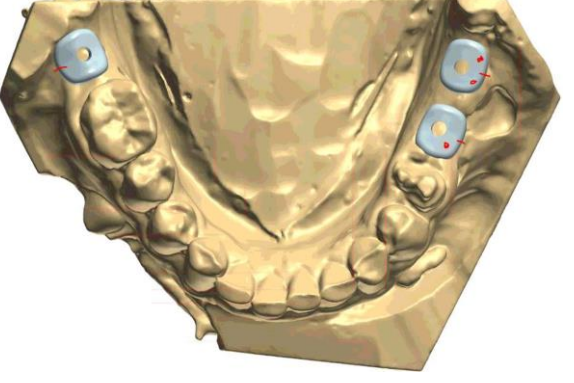

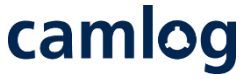

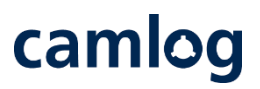

Wurde der Auftrag mit Prothetik Krone / Brücke angelegt, werden die weiteren Schritte in der Software durchgeführt

2

Präparationsgrenze

1

4

5

- Stumpfparameter, Innenpassung 2
- Jeweils mit dem Feld "Weiter" abschließen 3
	- Warnung "Mindestwandstärke erzwingen" mit **NEIN** bestätigen
	- Warnung "Möchten Sie fortfahren" mit JA bestätigen

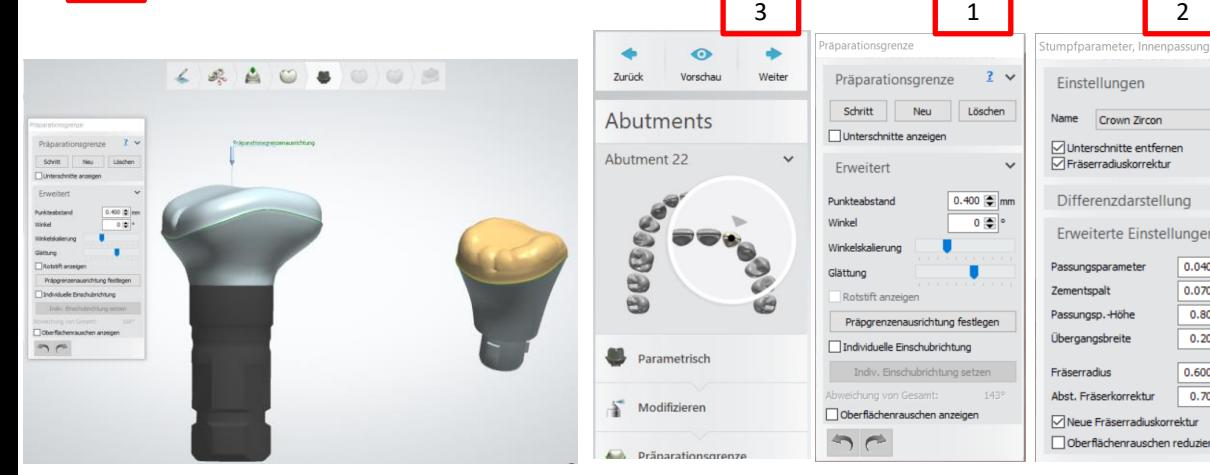

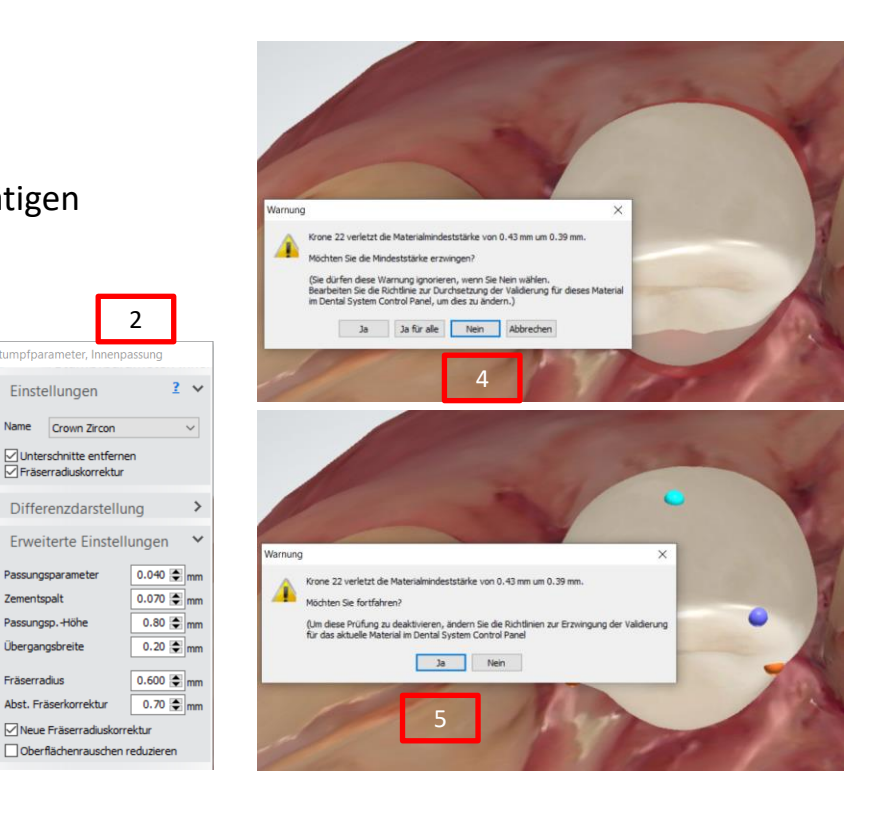

Seite 151 von 175 I DEDICAM Design Guide 3Shape

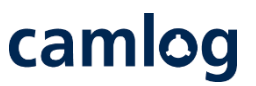

1

2

Die Prothetik "Krone, Brücke" wird die Validierung nicht bestehen

#### **Wichtiger Hinweis:**

Damit die Prothetik bei Versand via Inbox nicht gefertigt wird, muss ein Material gewählt werden das nicht mit DEDICAM bezeichnet ist

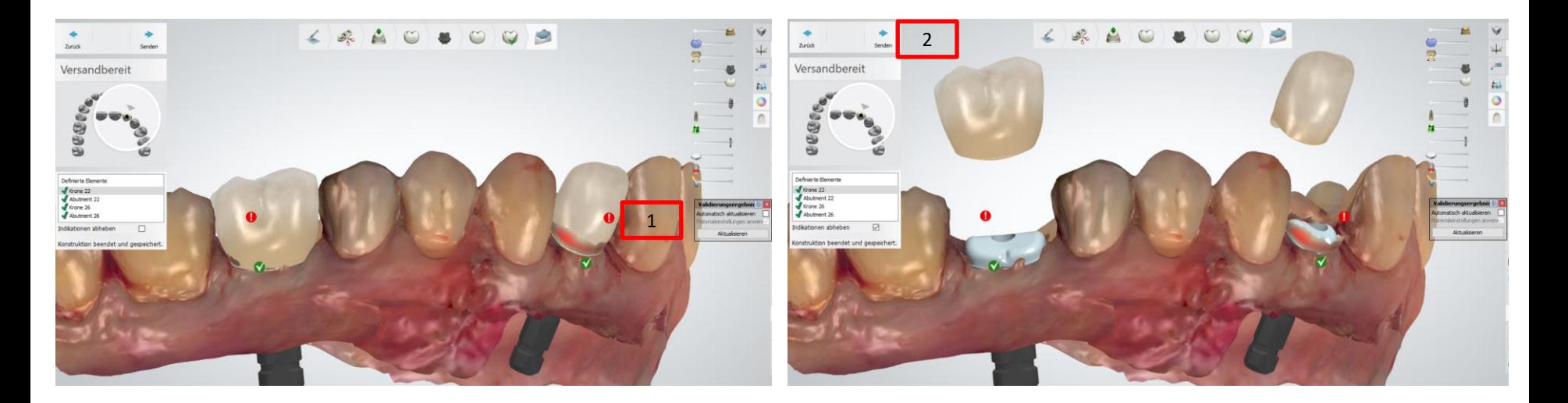

# camlog

# **Design von gedruckten Modellen**

Seite 153 von 175 I DEDICAM Design Guide 3Shape

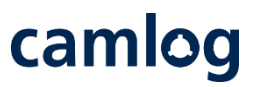

Allgemeine Hinweise / Voraussetzungen für gedruckte DEDICAM Modelle:

- Der Erhalt von intraoral erfassten Scandaten kann über diverse Kanäle wie 3Shape Communicate, Trios Inbox, Downloadlink, Mail etc. erfolgen.
- Aktivierte Model Builder Funktion auf 3Shape Lizenzdongle
- 3Shape Softwareversion 2015 oder höher
- Verwendung der DEDICAM Bibliotheken mit geeigneten Analogen für gedruckte Modelle
- Prüfung und Druck der Designdaten erfolgt über die innovation MediTech GmbH

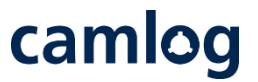

**Übersicht der in den DEDICAM CAD-Bibliothek verfügbaren Implantatanaloge für gedruckte Modelle**

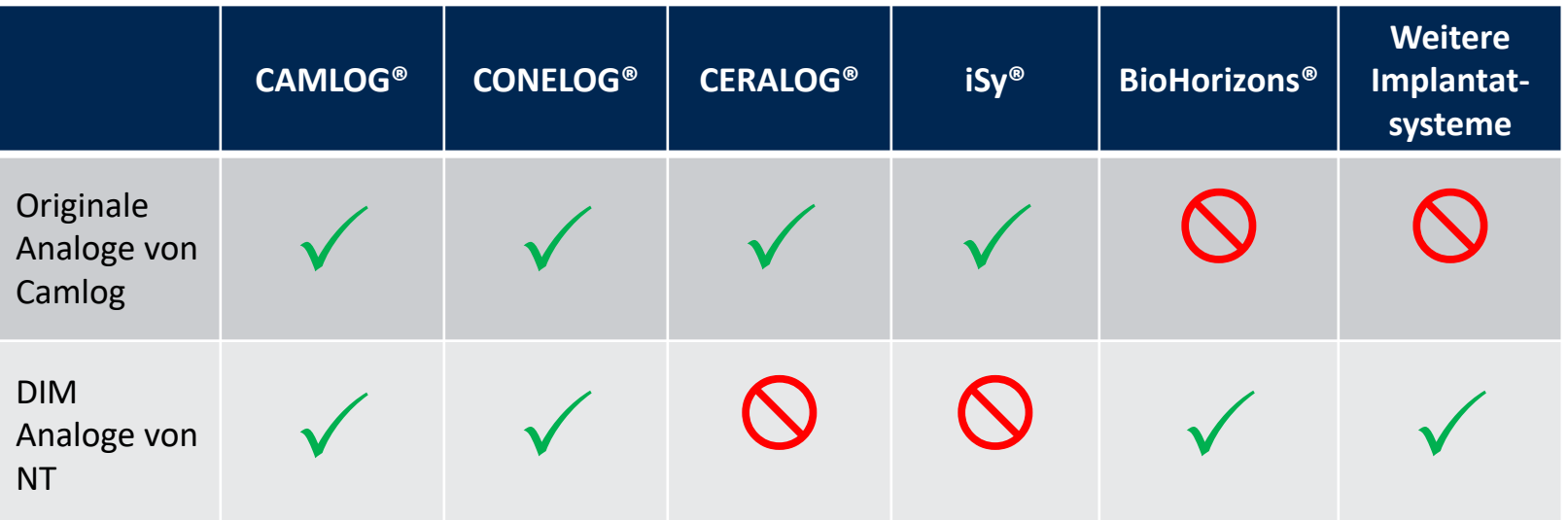

1.

Auftragsanlage mit der Restaurationsauswahl beginnen

- Unter «Kategorie» die Bibliothek mit den gewünschten Analogen für gedruckte Modelle wählen
- Auftragsspezifische Auswahl der weiteren Unterkategorien 2.

Als Standard sind die Camlog Analoge für gedruckte Modelle für CAMLOG und CONELOG Implantate integriert, Bibliotheken mit DIM Analogen von NT-Trading sind namentlich gekennzeichnet

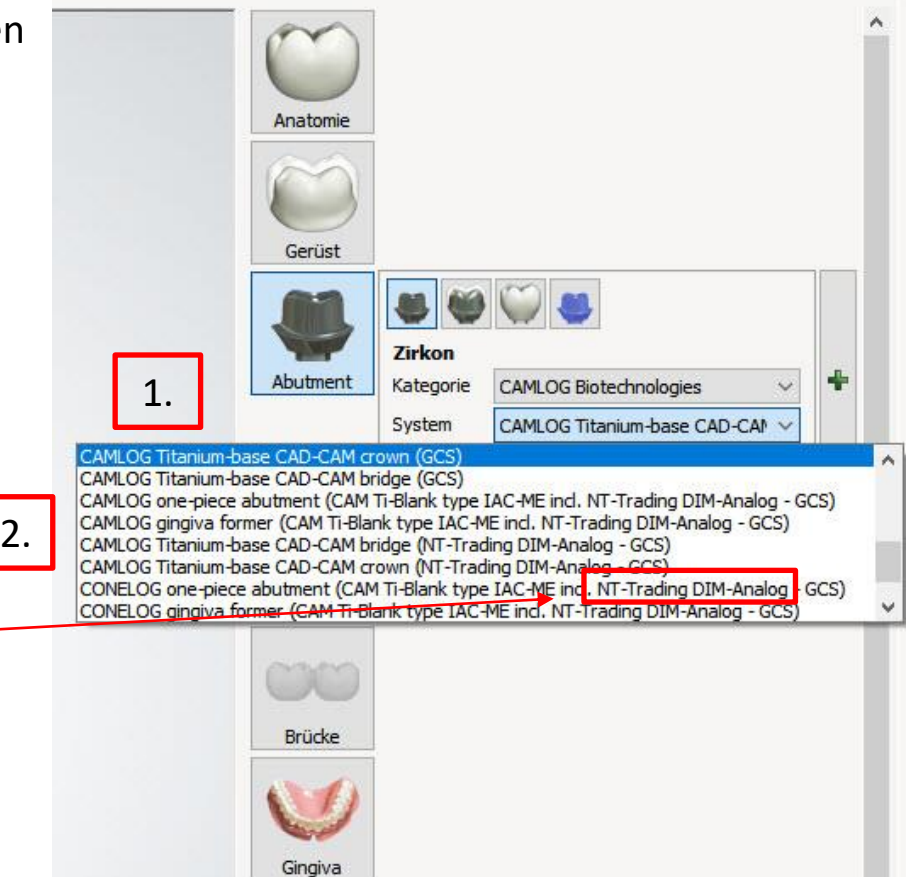

Auftragsanlage «Modell»

- Scaneinstellung auf «Digitale Abformung» setzen 1.
- Unter «Modell» Wahl des Typs «Separiertes Alveolarmodell; gesägt; ungesägt» sowie «Stümpfe» 2.
- Wahl des Materials «DEDICAM Print Dental Model» definiert Material, Hersteller, den Fertigungsprozess sowie die CAD -Einstellungen 3.

# Auftragsanlage beenden

4.

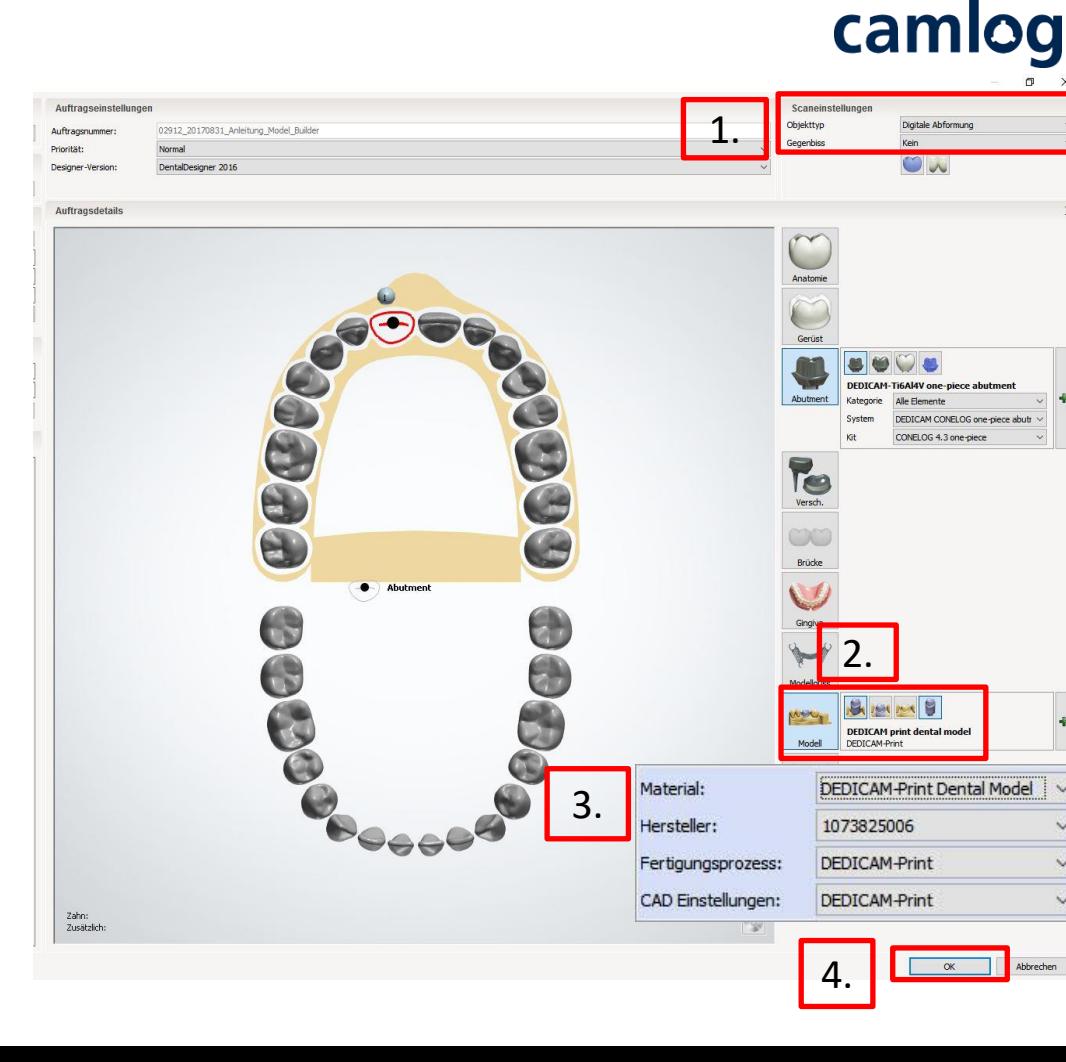

Import / Übernahme der Scandaten erfolgt via 3Shape Communicate oder Trios Inbox automatisch, bei externen Quellen über die Funktion «Scan Importieren».

Anschliessend wie gewohnt die prothetische Restauration designen.

### Hinweis:

Zuerst sollte das Design der Restauration erfolgen, damit eine damit verbundene Formung des Emergenzprofils im Model Builder übernommen werden kann.

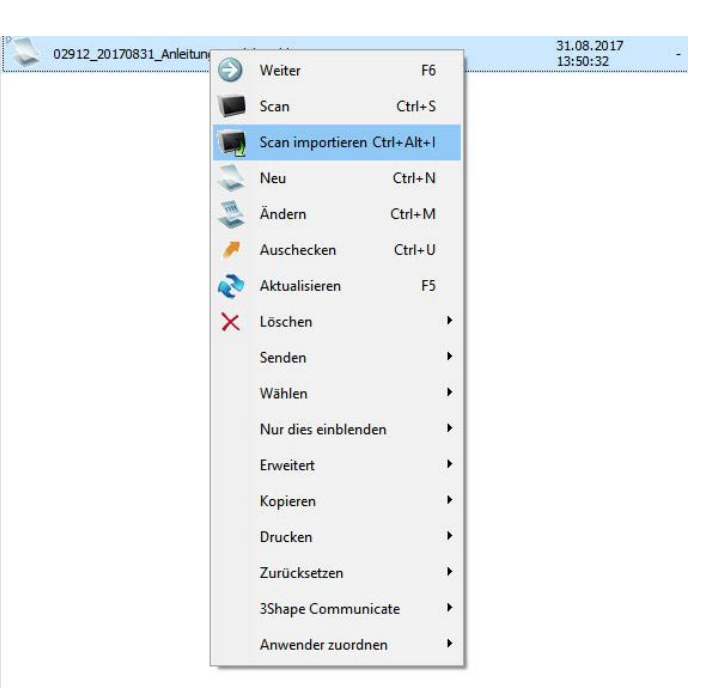

### Scan ausrichten

- Scan bei Bedarf zuschneiden 1.
- Okklusionebene an Scan ausrichten (Bild) 2.
- 
- 3. Scan bei Bedarf bearbeiten **1980 auch der Staten der Regention der Properties 1980.**

ModelBuilder - [c:\3shape\02912\_20170831\_Anleitung\_Model\_Builder\02912\_20170831\_Anleitung\_Model\_Builder.xml] Datei Hilfe

Abbrechen OK

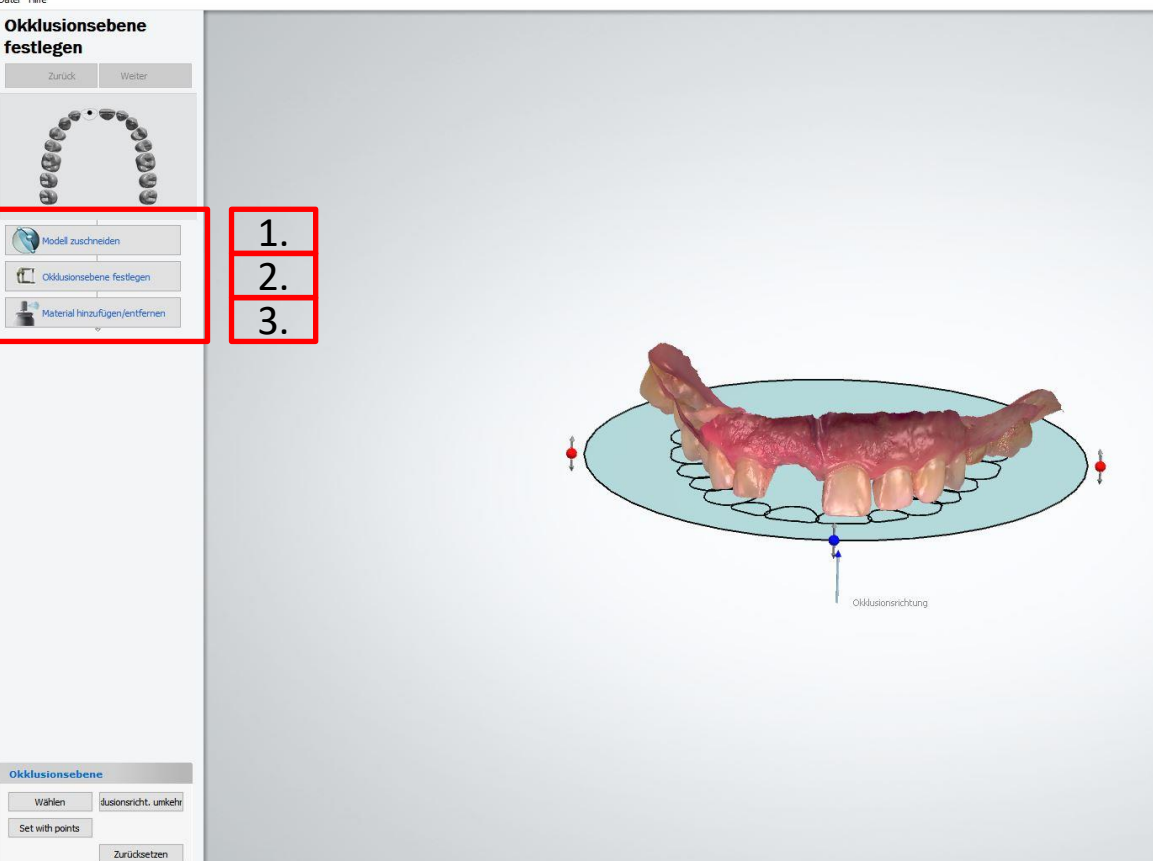

camlog

Seite 159 von 175 I DEDICAM Design Guide 3Shape

Entscheid / Auswahl von Nachbarzähnen als herausnehmbare Stümpfe aus dem Modell treffen 1.

- Klick auf Inzisalkante generiert Trennlinie Stumpf / Modell 2.
- 3. Individuelles Anpassen der Trennlinie, danach «Weiter» und anschliessend Bestätigen mit «OK»

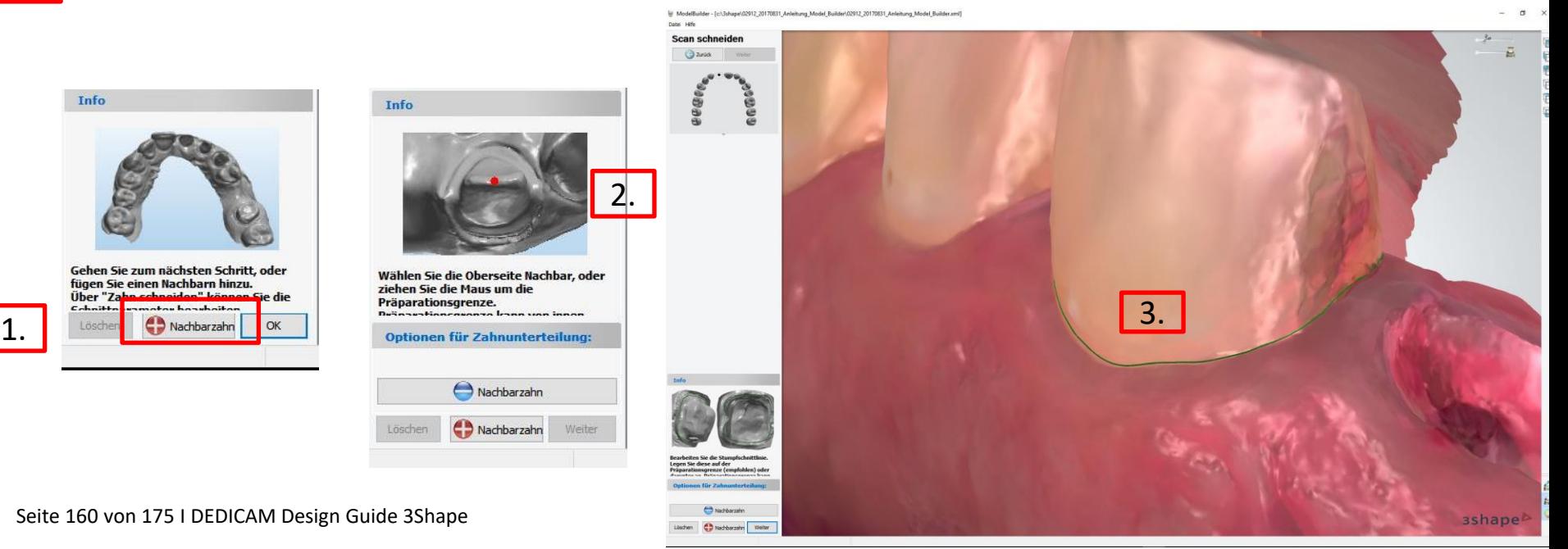

camlog

1.

1.

Durch einen Klick auf den Zahnstumpf kann die Stumpfachse angepasst werden

ModelBuilder - [c:\3shape\02912\_20170831\_Anleitung\_Model\_Builder\02912\_20170831\_Anleitung\_Model\_Builder.xml]

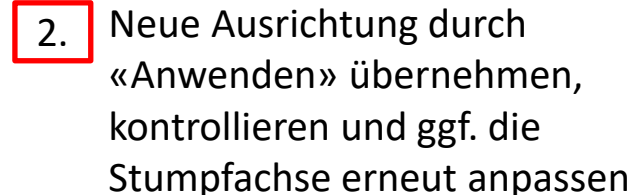

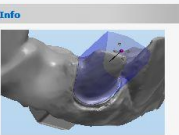

Stümpfe generieren **a** zurück

ĕ

**Beat** 

Prüfen Sie Einschubrichtunge cetzen Sie fort

Anwende

2.

- 1.
- Anbringen der Patientenkennung am Modell wobei ein Minuswert bei «Texttiefe» die Schrift eingraviert und ein Pluswert die Schrift aufsetzt.

Hinweis: Werte der Texttiefe und Schrifthöhe sind frei wählbar.

- 2.
- Unter «Artikulator» finden sich herstellerspezifische Verbindungsstücke zum jeweiligen Artikulator 2. 2.

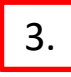

3. Bei gesetztem Haken wird die Restaurationskontur am Modell / Zahnfleischmaske berücksichtigt

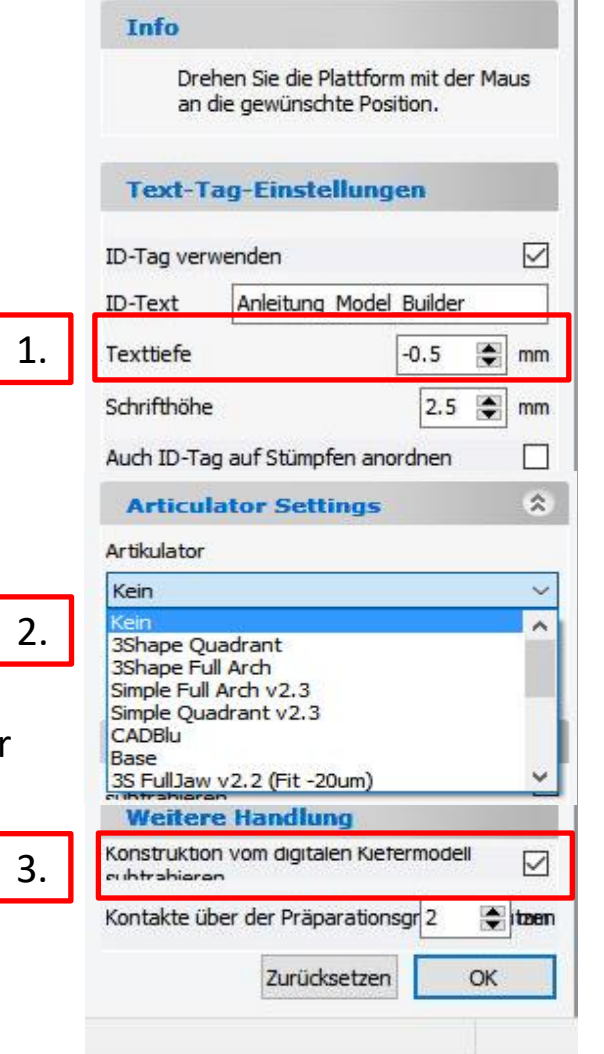

3.

Das Anpassen des Zahnfleischmaskenvorschlags erfolgt durch ein Verschieben der angezeigten Ebenen.

Die Materialmindeststärke sollte 1.5 mm betragen.

Aktivierte "Protect Analog" Funktion umschliesst das Analog mit 0.8 mm Modellmaterial.

Aus produktionstechnischen Gründen darf die Funktion «Add Fixture» **nicht** aktiviert werden.

Seite 163 von 175 I DEDICAM Design Guide 3Shape

ModelBuilder - [c:\3shape\02912\_20170831\_Anleitung\_Model\_Builder\02912\_20170831\_Anleitung\_Model\_Builder.xml]

**2urück** 

98

Protect Analog

Add Fixture Clear All

Finale Formung

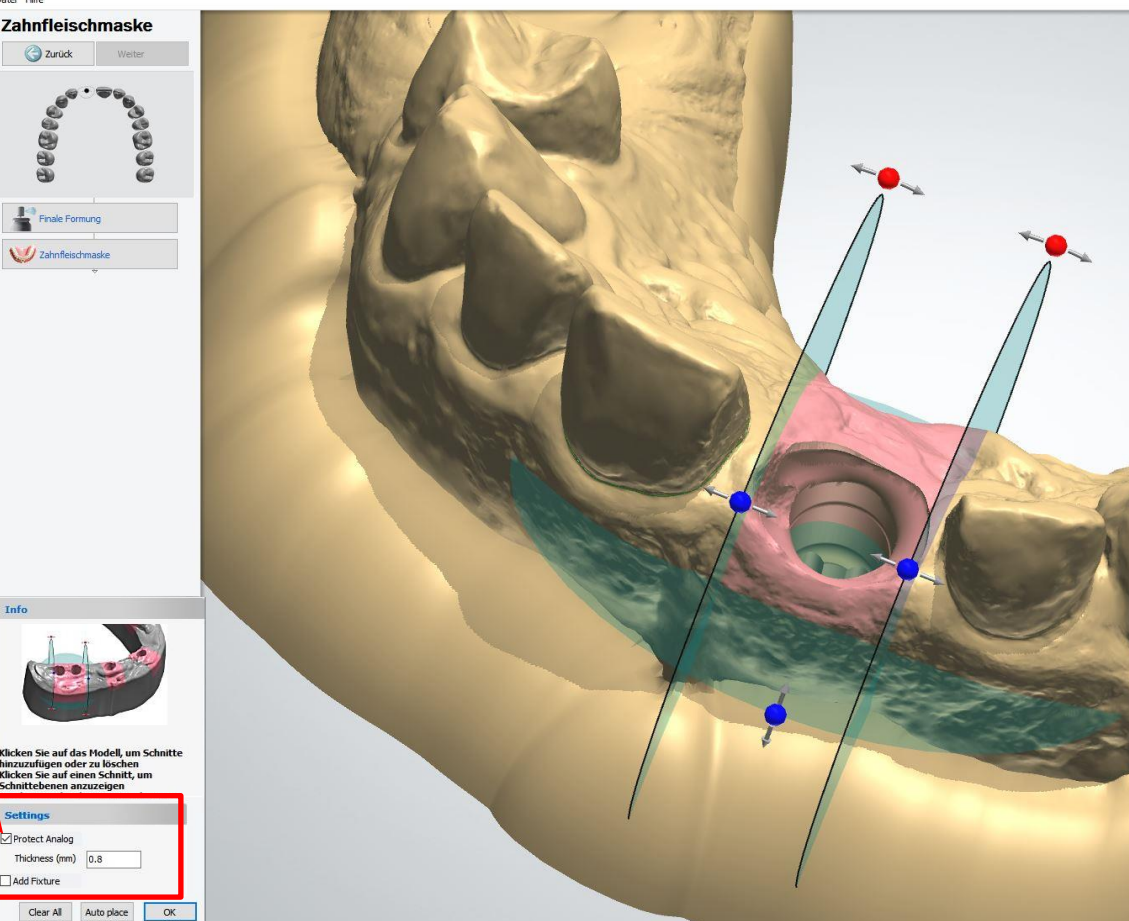

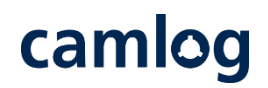

# camlog

# Im fertigen Design können Modell, Stümpfe und die Zahnfleischmaske über die Schieber durch Einund Ausblenden kontrolliert werden

Das Schliessen des Auftrages erzeugt den CAM-Output zum weiteren Versand der Daten an Camlog.

#### Hinweis:

Gemäss Empfehlung des Druckpartners wird die Gingivamaske mit einem Spalt von 0.1 mm zum Modell berechnet.

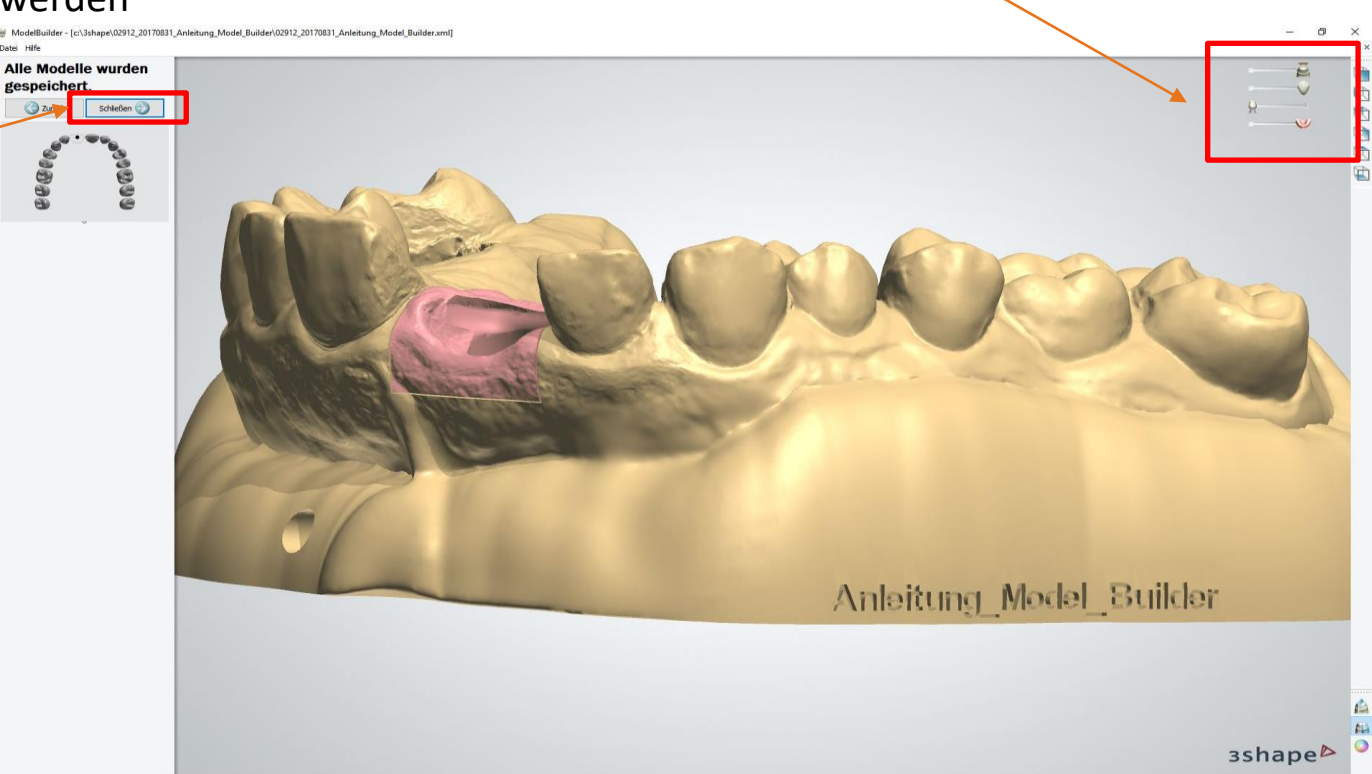

# camlog

# **Design eines abgewinkelten Schraubenkanals**

Seite 165 von 175 I DEDICAM Design Guide 3Shape

Allgemeine Hinweise:

Die Titanium-base CAD-CAM, free ist für ein Design mit anguliertem Schraubenkanal bis maximal 25° für CAMLOG und CONELOG geeignet. Ausnahme: CONELOG® GH 2.0 mm → bis zu **15°**

Die Titanium-base CAD-CAM free ist für Brücken kontraindiziert

Die Abwinkelung des Schraubenkanals führt dazu, dass die Abutmentschraube nach der Verklebung der Restauration in der Titanium-base gefangen ist.

Zum Anziehen der Abutmentschraube bei abgewinkeltem Schraubenkanal ist immer der Schraubendreher «Ballpoint» Art-Nr. J5319.050x zu verwenden

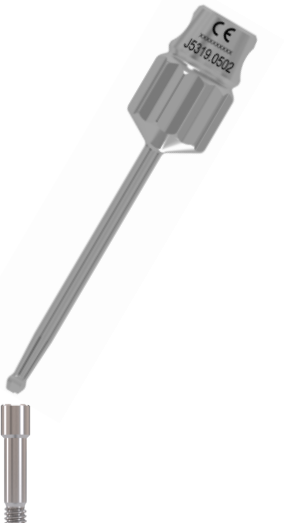

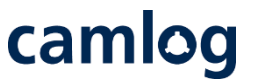

Übersichtstabelle zeigt die Abhängigkeiten zwischen den Prothetik Komponenten und einem Design mit oder ohne abgewinkeltem Schraubenkanal

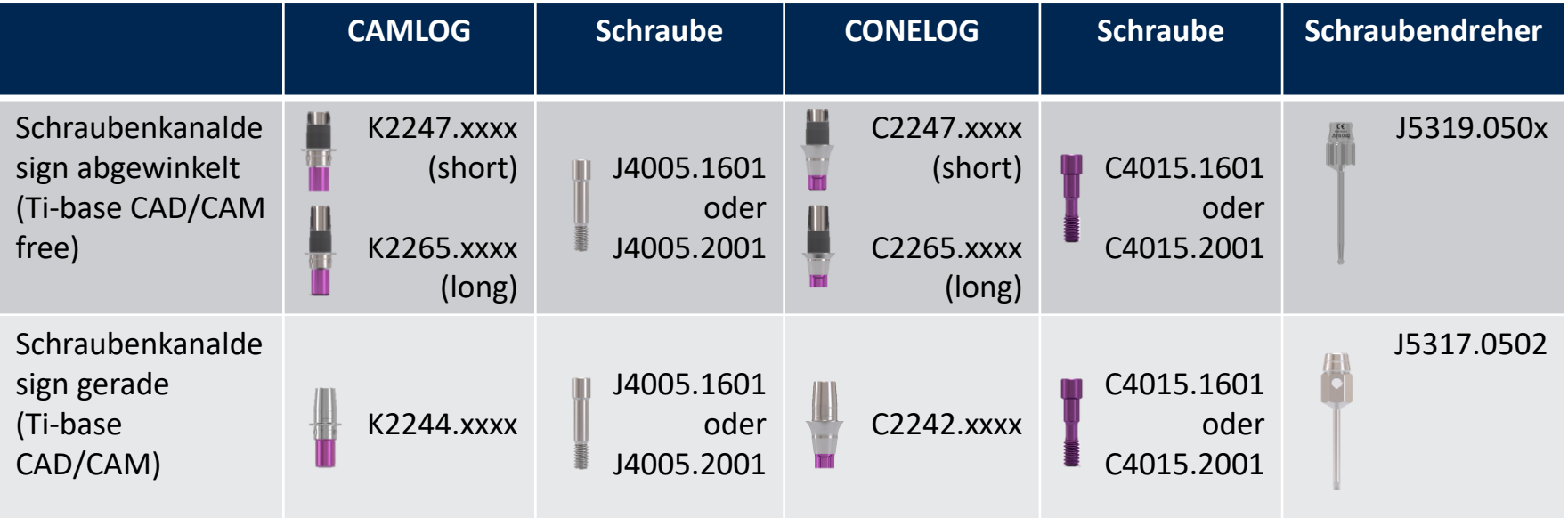

Allgemeine Hinweise:

Die BioHorizons Hybrid Titanbasis ist für ein Design mit anguliertem Schraubenkanal bis maximal 15° geeignet.

Die BioHorizons Hybrid Titanbasis mit anguliertem Schraubenkanal ist für Brücken kontraindiziert

Bei abgewinkeltem Schraubenkanal ist immer die gelb anodisierte Abutmentschraube sowie der «Precision Angled» Schraubendreher Art-Nr. BZ5334.2014 zu verwenden

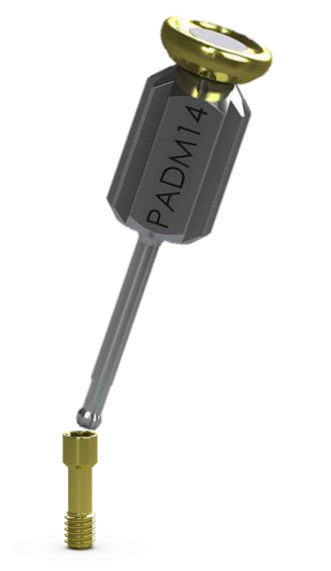

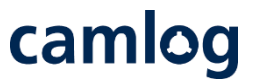

Übersichtstabelle zeigt die Abhängigkeiten zwischen den BioHorizons Komponenten und einem Design mit abgewinkeltem Schraubenkanal

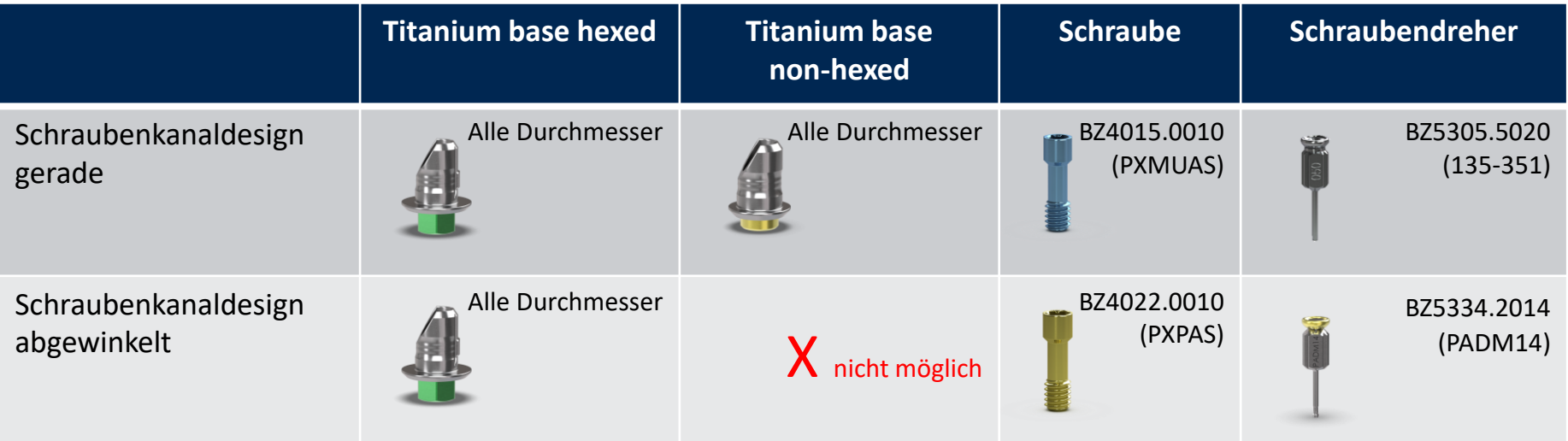

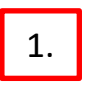

2.

Wahl des Implantat Systems CAMLOG oder 1. 1. CONELOG unter «Kategorie»

Entsprechend CAMLOG oder CONELOG Titanium-base CAD-CAM free Crown unter «System» markieren

3.

Auswahl des Durchmessers und der Kaminhöhe, ggf Gingivahöhe unter «Kit»

Beispiel:

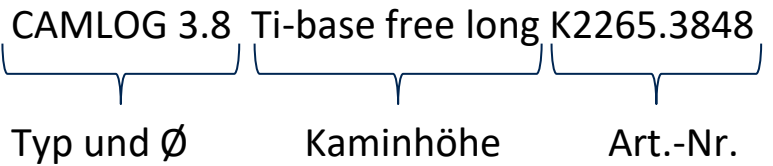

Seite 170 von 175 I DEDICAM Design Guide 3Shape

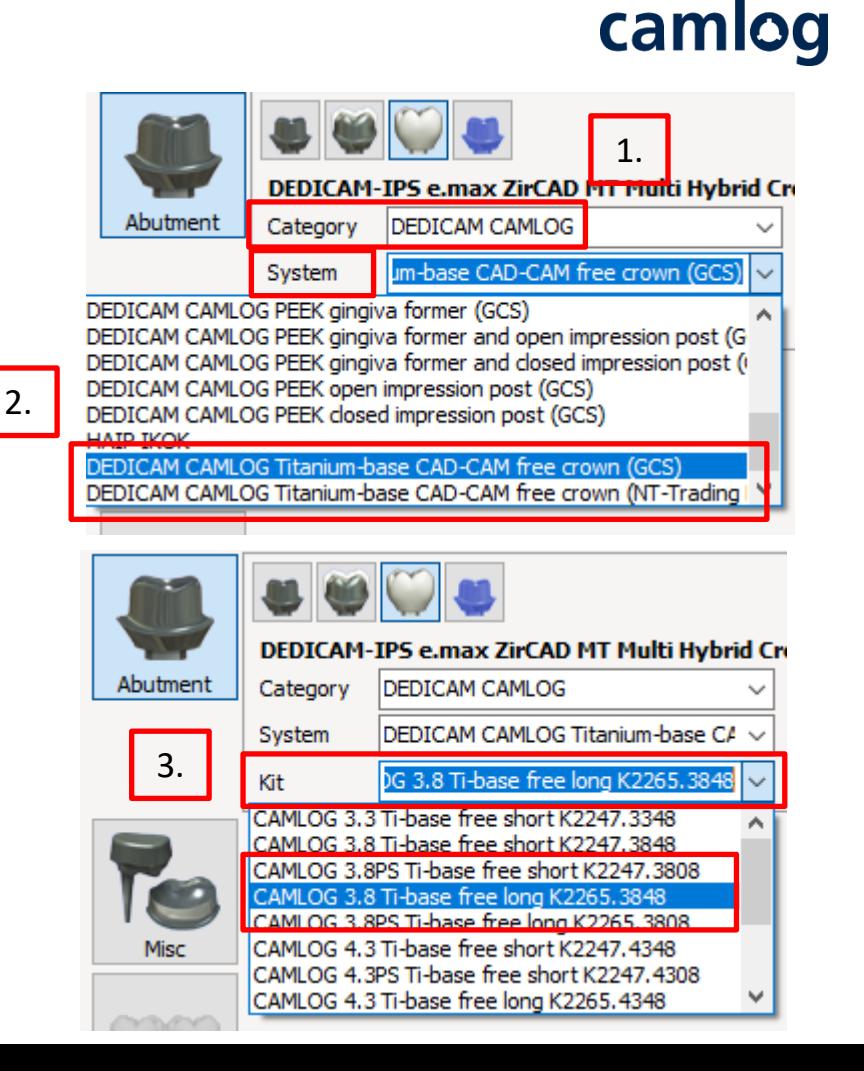

1.

2.

Bei aktivieren der Funktion «Implantatmodelle bearbeiten» lässt sich die Titanbasis über den blauen Punkt in die zum Implantat verfügbaren Positionen drehen.

Auch der Schraubenkanal kann jetzt über den violetten Punkt abgewinkelt werden. Dies kann aber auch noch in einem späteren Schritt erfolgen.

Damit lassen sich die fallspezifisch benötigte Ausrichtung der Titanbasis und Neigung des Schraubenkanals einstellen.

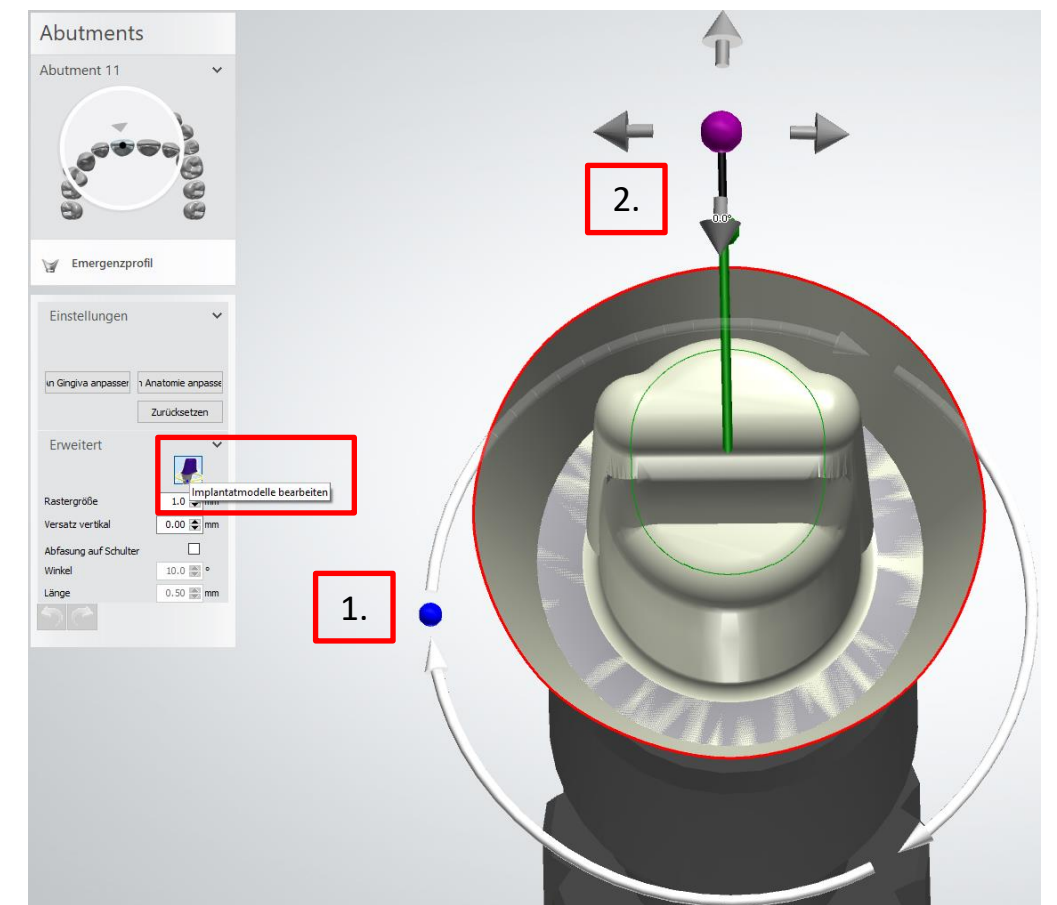

Im Designschritt «Fertigstellen» lässt sich die Neigung des Schraubenkanals nochmals anpassen.

1.

Eventuell dazu den Haken «Abgewinkelt. Schraubenkanal» aktivieren

2.

Hinweis: Ein abgewinkelter Schraubenkanal verursacht, dass die Schraube nach dem Verkleben der Restauration mit der Titanbasis nicht mehr entfernt werden kann.

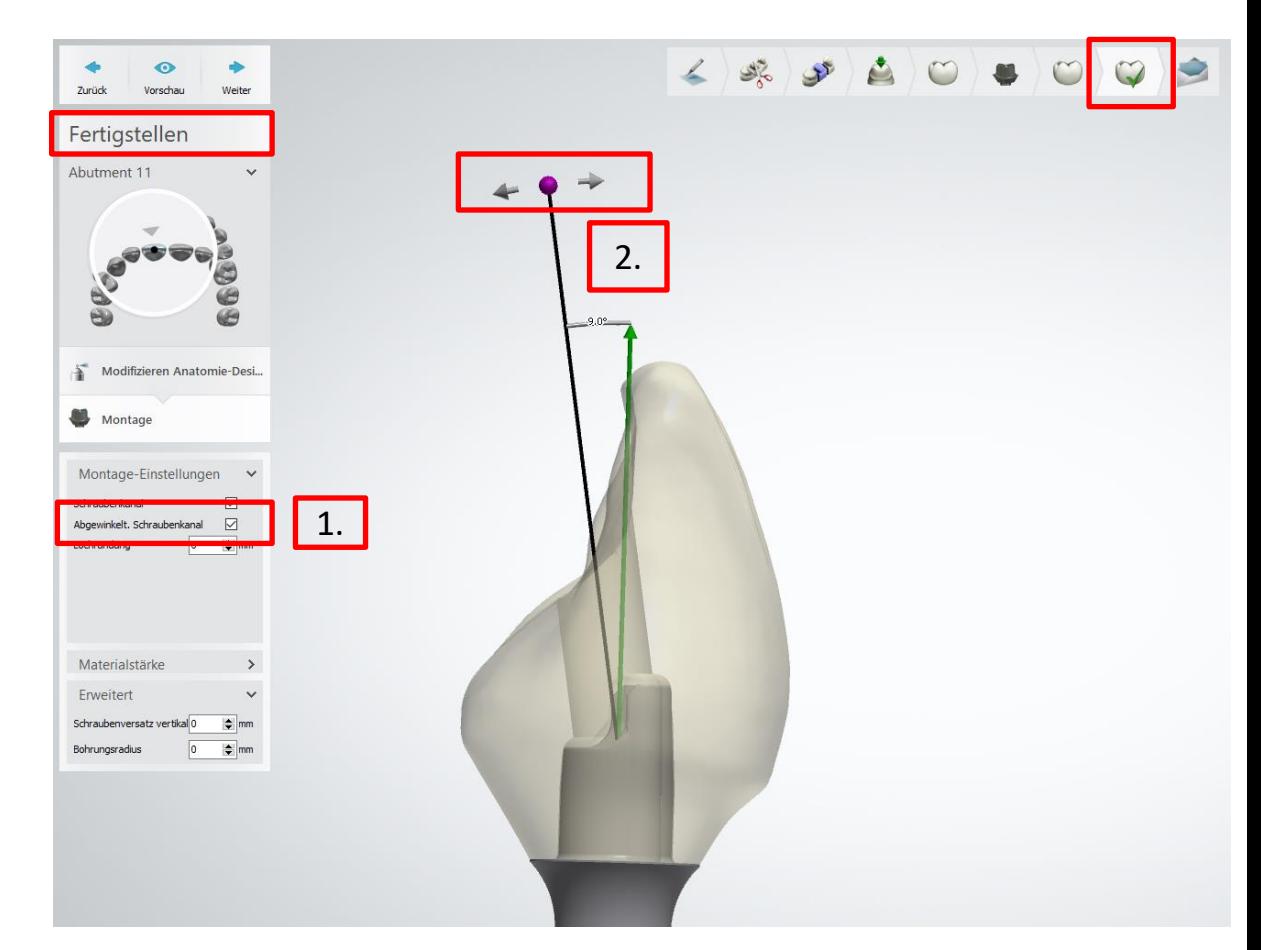

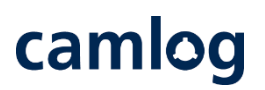

# camlog

Achtung: Die Werte «Schraubenversatz vertikal» und 1. Gentung: Die werte «Beimaubenversatz vertikan» die

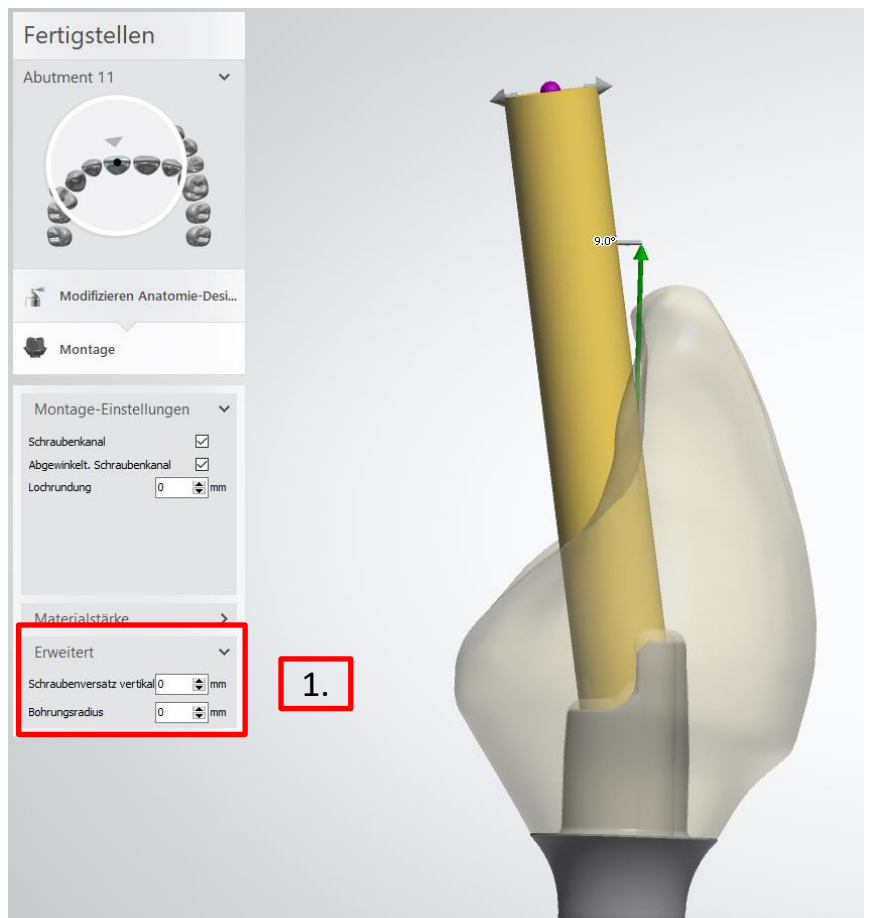

# camlog

Nebst der Angulation des Schraubenkanals ist dessen Positionierung zu den Flächen der Rotationssicherung zu beachten.

Wird der Schraubenkanal zu weit links oder rechts positioniert und damit die Anti-Rotationsfläche der Titanbasis verdeckt, führt das zum Verlust der Rotationssicherung in der Restauration. Produktionsseitig erfolgt dazu keine Kontrolle.

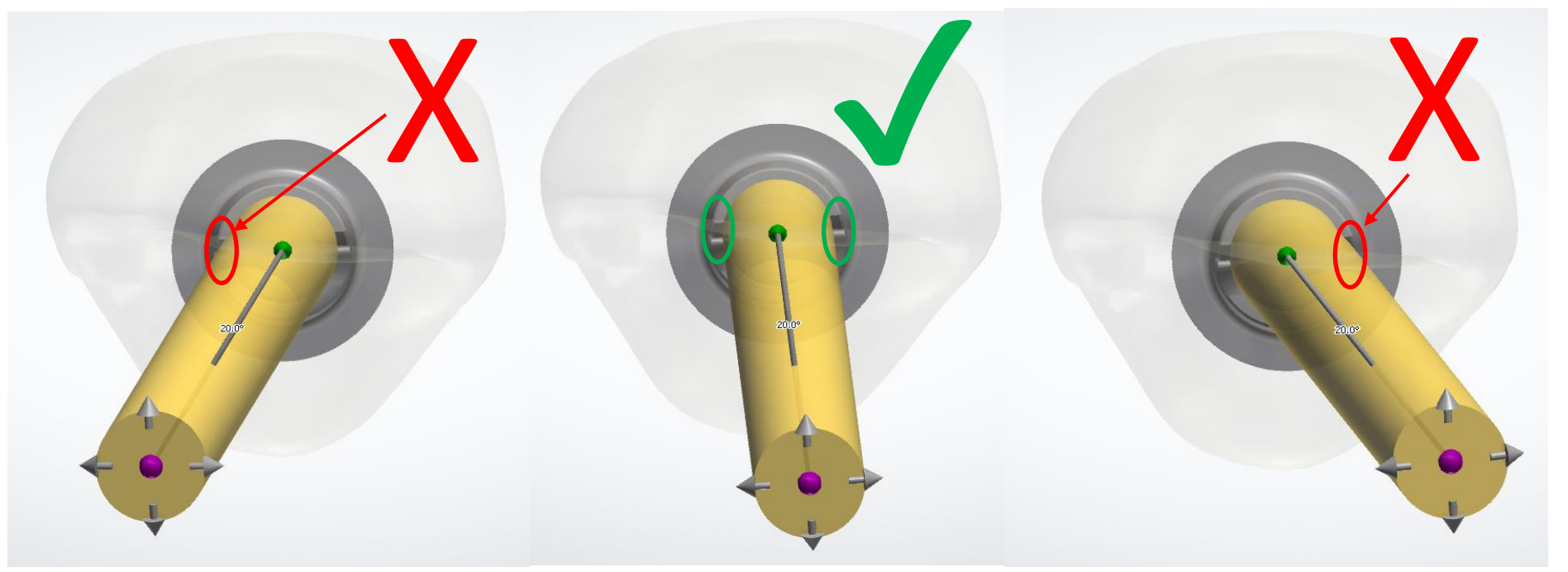

# **Haftungsausschluss**

# camlog

Die bereitgestellten Informationen sind nur für Marketingzwecke gedacht und qualifizieren den Zuschauer nicht, das Produkt in klinischem Umfeld anzuwenden. Um eine korrekte Anwendung sicherzustellen, beachten Sie vor der Anwendung bitte die entsprechende Gebrauchsanweisung sowie die Arbeitsanleitung.

BioHorizons® Implantate und Multi-unit abutments werden von BioHorizons hergestellt. Hersteller der CAMLOG®, CERALOG®, CONELOG® und iSy® Produkte sowie aller individualisierten DEDICAM® Produkte: ALTATEC GmbH, Maybachstr. 5 | 71299 Wimsheim | Deutschland

CAMLOG®, CERALOG®, COMFOUR®, CONELOG®, DEDICAM®, Esthomic®, iSy®, Logfit®, Promote® und Tube-in-Tube® sind eingetragene Marken der CAMLOG Biotechnologies GmbH. BioHorizons® ist eine eingetragene Marke von BioHorizons.

Die referenzierten Marken sind unter Umständen nicht in allen Ländern eingetragen. Alle Drittmarken gehören dem entsprechenden Markeninhaber. CAMLOG Biotechnologies GmbH respektive BioHorizons können Produkte nur nach Zulassung der zuständigen nationalen Behörden auf den Markt bringen. Daher sind nicht alle Produkte in allen Ländern verfügbar.

Media ID: D\_M-0614-PRT-DACH-tbd

Seite 175 von 175 I DEDICAM Design Guide 3Shape © CAMLOG Biotechnologies GmbH, 2022. Alle Rechte vorbehalten

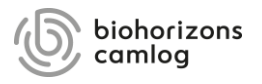